# Mode d'emploi

# creative sensation<sup>™</sup> pro

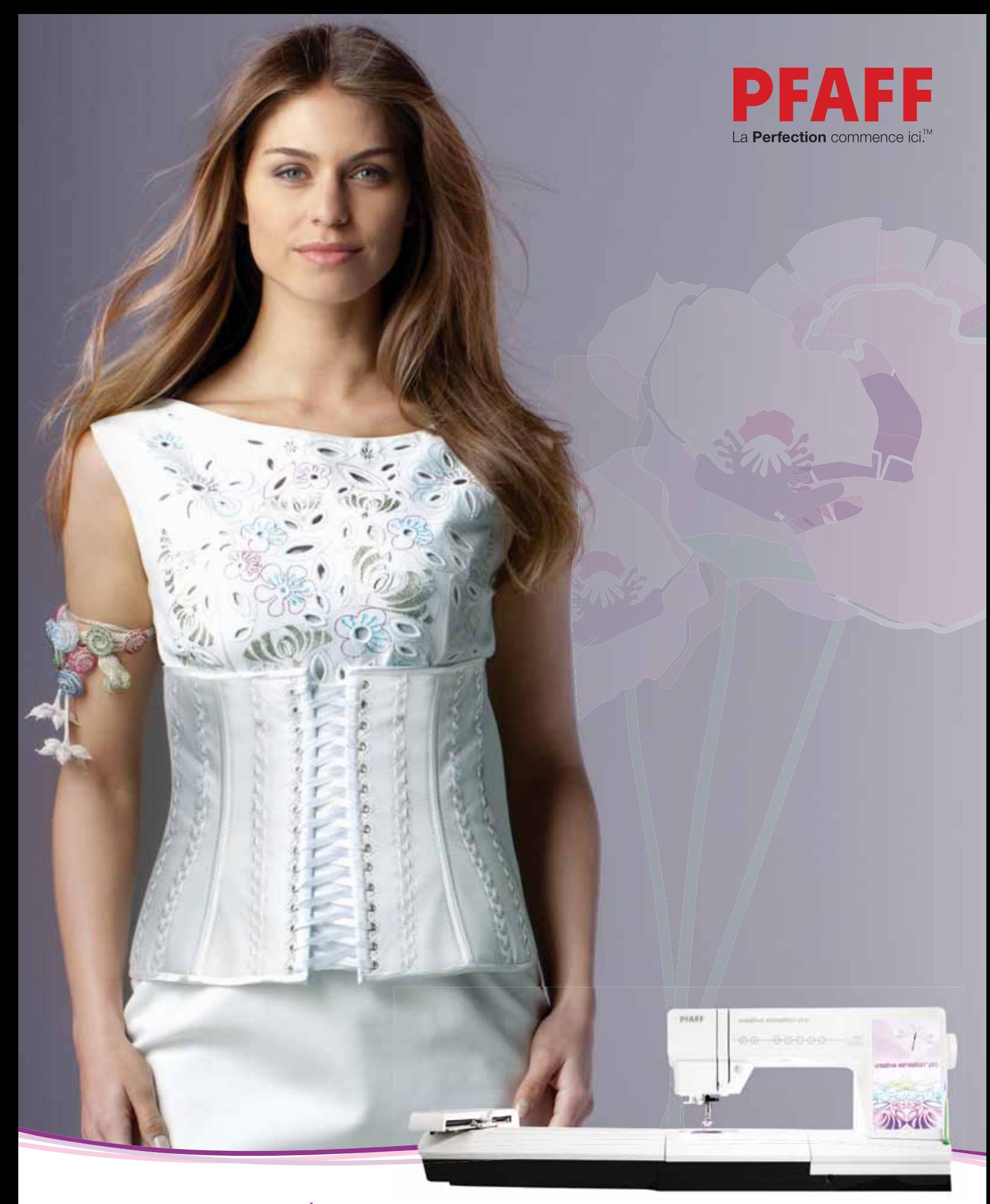

Cette machine à coudre à usage domestique est conçue pour répondre aux normes IEC/EN 60335-2- 28 et UL1594.

# **CONSIGNES DE SÉCURITÉ IMPORTANTES**

Lors de l'utilisation d'un appareil électrique, les précautions de sécurité essentielles doivent toujours être respectées, y compris les suivantes :

Lisez attentivement toutes les instructions avant d'utiliser cette machine à coudre à usage domestique. Conservez les instructions dans un lieu approprié près de la machine. Veillez à les transmettre avec la machine si celle-ci est donnée à une autre personne.

# **DANGER – POUR REDUIRE LE RISQUE DE DECHARGE ELECTRIQUE :**

• Vous ne devez jamais laisser une machine à coudre sans surveillance lorsqu'elle est branchée. Débranchez toujours cette machine à coudre de la prise immédiatement après l'avoir utilisée et avant de la nettoyer, d'enlever les capots, de lubrifier ou lorsque vous faites n'importe quels autres réglages mentionnés dans le manuel d'instruction.

# **AVERTISSEMENT – POUR REDUIRE LE RISQUE DE BRULURES, D'INCENDIE, DE DECHARGE ELECTRIQUE OU DE BLESSURES CORPORELLES :**

- Ne laissez personne jouer avec la machine. Il est fortement recommandé de redoubler d'attention lorsque cette machine à coudre est utilisée par ou près d'enfants.
- N'utilisez cette machine à coudre que pour son usage prévu, comme décrit dans ce manuel. N'utilisez que les accessoires recommandés par le fabricant, conformément aux indications fournies dans ce manuel.
- Ne faites jamais fonctionner cette machine à coudre si la prise ou le cordon sont endommagés, si elle ne fonctionne pas correctement ou si elle est tombée par terre ou a été endommagée ou plongée dans l'eau. Retournez la machine au distributeur ou au centre technique le plus proche de chez vous pour toute révision, réparation ou réglage mécanique ou électrique.
- Ne faites jamais fonctionner la machine à coudre si une ou plusieurs ouvertures de ventilation sont bouchées. Évitez toute présence de peluche, poussières, chutes de tissus dans la ventilation ou dans la pédale de commande.
- N'approchez pas les doigts des parties mobiles, en particulier au niveau de la zone située autour de l'aiguille de la machine.
- Utilisez toujours la plaque à aiguille appropriée. L'utilisation d'une plaque inappropriée risquerait de briser les aiguilles.
- N'utilisez jamais d'aiguilles tordues.
- Ne tirez pas sur le tissu et ne le poussez pas pendant la couture. Vous éviterez ainsi de faire dévier l'aiguille puis de la casser.
- Portez des lunettes de sécurité.
- Éteignez la machine (interrupteur sur « 0 ») lors des réglages au niveau de l'aiguille, par exemple : enfilage de l'aiguille, changement d'aiguille, bobinage de la canette, changement de pied presseur, etc.
- Ne faites jamais tomber, ni glisser un objet dans les ouvertures.
- N'utilisez pas la machine à l'extérieur.
- N'utilisez pas votre machine à proximité de bombes aérosols ou de vaporisateurs, ou lorsque de l'oxygène est administré.
- Pour débrancher, commencez toujours par éteindre votre machine (interrupteur sur « 0 »), puis retirez la prise du secteur.
- Ne débranchez pas la machine en tirant sur le cordon. Pour débrancher, saisissez la prise et non le cordon.
- La pédale est utilisée pour faire fonctionner la machine. Évitez de placer d'autres objets sur la pédale.
- N'utilisez pas la machine si elle est mouillée.
- Si le voyant LED est endommagé ou cassé, il doit être remplacé par le fabricant ou son agent de service, ou toute autre personne qualifiée, afin d'éviter les risques.
- Si le cordon de la pédale est endommagé, il doit être remplacé par le fabricant ou son agent de service, ou toute autre personne qualifiée, afin d'éviter les risques.
- Cette machine est équipée d'une double isolation. N'utilisez que des pièces détachées d'origine. Voir les instructions relatives à l'entretien des appareils à double isolation.

# **CONSERVEZ CES INSTRUCTIONS**

# **POUR L'EUROPE UNIQUEMENT :**

Cet appareil peut être utilisé par des enfants de plus de 8 ans ainsi que des personnes ayant des capacités physiques, sensorielles ou mentales réduites ou un manque d'expérience et de connaissances, s'ils sont supervisés ou ont reçu des instructions quant à l'utilisation de l'appareil en toute sécurité et s'ils comprennent les éventuels risques encourus. Les enfants ne doivent pas jouer avec l'appareil. Le nettoyage et l'entretien à réaliser par l'utilisateur ne doivent pas être effectués par des enfants sans surveillance.

Le niveau sonore en conditions normales est inférieur à  $75 \text{ dB}(A)$ .

La machine ne doit être utilisée qu'avec une pédale du type « FR5 » fabriquée par Shanghai Bioao Precision Mould Co., Ltd.

# **POUR LES PAYS HORS EUROPE :**

Cette machine à coudre n'est pas destinée à être utilisée par des personnes (y compris des enfants) ayant des capacités physiques, sensorielles ou mentales réduites ou un manque d'expérience et de connaissances, sauf si une personne responsable de leur sécurité les surveille ou les aide à utiliser la machine à coudre. Ne laissez pas les enfants jouer avec la machine à coudre.

Le niveau sonore en conditions normales est inférieur à  $75 \text{ dB}(A)$ .

La machine ne doit être utilisée qu'avec une pédale du type « FR5 » fabriquée par Shanghai Bioao Precision Mould Co., Ltd.

# **ENTRETIEN DES PRODUITS ÉQUIPÉS D'UNE DOUBLE ISOLATION**

Une machine à double isolation est équipée de deux systèmes d'isolation au lieu d'une mise à la terre. Aucun branchement à la terre n'est livré avec un produit à double isolation et ne doit non plus y être ajouté. L'entretien d'un produit à double isolation nécessite une attention toute particulière ainsi qu'une bonne connaissance technique et doit obligatoirement être effectué par du personnel qualifié. Les pièces détachées d'un appareil à double isolation doivent être des pièces d'origine. La mention « DOUBLE ISOLATION » doit figurer sur tout appareil équipé d'une double isolation.

# Félicitations !

Félicitations pour l'acquisition de votre nouvelle machine à coudre et à broder creative sensation™ pro de PFAFF®.

Couturière enthousiaste, vous venez d'acquérir l'une des machines à coudre et à broder les plus modernes et les plus complètes dans le monde ; elle va vous permettre de réaliser toutes vos idées créatives à l'aide des technologies et fonctions les plus avancées qui soient.

Avant de commencer, prenez le temps de lire ce mode d'emploi. Vous découvrirez rapidement comment utiliser du mieux possible votre machine. Votre distributeur PFAFF® agréé est bien entendu à votre entière disposition pour vous conseiller à tout moment.

Votre machine à coudre et à broder PFAFF®

creative sensation™ pro vous permettra sans aucun doute d'entrer dans une toute nouvelle dimension de couture et de broderie.

# **Table des matières**

# Introduction  $\mathbb{Q}$  1:7 1

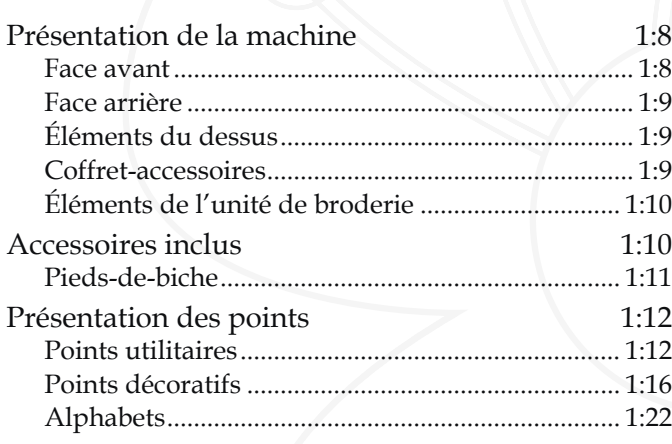

# 2

#### Préparations 2:1

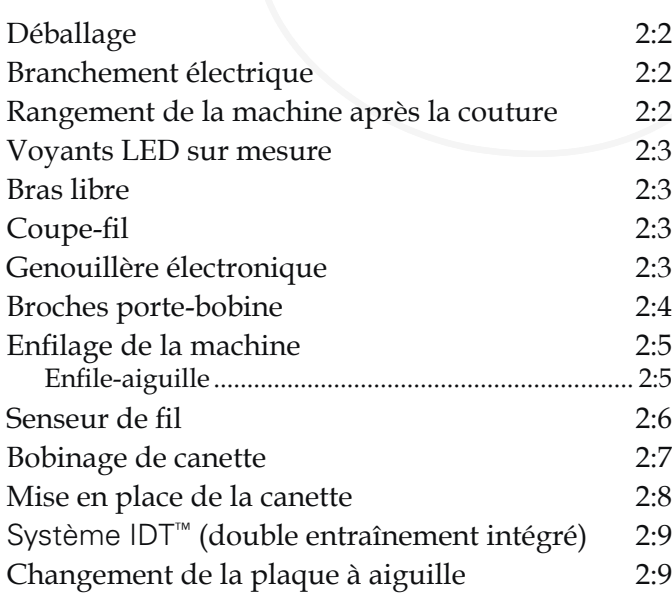

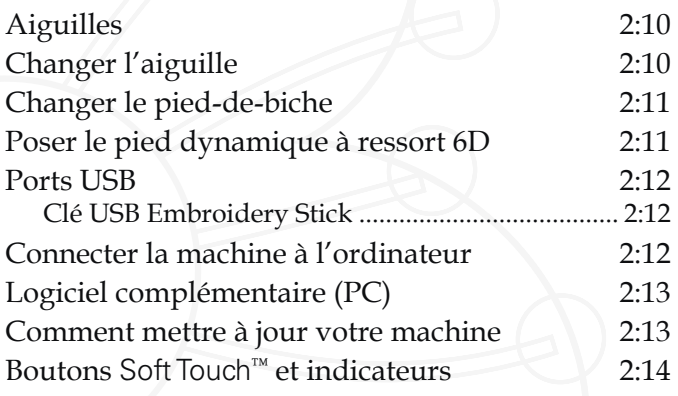

# 3

#### Écran couleur tactile PFAFF® creative™ 3:1

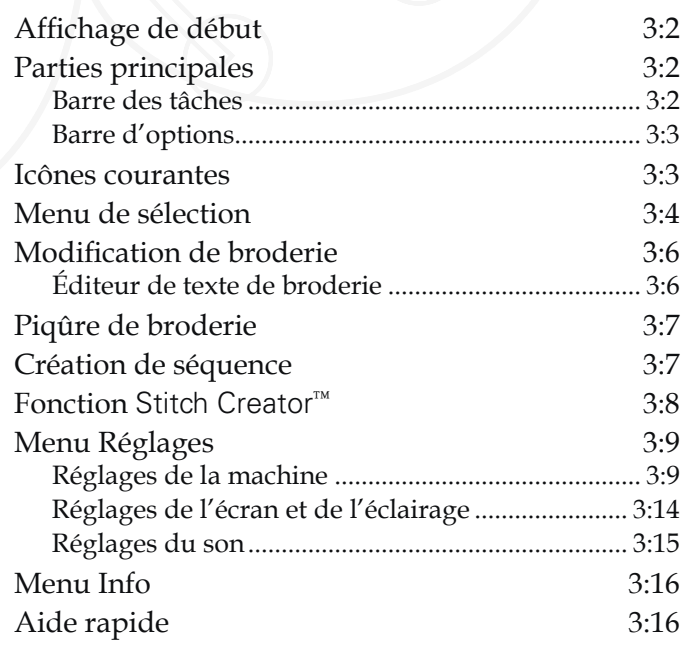

### Mode couture 4:1 4 5

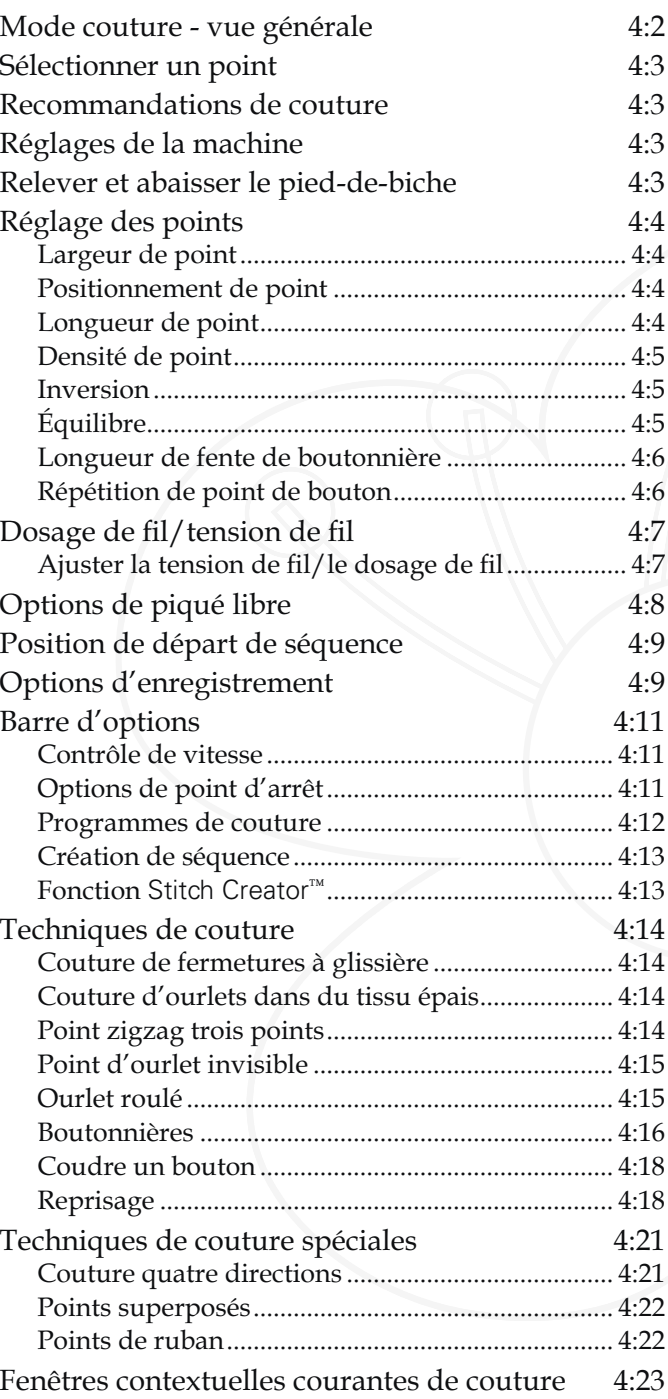

# Création de séquence 5:1

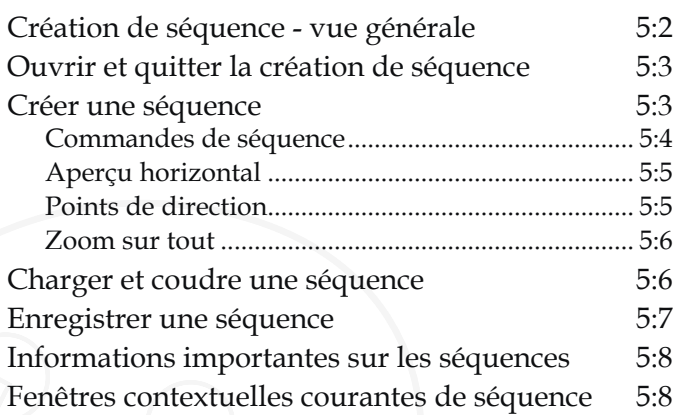

6

### Fonction Stitch Creator™ 6:1

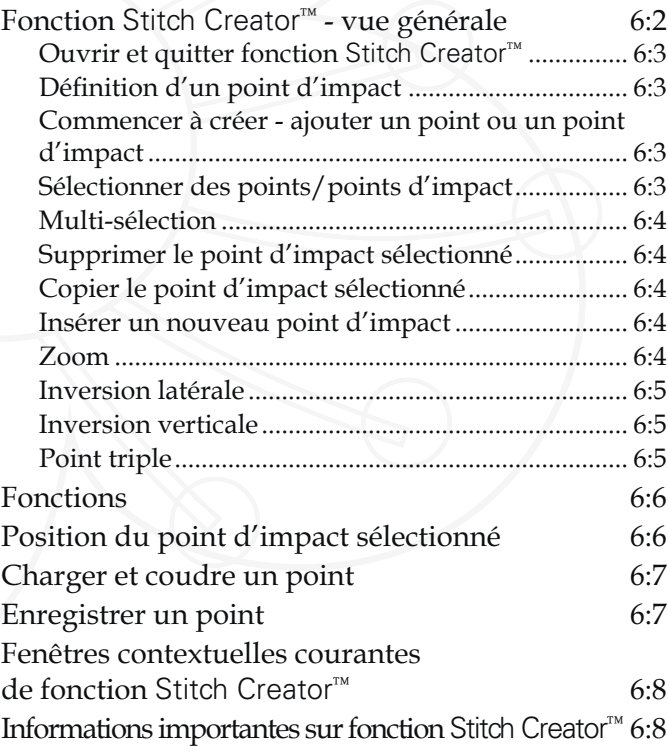

*Certains tissus peuvent déteindre sur d'autres tissus ainsi que sur votre machine à coudre. Cette*  décoloration peut être très difficile, voire impossible à *enlever.*

Le polaire et le tissu denim, en particulier le rouge et le bleu, peuvent contenir un excès de teinture.

*Si vous pensez que votre tissu/vêtement prêt-à-porter*  contient un excès de teinture, lavez-le avant de coudre pour éviter qu'il ne déteigne sur votre machine.

# Préparations de broderie  $7:1$ 7

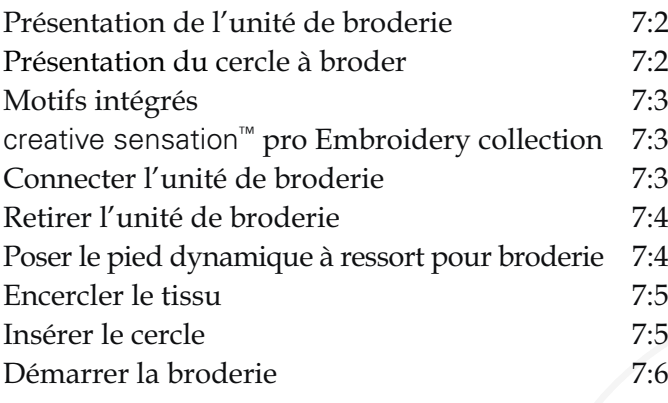

# 8

# Mode broderie - modification 8:1

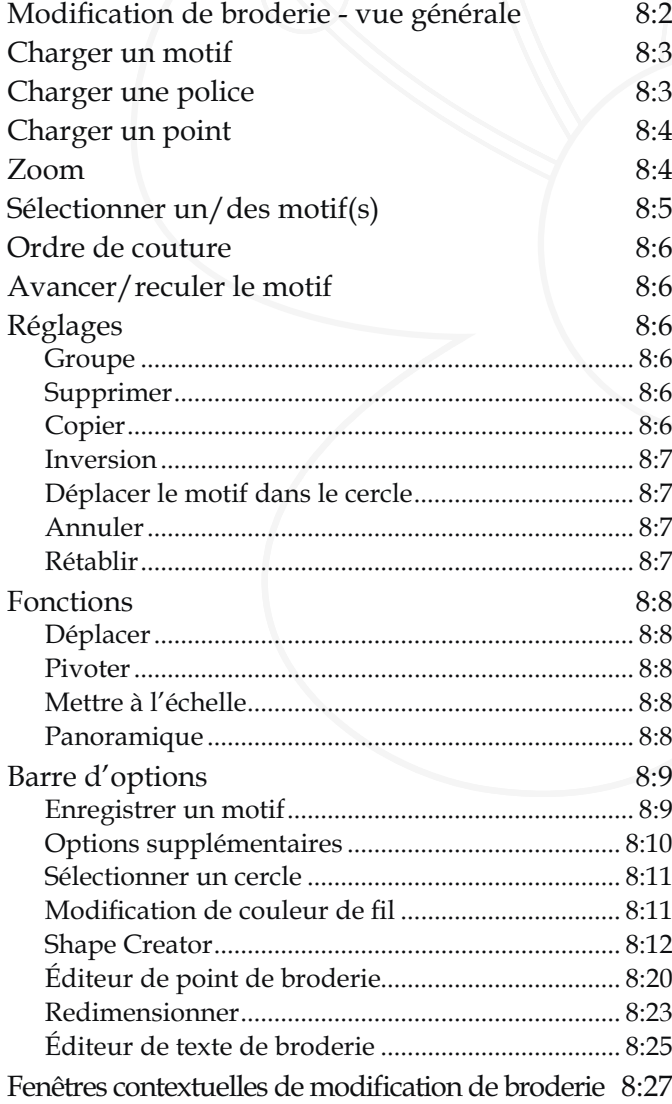

# $\mathbf{O}$

# Mode broderie - piqûre 9:1

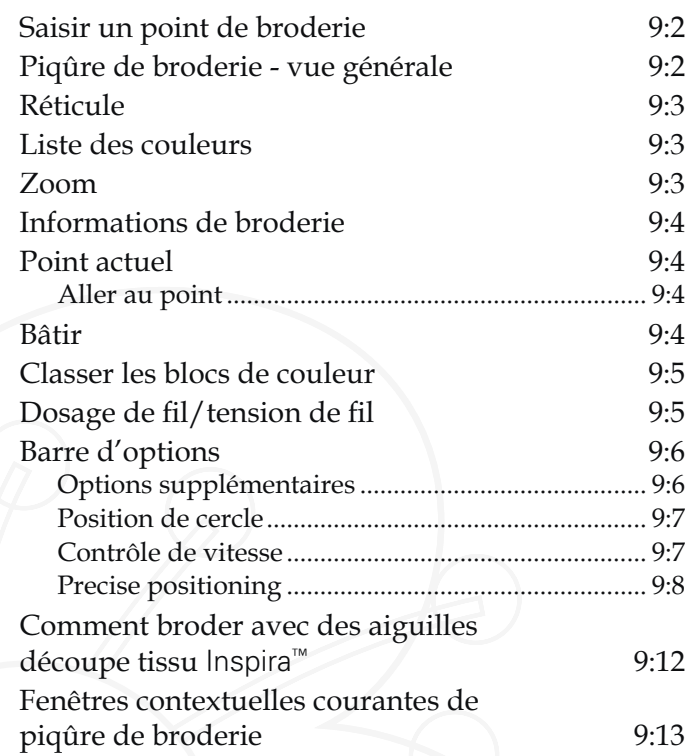

# 10

#### Fichiers & Dossiers 10:1

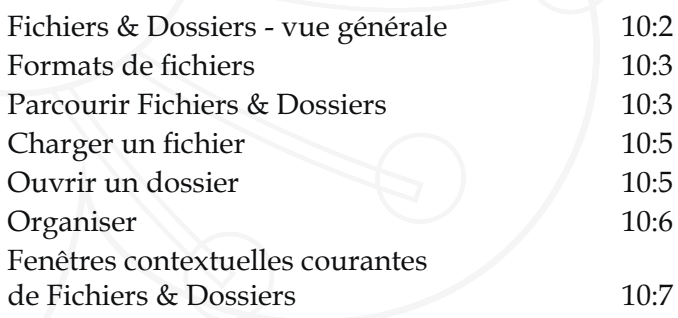

# 11

### Entretien 11:1

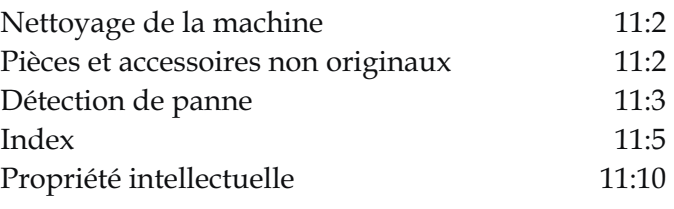

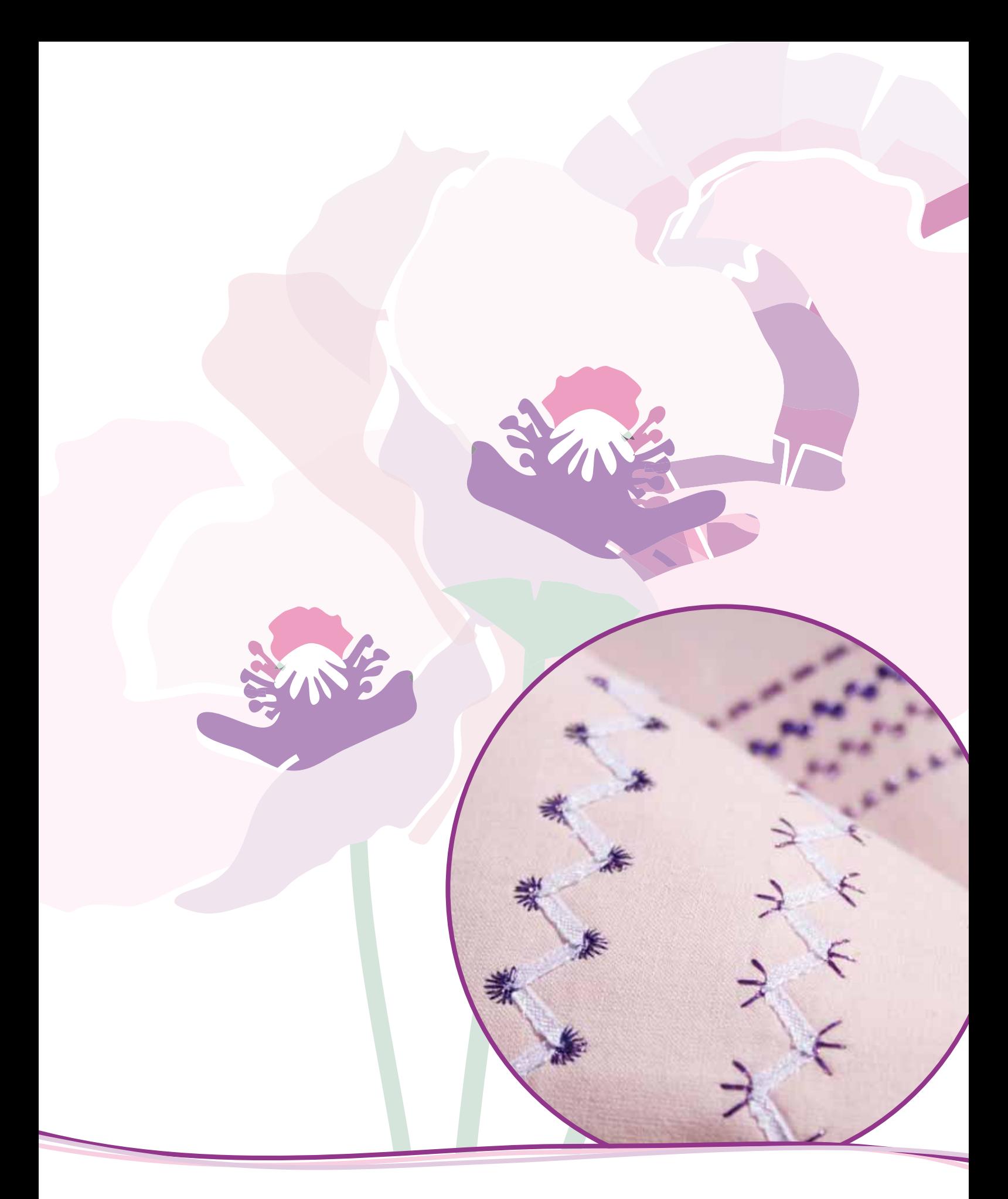

# Introduction

# **Présentation de la machine**

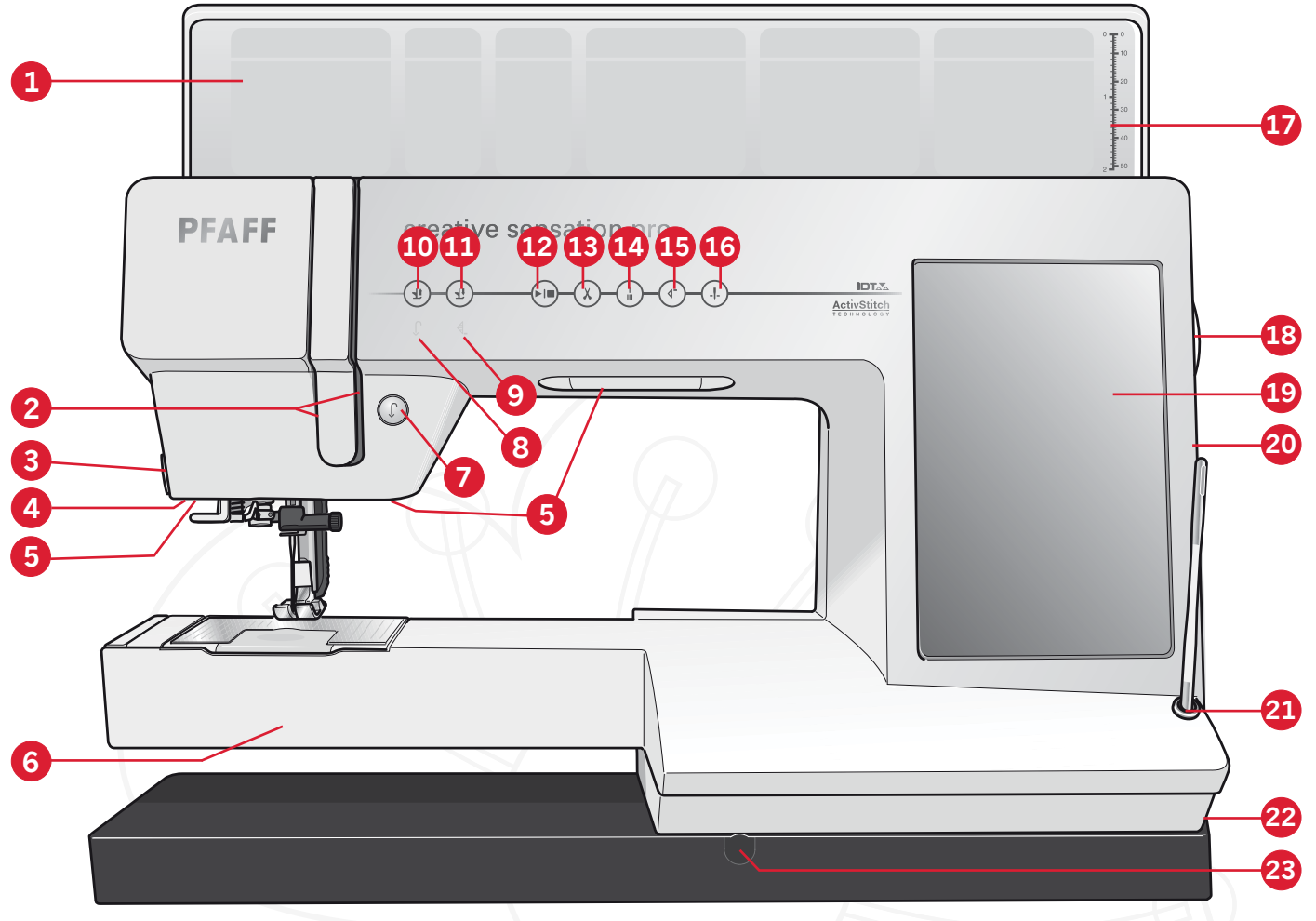

**24**

**25**

**26 27**

#### **Face avant**

- 1. Couvercle avec catégories de points
- 2. Fentes d'enfilage
- 3. Coupe-fil
- 4. Prise du pied pour boutonnière Sensormatic
- 5. Voyants LED sur mesure
- $6$  Bras libre
- 7. Marche arrière
- 8. Indicateur de marche arrière
- 9. Indicateur d'action
- 10. Bascule pied-de-biche relevé et levée supplémentaire
- 11. Bascule pied-de-biche abaissé et pivot
- 12. Marche/arrêt
- 13. Coupures de fil
- 14. Point d'arrêt immédiat
- 15. Redémarrage de point
- 16. Aiguille haut/bas
- 17. Règle
	-
- 
- 22. Interrupteur principal, branchements du câble d'alimentation et de la pédale de commande

19. Écran couleur tactile PFAFF<sup>®</sup> creative™ 20. Ports USB intégrés

18. Volant

21. Porte-stylet

23. Connexion pour la genouillère

#### **Zone d'aiguille**

24. Enfile-aiguille intégré

**31**

**29**

**30**

**28**

- 25. Couvercle de canette
- 26. Plaque à aiguille
- 27. Pied-de-biche
- 28. Barre à pied-de-biche et support de pied-de-biche
- 29. Guide-fil d'aiguille
- 30. Vis d'aiguille
- 31. Barre à aiguille

*1:8*

Introduction

Introduction

#### **Face arrière**

- 32. Poignée
- 33. Système IDT™
- 34. Prise de branchement pour l'unité de broderie

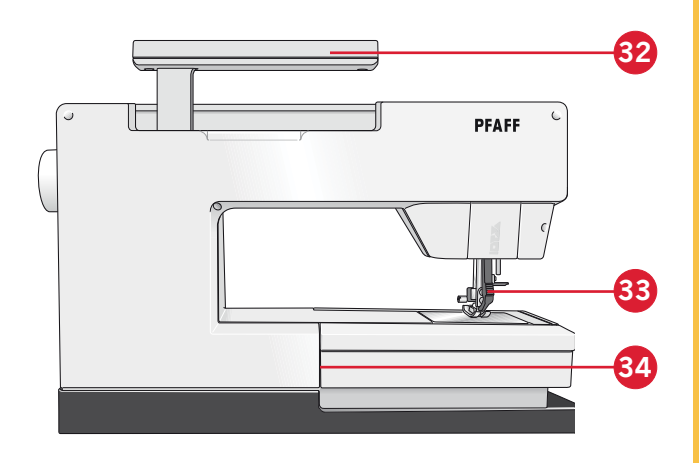

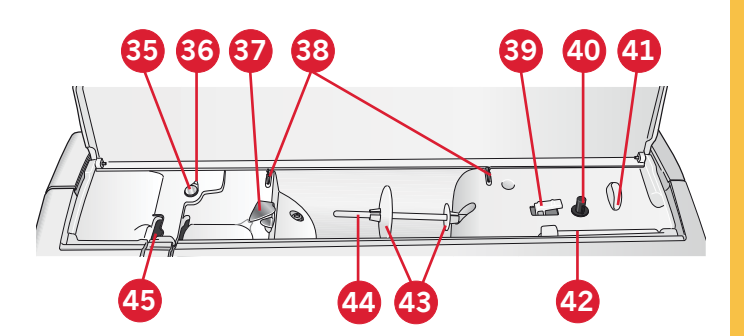

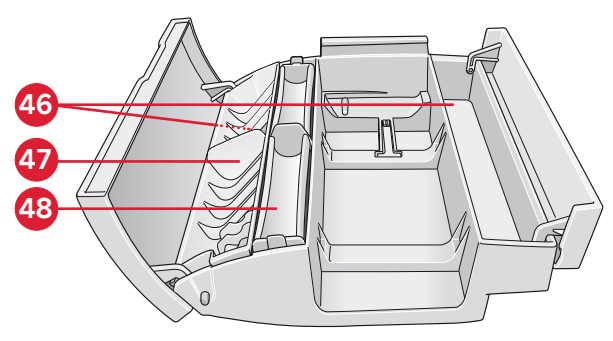

*Coffret-accessoires*

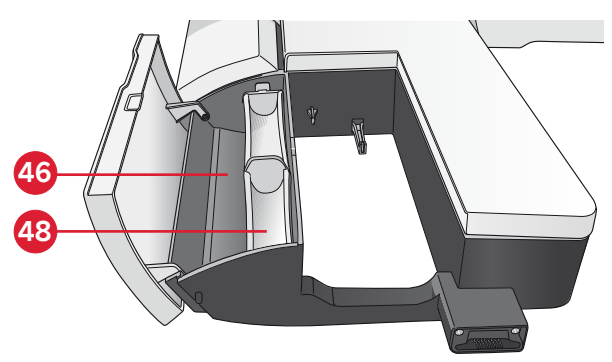

Coffret-accessoires d'unité de broderie

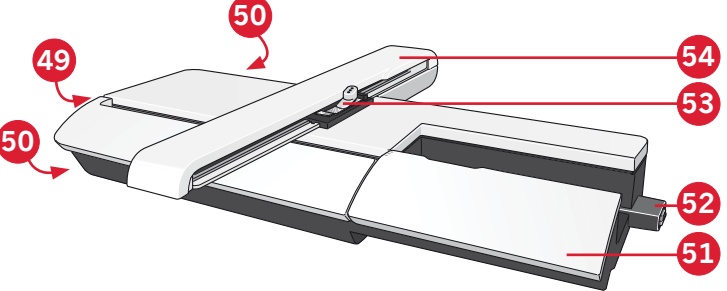

#### **Éléments du dessus**

- 35. Dispositif de pré-tension pour l'enfilage et le bobinage de canette
- 36. Guide-fil du bobineur de canette
- 37. Guide-fil
- 38. Guide-fils de canette
- 39. Levier du bobineur de canette
- $40$  Axe du bobineur
- 41. Coupe-fil de canette
- 42. Broche porte-bobine repliable
- 43. Porte-bobines
- 44. Broche porte-bobine
- 45. Levier de relevage du fil

#### **Coffrets-accessoires**

Les coffrets à accessoires contiennent des compartiments spéciaux pour les pieds-de-biche et les canettes, ainsi qu'un logement pour les aiguilles et les autres accessoires. Rangez les accessoires dans la boîte de facon à ce qu'ils soient facilement accessibles.

- 46. Compartiment des accessoires
- 47. Boîte amovible pour pied-de-biche
- 48. Support de canette amovible

#### **Présentation de l'unité de broderie**

 $(tvpe BE20)$ 

- 49. Bouton de déverrouillage de l'unité de broderie
- 50. Pieds de réglage de niveau
- 51. Coffret-accessoires d'unité de broderie
- 52. Prise de l'unité de broderie
- 53. Ensemble de fixation du cercle de broderie
- 54. Bras de broderie

*1:9*

# **Accessoires inclus**

#### **Accessoires**

- 55. Stylet
- 56. Filet couvre-bobine (2)
- 57. Guide-bord
- 58. Rond de feutrine (2)
- 59. USB Embroidery Stick
- 60. Tournevis
- 61. Découvit
- 62. Brosse
- 63. Porte-bobine, grand (2)
- 64. Porte-bobine moyen
- 65. Porte-bobine, petit
- 66. Outil multi-usages
- $67.$  Canettes  $(10)$
- 68. Clips de cercle
- 69. Genouillère
- 70. Aiguilles découpe tissu Inspira™

#### **Cercles inclus**

- 71. creative™ 120 Square Hoop (120x120)
- 72. creative™ Master Hoop (240x150)
- 73. creative™ Deluxe Hoop (360x200)

#### **Accessoires inclus non illustrés**

- Logiciel complémentaire (PC) à télécharger
- Plaque à aiguille pour point droit
- Pédale
- Cordon d'alimentation
- Cordon USB (réf.: 412 62 59-04)
- Aiguilles
- Vêtement en microfibre
- creative sensation™ pro Embroidery collection

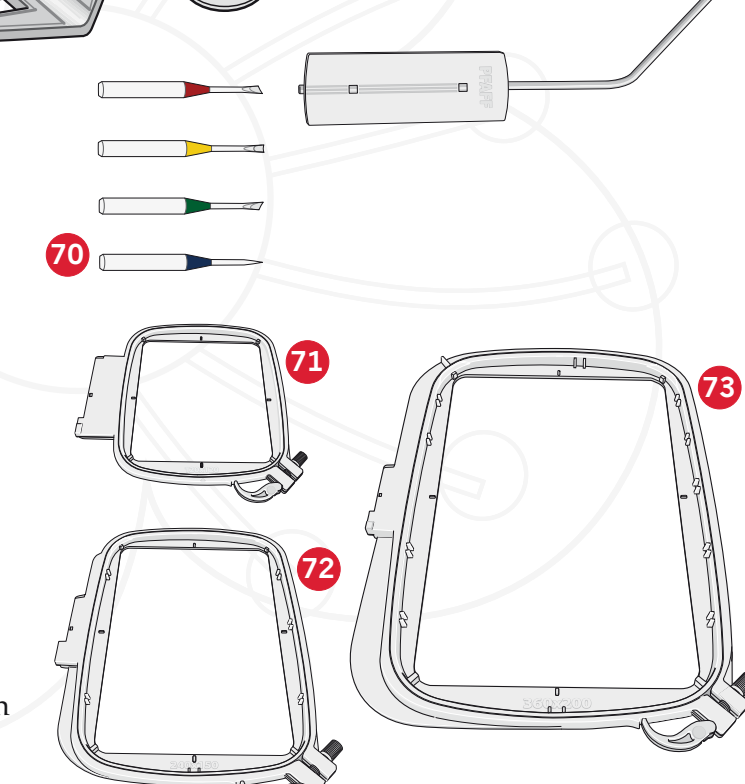

**55 56 57 58 59**

 $\sigma$ 

**64 65**

**60 61 62 63**

**66 67 68 69**

#### **Pieds-de-biche**

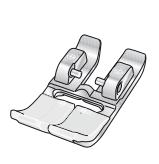

**0A - Pied-de-biche standard avec système** IDT™ **(sur la machine à la livraison)** Ce pied est principalement utilisé pour la couture de points droits et de points zigzag, avec une longueur de point supérieure à 1,0mm.

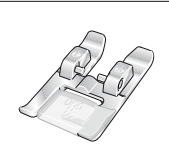

#### **1A - Pied point fantaisie avec système** IDT™

Ce pied est utilisé pour les points décoratifs. La rainure située sous le pied est conçue pour passer sans à-coups au-dessus des points.

Introduction

Introduction

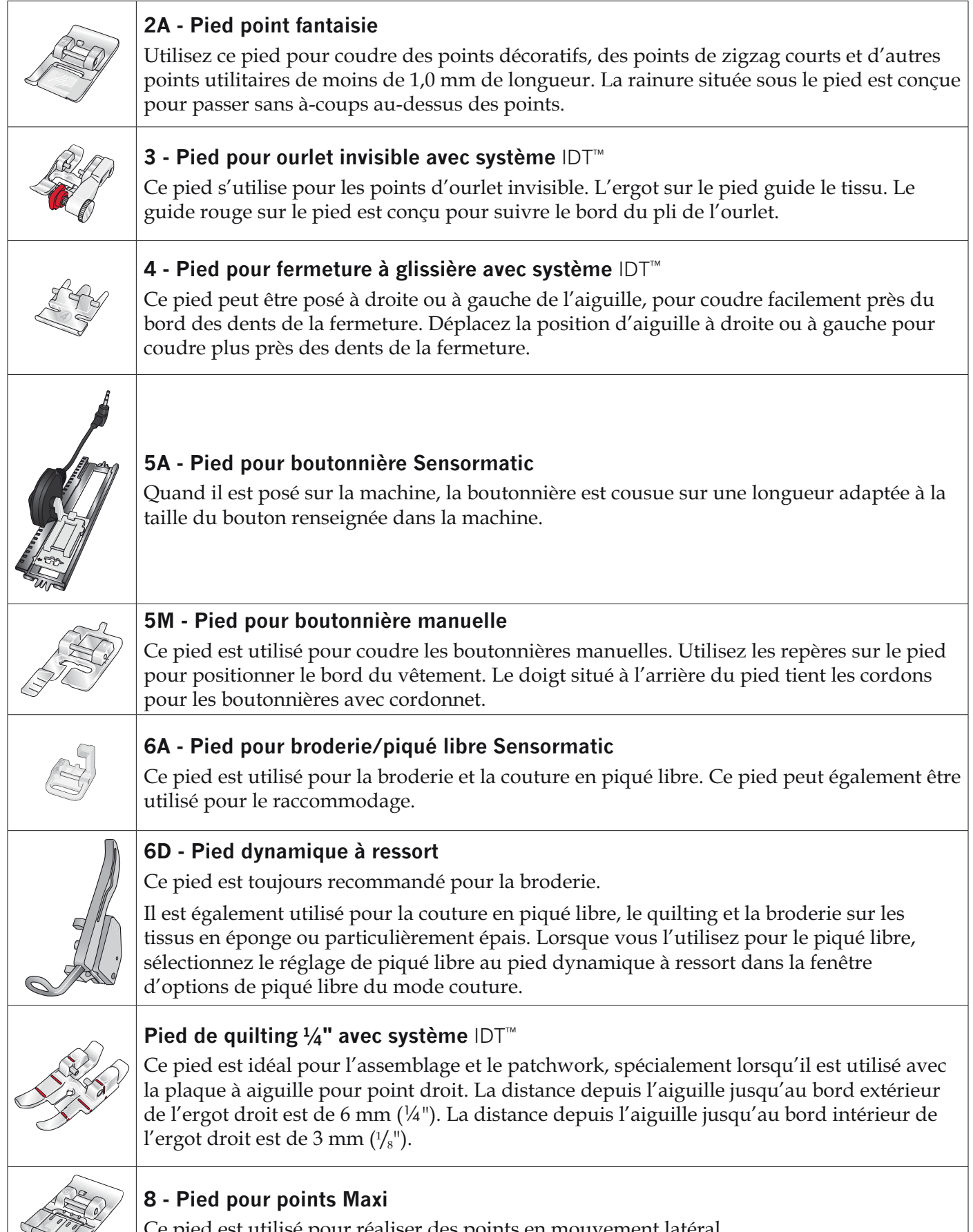

pied est utilisé pour réaliser des points en mouvement latéral.

 $\prec$ ,

*Important : Veillez à ce que le système* IDT<sup>™</sup> soit débrayé lorsque vous utilisez les pieds-de-biche 2A, 5A, 5M, 6A, 6D et 8.

# **Présentation des points**

### **Points utilitaires**

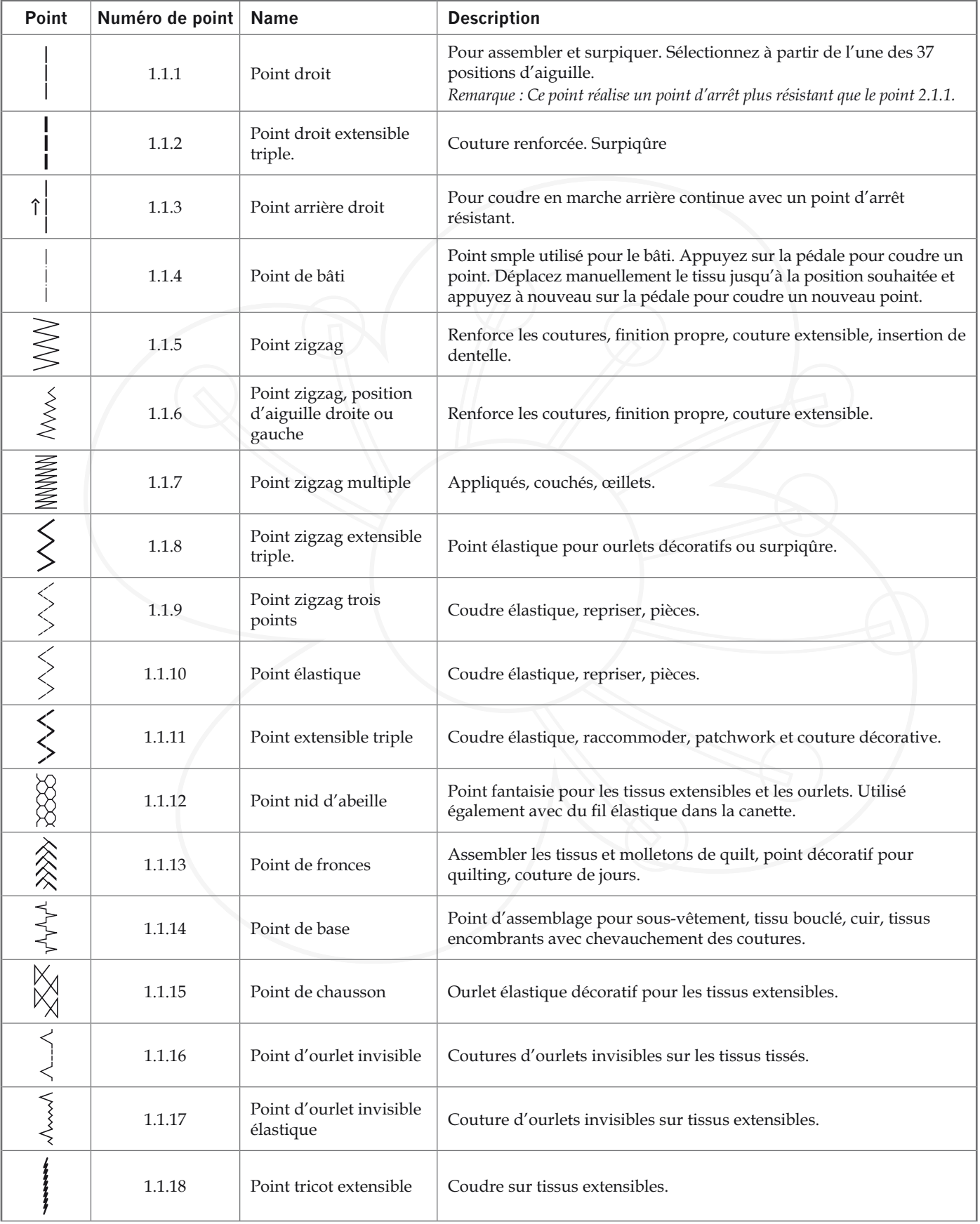

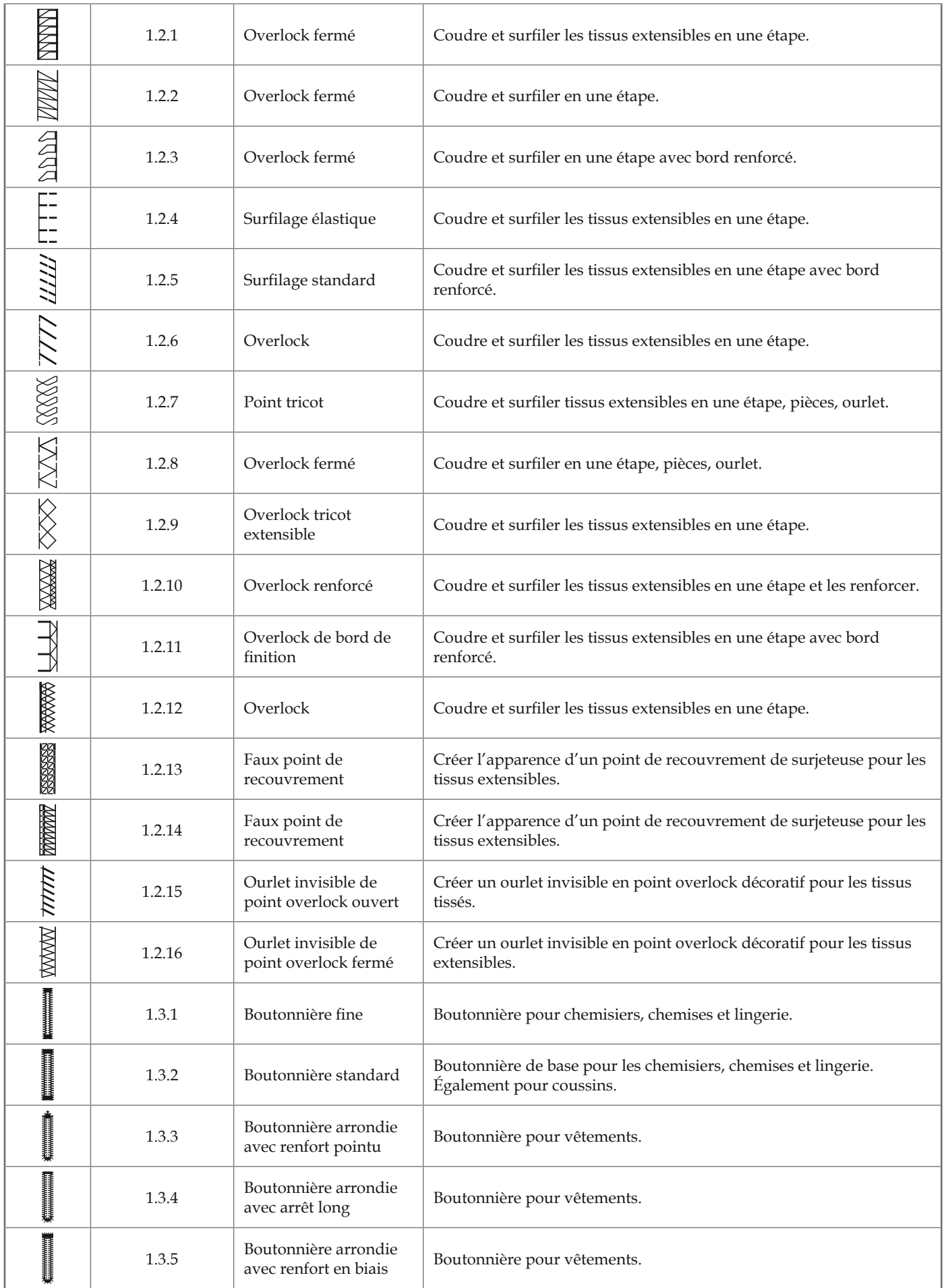

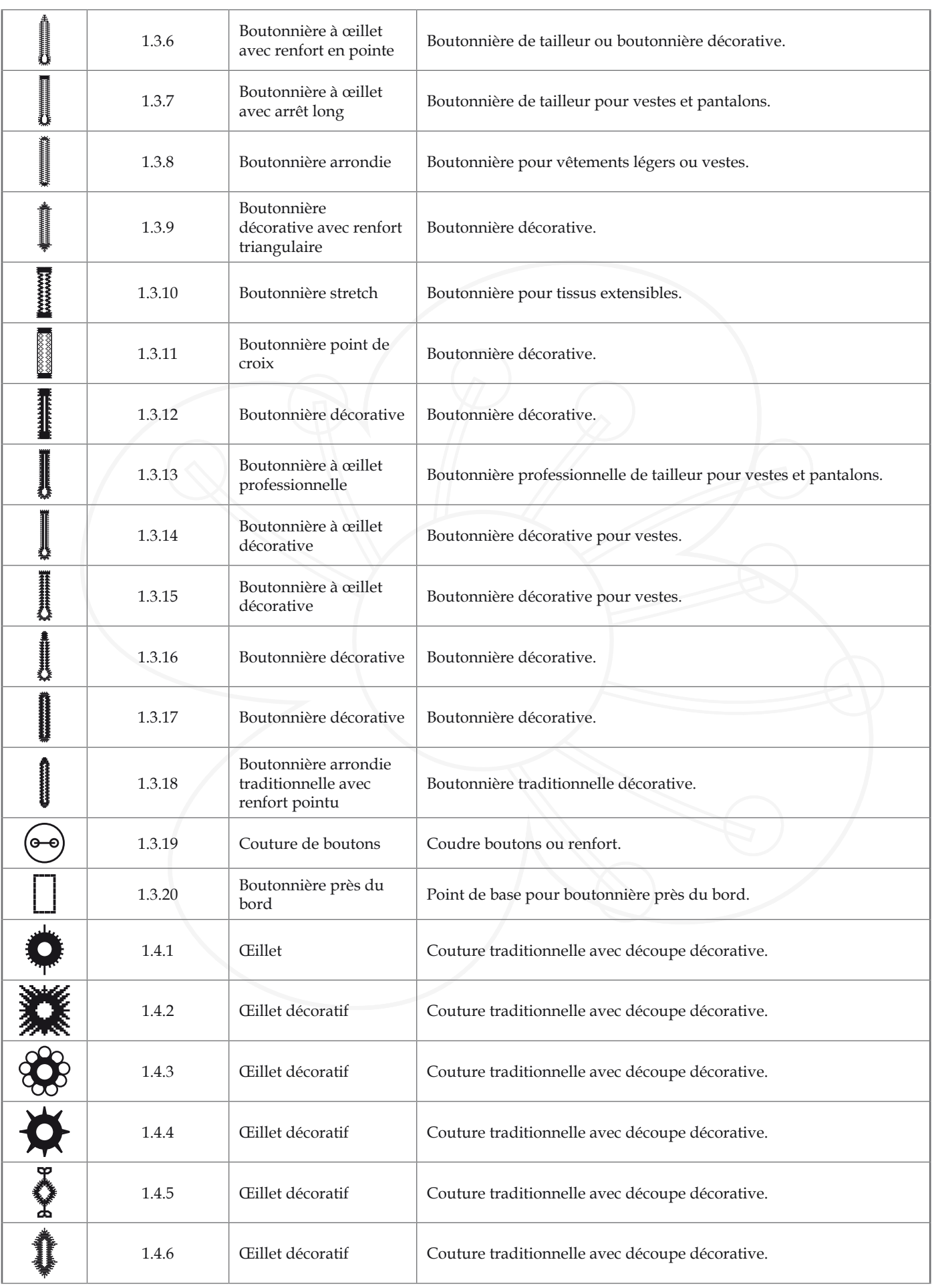

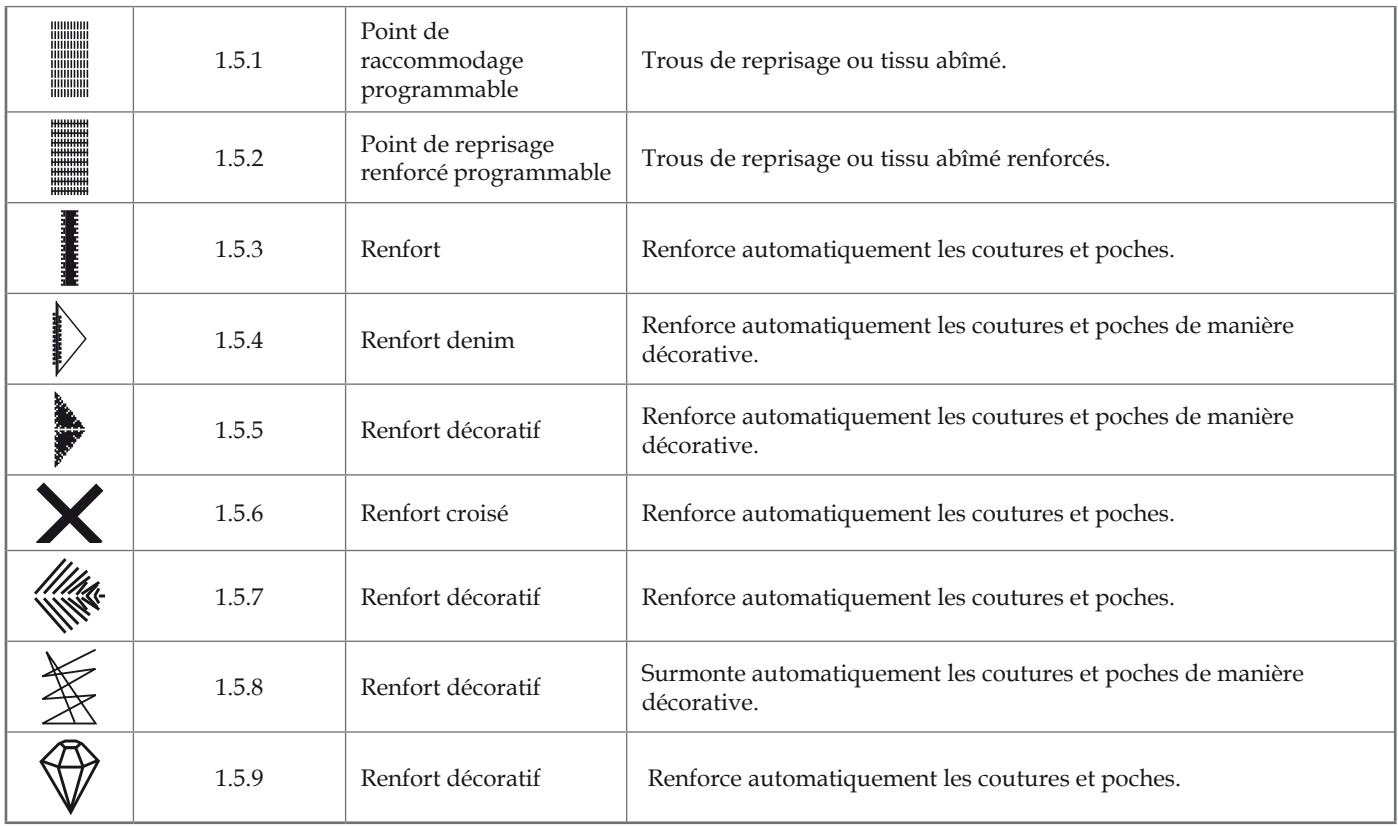

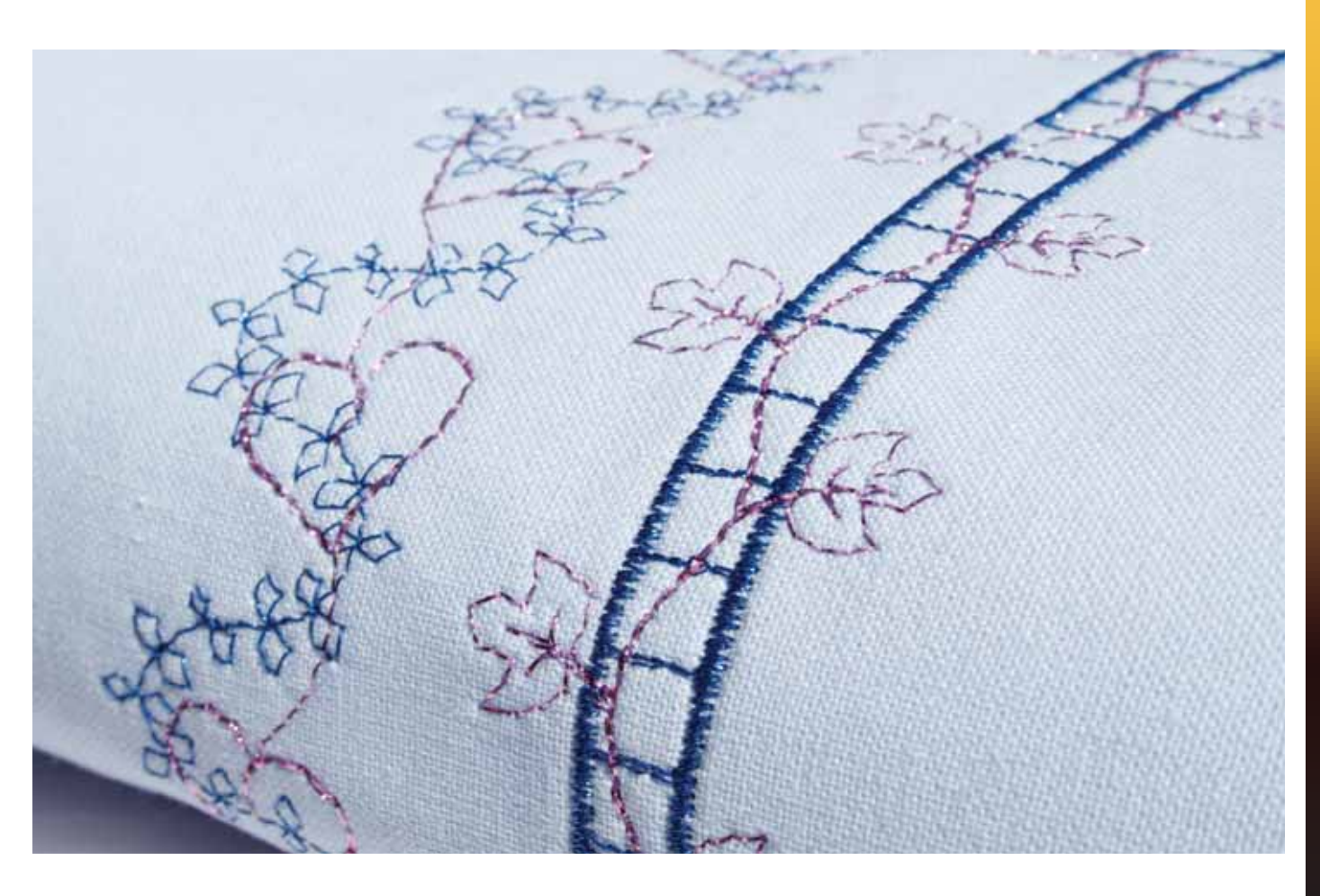

### **Points décoratifs**

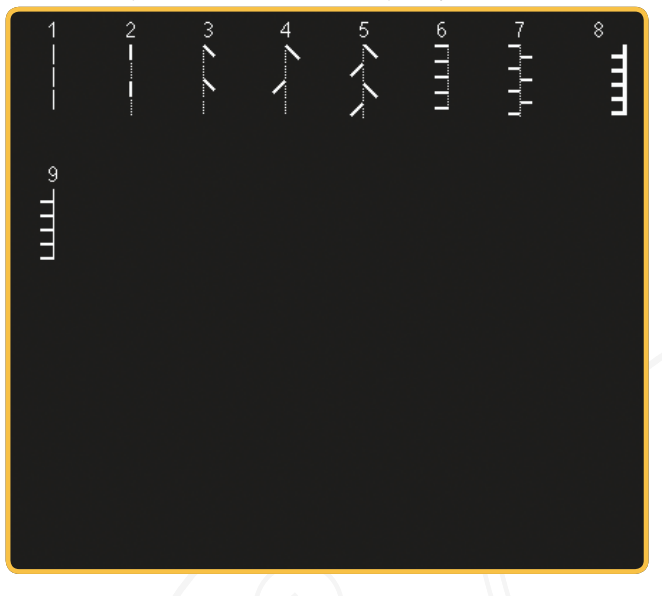

2,3 Points patchwork - Points piquetis

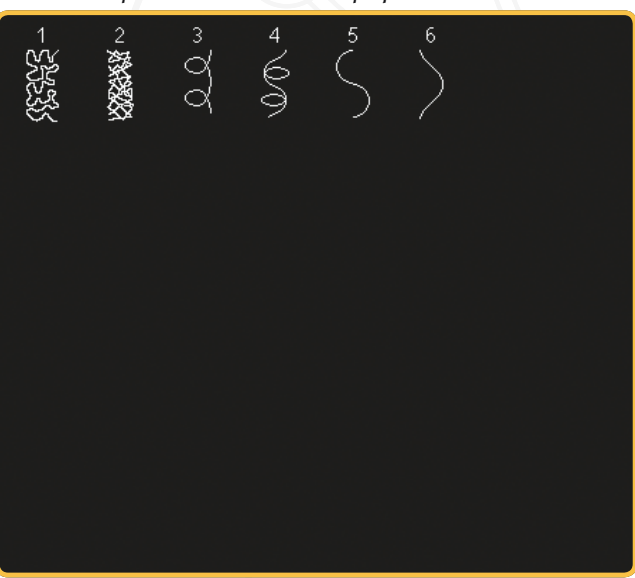

3.1 Points d'aiguille d'art - Points de croix <sup>3.1</sup> Points d'aiguille d'art - Points de croix

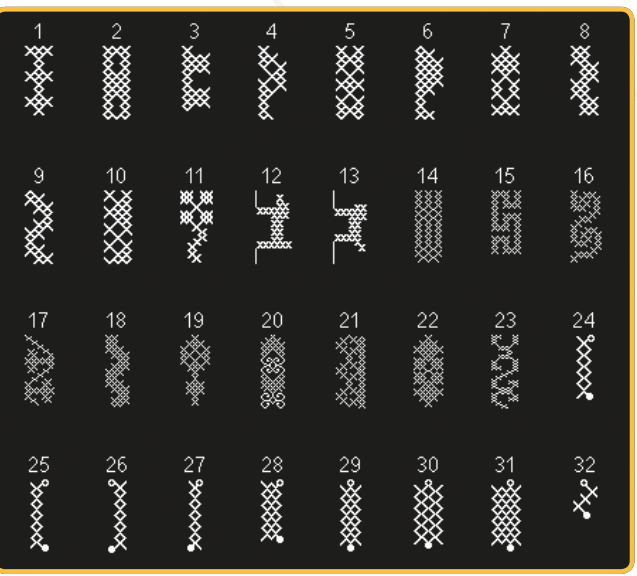

#### 2.1 Points patchwork - Points aspect fait main **3.2 Points patchwork - points patchwork** classiques

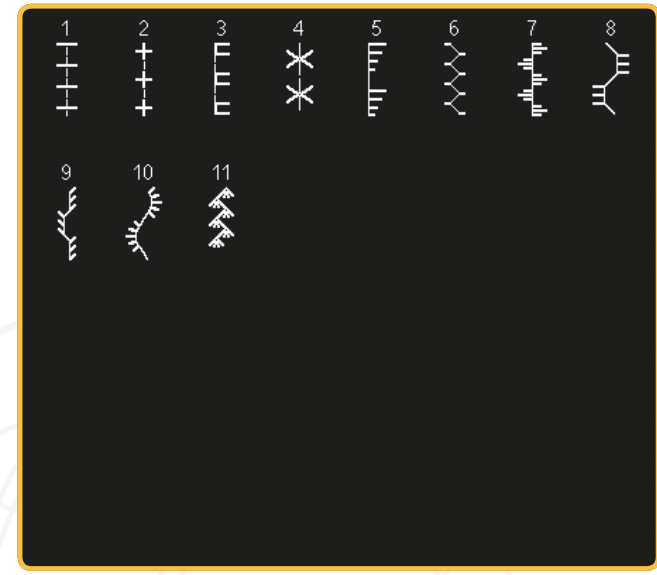

2.4 Points patchwork - Points crazy patch

| 多みる。<br>10<br>$\mathcal{O} \mathcal{O} \rightarrow$<br>$\frac{15}{1}$<br>13<br> <br> <br> <br> <br>$\overline{14}$<br>11<br>$\ggl$<br>19<br>幾<br>17<br>木木<br>18 茶茶<br>21<br>K<br>杰 | $\frac{1}{2}$ | <u>and</u> | 。<br>回回 | 4 | s<br>MM <sup>5</sup> | 6<br>R∕ | 8<br>$\frac{1}{2}$ |
|----------------------------------------------------------------------------------------------------|---------------|------------|---------|---|----------------------|---------|--------------------|
|                                                                                                    |               |            |         |   |                      |         | $\sum_{i=1}^{16}$  |
|                                                                                                    |               |            |         |   |                      |         |                    |
|                                                                                                    |               |            |         |   |                      |         |                    |

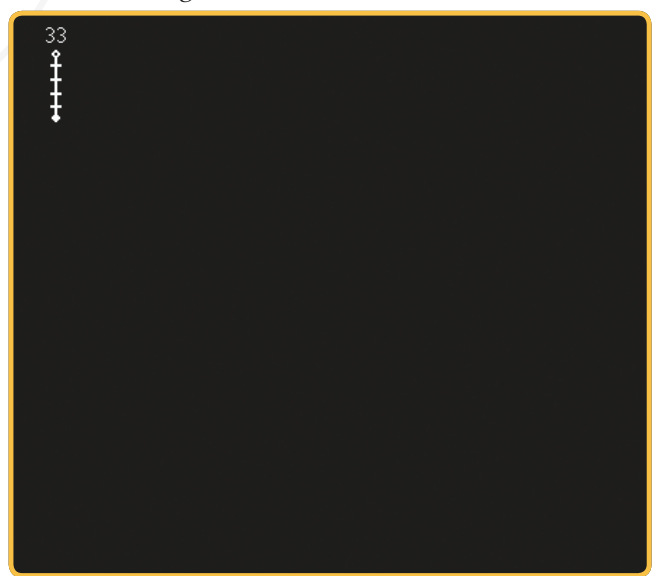

3.2 Points d'aiguille d'art - Jours

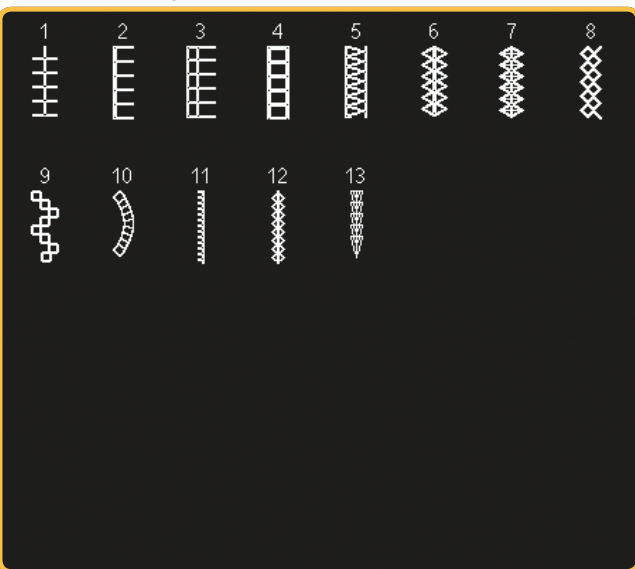

3.3 Points d'aiguille d'art -<br>Points de broderie antiques faits main

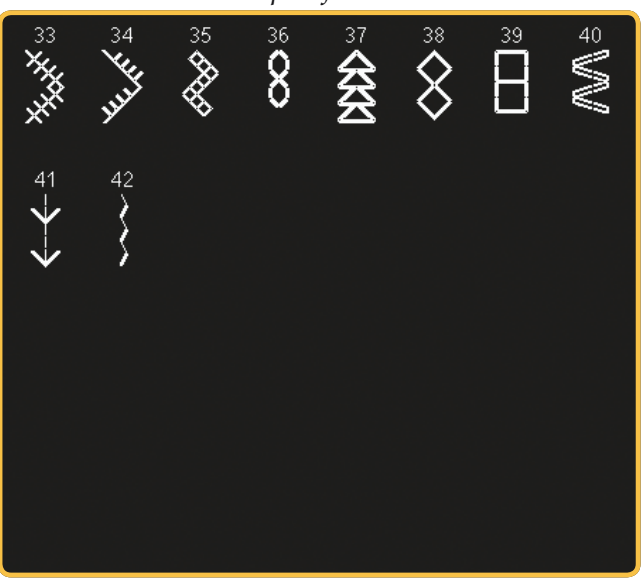

4.1 Points décoratifs - Bords festonnés *3.2 Points décoratifs - Points satin* 

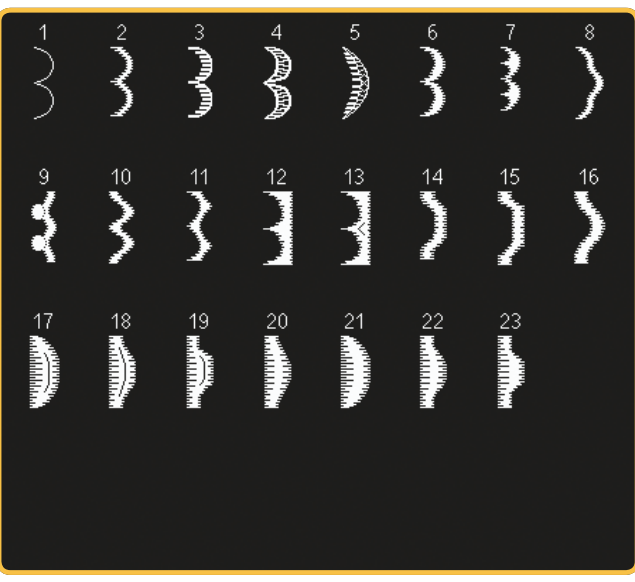

3.3 Points d'aiguille d'art -Points de broderie antiques faits main

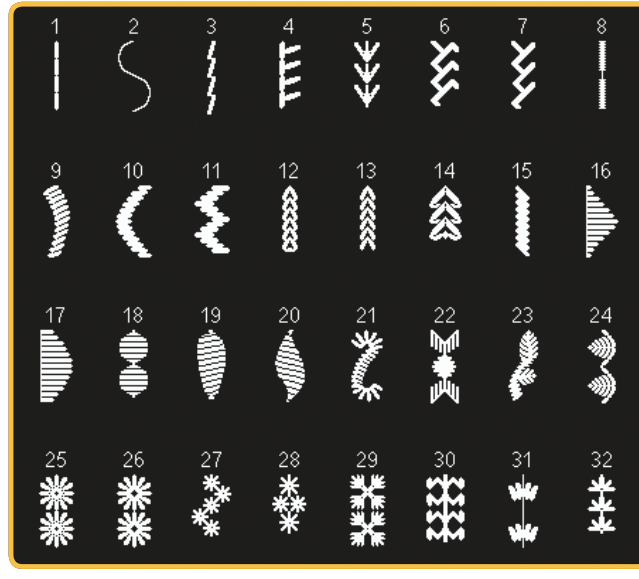

3.4 Points d'aiguille d'art - Points de smock

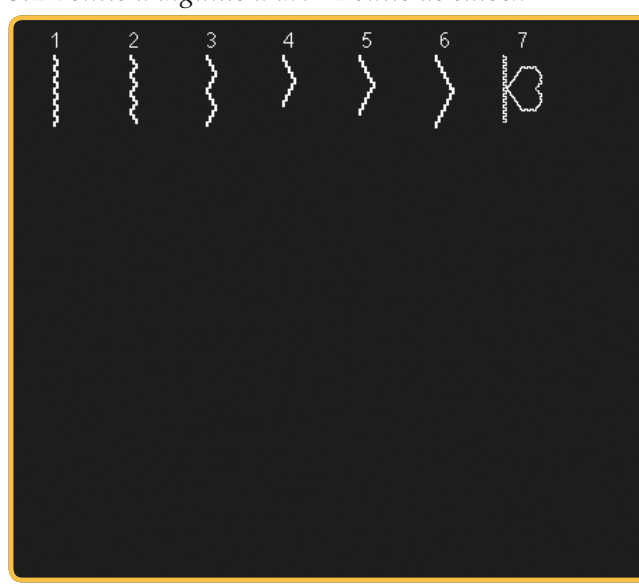

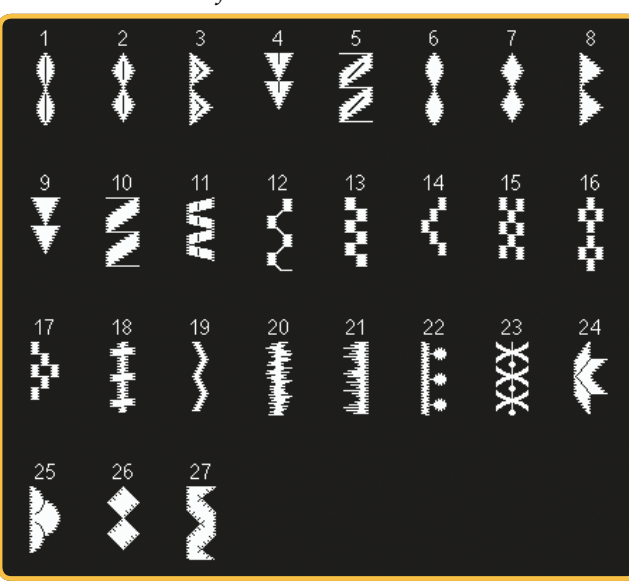

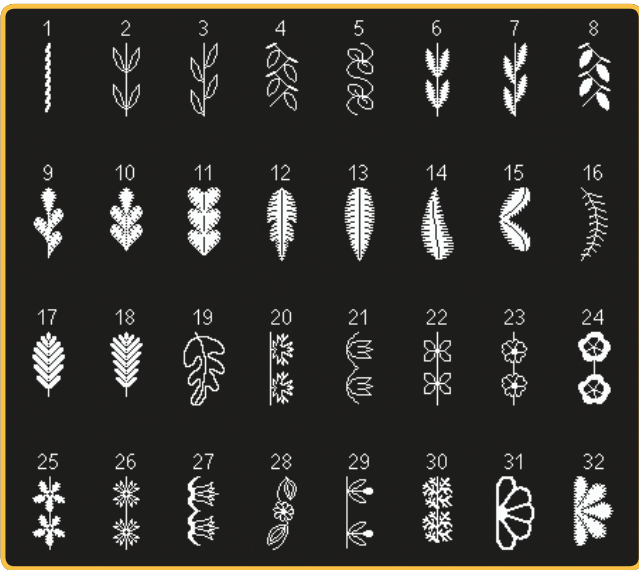

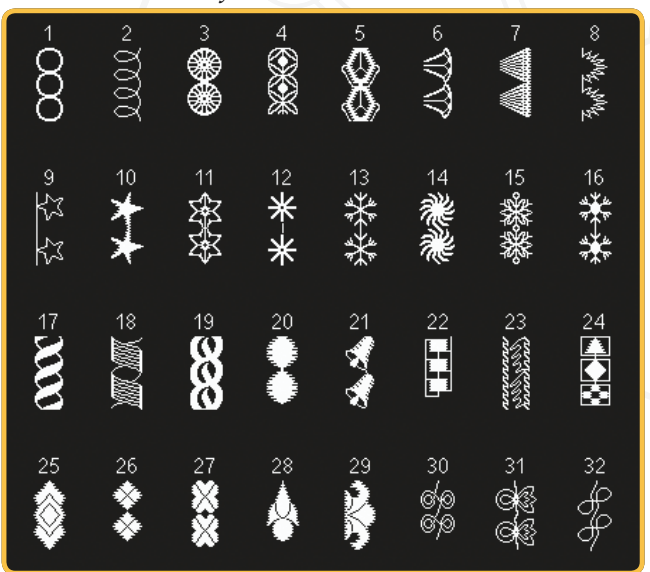

#### 4.5 Points décoratifs - Points d'ornement <sup>4.5</sup> Points décoratifs - Points d'ornement

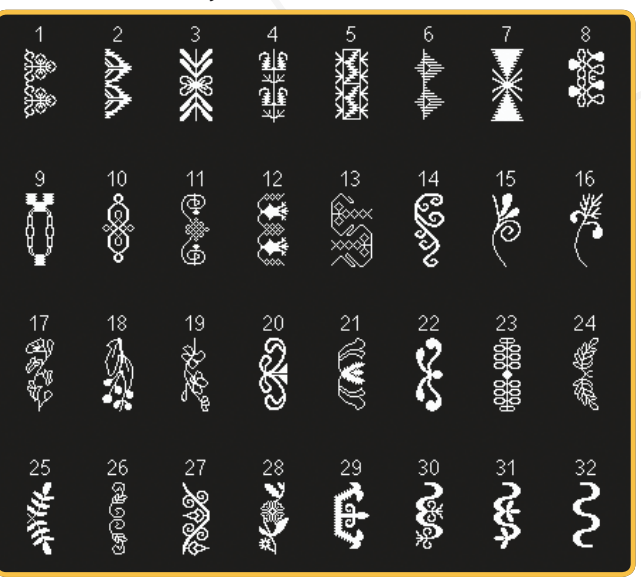

#### 4.3 Points décoratifs - Feuilles et fleurs<br>4.3 Points décoratifs - Feuilles et fleurs

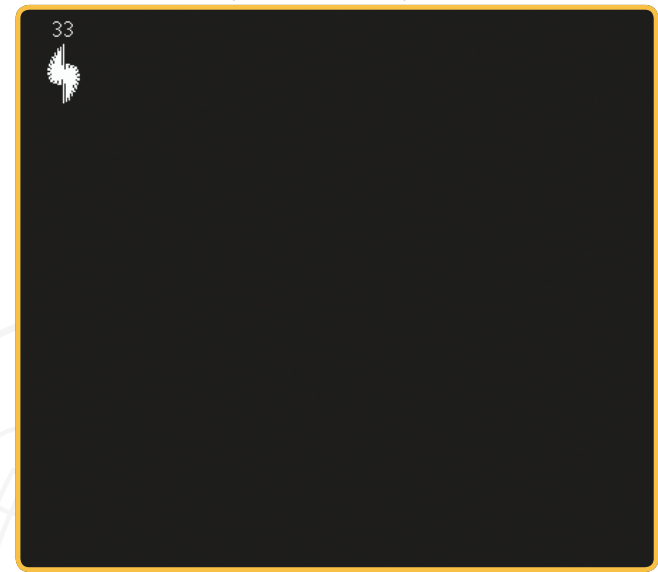

**3.4 Points décoratifs - Points d'art** 

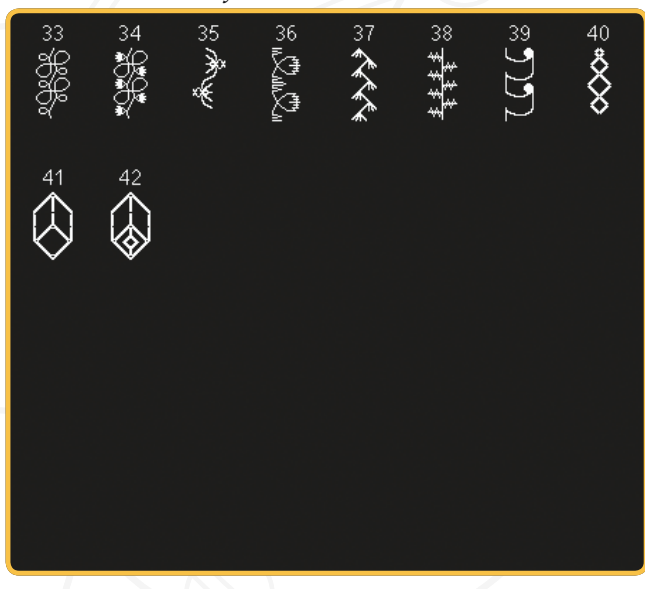

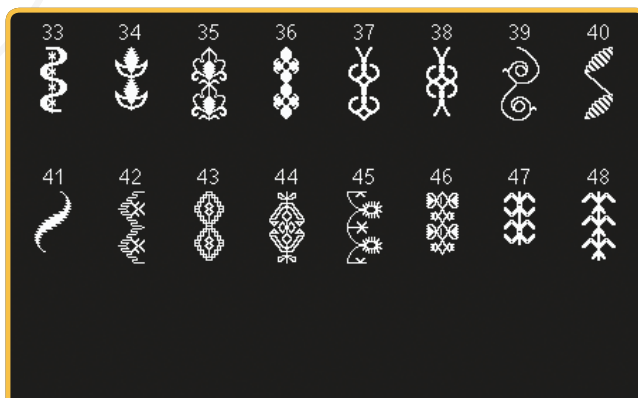

#### **4.6 Points décoratifs - Nœuds et cœurs**

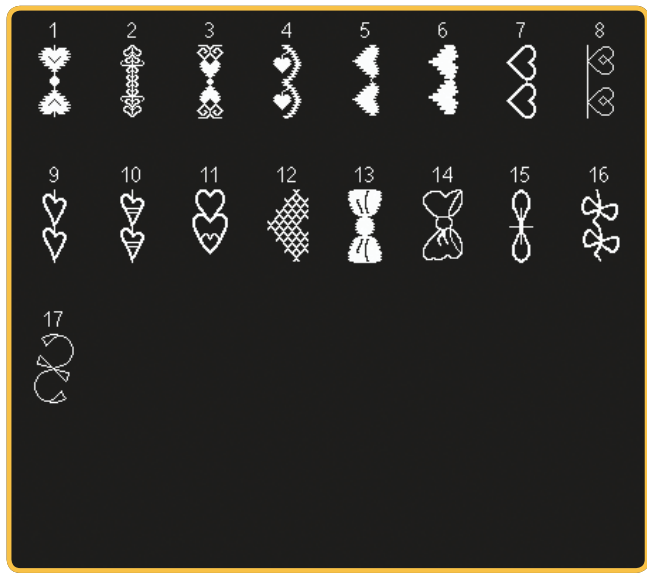

4.7 Points décoratifs - Points fantaisie **38 an 2013** 4.8 Points décoratifs - Bordures

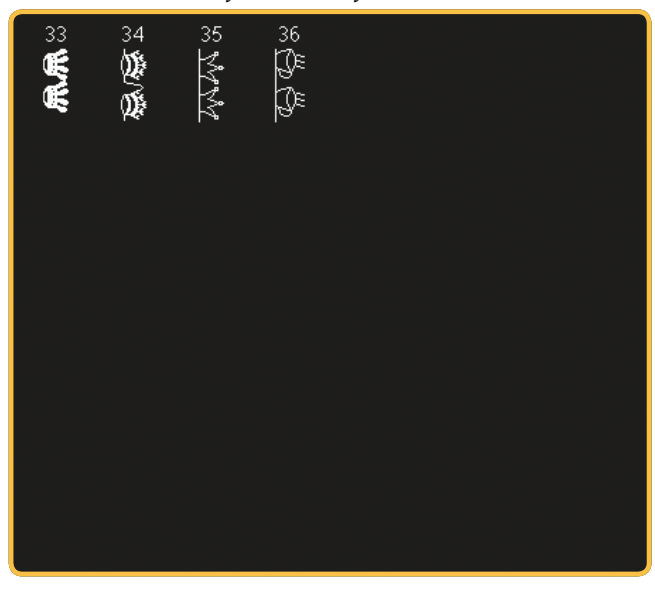

**4.8 Points décoratifs - Bordures** 

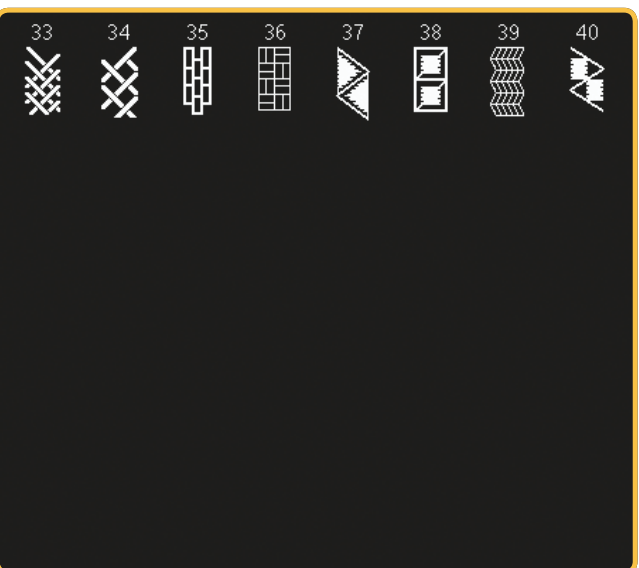

#### 4.7 Points décoratifs - Points fantaisie

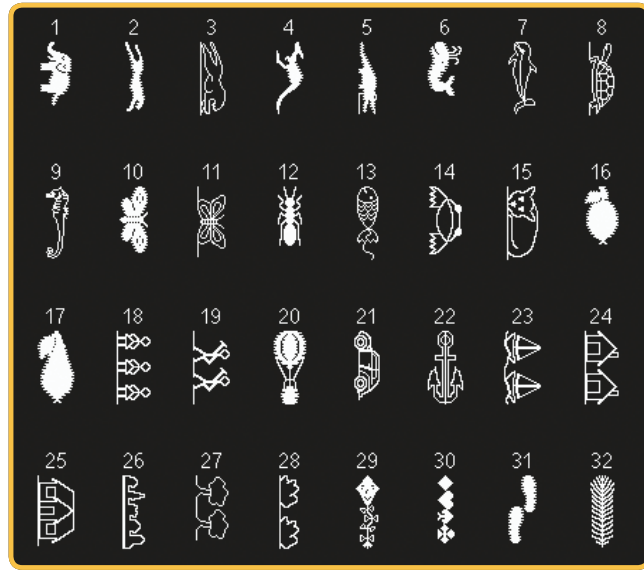

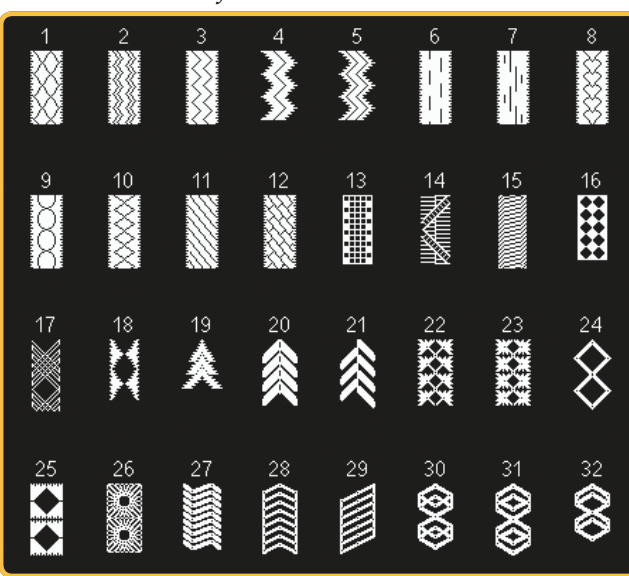

#### 5.1 Points maxi - Points feston et satin

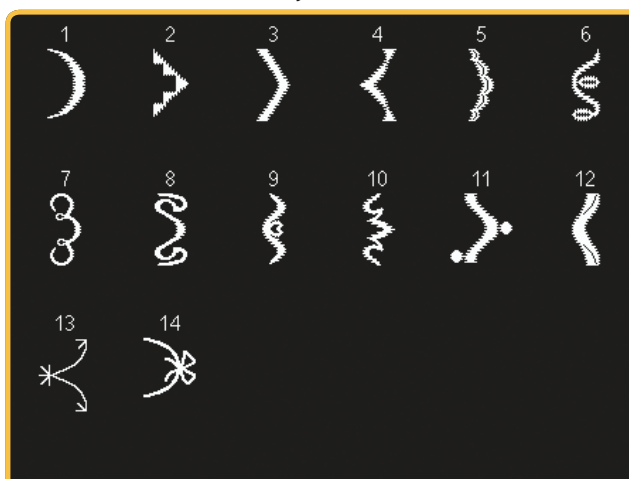

5.2 Points Maxi - Feuilles et fleurs

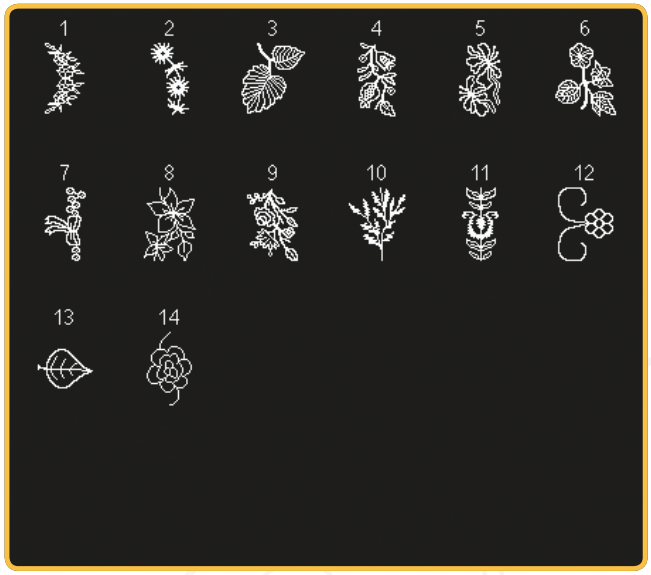

5.4 Points Maxi - Points fantaisie

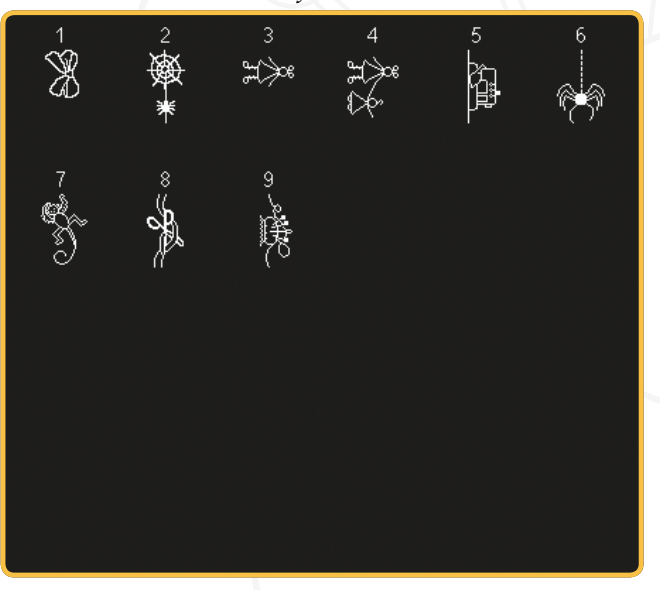

#### 5.6 Maxi 1 (monogramme)

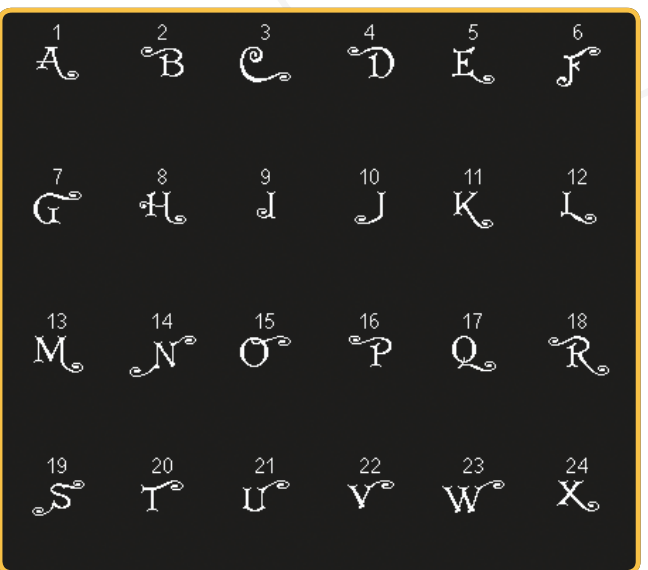

5.3 Points Maxi - Points d'art

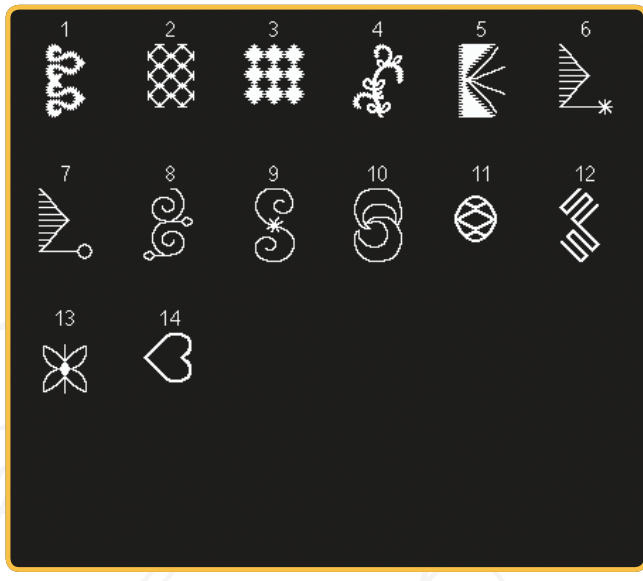

5.5 Points Maxi - Points piquetis

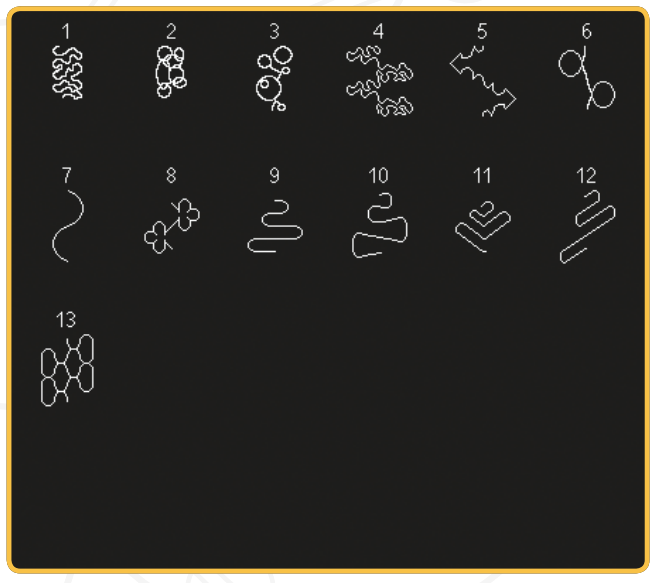

5.6 Maxi 1 (monogramme)

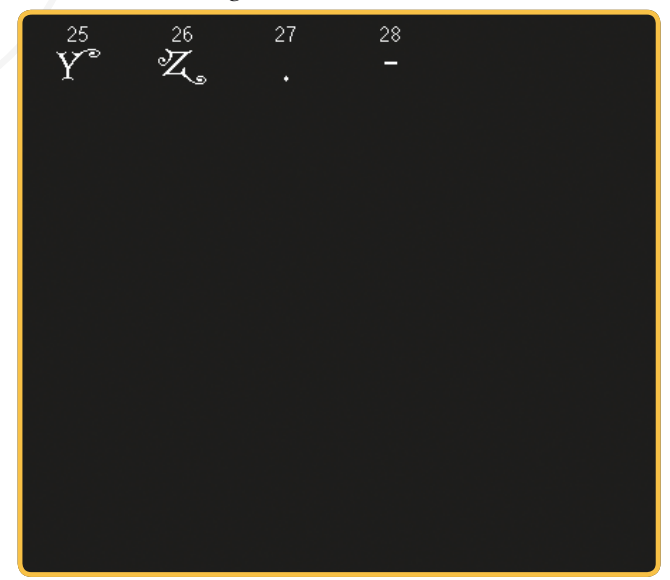

*5.7 Maxi 2 (monogramme) 5.7 Maxi 2 (monogramme)*

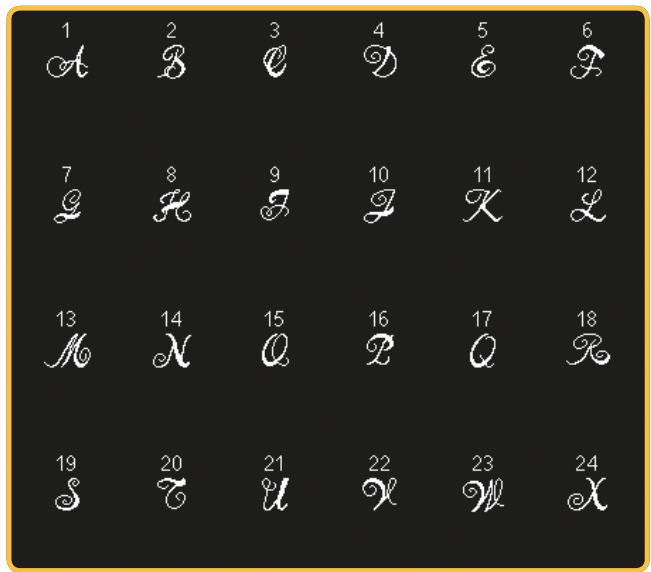

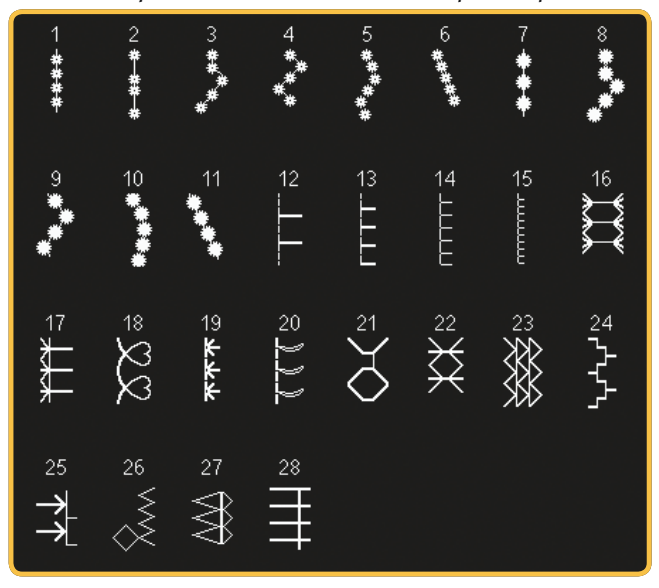

*6.3 Techniques de couture - Points quatre directions 6.4 Techniques de couture - Points superposés*

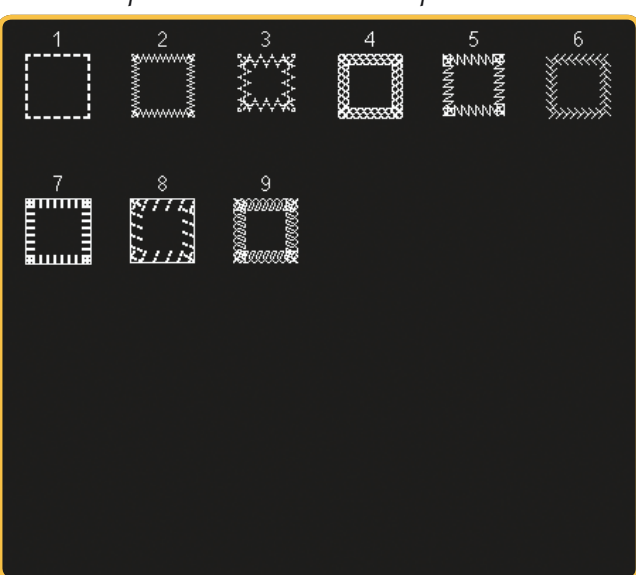

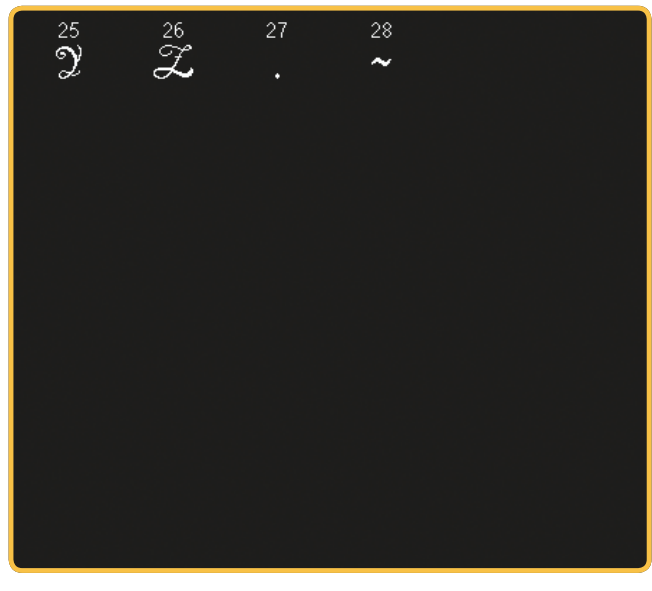

*6.1 Techniques de couture - Points de pieds optionnels 6.2 Techniques de couture - Points de quilt aspect fait main*

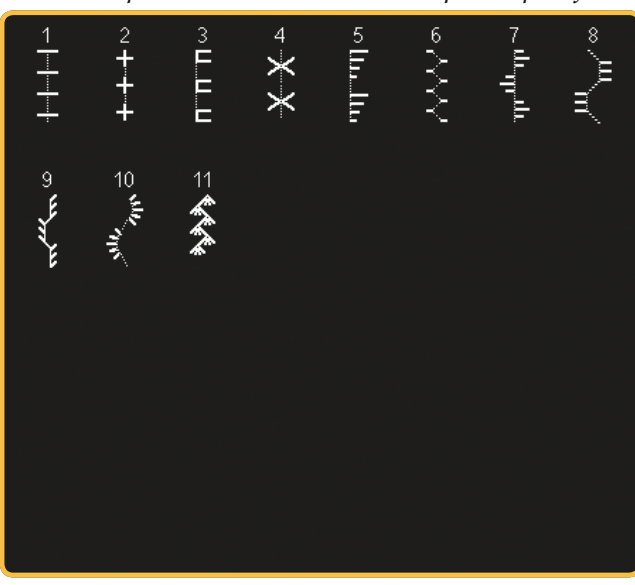

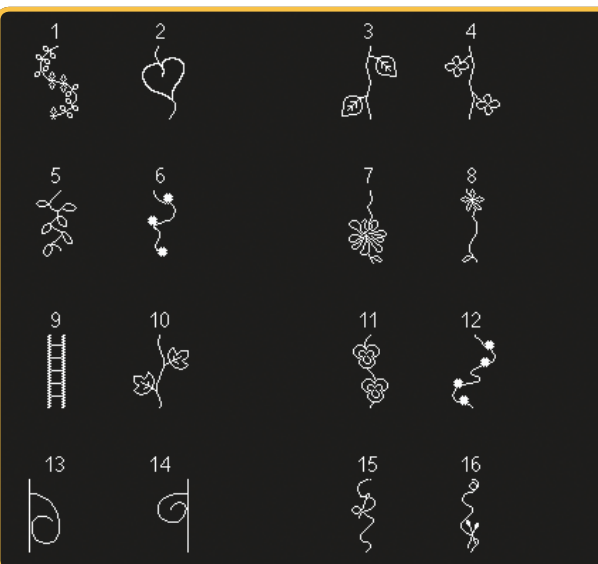

6.4 Techniques de couture - Points superposés

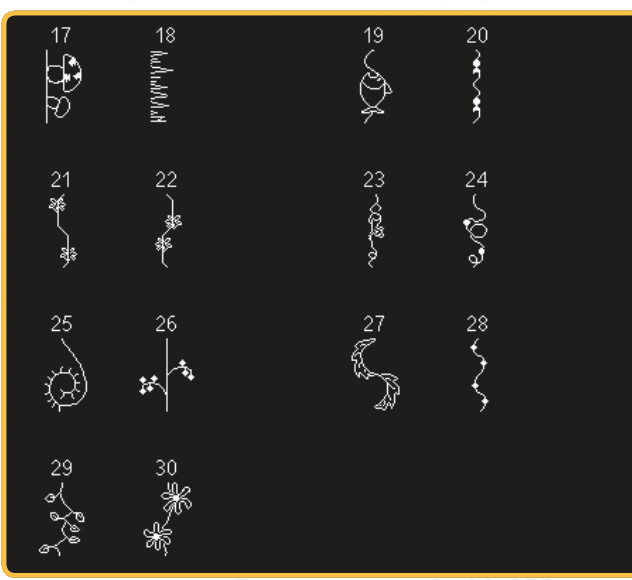

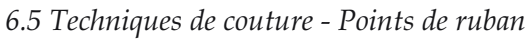

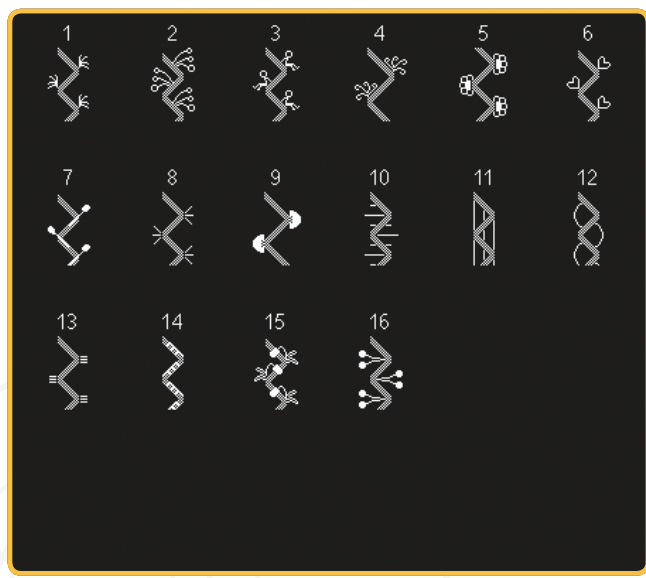

### **Alphabets**

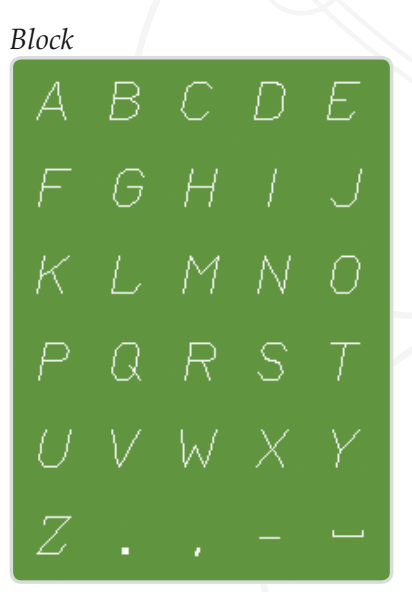

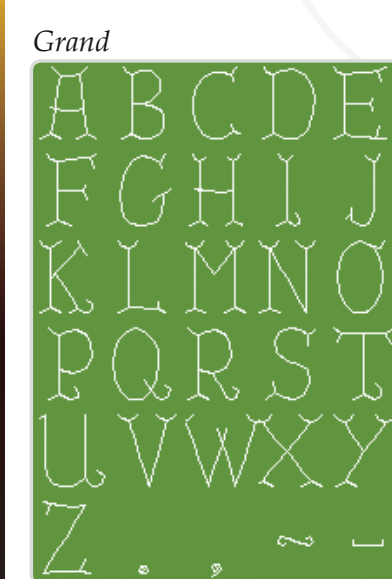

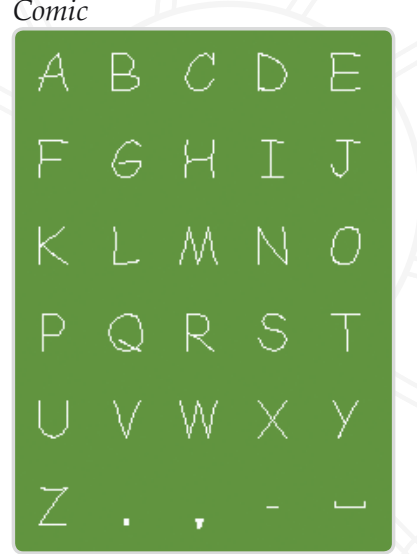

# Lettres en creux

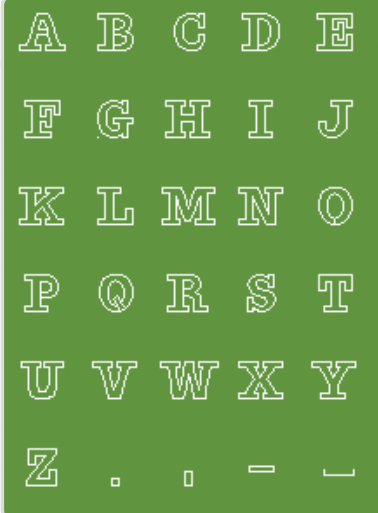

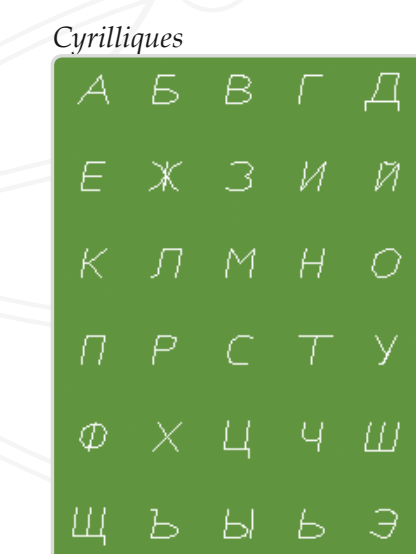

#### Manuscrit

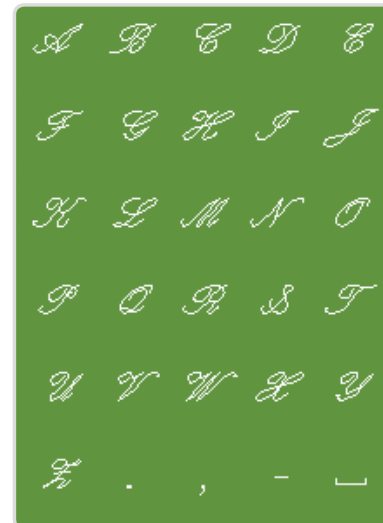

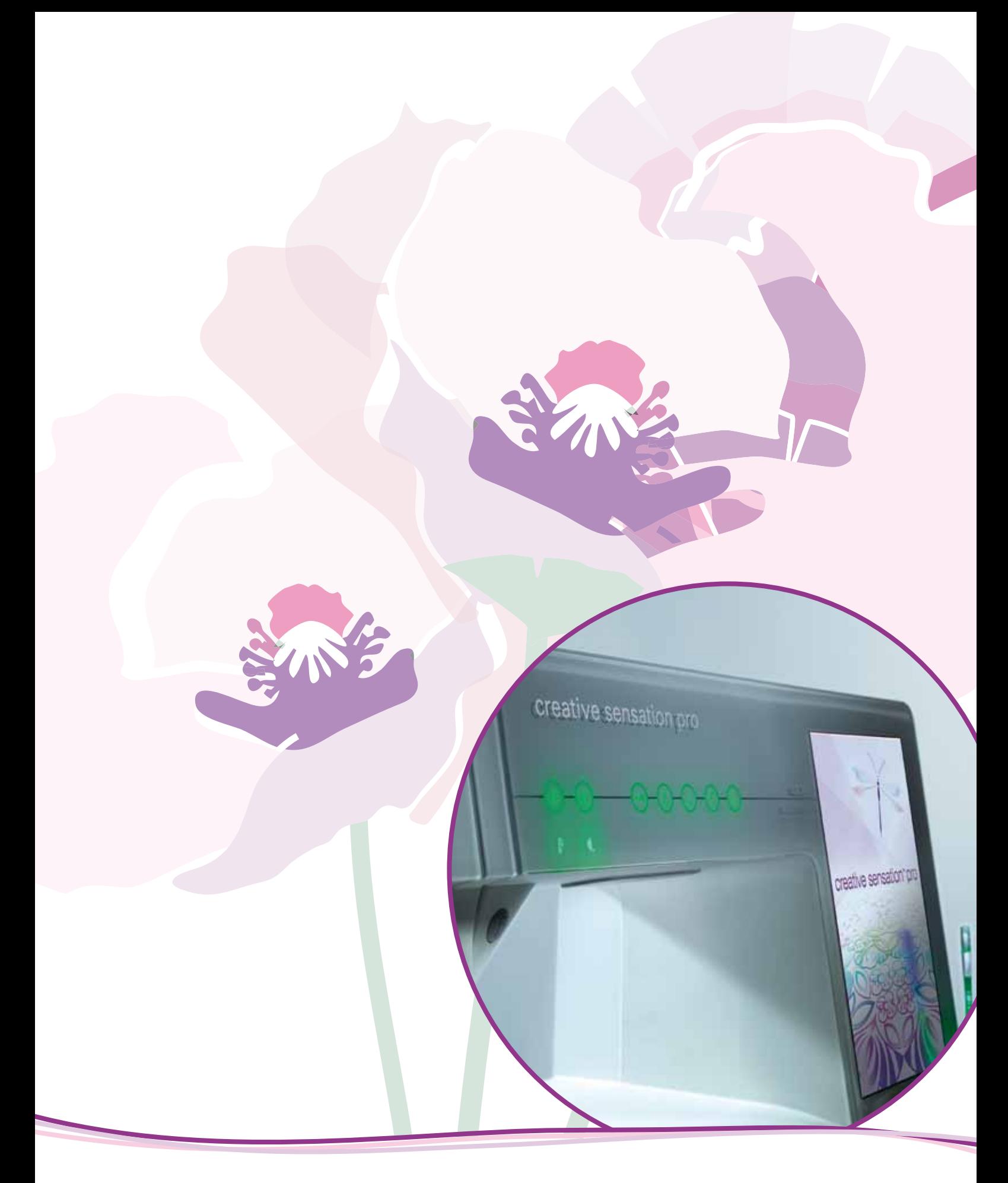

# Préparations

# **Déballage**

- 1. Placez la boîte sur une surface plate et rigide. Sortez la machine de la boîte, retirez l'emballage externe et sortez la mallette de la machine.
- 2. Retirez tout les autres matériaux d'emballage et le sac en plastique.
- 3. Ouvrez le coffret-accessoires et retirez le polystyrène contenu à l'intérieur.

*Remarque : La qualité des points peut se voir affectée si vous laissez le polystyrène dans le coffret-accessoires pendant que vous cousez. Le polystyrène se sert que pour l'emballage et doit être retiré.* 

*Remarque : Votre PFAFF®* creative sensation™ *pro machine à coudre et à broder est réglée pour vous donner le meilleur fini de point à une température ambiante normale. Les températures extrêmement élevées ou basses peuvent affecter le résultat de couture.*

# **Branchement électrique**

Parmi les accessoires, vous trouverez le cordon d'alimentation et la pédale de commande.

*Remarque : Avant de brancher la pédale de commande, vérifiez qu'elle est bien du type* « FR5 » (voir sous la  $p$ édale).

- 1. Sortez le cordon de la pédale de commande. Branchez le cordon de la pédale de commande dans la prise en bas à droite de la machine (1).
- 2. Branchez le cordon d'alimentation dans la prise arrière en bas à droite de la machine (2). Branchez le cordon dans la prise murale.
- 3. Placez l'interrupteur ON/OFF sur ON pour allumer l'alimentation et l'éclairage (3).

#### **Rangement de la machine après la couture**

- 1. Éteignez l'interrupteur principal (3).
- 2. Débranchez le cordon de la prise murale, puis de la machine (2).
- 3. Débranchez le cordon de pédale de la machine (1). Tirez doucement sur le cordon et relâchez - le cordon rentrera automatiquement dans la pédale de commande.
- 4. Placez tous les accessoires dans le coffret à accessoires. Faites glisser le coffret sur la machine autour du bras libre.
- 5. Placez la pédale dans l'espace situé au-dessus du bras libre.
- 6. Mettez le capot rigide.

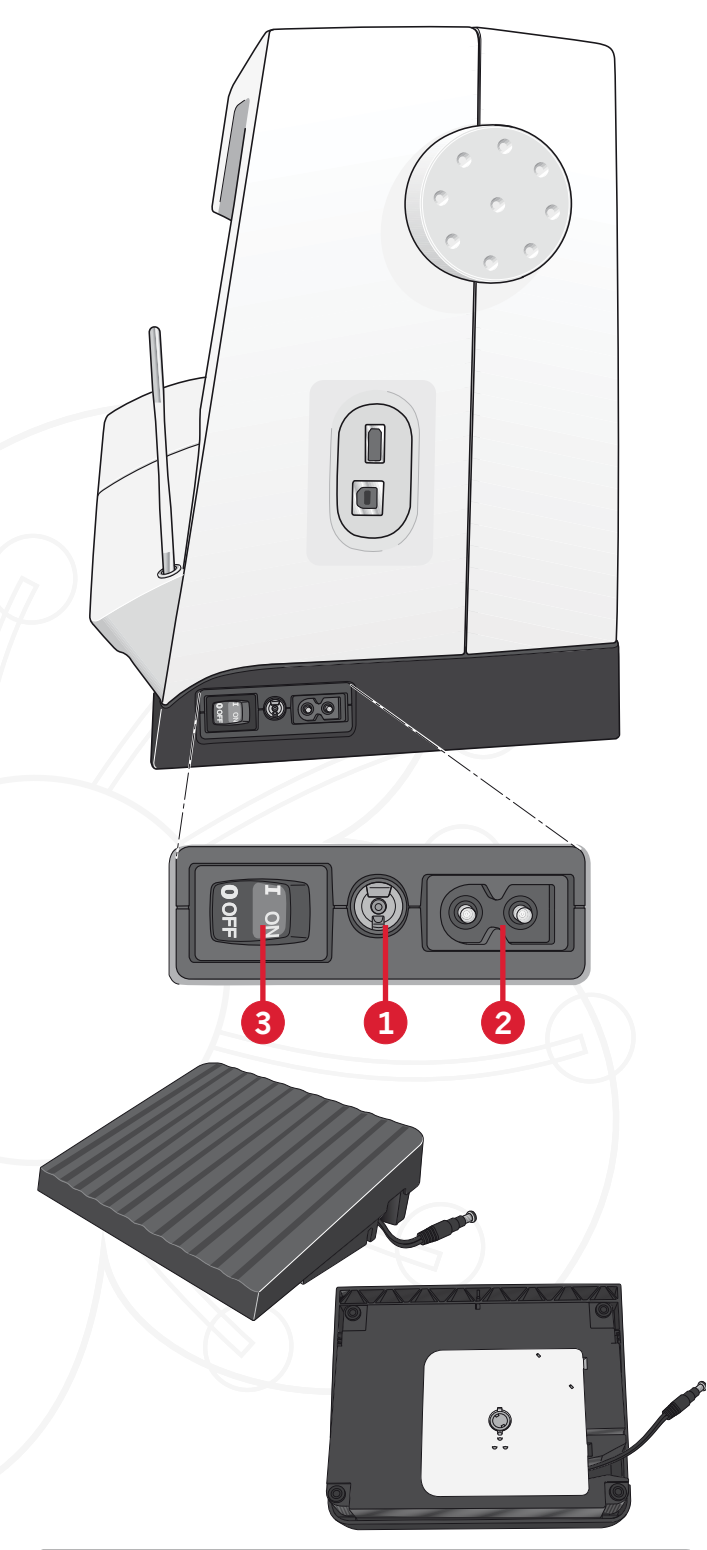

#### **Pour les États-Unis et le Canada**

Cette machine à coudre est équipée d'une prise polarisée à sens unique (une fiche est plus large que l'autre), Afin de réduire le risque d'électrocution, cette prise est destinée à être adaptée dans une prise polarisée à sens unique. Si la fiche ne s'adapte pas totalement dans la prise, retournez la fiche. Si elle ne s'adapte toujours pas, contactez un électricien qualifié pour qu'il installe une prise correcte. Attention ! Toute modification de la prise est à proscrire !

*2:2*

# **Voyants LED sur mesure**

Votre machine est équipée de voyants LED qui distribuent la lumière de façon homogène sur la zone de couture et éliminent les ombres. Vous pouvez régler l'intensité et la température de la couleur des voyants dans le menu Settings, voir chapitre 3.

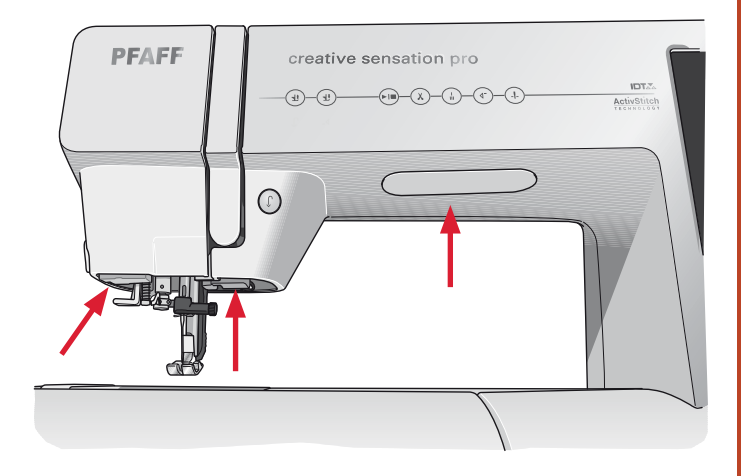

# **Bras libre**

Pour utiliser le bras libre, vous devez retirer le coffret à accessoires. Lorsqu'il est fixé, un crochet retient le coffret à accessoires verrouillé à la machine. Retirez le coffret en le faisant glisser vers la gauche.

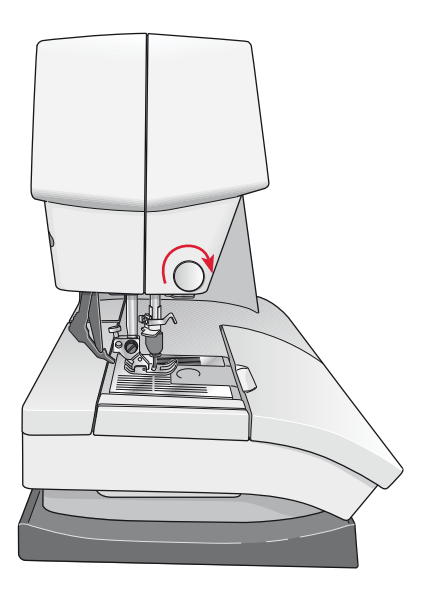

# **Coupe-fil**

Pour utiliser le coupe-fil, tirez le fil de l'arrière vers l'avant, comme indiqué.

# **Genouillère électronique**

Votre machine est équipée d'une genouillère électronique permettant de régler la hauteur du pied-de-biche.

Insérez la genouillère dans l'orifice prévu à cet effet. Le talon plat doit être placé vers le haut. Ajustez la patte rectangulaire à votre hauteur de genou (A).

Exercez une pression sur cette patte avec votre genou, en appuyant vers la droite pour voir remonter le pied-de-biche. Vous disposez maintenant de vos deux mains pour tourner le tissu.

Pour retirer la genouillère, il vous suffit de l'extraire directement de l'orifice.

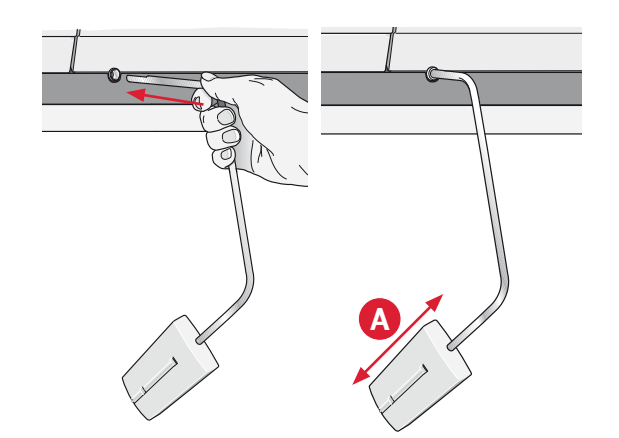

# **Broches porte-bobine**

Votre machine est équipée de deux broches portebobine, une broche principale et une broche repliable. Les broches porte-bobine sont concues pour tous les types de fils. La broche porte-bobine principale est réglable et peut être utilisée en position horizontale (le fil se déroule de la bobine) et en position verticale (la bobine de fil tourne). Utilisez la position horizontale pour les fils normaux et la position verticale pour les grandes bobines ou les fils spéciaux.

#### **Position horizontale**

Placez un porte-bobine et la bobine de fil sur la broche porte-bobine. Assurez-vous que le fil se déroule dans le sens antihoraire et glisse sur un deuxième porte-bobine.

Remarque : toutes les bobines de fil ne sont pas fabriquées de la même façon. Si vous avez des problèmes avec le fil, faites-le tourner dans l'autre sens ou utilisez la position verticale.

Utilisez un porte-bobine un peu plus grand que la bobine de fil. Pour les bobines de fil étroites, utilisez un porte-bobine plus petit devant la bobine. Pour les grandes bobines de fil, utilisez un porte-bobine plus grand devant la bobine.

Le côté plat du porte-bobine doit être appuyé fermement contre la bobine. Il ne doit pas y avoir d'espace entre le porte-bobine et la bobine de fil.

#### **Position verticale**

Relevez la broche porte-bobine sur la position verticale. Faites glisser le grand porte-bobine et placez un rond de feutrine sous la bobine de fil. Ceci sert à empêcher le fil de se dérouler trop vite.

Ne placez pas de porte-bobine au-dessus de la broche porte-bobine car ceci empêcherait la bobine de tourner.

#### Broche porte-bobine repliable

La broche porte-bobine repliable s'emploie pour bobiner une canette à partir d'une seconde bobine de fil ou pour une deuxième bobine quand vous cousez avec une aiguille double.

Relevez la broche porte-bobine repliable. Faites glisser un grand porte-bobine et placez un rond de feutrine sous la bobine de fil.

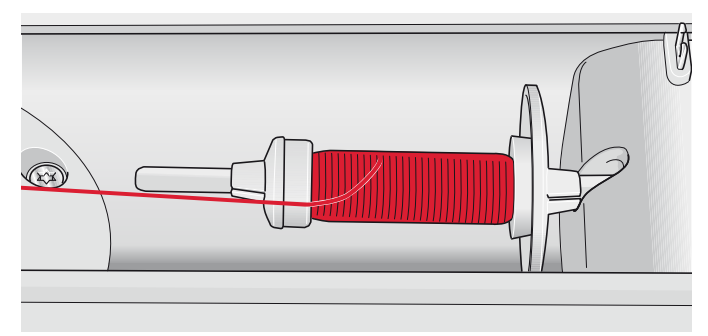

Petit porte-bobine

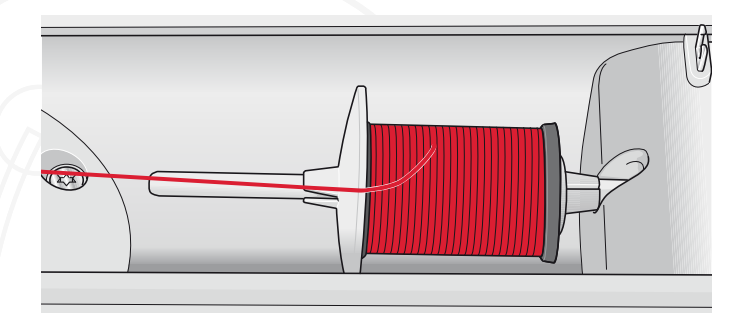

Grand porte-bobine

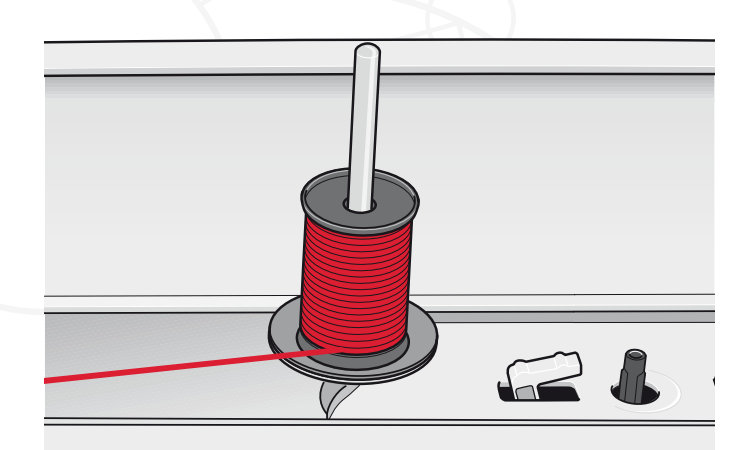

Broche porte-bobine principale en position verticale

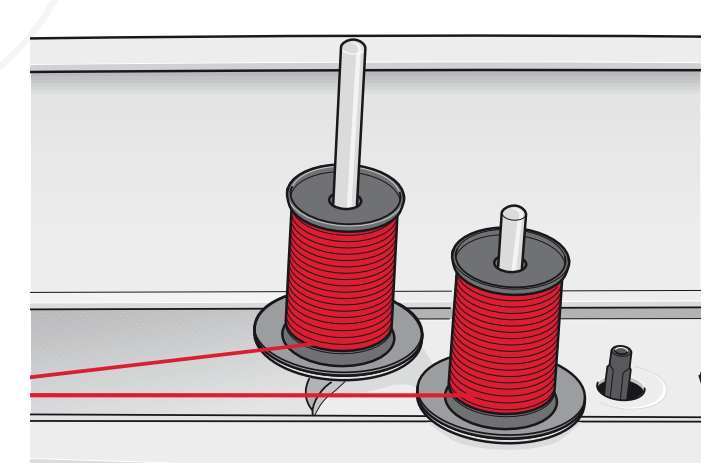

Broche porte-bobine repliable et broche porte-bobine principale en position verticale.

# Enfilage de la machine

Assurez-vous que le pied-de-biche est relevé et que l'aiguille est en position haute.

1. Placez une bobine de fil sur la broche portebobine et posez un porte-bobine de taille appropriée.

Remarque: Tenir le fil avec les deux mains pour empêcher de relâchement pendant l'enfilage. Cela permettra au fil de se positionner correctement dans le chemin d'enfilage.

- Tirez le fil à travers le guide-fil de l'avant vers 2. l'arrière (A). Veillez à ce que le fil s'enclenche bien. Tirez ensuite le fil sous le guide-fil de l'enfileur de canette (B) sur le disque de prétension  $(C)$ .
- 3. Passez les fils dans la fente d'enfilage droite, puis vers le haut dans la fente d'enfilage gauche.
- 4. Amenez le fil de la droite dans le releveur de fil (D) et vers le bas dans la fente d'enfilage gauche vers le guide-fil d'aiguille (E).
- 5. Enfilez l'aiguille.

#### **Enfile-aiguille**

L'enfile-aiguille vous permet d'enfiler l'aiguille automatiquement. L'aiguille doit être en position haute pour utiliser l'enfile-aiguille intégré. Nous vous recommandons également d'abaisser le piedde-biche.

- 1. Utilisez la poignée pour tirer l'enfile-aiguille jusqu'en bas. Le petit crochet (G) pivote alors à travers le chas de l'aiguille.
- 2. Placez le fil par l'arrière sur le crochet (F) et sous le crochet de fil (G).
- 3. Laissez l'enfile-aiguille basculer doucement vers l'arrière. Le crochet tire le fil à travers le chas de l'aiguille et forme une boucle derrière l'aiguille. Tirez la boucle du fil vers l'extérieur derrière l'aiguille.

Remarque : L'enfile-aiguille est conçu pour être utilisé avec des aiguilles de taille 70-120. Vous ne pouvez pas utiliser l'enfile-aiguille pour les aiguilles de taille 60 ou moins, ni avec l'aiguille lancéolée, l'aiguille double ou l'aiguille triple. Certains accessoires en option exigent un enfilage manuel de l'aiguille.

Lorsque vous enfilez l'aiguille manuellement, assurezvous que l'aiguille est enfilée de l'avant vers l'arrière. Le couvercle du compartiment de canette peut être utilisé comme loupe.

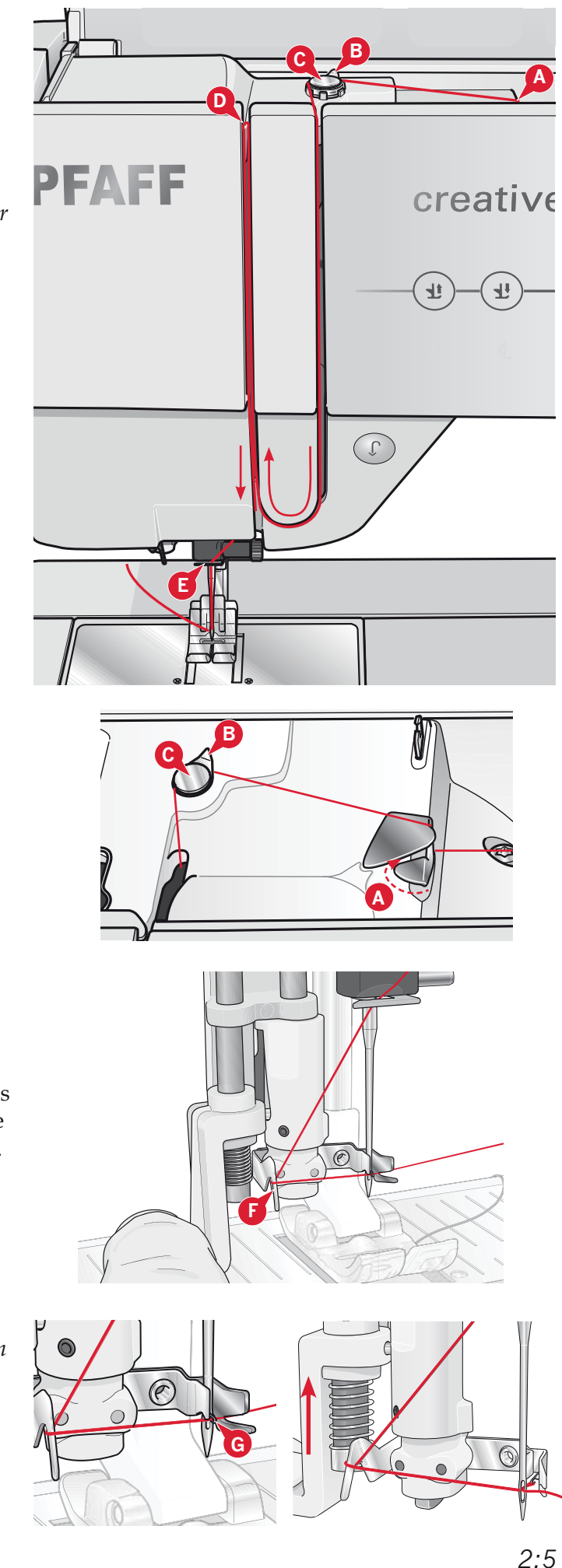

#### Enfilage de l'aiguille double

Remplacez l'aiguille à coudre par une aiguille double. Assurez-vous que le pied-de-biche est relevé et que l'aiguille est en position haute.

Placez une bobine de fil sur la broche porte-bobine et posez un porte-bobine de taille appropriée. Relevez la broche porte-bobine repliable. Insérez un grand porte-bobine et un rond de feutrine. Placez le deuxième fil sur la broche porte-bobine.

Remarque: Tenir les fils avec les deux mains pour empêcher le relâchement pendant l'enfilage. Cela permettra aux fils de se positionner correctement dans le chemin d'enfilage.

- Tirez les fils à travers le guide-fil, de l'avant vers 2. l'arrière (A). Veillez à ce que les fils s'enclenchent bien. Tirez ensuite les fils sous le guide-fil de l'enfileur de canette (B) sur le disque de pré-tension  $(C).$
- Passez les fils dans la fente d'enfilage droite, 3. puis vers le haut dans la fente d'enfilage gauche. Assurez-vous que vous enfilez un fil du côté gauche et un fil du côté droit du disque de tension  $(F).$
- Amenez les fils par la droite dans le releveur de fil  $4.$ (D) et vers le bas dans la fente d'enfilage gauche. Assurez-vous qu'un fil se trouve à l'intérieur du guide-fil d'aiguille (E) et l'autre à l'extérieur. Assurez-vous que les fils ne s'emmêlent pas.
- Enfilez les aiguilles. 5.

Remarque : activez l'aiguille double et sélectionnez la bonne largeur d'aiguille double dans le menu Réglages. Cela limitera la largeur de tous les points pour cette taille d'aiguille afin d'éviter d'endommager le pied-de-biche et l'aiguille.

Remarque : l'épaisseur et l'irrégularité des fils spéciaux tels que les fils métalliques augmentent le frottement auxquels ils sont soumis. En réduisant la tension, vous évitez le risque de casser l'aiguille.

Remarque : N'utilisez pas les aiguilles doubles asymétriques (G) car elles pourraient endommager votre machine à coudre.

# Senseur de fil

Si le fil de l'aiguille se casse ou si le fil de canette est sur le point de s'épuiser, la machine s'arrête et une fenêtre contextuelle s'affiche à l'écran. Si le fil de l'aiguille se casse : enfilez à nouveau la machine et appuyez sur OK dans la fenêtre contextuelle. Si le fil de canette est sur le point de s'épuiser : vous pouvez continuer à coudre sans fermer la fenêtre avant que le fil ne s'épuise complètement. Cela vous donne la possibilité de prévoir l'endroit où vous arrêterez de coudre pour changer la canette. Une fois la canette remplacée par une pleine, appuyez sur OK dans la fenêtre contextuelle.

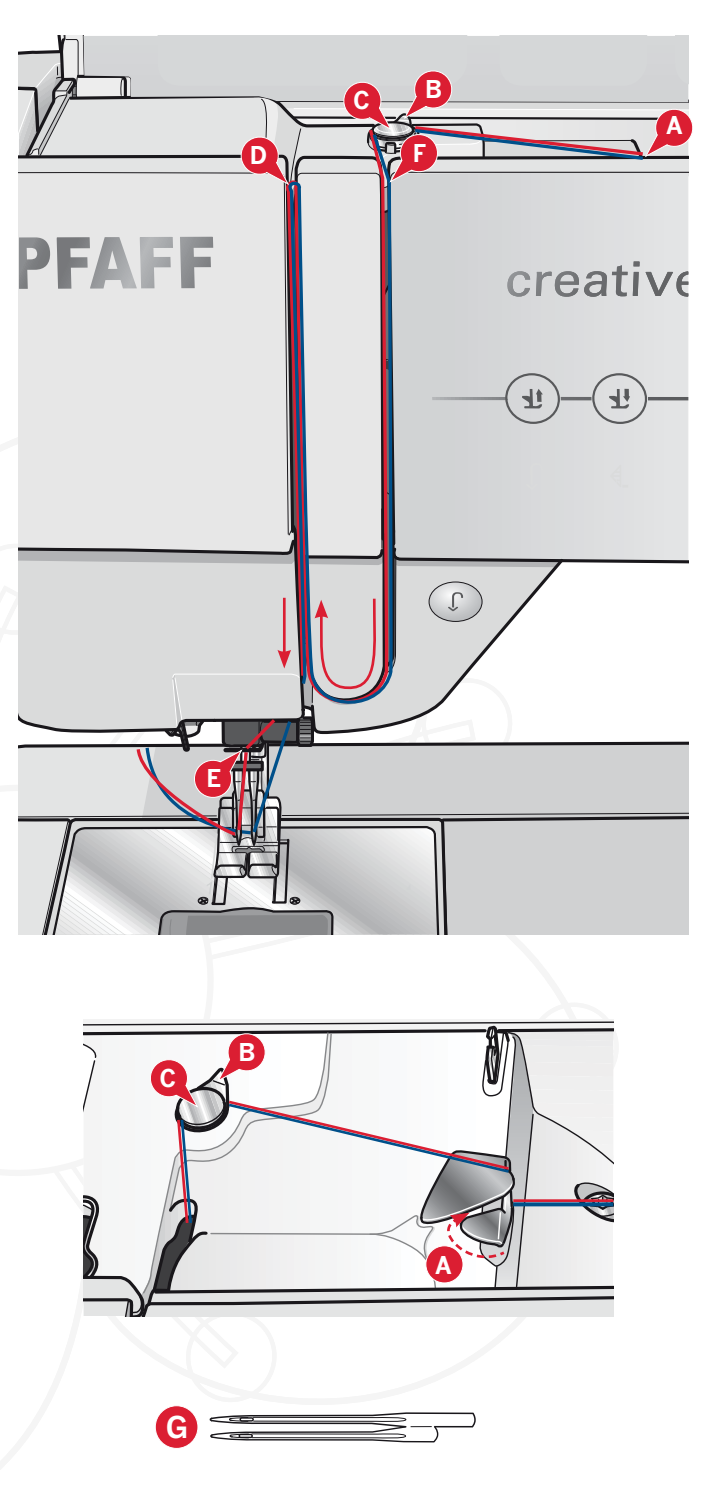

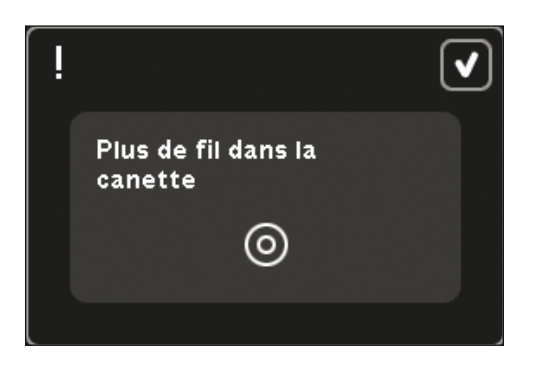

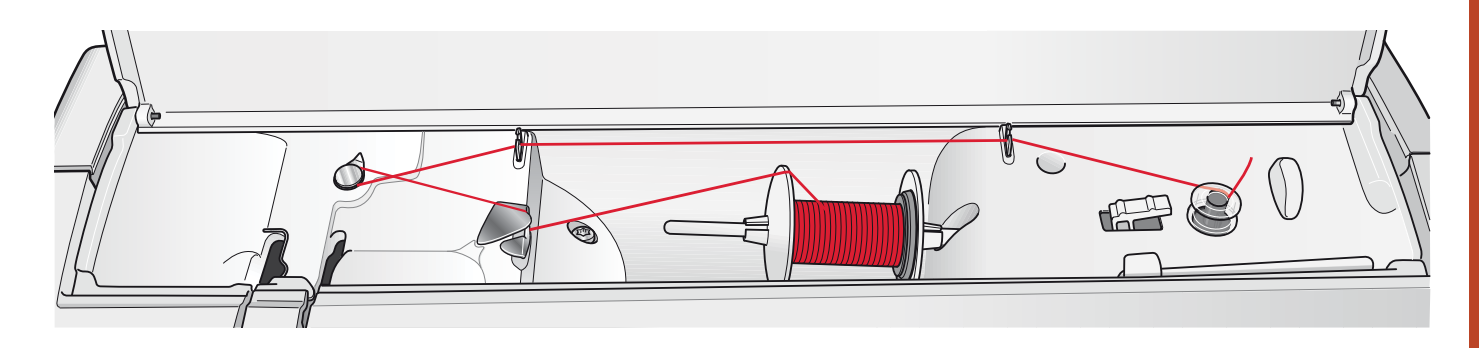

# **Bobinage de canette**

#### Enfilage à partir de la position horizontale

- $1_{-}$ Placez une canette vide sur l'axe du bobineur avec le logo vers le haut. Utilisez uniquement les canettes PFAFF® d'origine approuvées pour ce modèle.
- 2. Placez la bobine de fil sur la broche portebobine en position horizontale. Poussez fermement un porte-bobine contre la bobine.
- 3. Placez le fil dans le second guide-fil (A) de l'avant vers l'arrière. Tirez le fil dans le sens inverse des aiguilles d'une montre au-dessus du guide-fil de l'enfileur de canette (B), puis à travers les guide-fils de canette (C) à l'arrière. Remarque : Veillez à ce que le fil soit fermement tiré à l'intérieur du dispositif de pré-tension pour obtenir une tension de fil adéquate.
- 4. Enfilez à travers la fente de la canette (D), de l'intérieur vers l'extérieur.
- Poussez le levier du bobineur de canette vers  $5<sub>1</sub>$ la canette à bobiner. Une fenêtre contextuelle apparaît à l'écran. Pour régler la vitesse de bobinage, utilisez la barre de défilement dans la fenêtre contextuelle. Arrêtez et commencez le bobinage de canette avec les icônes dans la fenêtre contextuelle. Tenez fermement le bout du fil quand vous commencez à bobiner. Lorsque la canette est pleine, le levier du bobineur de canette se remet en arrière et le bobinage s'arrête automatiquement. La fenêtre contextuelle se ferme. Retirez la canette et coupez le fil à l'aide du coupe-fil. Coupez le bout de fil libre près de la canette.

#### Bobinage lorsque la machine est enfilée

Assurez-vous que le pied-de-biche et l'aiguille sont en position haute. Pour éviter de tordre l'aiguille, retirez le fil de l'aiguille.

Amenez le fil vers le haut depuis le guide-fil d'aiguille (E) jusque dans la fente d'enfilage gauche et à travers les guide-fils de canette (C). Puis suivez les étapes 4 et 5 ci-dessus.

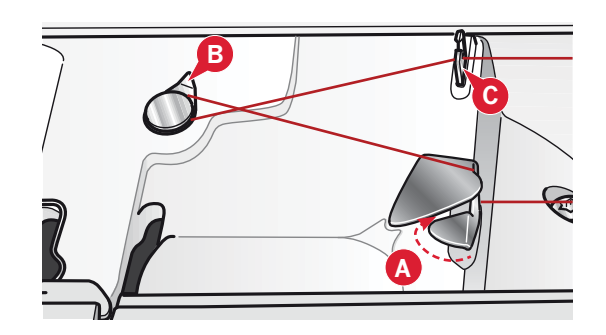

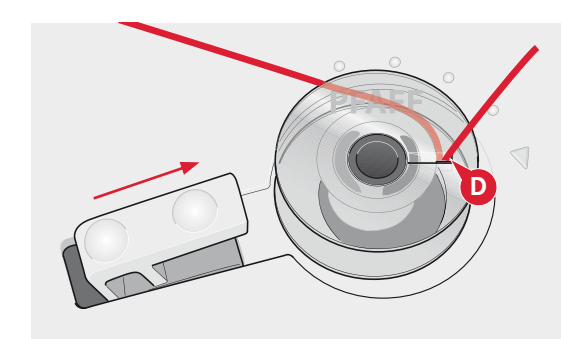

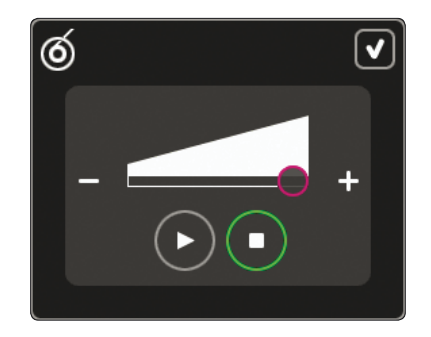

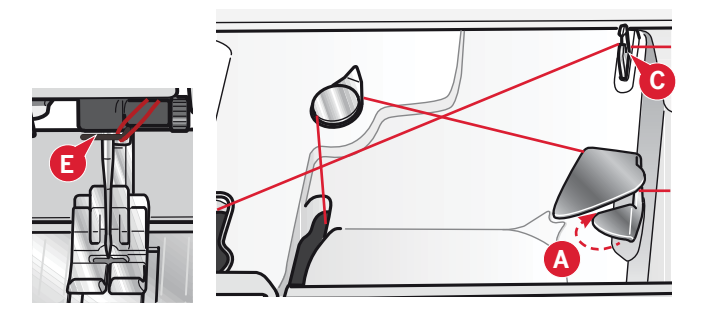

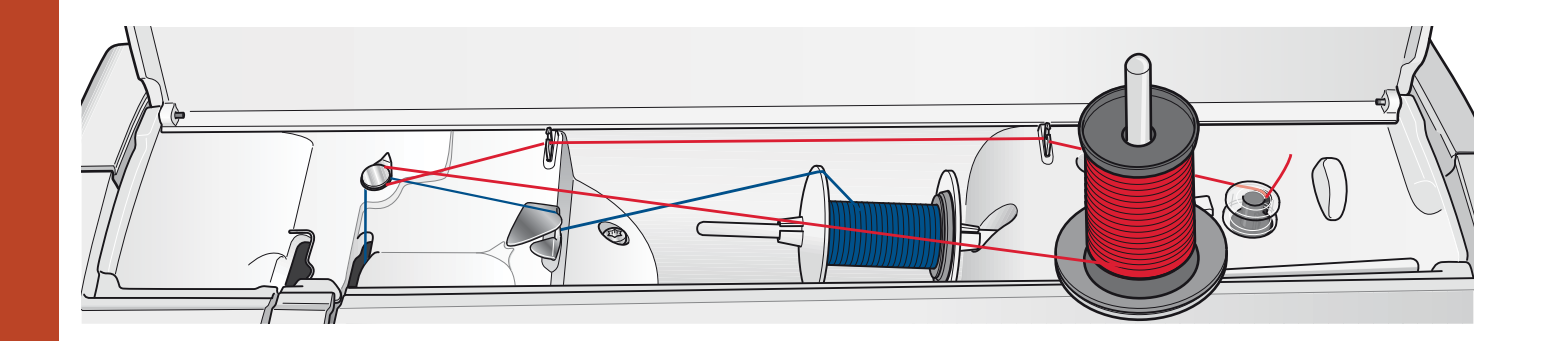

#### Bobinage durant la broderie ou la couture

Pivotez la broche porte-bobine repliable. Placez un porte-bobine approprié, un rond de feutrine et une bobine sur la broche porte-bobine.

Le fil de l'aiguille (bleu) est placé dans le guidefil (A) et sous le guide-fil de l'enfileur de canette (B). Tirez le fil de canette (rouge) dans le sens inverse des aiguilles d'une montre au-dessus du guide-fil de l'enrouleur de canette (B) et dans les guide-fils de canette (C). Puis suivez les étapes 4 et 5 sur la page précédente.

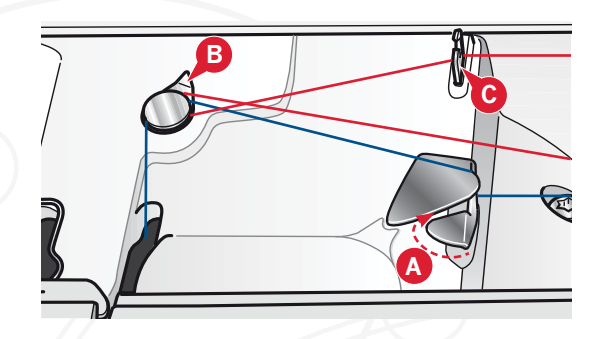

#### Mise en place de la canette

- $\mathbf{1}$ Retirez le couvercle de la canette en le faisant glisser vers vous.
- 2. Placez la canette dans le compartiment de canette, avec le logo vers le haut et avec le fil se déroulant de la gauche de la canette. La canette tourne alors dans le sens inverse des aiguilles d'une montre, lorsque vous tirez le fil.
- 3. Placez votre doigt sur la canette pour l'empêcher de tourner et tirez le fil fermement vers la droite, puis vers la gauche dans le ressort de tension (A), jusqu'à ce qu'il s'enclenche.
- 4. Continuez d'enfiler autour de (B) et à droite du coupe-fil (C). Remettez le couvercle en place. Tirez le fil vers la gauche pour le couper.

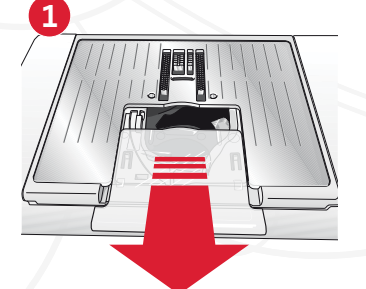

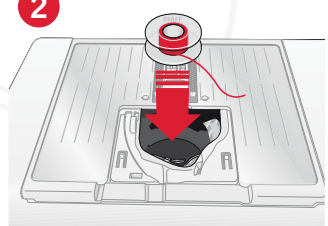

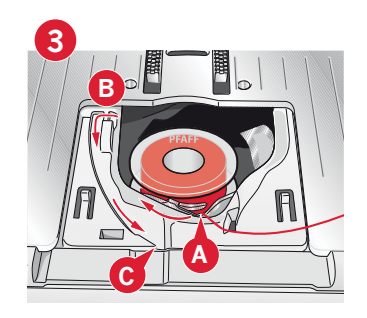

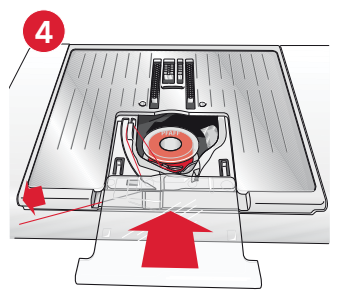

# Système IDT ™ **(double entraînement intégré)**

Pour des coutures impeccables sur tous les types de tissu, la machine à coudre et à broder  $\mathrm{PFAFF}^\circledast$ creative sensation ™ pro vous procure la solution idéale : le double entraînement intégré, le système IDT ™. Comme pour les machines industrielles, le système IDT™ assure l'entraînement simultané du tissu par le haut et par le bas. Le textile est entraîné avec précision, ce qui évite la formation de fauxplis sur les tissus fins tels que la soie et la rayonne.  $\tilde{\rm L}'$ action double entraînement du système IDT™ empêche que les épaisseurs ne se déplacent pendant la couture. Ainsi, les épaisseurs de quilt restent alignées et le raccord se fait parfaitement lors de la couture de plaids ou de tissus à rayures.

#### **Embrayer le système** IDT ™

*Important : Quand vous utilisez le système* IDT™, utilisez *un pied-de-biche avec dégagement à l'arrière.* 

Relevez le pied-de-biche. Enfoncez le système lDT™ vers le bas jusqu'à ce qu'il s'embraye.

#### **Débrayer le système** IDT ™

Relevez le pied-de-biche. Tenez le système <mark>IDT</mark>™ entre deux doigts par le coude strié. Exercez une pression vers le bas sur le système lDT<sup>™</sup>, puis tirezle vers l'arrière et guidez-le lentement vers le haut.

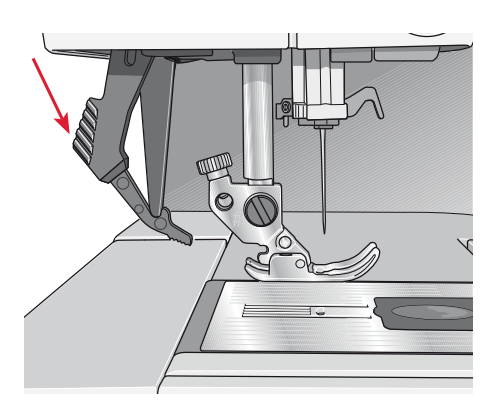

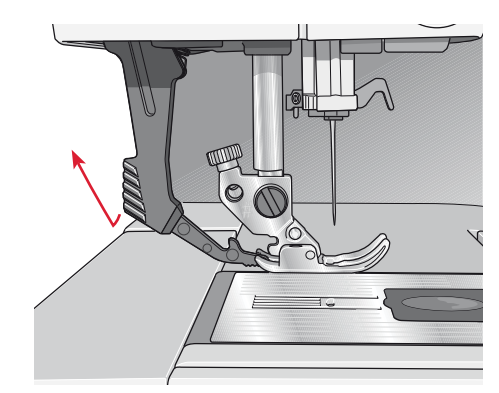

# **Changement de la plaque à aiguille**

Enlevez le pied-de-biche et retirez le couvercle de la canette. Placez le tournevis sous la plaque à aiguille comme indiqué sur l'image et tournez doucement le tournevis pour faire sortir la plaque à aiguille.

Pour remplacer la plaque à aiguille, abaissez les griffes d'entraînement et mettez la plaque à aiguille en place de sorte que le bouton situé sous la plaque rentre dans l'encoche de l'arrière (A). Appuyez sur la plaque à aiguille jusqu'à ce qu'elle clique en place.

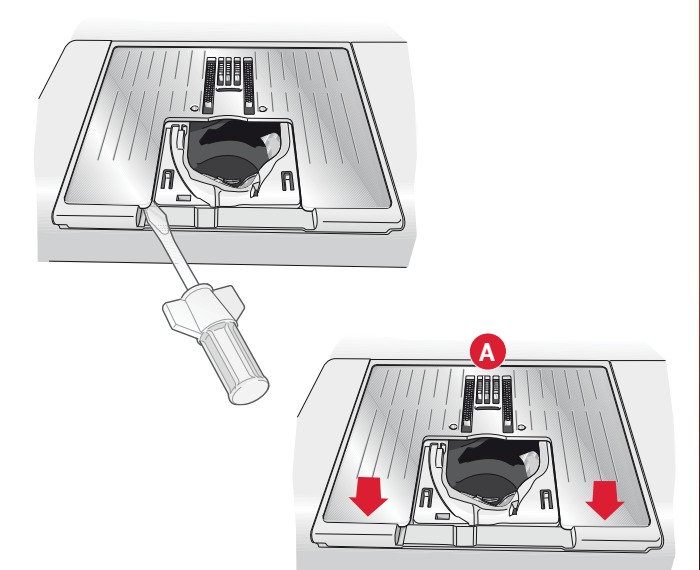

# **Aiguilles**

L'aiguille de la machine à coudre joue un rôle important dans une couture réussie. Utilisez uniquement des aiguilles de qualité. Nous recommandons les aiguilles du système 130/705H. Le jeu d'aiguilles inclus avec votre machine contient des aiguilles des tailles les plus fréquemment utilisées.

#### **Aiguille universelle (A)**

Les aiguilles universelles ont une pointe légèrement arrondie et existent dans de nombreuses tailles. Pour la couture générale dans la plupart des types et épaisseurs de tissus.

#### **Aiguille pour tissu extensible (B)**

Les aiguilles pour tissu extensible ont une tige spéciale afin d'éviter de sauter des points quand le tissu est extensible. Pour le tricot, les costumes de bain, le polaire, les daims et les cuirs synthétiques.

#### **Aiguille à broder (C)**

Les aiguilles à broder ont une tige spéciale, une pointe légèrement arrondie et un chas un peu plus grand pour éviter d'endommager le fil et les matières. À utiliser avec des fils métalliques et autres fils spéciaux pour la broderie et la couture décorative.

#### **Aiguille à denim (D)**

Les aiguilles à denim ont une pointe effilée pour bien pénétrer dans les tissus tissés serrés sans tordre l'aiguille. Pour la grosse toile, le denim, les microfibres.

#### **Aiguilles lancéolées (E)**

L'aiguille lancéolée a de grandes ailes sur le côté de l'aiguille pour percer des trous dans le tissu lors de la couture d'entredeux ou d'autres points d'ourlet sur des tissus en fibre naturelle.

# **F G H A B C D E**

Remarque : changez souvent les aiguilles. Utilisez toujours une aiguille droite avec une bonne pointe (F).

*<i>Ahe aiguille endommagée (G) peut provoquer des points sautés et se casser ou casser le fil. Une aiguille* défectueuse peut également endommager la plaque à *aiguille.* 

*N'utilisez pas les aiguilles doubles asymétriques (H) car elles pourraient endommager votre machine à coudre.* 

# **Changer l'aiguille**

- 1. Utilisez le trou de l'outil multi-usages pour tenir l'aiguille.
- 2. Desserrez la vis de l'aiguille.
- 3. Retirez l'aiguille.
- 4. Insérez la nouvelle aiguille, à l'aide de l'outil multi-usages. Poussez la nouvelle aiguille vers le haut, avec le côté plat vers l'arrière, jusqu'à ce qu'elle ne puisse pas aller plus haut.

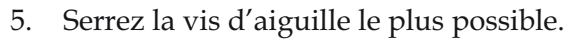

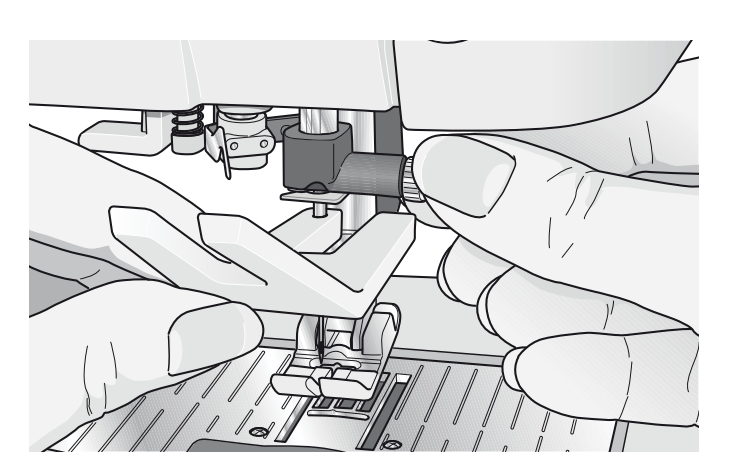

# **Changer le pied-de-biche**

#### Retirer le pied-de-biche

Appuyez sur le pied-de-biche vers le bas, jusqu'à ce qu'il se détache du support de pied-de-biche.

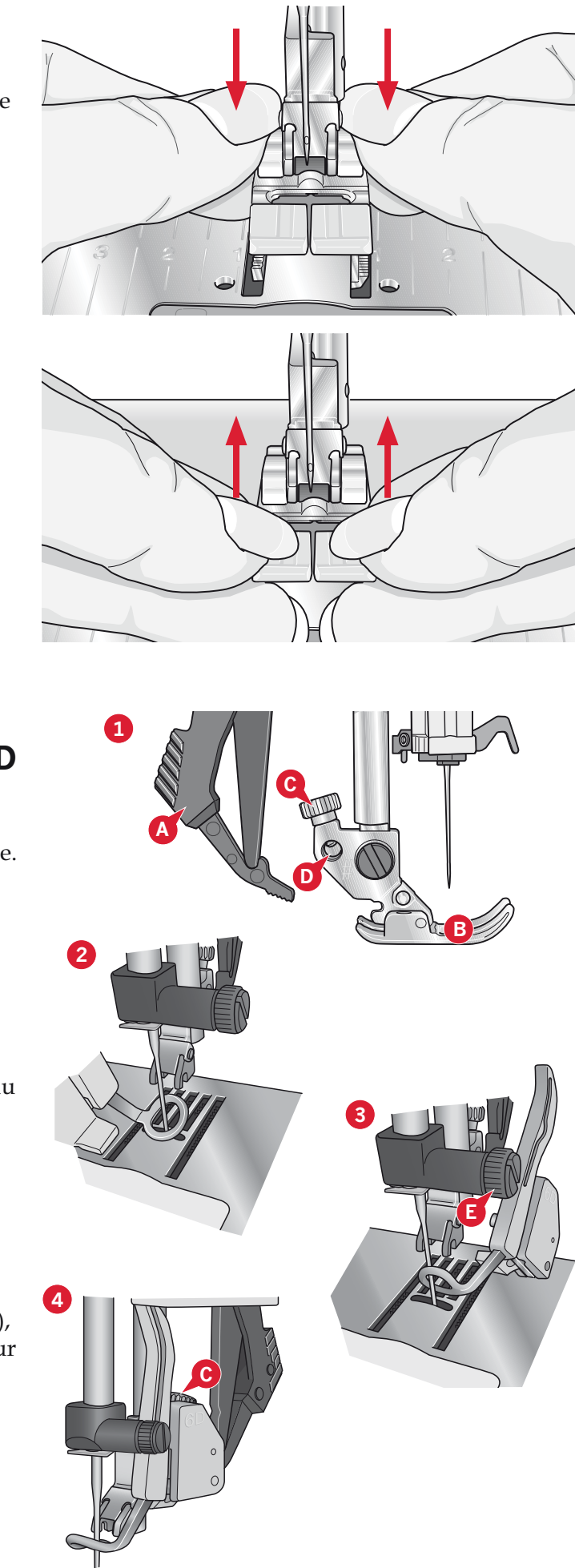

#### Insérer le pied-de-biche

Alignez les broches sur le pied, avec le creux sous le support du pied-de-biche. Appuyez vers le haut jusqu'à ce que le pied s'enclenche en place.

Vous pouvez également vous servir des boutons haut/bas de pied-de-biche pour lever ou abaisser le support de pied-de-biche. Mettez le pied-debiche sous le support de pied-de-biche afin que les broches du pied s'enclenchent sur le support de pied-de-biche lorsqu'il est abaissé.

### Poser le pied dynamique à ressort 6D

- 1. Débrayez le système |DT<sup>™</sup>(A). Retirez le piedde-biche standard (B). Desserrez doucement la vis (C) jusqu'à ce que l'orifice (D) soit accessible.
- 2. Tenez le pied devant l'aiguille. Tournez le volant pour abaisser l'aiguille dans le trou du pied et à travers la plaque à aiguille.
- 3. Tournez le pied derrière la vis de l'aiguille (E) et insérez la broche du pied dans l'orifice (D) du support de pied-de-biche.
- Enfoncez le pied dans le trou aussi 4. profondément que possible, tout en serrant la  $vis$  (C).

Pour retirer le pied de broderie, desserrez la vis (C), empoignez le pied et tirez dessus vers la droite pour qu'il sorte. Serrez la vis.

# **Ports USB**

Votre machine dispose de deux ports USB : un permettant de connecter la machine à coudre à votre ordinateur et l'autre pour brancher votre clé USB Embroidery Stick, un lecteur CD optionnel, un hub USB optionnel ou une souris optionnelle.

*Remarque : vérifiez que la clé USB que vous utilisez est* au format FAT32.

# **Clé USB Embroidery Stick**

La clé USB embroidery stick est livrée avec votre machine. Utilisez-la pour y stocker des motifs et d'autres fichiers ou pour déplacer les fichiers entre votre ordinateur et la machine à coudre.

#### **Brancher et débrancher du port USB**

Insérez la clé USB Embroidery Stick ou un autre périphérique dans le port supérieur. Les fiches USB ne peuvent être insérées que dans un seul sens - ne forcez pas pour les insérer dans les ports !

Le câble USB pour ordinateur fourni avec votre machine (réf. : 412 62 59-04) se branche dans le port du bas. Aucun autre câble ne devrait être utilisé dans ce port. Branchez l'autre extrémité du câble à votre PC.

*Remarque : installez le logiciel complémentaire avant de connecter la machine à votre PC (voir page suivante).* 

Pour débrancher, tirez doucement la clé USB Embroidery Stick ou la fiche du câble USB.

#### **Utiliser la clé USB Embroidery Stick**

Lorsque vous chargez ou enregistrez un fichier sur ou vers la clé USB Embroidery Stick, un sablier s'affiche à l'écran.

*Remarque: N'enlevez pas la clé USB Embroidery Stick lorsque le sablier est affiché à l'écran ou que Fichiers &* Dossiers est ouvert. La retirer en même temps pourrait *endommager les fichiers qui s'y trouvent.* 

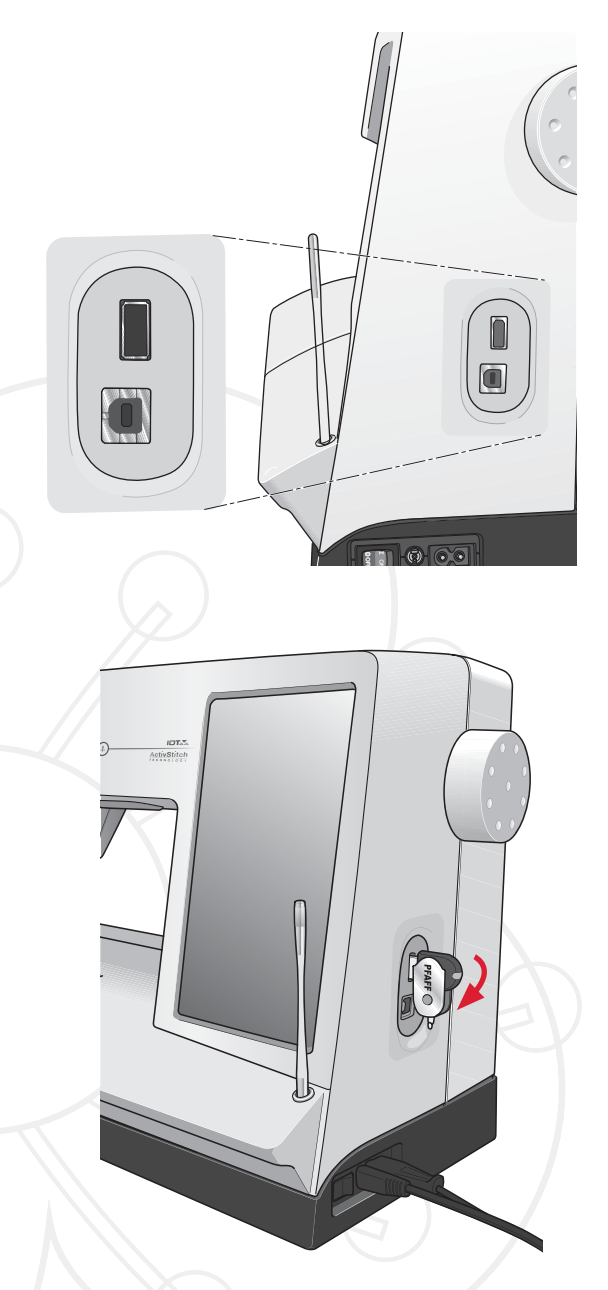

 $R$ emarque : La clé USB Embroidery Stick *fournie avec la machine peut être laissée* dans la machine lorsque vous remettez le *capot. Assurez-vous que le couvercle de la clé USB est tourné vers le bas.* 

# **Logiciel complémentaire (PC)**

Un pack logiciel pour PC est disponible pour votre machine à coudre et à broder PFAFF® creative sensation<sup>™</sup> pro. Il ajoute les fonctions suivantes :

- Le module de communication vous permet de connecter la machine à votre ordinateur. Nécessaire pour utiliser les fonctions Envoyer à dans n'importe quel module de système de logiciel de broderie.
- Programme QuickFont pour créer un nombre illimité de polices de broderie à partir de la plupart des polices TrueType ™ et OpenType ™ de votre ordinateur.
- Plug-in pour votre Windows Explorer permettant de traiter les motifs de broderie : affichage des motifs sous forme de vignettes, lecture de différents formats de fichiers de broderie, ajout de commandes de coupe, etc.

Ce logiciel doit être installé avant la première connexion de la machine à votre ordinateur. Allez sur le site PFAFF® à l'adresse www.pfaff.com et dans Aide Machines à broder, téléchargez le logiciel. Le Code d'installation vous sera demandé au cours de l'installation. Saisissez le numéro :

# **8200**

Vous trouverez davantage d'informations et des instructions détaillées sur la page de téléchargement.

#### **Comment mettre à jour votre machine**

N'oubliez pas de consulter le site web www.pfaff. com et/ou votre revendeur local PFAFF® agréé pour obtenir des mises à jour de votre machine et du manuel d'instructions.

Vous pouvez mettre à jour votre machine à l'aide de la clé USB Embroidery Stick ou du câble USB fourni avec votre machine (réf.: 412 62 59-04).

#### **Instructions de mise à jour**

- Pour en savoir plus sur les mises à jour disponibles, rendez-vous sur le site Internet PFAFF®, www.pfaff.com.
- Suivez les instructions de l'assistant de mise à jour afin de préparer votre clé USB Embroidery Stick pour la mise à jour.
- Pour démarrer votre machine en mode de mise à jour, appuyez sur le bouton de marche arrière (A) pendant que vous allumez votre machine. Continuez d'appuyer sur le bouton de marche arrière jusqu'à ce que le mode de mise à jour

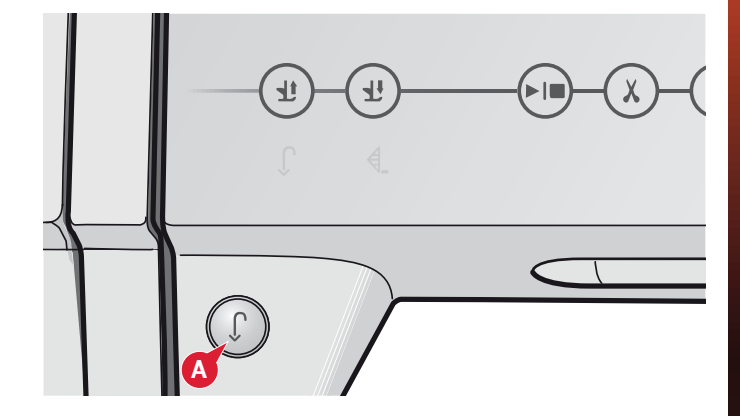

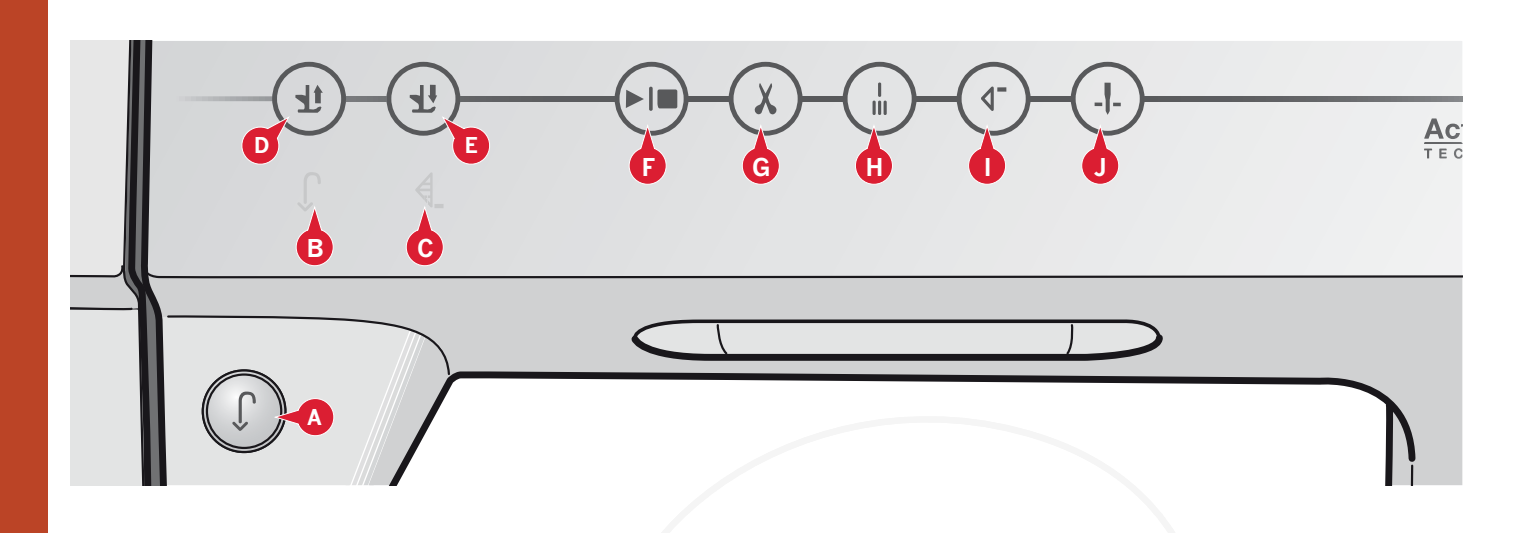

### Boutons Soft Touch™ et indicateurs

#### Bouton de marche arrière (A)

Pour une marche arrière permanente, appuyez une fois sur le bouton avant de commencer à coudre. L'indicateur de marche arrière (B) s'allume et la machine coud en marche arrière jusqu'à ce que vous appuyiez à nouveau sur le bouton pour annuler. Si vous appuyez sur ce bouton pendant que vous piquez, la machine pique en marche arrière aussi longtemps que ce bouton est enfoncé. L'indicateur de marche arrière est allumé quand vous appuyez sur le bouton de marche arrière.

La marche arrière s'utilise aussi pour coudre les boutonnières, les points d'arrêt programmés, les points à repriser et les points de tapering pour avancer entre les parties du point.

#### Indicateur de marche arrière (B)

L'indicateur de marche arrière est allumé lorsque vous appuyez sur le bouton de marche arrière pour coudre en marche arrière. Il est également allumé lorsque vous cousez en marche arrière permanente.

#### Indicateur d'action (C)

L'indicateur d'action est allumé pour indiquer qu'une action doit être réalisée, par exemple l'exécution de tapering. L'icône reste allumée jusqu'à ce que l'action soit effectuée.

#### Bascule pied-de-biche relevé et levée supplémentaire (D)

Relève le pied-de-biche et l'aiguille en position haute.

Appuyez sur le bouton une fois de plus et le pied-debiche s'élèvera en position de levée supplémentaire. Les griffes d'entraînement seront abaissées pour placer plus facilement un tissu épais sous le pied-debiche.

#### Bascule pied-de-biche abaissé et pivot (E)

Abaisse complètement le pied-de-biche. Appuyez sur le bouton une fois de plus pour élever le pied-de-biche en position de pivot.

Le pied-de-biche s'abaisse automatiquement lorsque vous commencez à coudre.

#### Démarrage/arrêt (F)

Appuyez sur ce bouton pour démarrer et arrêter la machine sans utiliser la pédale. Appuyez sur le bouton une fois pour démarrer et appuyez à nouveau pour l'arrêter.

Pour désactiver le bouton marche / arrêt en mode couture et pour utiliser uniquement la pédale lors de la couture, activez le bouton démarrer / arrêt de sécurité dans le menu Réglages.

#### Coupures de fil (G)

Appuyez pour couper les fils d'aiguille et de canette immédiatement.

Si vous appuyez sur coupures de fil pendant la couture, les fils seront coupés avant que l'aiguille ne se déplace à la position de départ du point suivant. Votre machine nouera le fil, coupera les fils d'aiguille et de canette et relèvera le pied-de-biche et l'aiguille.

La fonction coupures de fil peut être programmée, voir chapitre 4.

Remarque : Les fils sont coupés automatiquement lorsque les boutonnières sont cousues avec le pied Sensormatic pour boutonnière.

Le pied-de-biche ne se relève pas après les coupures de fil si la levée automatique du pied-de-biche a été désactivée dans le menu Réglages.

Les coupures de fil faites par la machine peuvent être annulées dans le menu Settings.
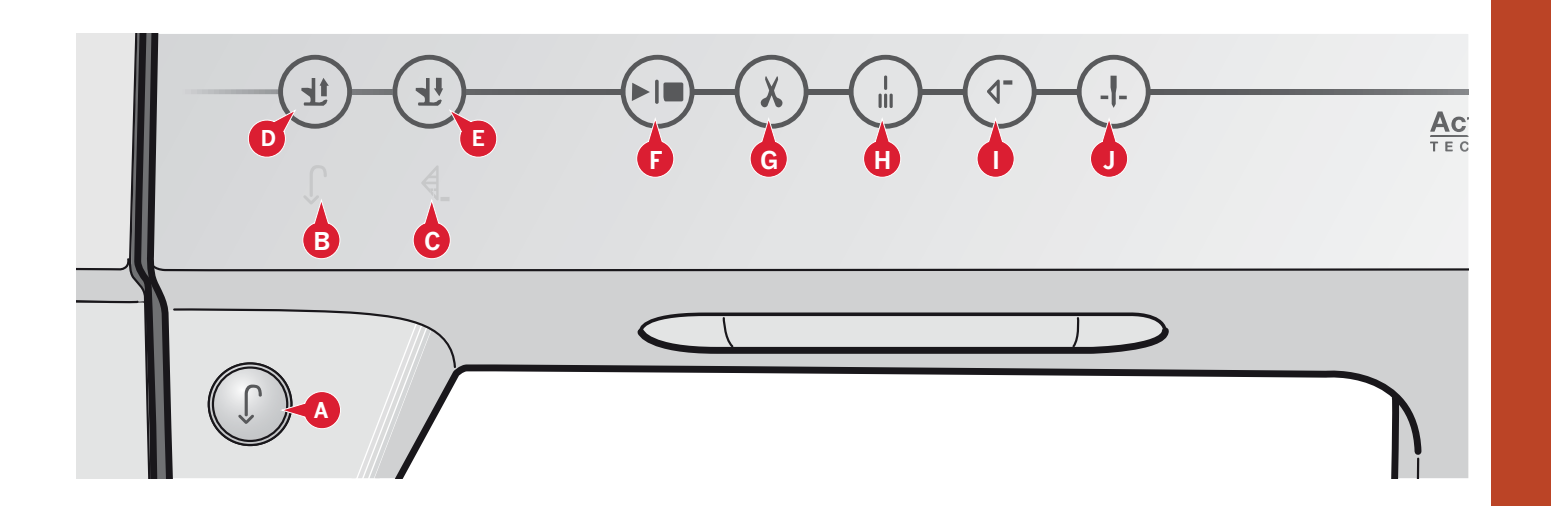

En mode broderie les fils sont coupés et le pied-de-biche relevé. Seul le fil supérieur est coupé automatiquement lors d'un changement de couleur. Lorsque le motif est terminé, les fils d'aiguille et de canette sont coupés automatiquement.

#### Point d'arrêt automatique (H)

Appuyez sur point d'arrêt automatique pendant la couture et votre machine piquera quelques points d'arrêt et s'arrêtera automatiquement.

En appuyant sur le bouton de point d'arrêt une fois de plus tandis que l'indicateur d'action est allumé, la fonction peut être éteinte.

La fonction point d'arrêt peut être programmée, voir chapitre 4.

#### Redémarrage de point (I)

Après avoir arrêté de coudre au milieu d'un point, appuyez sur redémarrage pour commencer à coudre au début du point, sans avoir besoin de programmer à nouveau les réglages que vous avez faits.

Si vous appuyez sur le bouton de redémarrage de point pendant la couture, le point sera terminé et la machine s'arrêtera.

Vous pouvez également utiliser le redémarrage de point pour revenir au début d'une broderie.

#### Aiguille haut/bas (J)

Appuyez sur ce bouton pour faire monter ou descendre l'aiguille. Le réglage de la position d'arrêt d'aiguille est changé en même temps. Lorsque aiguille en bas est activée, l'icône est allumée, l'aiguille s'arrêtera en position en bas et le pied-de-biche relèvera à la hauteur de pivot.

Vous pouvez également appuyer une fois sur la pédale de commande pour abaisser ou relever l'aiguille.

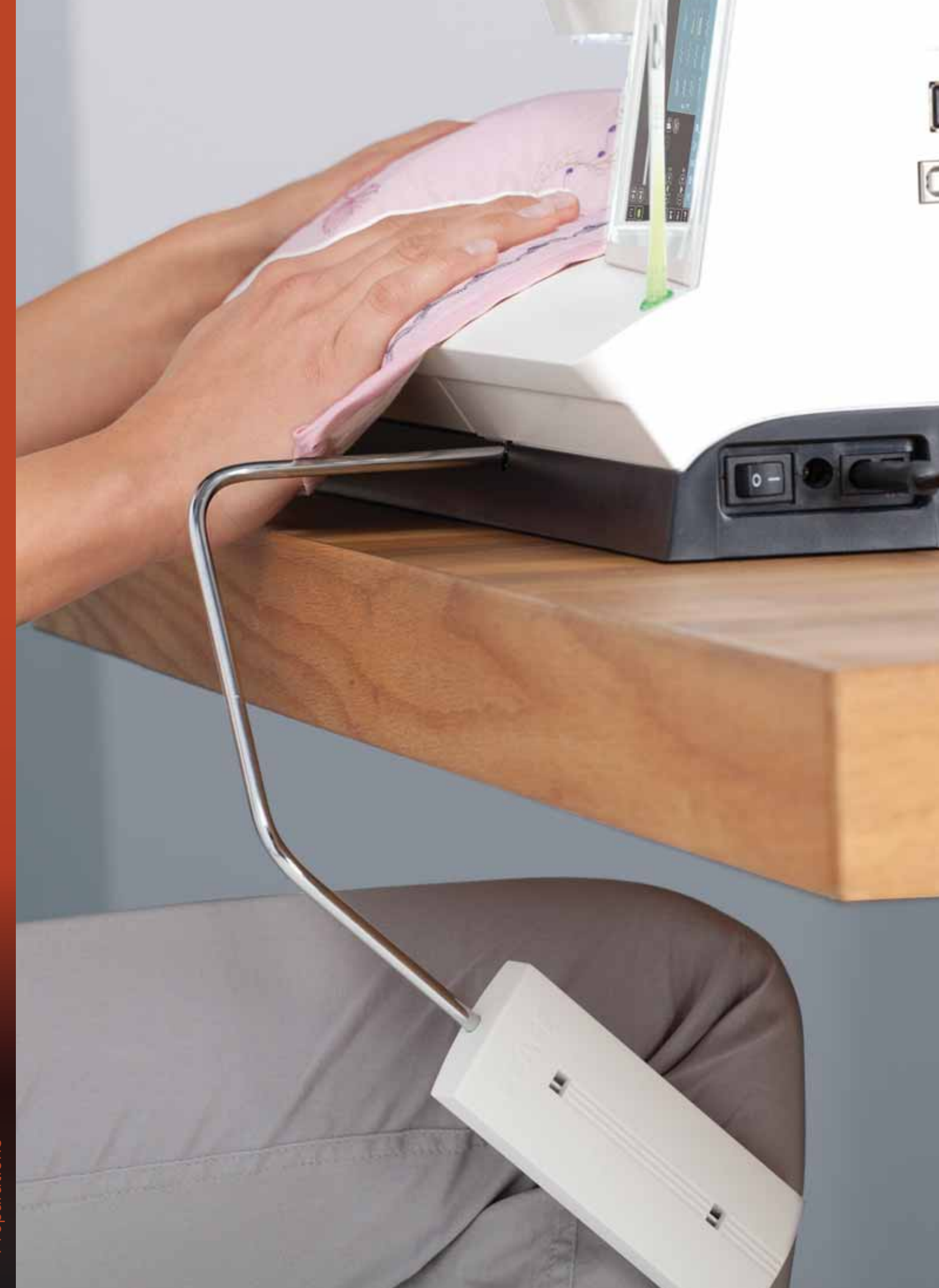

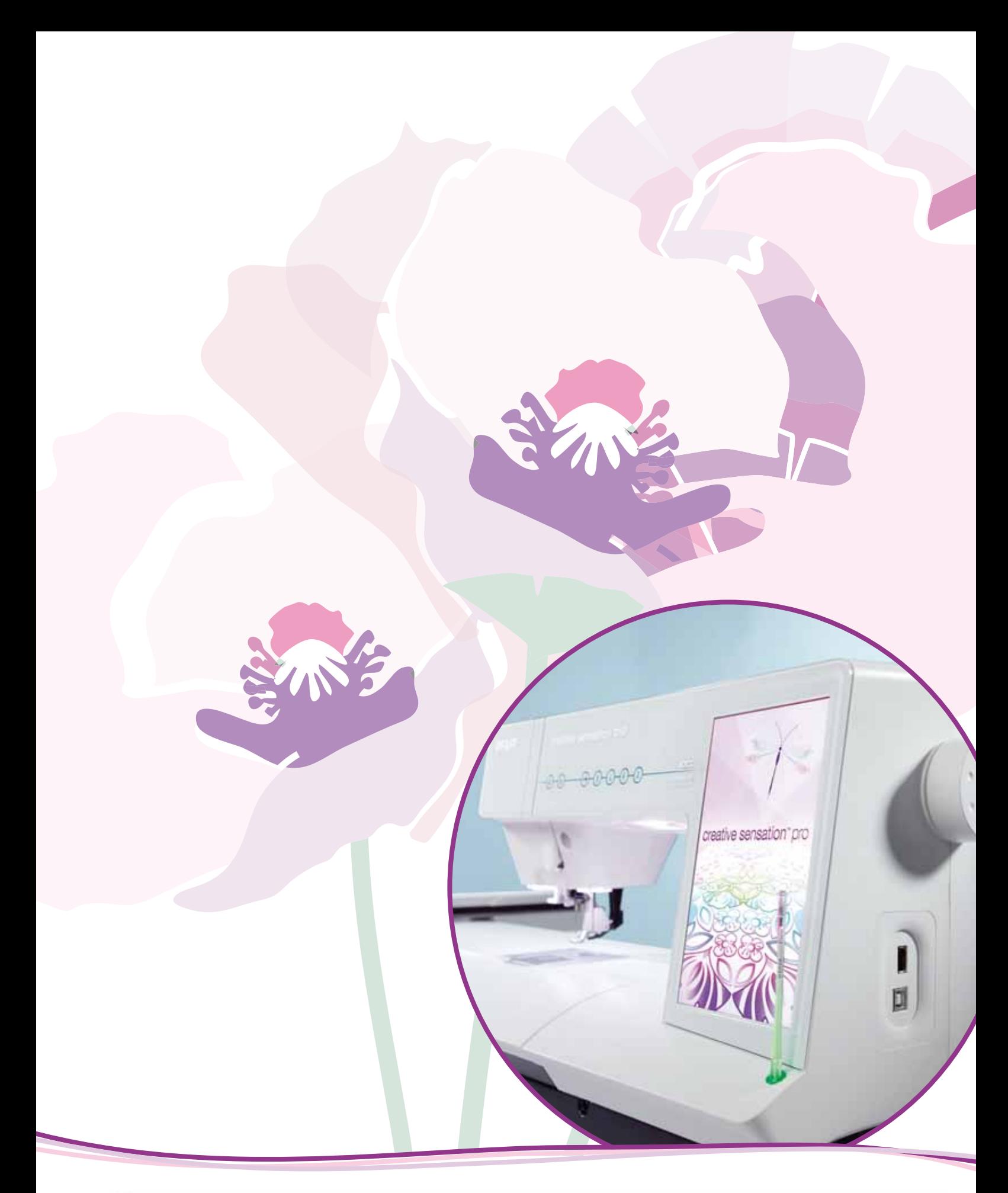

Écran couleur tactile PFAFF® creative™

# **Écran couleur tactile PFAFF**®  $c$ reative $m$

Votre machine est équipée de l'écran couleur tactile PFAFF<sup>®</sup> creative<sup>™</sup>. Cette technologie fournit une résolution et une couleur excellentes.

L'écran est très facile à utiliser - il suffit de le toucher avec votre stylet ou le bout de votre doigt pour réaliser vos choix. La barre des tâches en bas de l'écran vous propose les fonctions principales et l'aide.

Chaque mode possède son propre schéma de couleur pour faciliter l'utilisation de la machine et la navigation.

# Affichage de début

Lorsque vous allumez votre machine, un écran de bienvenue s'affiche. Ensuite, la machine ouvre le mode couture. Si l'unité de broderie est installée, la machine ouvre automatiquement le mode broderie.

# **Parties principales.**

La barre des tâches (A) est utilisée pour sélectionner et activer les principales fonctions.

La barre verticale colorée situé à droite de l'écran est appelée la barre d'options (B). Elle comporte différentes options selon le mode activé.

### Barre des tâches (A)

L'apparence de la barre des tâches change selon le mode activé (couture ou broderie). Changez de mode en appuyant sur l'icône correspondante (1 ou 2). L'icône du mode actif apparaît en surbrillance. La barre des tâches est toujours située en bas de l'écran.

- $\mathbf{1}$ Icône du mode broderie
- $2.$ Icône du mode couture
- Menu de sélection  $\mathfrak{Z}$ .
- Menu de réglages  $\overline{4}$ .
- 5. Menu Info
- Aide rapide 6

#### En mode broderie

7. Icône de piqûre de broderie

La barre des tâches en mode broderie comporte une icône supplémentaire (7) au-dessus de l'icône de broderie. Il s'agit de l'icône de Piqûre de broderie. Appuyez dessus pour passer au mode de piqûre de broderie.

Retournez à Modification de broderie en appuyant sur l'icône du mode broderie (1).

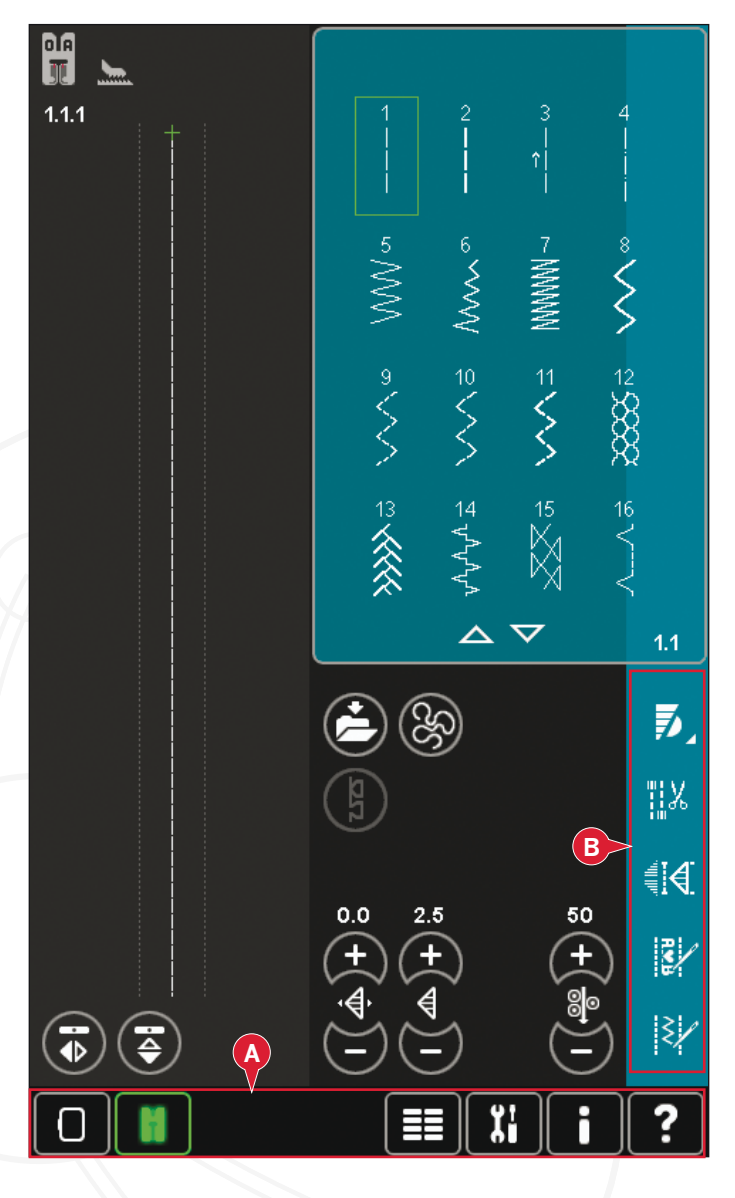

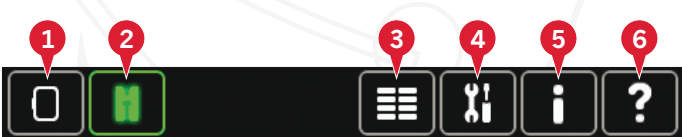

Fonctions principales dans la barre des tâches

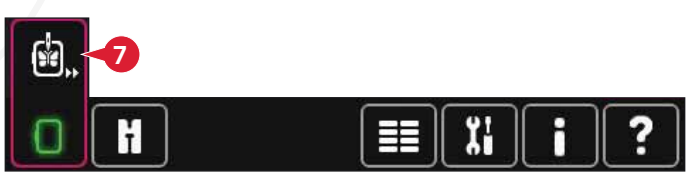

Barre des tâches en mode broderie

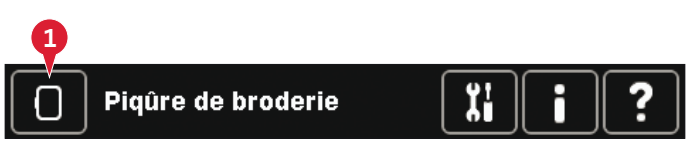

Barre des tâches dans Piqûre de broderie

# **Barre d'options (B)**

La barre d'options contient différentes options en mode couture, modification de broderie et piqûre de broderie. Pour en savoir plus sur les options de chaque mode, veuillez vous reporter aux chapitres 4.7 et 8.

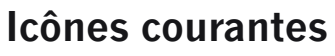

Il y a des icônes et des fonctions qui sont fréquemment utilisées sur l'écran. Les plus courantes sont décrites ci-dessous.

#### **Flèches de défilement (C)**

Appuyez sur les flèches pour faire défiler les points disponibles.

#### **OK (D) et Annuler (E)**

Les icônes OK (D) et Annuler (E) sont utilisées pour confirmer vos réglages et vos sélections. Elles sont également utilisées pour fermer les fenêtres de plein écran.

Pour abandonner un processus en cours, appuyez sur annuler. Pour continuer, appuyez sur OK.

#### **Appuyer longtemps (F)**

Certaines icônes ont des fonctions améliorées, marquées d'une flèche au coin droit inférieur. Pour accéder à ces fonctions, appuyez longtemps sur l'icône pendant quelques secondes.

#### **Fonctions (G)**

Les fonctions seront utilisées pour faire des réglages. Vous pouvez utiliser jusqu'à quatre fonctions : déplacer (H), rotation (I), mise à l'échelle (J) et panoramique (K).

Lorsqu'une fonction est sélectionnée, vous pouvez faire des réglages en appuyant sur les flèches dans la roue ou en appuyant sur l'écran avec votre stylet puis en le faisant glisser. L'apparence de la roue changera selon la fonction sélectionnée.

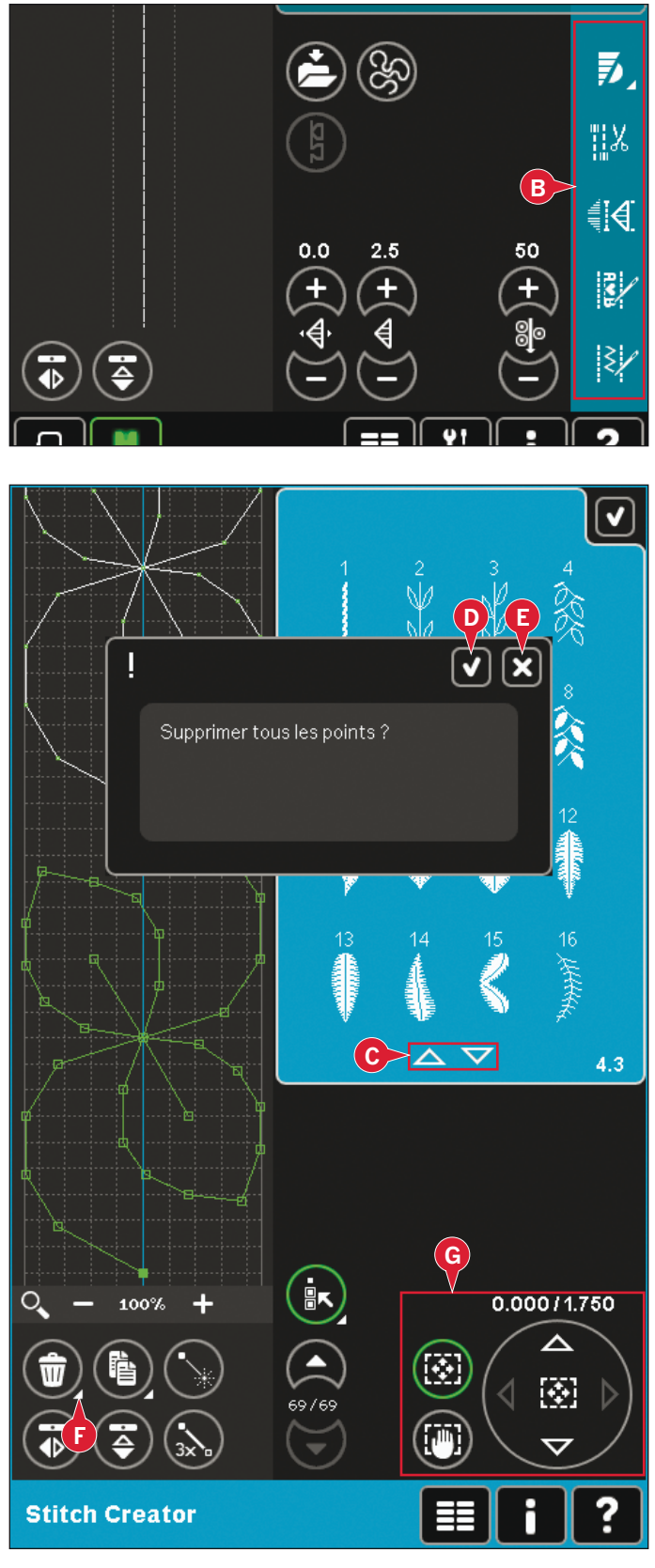

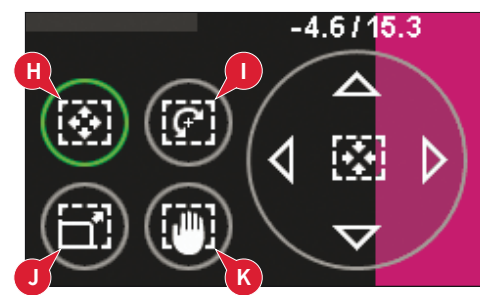

# **Menu de sélection**

Le menu de sélection contient une barre de sélection en bas avec des icônes pour les points, polices, motifs et Fichiers & Dossiers. Plus d'information, sur Fichiers & Dossiers au chapitre 10.

Sélectionnez une des icônes dans la barre de sélection pour accéder aux menus. Lorsqu'un point, police ou motif est sélectionné, le menu de sélection se fermera automatiquement. Pour revenir à la fenêtre précédente, fermez en appuyant sur Annuler.

### **Menu de sélection - vue générale**

- 1. Barre de sélection
	- a) Points
	- b) Polices
	- c) Motifs
	- d) Fichiers & Dossiers
- 2. Catégories de points
	- a) Points utilitaires
	- b) Points de patchwork
	- c) Points d'aiguille d'art
	- d) Points décoratifs
	- e) Points Maxi
	- f) Techniques de couture
	- g) Menu personnel
- 3. Sous-catégories de points
- 4. Points
- 5. Flèches de déroulement
- 6. Effacer le menu personnel (uniquement visible si menu personnel est sélectionné)

#### **Sélectionner un point**

Pour sélectionner un point, sélectionnez tout d'abord une catégorie en haut (2). Pour chaque catégorie, il y a une ou plusieurs sous-catégories (3). Pour chaque sous-catégorie, une liste de points est indiquée (4). Utilisez les flèches de déroulement (5) pour aller à la page suivante dans la sous-catégorie. Sélectionnez un point en le touchant.

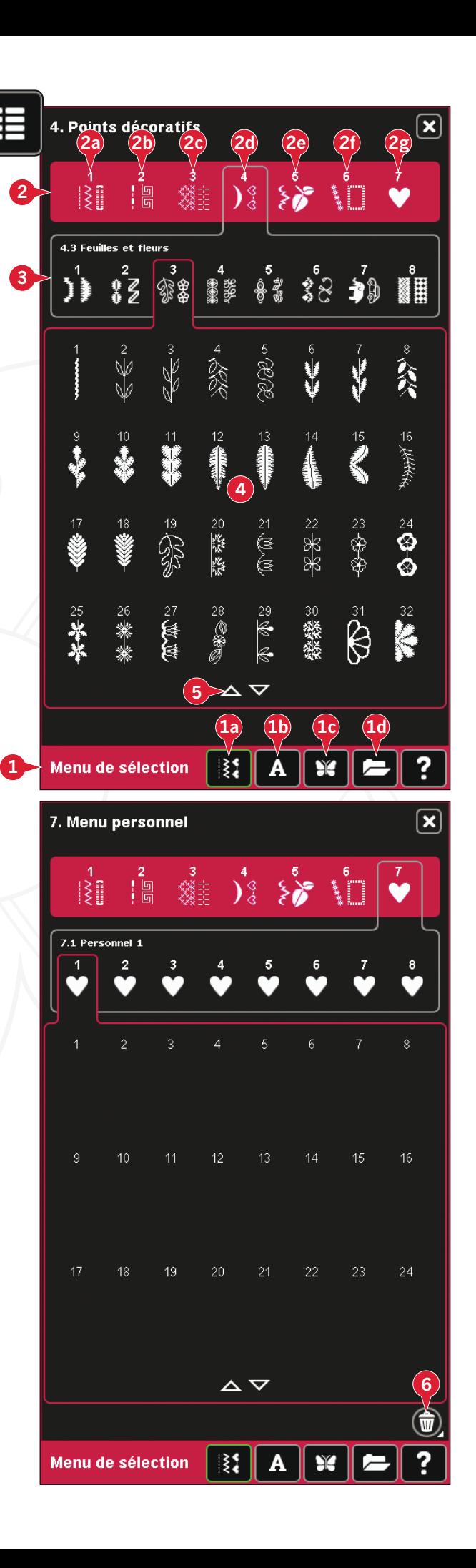

#### **Menu personnel**

Pour trouver vos points enregistrés personnels, ouvrez le menu personnel (2g). Chaque souscatégorie dans le menu personnel a 48 positions pour enregistrer vos propres points ou séquences. Parcourez les points dans la sous-catégorie sélectionnée à l'aide des flèches de défilement. Sélectionnez un point en le touchant.

Si vous souhaitez supprimer un point, appuyez  $d'$ abord sur l'icône de suppression  $(5)$ , puis sur le point. La position sera vidée. Pour abandonner la suppression avant de sélectionner un point, désélectionnez l'icône.

En appuyant longtemps sur l'icône de suppression (5), toute la sous-catégorie sélectionnée sera vidée.

 $Remarque$ : Tous les points de la sous-catégorie seront supprimés, même s'ils ne sont pas visibles à l'écran.

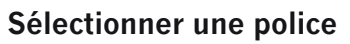

Les polices de points sont indiquées avec un fond gris foncé et les polices de broderie avec un fond gris plus clair. Sélectionnez une police en la touchant. Utilisez la barre de défilement pour voir les polices additionnelles.

Une police de point sélectionnée s'ouvre dans la création de séquence. Une police de broderie sélectionnée s'ouvre dans l'éditeur de texte de broderie.

*Remarque : Les polices de broderie sont uniquement visibles si le mode broderie est actif et si création de séquence et Stitch Creator ne sont pas actifs.* 

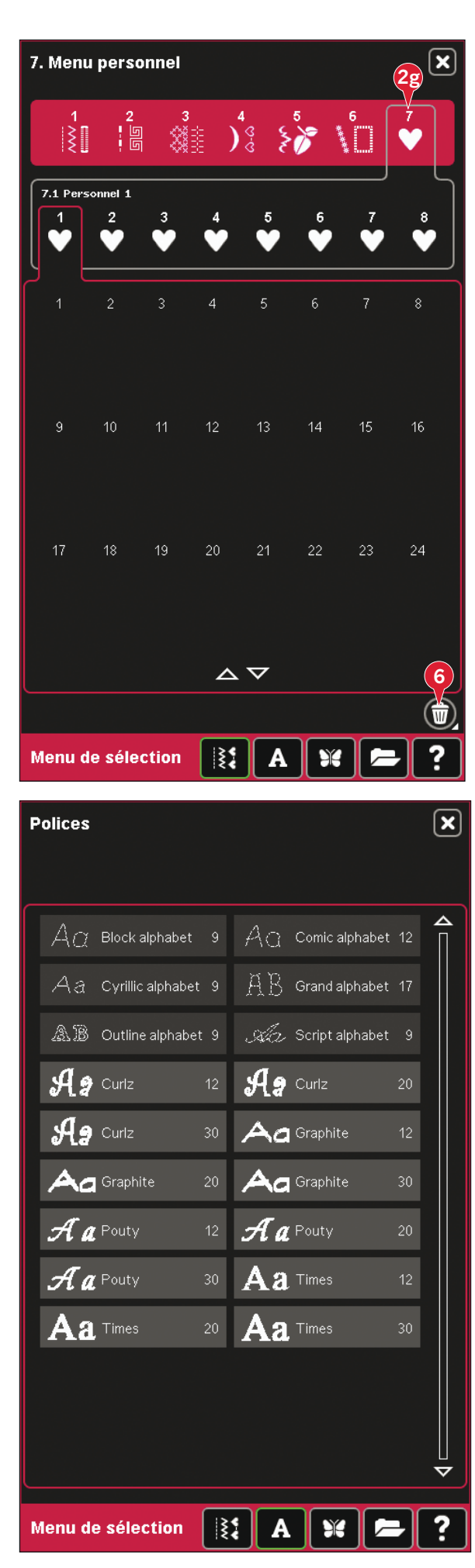

#### Sélectionner un motif

Votre machine comporte quatre onglets de motifs : motifs personnels, motifs de machine, mini motifs et motifs de quilt. Pour en savoir plus sur les différents onglets de motifs, veuillez vous reporter au chapitre 8.

Appuyez sur un onglet pour en afficher le contenu. Sélectionnez un motif de broderie en le touchant. Utilisez la barre de défilement pour parcourir les motifs additionnels.

Lorsqu'un motif est sélectionné, la machine passe automatiquement en mode broderie et le motif est chargé dans Modification de broderie.

# **Modification de broderie**

Dans Modification de broderie, vous pouvez changer les couleurs, la taille, la position et l'orientation de vos motifs. Vous pouvez également combiner, enregistrer, restaurer et supprimer les motifs, ainsi que créer des formes à partir de motifs.

Vous pouvez modifier vos motifs avec ou sans l'unité de broderie insérée.

Pour en savoir plus sur la Modification de broderie, veuillez vous reporter au chapitre 8.

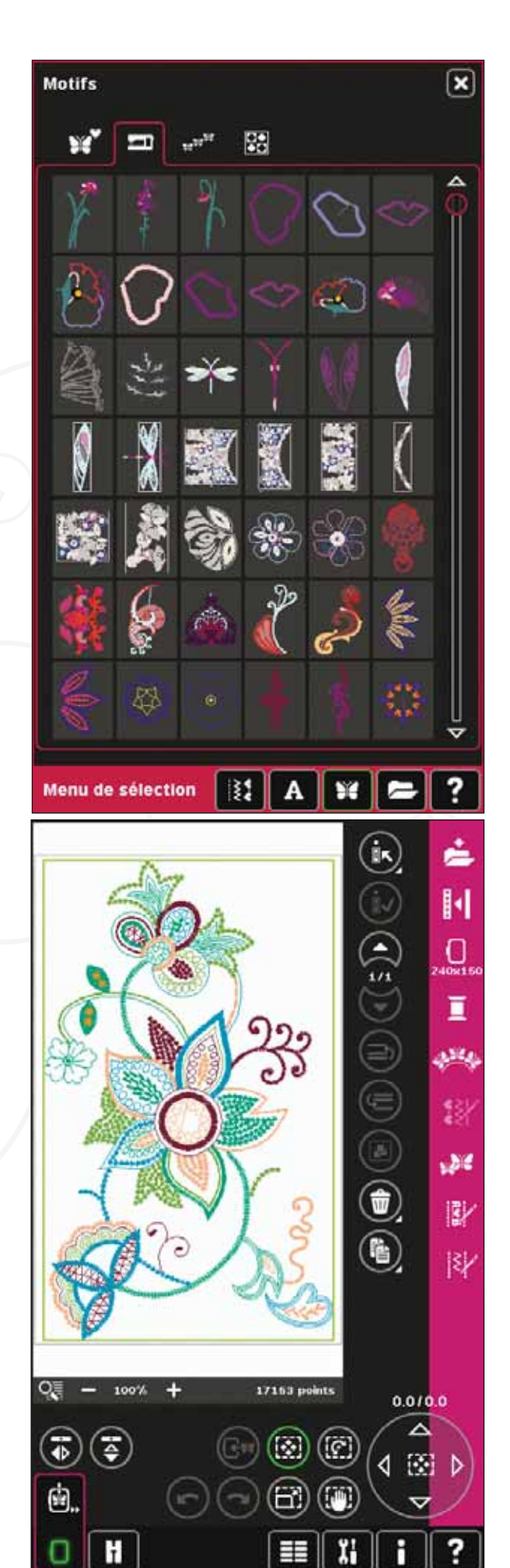

≢

# Éditeur de texte de broderie

Utilisé pour créer ou régler un texte créé avec une police de broderie.

Pour ouvrir, sélectionnez une police de broderie dans le menu de sélection. Vous pouvez également sélectionner un texte existant dans Modification de broderie, puis appuyer sur création de séquence/ éditeur de texte de broderie dans la barre d'options.

Pour en savoir plus sur l'éditeur de texte de broderie, veuillez vous reporter au chapitre 8.

# Piqûre de broderie

Pour broder votre motif, passez de Modification de broderie à Piqûre de broderie en appuyant sur l'icône de Piqûre de broderie dans la barre des tâches.

Dans Piqûre de broderie, vous pouvez trouver des fonctions utiles pour la broderie.

Pour en savoir plus sur la Piqûre de broderie, veuillez vous reporter au chapitre 9.

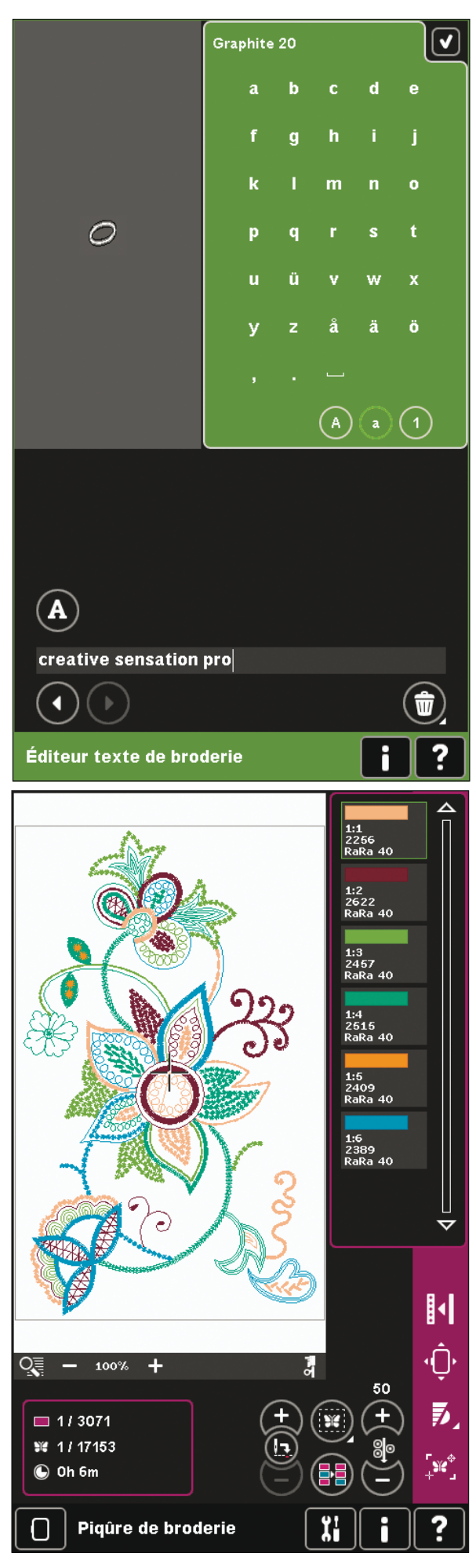

# **Création de séquence**

Avec la création de séquence, vous pouvez combiner divers points et les ajuster. Vous pouvez utiliser des points de la machine, charger des points à partir de périphériques externes ou utiliser des points que vous avez créés. Vous pouvez programmer des points d'arrêt, des nœuds et des coupures de fil dans votre séquence. Les points de connexion peuvent être insérés pour créer des variations infinies.

Pour en savoir plus sur Fichiers & Dossiers, veuillez vous reporter au chapitre 5.

# **Fonction** Stitch Creator**™**

Fonction Stitch Creator™ vous permet de créer vos propres points de 9 mm ou de modifier les points intégrés. Ajoutez, supprimez, déplacez et réglez les points d'impact directement sur l'écran. Chaque point d'impact peut être modifié.

Commencez avec un champ de point vide et créez votre point ou insérez un point pour le modifier.

Pour en savoir plus sur Fonction Stitch Creator™, veuillez vous reporter au chapitre 6.

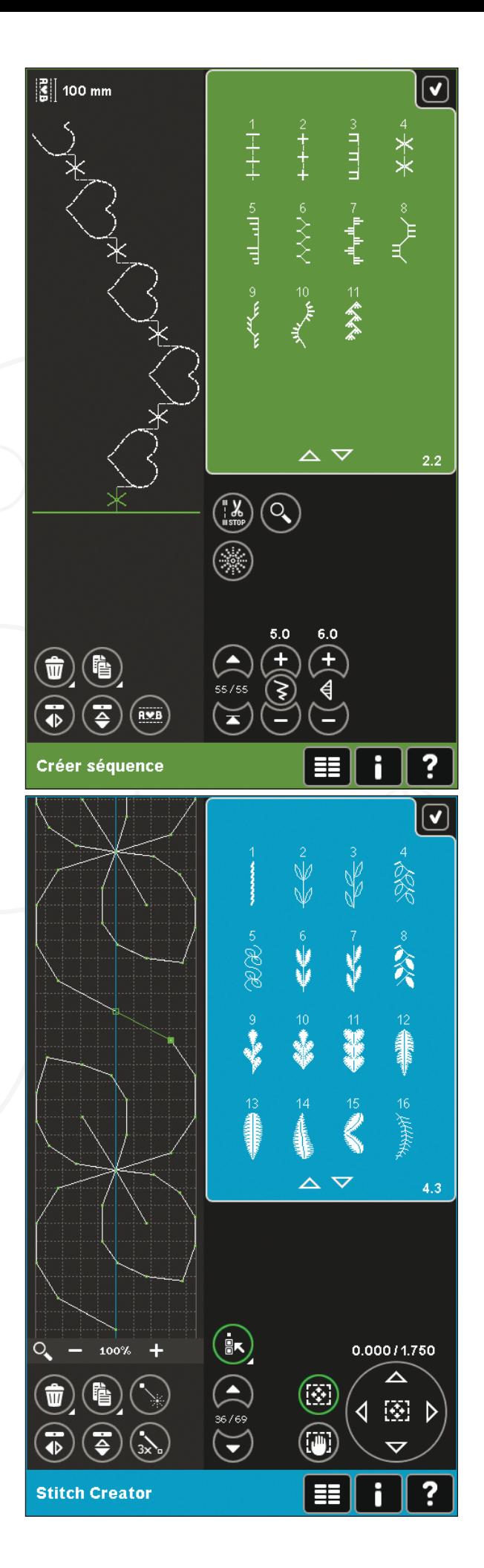

# **Menu Réglages**

Dans le menu Réglages, vous pouvez modifier les réglages par défaut et apporter des modifications manuelles aux réglages de la machine (A), aux réglages de l'écran et de l'éclairage (B) ainsi qu'aux réglages de son  $(C)$ .

Appuyez sur les icônes pour activer une fonction ou ouvrir une liste de choix. Les réglages sont enregistrés même après avoir éteint la machine, sauf dans deux cas : Le pied dynamique à ressort 6D est toujours actif lorsque la machine est allumée et pour les Options de griffes d'entraînement, le réglage par défaut est sur automatique.

Utilisez l'Aide rapide pour recevoir des informations instantanées au sujet des réglages. Appuyez sur l'icône d'Aide rapide (D), puis sur le réglage dont vous souhaitez des informations. Pour en savoir plus sur l'Aide rapide, veuillez vous reporter à la page 3:16.

# **Réglages de la machine (A)**

#### **Langue**

Appuyez sur l'icône pour afficher les langues disponibles. Sélectionnez la langue souhaitée dans la liste en la touchant.

#### **Nom du propriétaire**

Appuyez sur l'icône pour faire apparaître une fenêtre contextuelle où vous pouvez saisir votre nom.

#### **Fabricant de fil**

Appuyez pour sélectionner votre fabricant de fil préféré. Vous pouvez choisir entre Gütermann Sulky et Robison-Anton. Les codes de couleurs du fabricant choisi seront utilisés lorsque vous modifierez des couleurs dans un motif ou que vous créerez un nouveau motif à partir de points ou de polices de votre machine.

*Remarque : Le changement de fabricant de fil ne fera pas* passer automatiquement les couleurs des motifs existants  $\hat{a}$  celles du fabricant sélectionné.

#### **Aiguille double**

Appuyez sur l'icône pour ouvrir une liste de sélection de largeurs d'aiguille double. Lorsqu'une taille d'aiguille double est sélectionnée, la largeur de tous les points est limitée pour la taille donnée de l'aiguille afin d'éviter une rupture de l'aiguille. Le réglage est conservé jusqu'à ce que vous désélectionniez la largeur de l'aiguille double.

Lorsqu'une taille d'aiguille double est sélectionnée, une fenêtre contextuelle est affichée lorsque vous allumez votre machine. Une autre fenêtre contextuelle d'avertissement est affichée lorsque yous sélectionnez un point qui est trop large pour la taille d'aiguille double réglée. La largeur de point de ces points est automatiquement ajustée pour s'adapter à l'aiguille double. Désélectionnez aiguille double pour revenir en couture normale.

#### **Configuration machine**

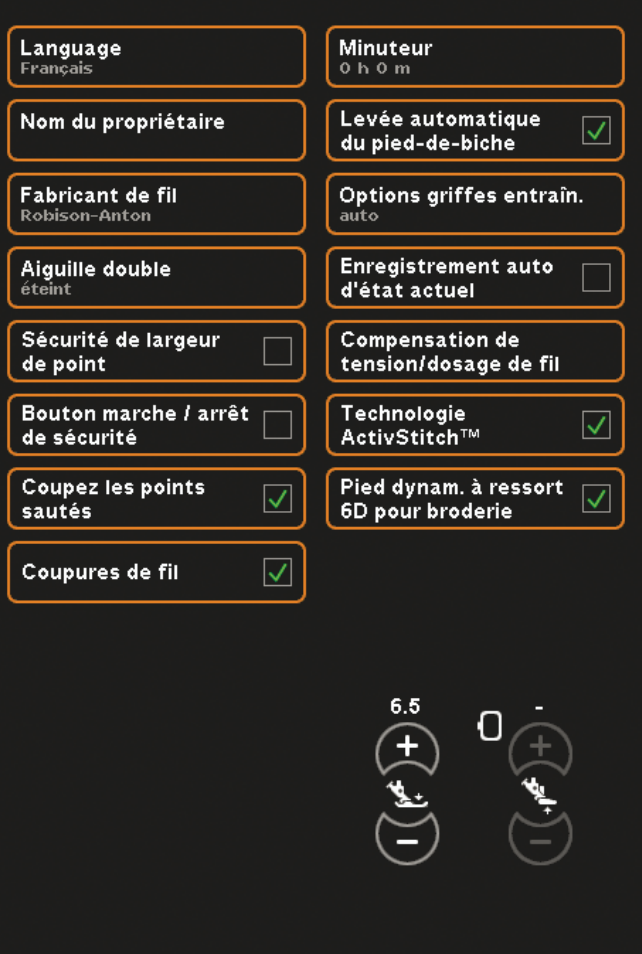

**A**

**B**

**C**

**D**

√

**Menu configuration** 

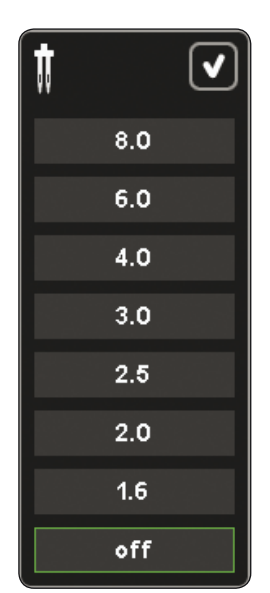

 $Fenêtre contextuelle$ *pour sélection d'aiguille double.* 

#### **Sécurité de largeur de point**

Sélectionnez cette fonction lorsque vous utilisez un pied-de-biche pour point droit afin de verrouiller l'aiguille en position centrale pour tous les points. Vous éviterez ainsi d'abîmer l'aiguille et/ou le piedde-biche.

Cette fonction est sélectionnée automatiquement et ne peut pas être désélectionnée lorsque la plaque à aiguille pour point droit est en place.

Lorsque vous allumez la machine avec ce réglage et lors de chaque sélection de point autre qu'un point droit, une fenêtre contextuelle vous informe qu'elle est réglée sur le point droit. Désélectionnez sécurité de largeur de point pour revenir en couture normale.

*Remarque : l'aiguille double et la sécurité de largeur de point ne peuvent pas être utilisées en même temps.*

#### **Bouton marche/ arrêt de sécurité**

Sélectionnez cette fonction pour désactiver le bouton marche / arrêt en mode couture. Cela empêche la machine de commencer à coudre si le bouton marche / arrêt est touché par erreur. Lorsque cette fonction est sélectionnée, vous devez utilisez la pédale pour coudre ..

#### **Couper les points sautés**

Votre machine intègre la fonction automatique de coupure des points sautés. Cette fonction vous permet de gagner du temps en vous évitant d'avoir à réaliser les coupures une fois que la broderie est terminée. Lorsque la fonction Couper les points sautés est sélectionnée, votre machine coupe le fil supérieur des points sautés et tire le bout du fil sur l'envers du tissu à mesure que vous brodez.

*Remarque : La machine coupe également le fil lorsque vous passez à une nouvelle couleur. Tenez le bout du fil lorsque vous recommencez à broder, afin de pouvoir facilement enlever le bout du fil une fois coupé.* 

*Les motifs portant ce symbole sont programmés* pour Couper les points sautés. Des commandes de *coupure des points sautés peuvent être ajoutées Sur tous les motifs à l'aide du pack logiciel téléchargé sur le site PFAFF® (voir page 2:13).* 

#### Language Minuteur Francais  $0<sub>h</sub> 0<sub>m</sub>$ Levée automatique Nom du propriétaire  $\overline{\vee}$ du pied-de-biche Fabricant de fil Options griffes entraîn. Robison-Anton **Enregistrement auto** Aiguille double d'état actuel **Compensation de** Sécurité de largeur tension/dosage de fil de point Bouton marche / arrêt Technologie K, ActivStitch™ de sécurité **Coupez les points** Pied dynam, à ressort  $\overline{\checkmark}$  $\overline{\mathsf{v}}$ sautés 6D pour broderie Coupures de fil  $\checkmark$  $\blacksquare$   $\blacksquare$   $\blacksquare$ **Menu configuration**

√

#### **Coupures de fil automatiques**

**Configuration machine** 

Lorsque ceci est sélectionné, la coupure automatique de fils est activée. Les fils sont coupés automatiquement et le pied-de-biche se relève aux changements de couleur ou lorsqu'une broderie est terminée. Quand désélectionné, aucune coupure automatique de fil ne sera réalisée.

#### **Minuteur**

Affiche la durée totale de couture et de broderie de votre machine. Appuyez sur l'icône pour réinitialiser la minuterie.

#### **Levée automatique du pied-de-biche**

Lorsque ceci est sélectionné, la levée automatique du pied-de-biche est activée. Le pied-de-biche se relèvera à la hauteur du pivot, par exemple lorsque vous vous arrêtez avec l'aiguille en position basse. Quand désélectionné, le pied-de-biche restera abaissé même si la machine s'arrête avec l'aiguille en position basse.

#### **Options des griffes d'entraînement**

Appuyez pour ouvrir une fenêtre contextuelle comportant trois options.

Le réglage par défaut est Automatique (conseillé). Les modifications apportées au réglage par défaut ne sont pas retenues lorsque la machine est éteinte. Votre machine relève ou abaisse automatiquement les griffes d'entraînement selon le point/la technique que vous avez sélectionné.

Par exemple, les griffes d'entraînement s'abaissent automatiquement dans les modes de piqué libre ou de broderie, lorsque le point de couture de bouton est sélectionné ou lorsque vous utilisez la levée supplémentaire du pied-de-biche. Lorsqu'un nouveau point/nouvelle technique est sélectionné, les griffes d'entraînement montent automatiquement lorsque vous commencez à coudre.

Sélectionnez Haut pour régler les griffes d'entraînement en position relevée pour toute la couture.

Sélectionnez Bas pour régler les griffes d'entraînement en position basse pour toute la couture.

#### **Enregistrement auto de l'état actuel**

Lorsque Enregistrement auto de l'état actuel est sélectionné, la machine enregistrera l'état actuel périodiquement durant la broderie, ainsi que lorsque vous cessez de broder.

Les informations à propos de la broderie restent enregistrées même après la mise hors tension de la machine.

*Remarque : Si la fonction Enregistrement auto de l'état actuel est sélectionnée, le passage de Modification de Euro de Piqûre de broderie peut prendre plus de temps.* 

#### Language Minuteur  $0<sub>h</sub>$  0 m Francais Levée automatique Nom du propriétaire  $\overline{\vee}$ du pied-de-biche Fabricant de fil Options griffes entraîn. Robison-Anton **Enregistrement auto** Aiguille double d'état actuel Sécurité de largeur **Compensation de** tension/dosage de fil de point Bouton marche / arrêt Technologie ♦ ActivStitch™ de sécurité **Coupez les points** Pied dynam, à ressort ⊽  $\overline{\mathsf{v}}$ sautés 6D pour broderie Coupures de fil  $\overline{\checkmark}$ **Menu configuration**

**Configuration machine** 

Ecran couleur tactile PFAFF® creative Écran couleur tactile PFAFF® creative™

 $\checkmark$ 

#### Compensation de tension de fil/dosage de fil

Si vous constatez que la tension de fil/le dosage de fil ont besoin d'être augmentés ou diminués pour la plupart des points ou broderies, vous pouvez changer le réglage général de broderie et/ou de couture. Vous pouvez avoir besoin de régler les commandes de tension de fil/dosage de fil lorsque vous cousez ou brodez régulièrement sur un tissu spécial, ou que vous utilisez des fils spéciaux.

Appuyez sur Compensation de tension de fil/ dosage de fil. Ajustez les barres de défilement pour augmenter ou réduire la tension de fil/le dosage de fil d'une manière globale pour toutes les coutures et/ou broderie. Le réglage par défaut est Normal.

Une fois que vous avez augmenté ou diminué la valeur dans le menu Réglages, l'icône de commande de tension de fil ou l'icône de commande de dosage de fil passera au rouge.

Remarque : Si la fonction Compensation de tension de fil/ dosage de fil ne vous aide pas à résoudre les problèmes de tension/dosage du fil, veuillez contacter votre revendeur PFAFF<sup>®</sup> agréé.

#### Technologie ActivStitch<sup>™</sup>

La technologie ActivStitch™ contrôle le fil d'aiguille de deux manières : tension de fil et dosage de fil. Lorsque cette fonction est activée, la machine utilise automatiquement le dosage de fil si elle en a la possibilité. En fonction de vos autres réglages, la machine utilise automatiquement la tension de fil dans certains cas, par exemple lorsque le piqué libre est actif.

Certains accessoires optionnels ou techniques spéciales peuvent nécessiter d'utiliser la tension de fil pour obtenir de meilleurs résultats. Désélectionnez la technologie ActivStitch™ pour passer à la tension de fil.

Pour en savoir plus sur la technologie ActivStitch<sup>™</sup>, veuillez vous reporter à la page 4:7.

#### ) (Compensation de tension de fil Réduire **Normal** Augmenter **Broderie** + Couture  $\ddot{}$ — F <mark>ී</mark>ම Compensation de dosage de fil Réduire **Normal** Augmenter **Broderie**  $\ddot{}$ Couture  $\ddot{}$ — E

Compensation de tension/dosage de fil

 $\blacktriangledown$ 

 $\overline{\mathbf{v}}$ 

#### **Configuration machine**

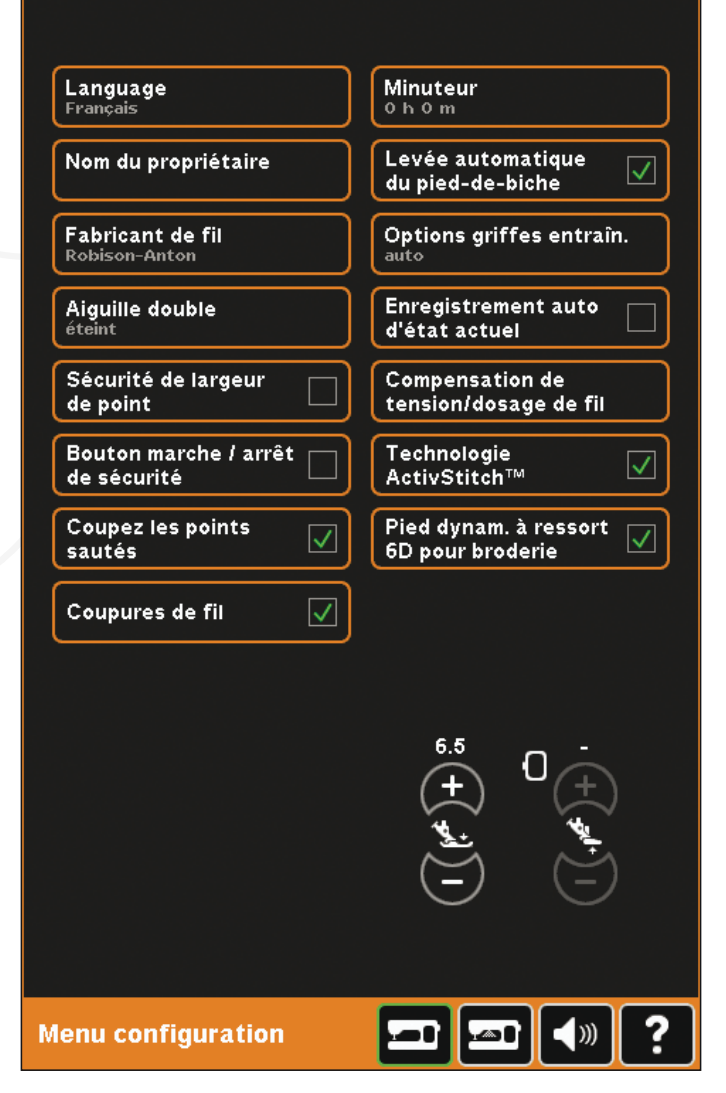

#### Pied dynamique à ressort 6D pour broderie

Le pied dynamique à ressort 6D pour broderie est activé par défaut lorsque vous allumez la machine.

Le pied dynamique à ressort 6D est toujours recommandé pour la broderie. Si un autre type de pied est utilisé, par exemple le pied-de-biche 6A, désactivez le pied dynamique à ressort 6D pour broderie. Une fois le pied désactivé, la technologie ActivStitch<sup>™</sup> utilisera la tension de fil au lieu du dosage de fil.

#### Pression du pied-de-biche (E)

Dans la plupart des cas, vous n'avez pas besoin de régler la pression du pied-de-biche. Les techniques spéciales peuvent nécessiter des ajustements. Plus le nombre est élevé, plus il y a de pression sur le tissu.

#### Hauteur du pied à broder (F)

Réglez la hauteur du pied-de-biche en mode Piqûre de broderie. Utilisez les icônes + et - pour augmenter ou réduire la hauteur du pied-de-biche.

Certaines broderies peuvent se coincer sous le pied-de-biche. S'il n'y a pas assez d'espace entre le pied-de-biche et la broderie, le fil supérieur forme des boucles sous la broderie. Augmentez la hauteur du pied-de-biche graduellement jusqu'à ce que la broderie se déplace librement en dessous.

Remarque : Comme le pied dynamique à ressort 6D mesure l'épaisseur du tissu en continu pendant la broderie, l'option de réglage de la hauteur du piedde-biche en mode broderie n'est disponible que si l'option Pied dynamique à ressort 6D pour broderie est désélectionnée.

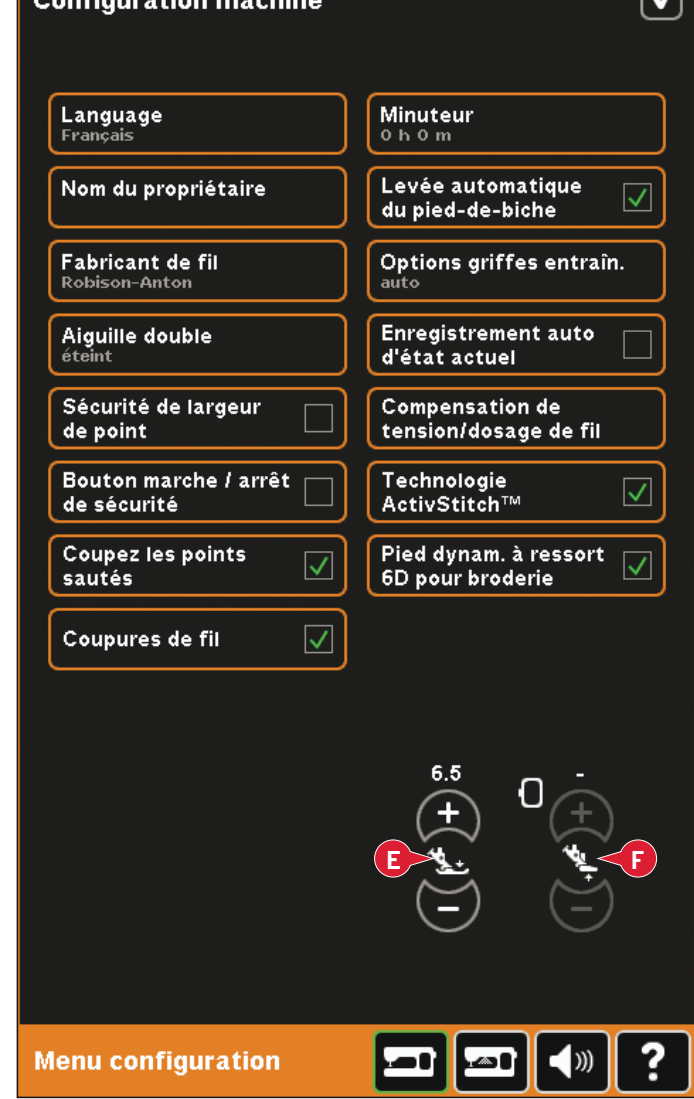

### **Réglages de l'écran et de l'éclairage (B)**

#### **Verrouillage de l'écran**

Si nécessaire, vous pouvez facilement verrouiller l'écran pendant que vous cousez ou brodez.

Quand activé, l'écran se verrouille à chaque fois qu'il est inactif pendant dix secondes. L'écran sera verrouillé jusqu'à ce que vous le déverrouilliez en appuyant sur OK.

#### **Économiseur d'écran**

Lorsqu'il est activé, l'écran de démarrage de la creative sensation™ pro s'affiche comme économiseur d'écran, dix minutes après la dernière action effectuée. Appuyez à nouveau sur l'écran ou sur un bouton pour quitter l'économiseur d'écran.

#### **Calibrage**

Lorsque vous appuyez sur les icônes à l'écran, l'écran peut nécessiter un calibrage pour s'ajuster à votre toucher.

Appuyez sur l'icône de calibrage pour ouvrir une fenêtre spéciale de calibrage de l'écran couleur tactile PFAFF® creative™. Suivez les instructions à l'écran pour effectuer le calibrage.

#### **Voyant d'avertissement**

Quand cette fonction est activée, un voyant clignote quand certaines fenêtres d'avertissement s'affichent. Quand inactivé, seul le son vous avertit.

#### **Régler les voyants LED sur mesure**

Vous pouvez ajuster l'intensité et la couleur des voyants LED sur mesure de votre machine afin de trouver le parfait éclairage pour les conditions de votre salle de couture et votre type de tissu. Il suffit de déplacer le bouton vers la droite ou la gauche.

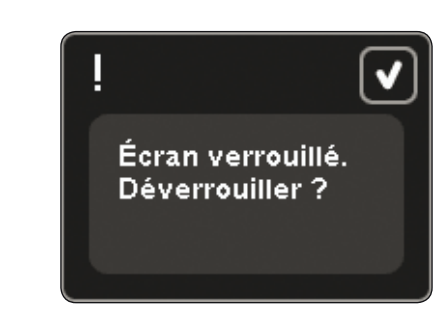

 $\left| \mathbf{v} \right|$ 

#### Configuration d'écran

Verrouillage écran Économiseur  $\overline{\checkmark}$ d'écran Calibrage

#### **Confiturations voyant LED sur mesure**

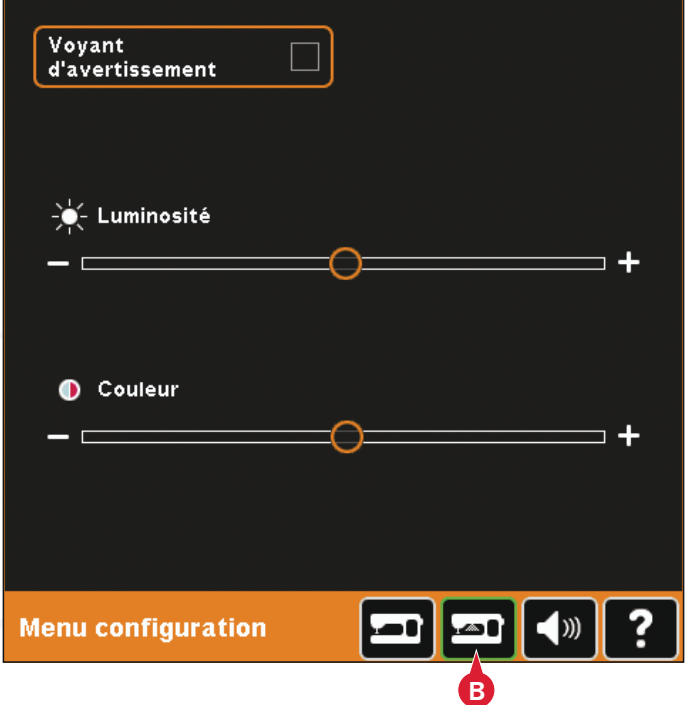

# **Réglages du son (C)**

Vous pouvez changer les réglages du son sur votre machine pour différentes situations. Sélectionnez tout d'abord dans la liste l'événement de son que Vous souhaitez changer. Ensuite, sélectionnez le son que vous souhaitez entendre en cochant l'une des cases. Vous entendrez le son lorsque vous aurez coché la case. Chaque événement peut avoir un son différent.

#### **Son défini par l'utilisateur**

Si vous souhaitez importer vos propres fichiers son, cochez la case Défini par l'utilisateur au bas de la liste. La fenêtre Fichiers & Dossiers s'affichera. Parcourez votre clé USB Embroidery Stick pour trouver votre fichier son, sélectionnez-le à l'écran et appuvez sur l'icône OK. Le nom du fichier son chargé est indiqué près du bouton. Pour choisir un autre son défini par l'utilisateur, appuyez longtemps sur la case à cocher pour ouvrir la fenêtre Fichiers  $&$  Dossiers.

La longueur du son pour reconnaissance d'icône, icône/bouton désactivé et pour les fenêtres contextuelles d'avertissement ou d'attention est de 5 secondes maximum. Pour le démarrage et la fin de broderie, la longueur maximale du son est de 30 secondes. Les fichiers son doivent être stockés sur votre machine ou si connecté, sur un périphérique externe ou votre PC.

*Remarque*: *Vous pouvez exécuter uniquement des fichiers WAV encodés PCM. Pour un résultat optimal, le fichier doit être en 8 bits mono. La machine ne supportera pas les fichiers son compressés.* 

*Nous vous recommandons de toujours garder vos fichiers de son dans votre machine avant de les importer dans la fonction de son défini par l'utilisateur.* 

#### **Répétition audio**

Quand activé, le signal des fenêtres contextuelles d'avertissement ou d'attention est répété à intervalles jusqu'à ce qu'il soit annulé.

#### **Volume**

Vous pouvez changer le volume à l'aide de la barre de déplacement.

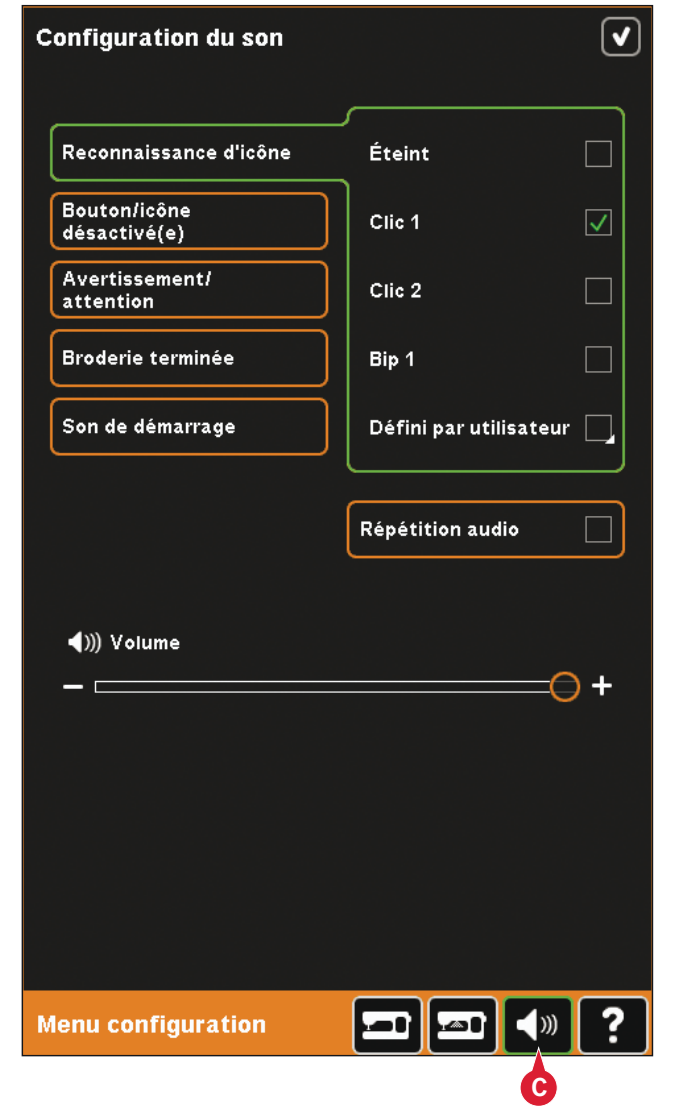

# **Menu Info**

Utilisez le système d'informations pour obtenir facilement de l'aide et des informations. Le menu Info est une version raccourcie intégrée du mode d'emploi.

Lorsque vous appuyez sur l'icône du menu Info dans la barre des tâches, vous pouvez choisir parmi quatre options - catégorie (A), index (B), infos personnelles  $(C)$  et texte  $(D)$ .

Parcourez les rubriques à l'aide de votre stylet. La flèche gauche en haut de l'écran ouvre la page précédente. La flèche droite vous ramène à la page précédente.

### **Catégorie (A)**

La catégorie affiche les rubriques d'aide divisées en catégories suivant la structure du mode d'emploi.

### **Index (B)**

L'Index affiche les rubriques d'aide par ordre alphabétique.

### **Infos personnelles (C)**

Les informations personnelles contiennent le nom de propriétaire, l'information du logiciel et le numéro de série de la machine.

### **Texte (D)**

Vous pouvez ouvrir et lire des fichiers texte et HTML sur votre machine. L'affichage de texte permet de lire ces fichiers textes, qui sont ouverts depuis Fichiers & Dossiers (voir le chapitre 10). *Remarque : L'icône de texte n'est pas active si un fichier* texte ou HTML n'a pas d'abord été ouvert depuis *Fichiers & Dossiers.* 

# **Aide rapide (E)**

Votre machine contient une Aide rapide intégrée, qui vous donne des informations instantanées sur tout ce que vous voyez à l'écran. Appuyez sur l'icône d'aide rapide dans le coin inférieur droit de l'écran. Il se met à clignoter pour indiquer que l'Aide rapide est active. Appuyez sur l'icône ou sur la zone de l'écran pour laquelle vous aimeriez avoir plus d'informations. Une fenêtre contextuelle donne une courte explication. Appuyez sur OK pour fermer la fenêtre contextuelle et sortir de l'aide rapide.<br>Lorsqu'une souris USB est branchée, il est encore

plus facile d'utiliser l'Aide rapide intégrée. Placez le cureur sur l'icône et cliquez avec le bouton droit de la souris pour afficher instantanément l'Aide rapide.

# $\Theta$   $\Theta$   $\Theta$

- Introduction
- Préparations
- Écran couleur tactile PFAFF® creative™
- Mode couture
- Création de séquence
- Stitch Creator
- Préparations de broderie
- Modification de broderie
- Piqûre de broderie
- Fichiers et dossiers

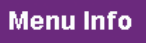

#### Programmes de couture

Pour activer un programme de tapering, un programme de point unique et un programme de patchwork.

**A**

**B**

**C**

**D**

**E**

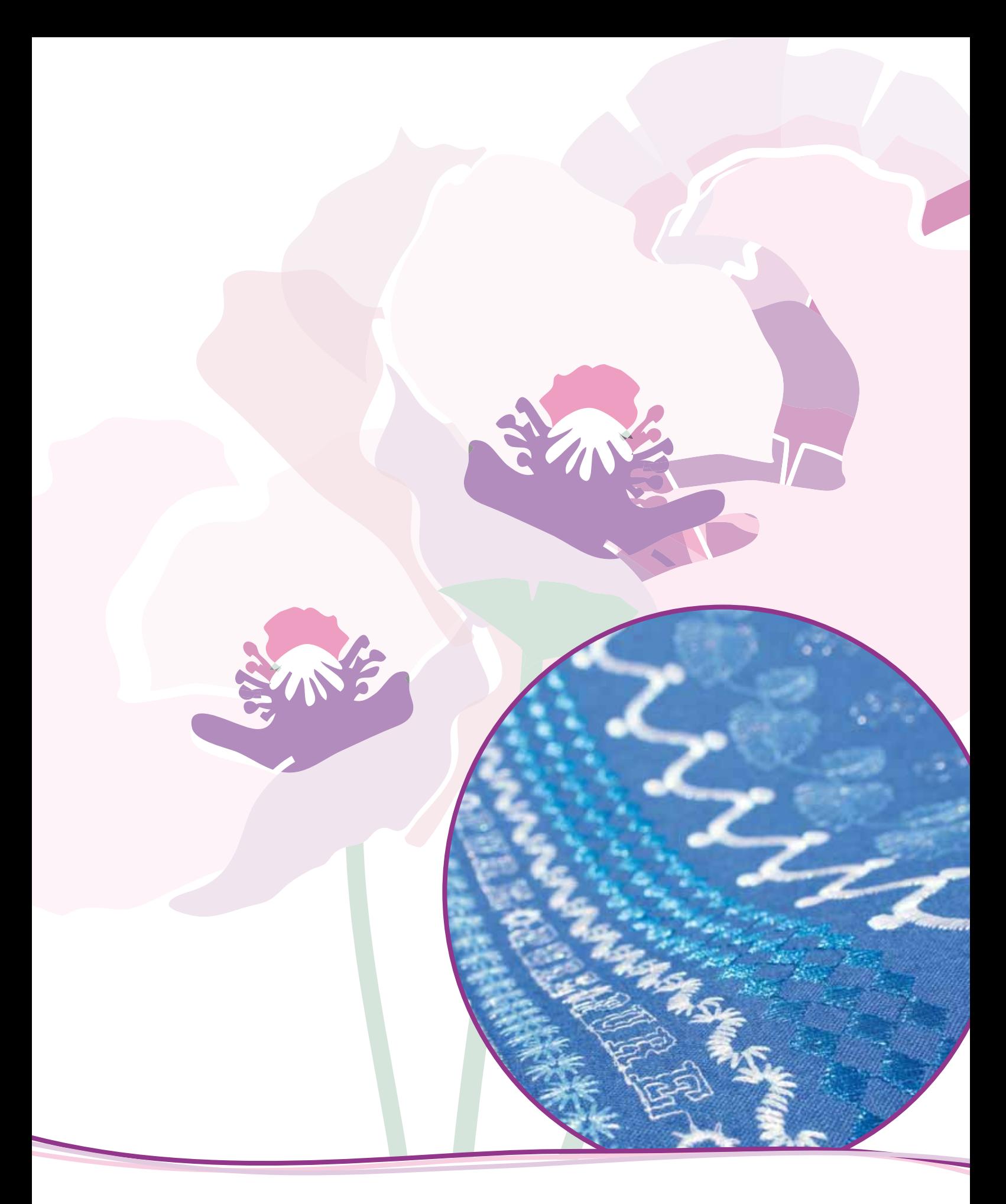

# Mode Couture

# **Mode couture**

Dans le mode couture, vous pouvez sélectionner les points, les ajuster et les coudre. Utilisez fonction Stitch Creator™ et la création de séquence pour créer vos propres points et séquences. Le point sélectionné est affiché en taille réelle dans le champ de point. Les recommandations et les réglages de la machine sont affichés en haut de l'écran.

# **Mode couture - vue générale**

- 1. Recommandations de couture
- 2. Réglages de la machine
- 3. Zone de sélection des points
- 4. Flèches pour parcourir les catégories de points
- 5. Numéro du point sélectionné
- 6. Champ du point
- 7. Inversion latérale
- 8. Inversion verticale
- 9. Position de départ de séquence
- 10. Largeur de point
- 11. Bascule largeur/position
- 12. Longueur de point
- 13. Densité de point
- 14. Dosage de fil
- 15. Options d'enregistrement
- 16. Options de piqué libre
- 17. Équilibre
- 18. Zoom sur tout
- 19. Contrôle de vitesse
- 20. Options de point d'arrêt
- 21. Programmes de couture
- 22. Création de séquence
- 23. Fonction Stitch Creator<sup>™</sup>
- 24. Menu de sélection
- 25. Répéter boutonnière
- 26. Positionnement de point
- 27. Longueur de fente de boutonnière
- 28. Répétition de point de bouton
- 29. Tension du fil
- 30. Aide rapide

*Remarque : tous les symboles et options ne seront pas affichés en même temps.* 

#### **Aide rapide (30)**

Utilisez l'Aide rapide pour obtenir des informations instantanées au sujet d'une icône ou d'une partie de l'écran. Appuyez sur l'icône Aide rapide (30) puis sur l'icône ou la partie de l'écran dont vous souhaitez des informations.

# Sélectionnez un point

Pour sélectionner un point, appuyez sur le point même dans la zone de sélection de point (3). Vous pouvez parcourir la liste de points en appuyant sur les flèches situées au bas de la zone de sélection de point (4). Le numéro de la sous-catégorie sélectionnée est affiché dans le coin inférieur droit (A).

Vous pouvez également sélectionner un point dans le menu de sélection (24), voir la page 3:4.

# Recommandations de couture (1)

Votre machine vous donne automatiquement des recommandations pour le point sélectionné.

- a) Recommandations pour le pied-de-biche
- b) Système IDT<sup>™</sup> recommandé
- c) Entoilage recommandé

# Réglages de la machine (2)

Certains réglages de la machine sont indiqués avec un symbole lorsqu'ils sont activés dans le menu de réglages.

- a) Réglé sur aiguille double
- b) Réglé sur sécurité de largeur de point
- c) Réglé sur piqué libre au pied dynamique à ressort
- d) Réglé sur pied à ressort pour piqué libre
- e) Réglé sur piqué libre Sensormatic

# Relever et abaisser le pied-de-biche

Votre machine est équipée du bouton de levée automatique et supplémentaire de pied-de-biche et du bouton d'abaissement et de pivot de pied-de-biche.

Pour abaisser le pied-de-biche, placez le tissu sous le pied-de-biche et appuyez sur le bouton d'abaissement du pied de biche (C) ou appuyez sur la pédale. Pour relever le pied-de-biche, appuyez sur le bouton de levée du pied-de-biche (B) ou appuyez sur le bouton de coupure de fil (D) pour couper le fil d'aiguille et de bobine et relever le pied. Lorsque l'aiguille s'arrête en position basse, le pied-de-biche se relève à la hauteur de pivot.

Vous pouvez également abaisser le pied-de-biche et l'aiguille avec votre pédale. Appuyez légèrement une fois sur la pédale pour abaisser le pied-debiche. Appuyez légèrement une deuxième fois sur la pédale pour descendre l'aiguille dans le tissu.

Remarque : Lorsque la position d'aiguille basse est sélectionnée, quand vous arrêtez de coudre et que vous appuyez sur Position haute du pied, le pied-de-biche se relève mais l'aiguille reste dans le tissu. Touchez de nouveau le bouton Position haute du pied pour relever l'aiguille.

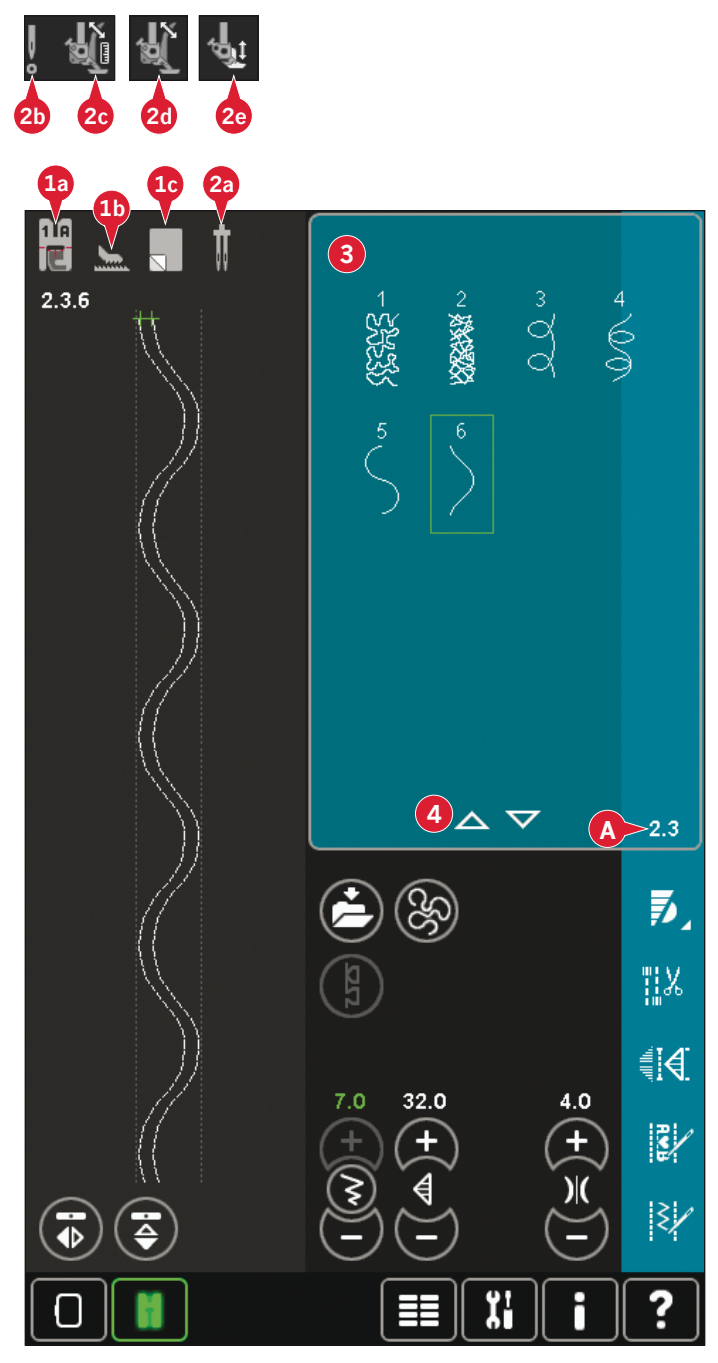

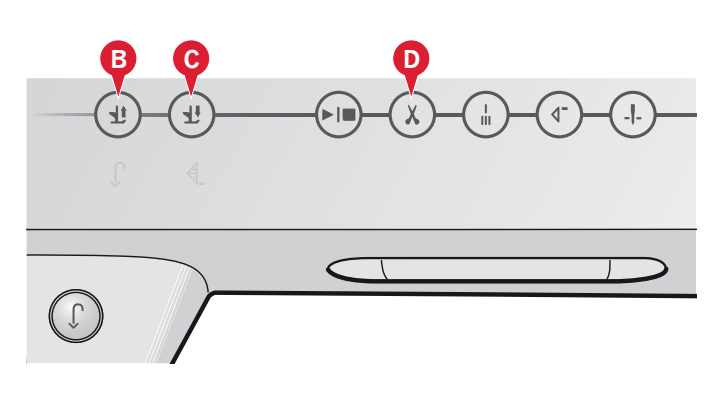

# **Réglage des points**

Votre machine effectuera les meilleurs réglages pour chaque point sélectionné. Vous pouvez faire vos propres ajustements sur le point sélectionné.

Les réglages n'affectent que le point sélectionné. Vos réglages modifiés seront réinitialisés sur leur valeur par défaut lorsque vous sélectionnerez un autre point. Les réglages modifiés ne sont pas automatiquement enregistrés lorsque vous éteignez votre machine. Vous pouvez sauvegarder le point ajusté dans votre menu personnel.

*Remarque : La largeur et la longueur réglées du point sont indiquées au-dessus des icônes. Si vous essayez de dépasser les réglages minimum ou maximum de largeur et de longueur, une alarme sonore retentit.* 

La valeur par défaut est affichée en blanc. Les changements *de valeurs sont indiqués en vert.*

### **Largeur de point (10)**

Augmentez ou diminuez la largeur de point à l'aide de + et -. Le chiffre affiché au-dessus de la commande indique la largeur de point en mm.

### **Positionnement de point (26)**

Pour les points droits, l'icône de positionnement de point (26) s'affiche au lieu de l'icône de largeur de point. Utilisez + pour déplacer l'aiguille vers la droite et - pour la déplacer vers la gauche. Le chiffre affiché au-dessus de la commande indique la position de l'aiguille en mm par rapport à la position d'aiguille centrale. Pour les points droits, la machine comporte 37 positions d'aiguille.

Il est possible de modifier la position d'aiguille de tous les points d'une largeur inférieure à 9 mm. Appuyez sur l'icône de bascule largeur/position  $(11)$ pour passer de la largeur de point au positionnement de point et vice-versa. La position du point ne peut dépasser la limite de largeur maximum du point. La modification de la position de l'aiguille limite également le réglage de largeur du point.

### **Longueur de point (12)**

Augmentez ou diminuez la longueur de point à l'aide de + et de -. Le chiffre affiché au-dessus de la commande indique la longueur de point en mm. Si vous allongez un point zigzag ou un point décoratif, tout le point sera plus long. Si vous allongez un point satin où la densité peut être ajustée, tout le point sera plus long mais la densité restera la même.

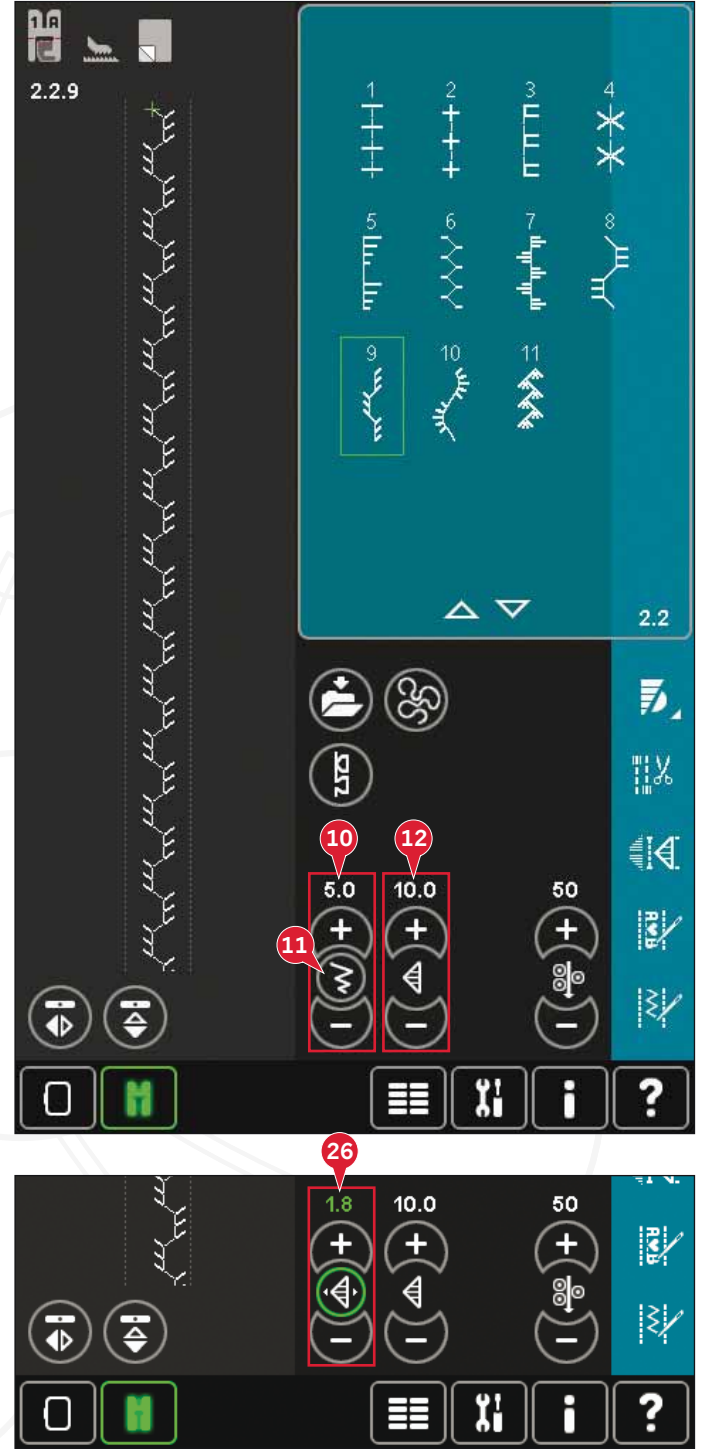

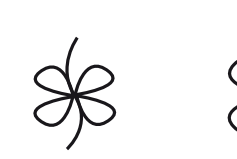

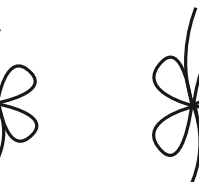

*Longueur de point - Longueur de point +* 

Mode Couture Mode Couture

# **Densité de point (13)**

La commande de densité de point règle la densité (le rapprochement des points satin qui composent tout le point). La densité n'affecte pas la longueur de l'ensemble du point.

Appuyez sur + pour réduire la densité. Appuyez sur - pour augmenter la densité. Le chiffre affiché au-dessus de la commande indique la distance entre les points fantaisie en mm.

*Remarque : Cette fonction est souvent utilisée avec des fils spéciaux et lorsque vous voulez obtenir un point satin moins dense.*

### **Inversion (7 et 8)**

Pour inverser les points ou séquences latéralement, appuyez sur l'icône (7). Pour une inversion verticale, appuyez sur l'icône (8).

*Remarque : les boutonnières ne peuvent pas être inversées.*

# **Équilibre (17)**

Lorsque vous cousez des tissus spéciaux ou réalisez une technique spéciale, l'équilibre peut avoir besoin d'être réglé.

Commencez par coudre un point sur une chute de tissu. Appuyez sur l'icône d'équilibre (17) pour ouvrir la fenêtre d'équilibre. Utilisez les  $icônes + et - (F) pour ajuster l'équilibre horizontal$ et/ou vertical du point. Utilisez les icônes panoramiques (E) pour voir tout le point. Changez l'image à l'écran pour qu'elle corresponde à votre échantillon cousu. Lorsque vous reprenez la couture, l'équilibre est corrigé.

Les boutonnières peuvent également être équilibrées.

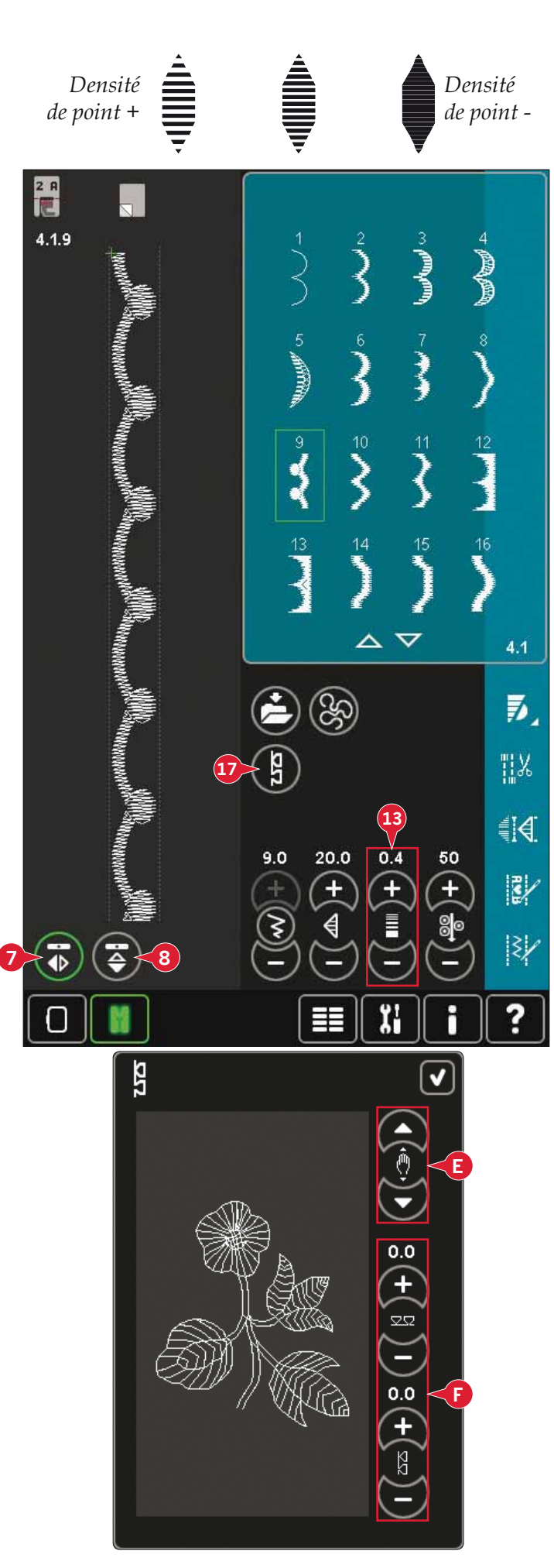

### Longueur de fente de boutonnière (27)

Réglez la longueur de fente de boutonnière à l'aide de + pour augmenter et - pour réduire lorsque vous cousez une boutonnière avec le pied Sensormatic pour boutonnière.

# Répétition de point de bouton (28)

Appuyez sur + pour augmenter et sur - pour réduire le nombre de répétitions de point à coudre, lorsque vous cousez un bouton.

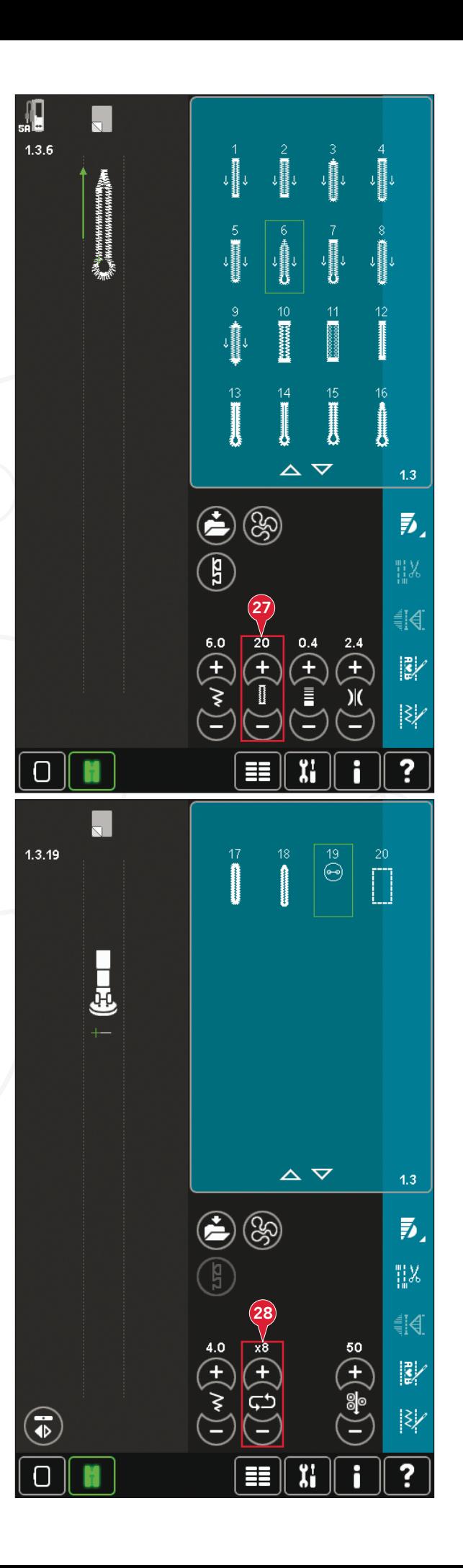

# Dosage de fil (14)/tension de fil (29)

La technologie ActivStitch<sup>™</sup> contrôle le fil d'aiguille de deux manières : tension de fil et dosage de fil. La technologie ActivStitch™ améliore l'équilibre entre le fil d'aiguille et le fil de canette. Elle utilisera automatiquement le dosage de fil lorsque ceci est possible, afin d'obtenir le meilleur résultat.

Le dosage de fil mesure automatiquement et continuellement l'épaisseur du tissu pour doser la bonne quantité de fil nécessaire au point sélectionné. Lorsque vous utilisez la tension de fil, les disques de tension maintiennent la bonne tension sur le fil d'aiguille.

Certains accessoires optionnels ou techniques spéciales peuvent nécessiter d'utiliser la tension de fil pour obtenir de meilleurs résultats. Désélectionnez la technologie ActivStitch™ dans les Réglages machine pour passer à la tension de fil.

La commande visible dans le mode de couture passera de dosage de fil à tension de fil ou inversement en fonction de ce qui est indiqué dans Réglages machine. Servez-vous de la commande pour régler l'équilibre entre le fil d'aiguille et le fil de canette, par exemple lorsque vous utilisez un fil spécial.

### Ajuster la tension de fil/le dosage de fil

Pour obtenir un joli point solide, la tension/ le dosage du fil d'aiguille doit être correctement réglée, c'est-à-dire que, pour la couture générale, les fils doivent se croiser uniformément entre les deux épaisseurs de tissu.

Si le fil de canette est visible sur le côté supérieur du tissu, la tension du fil/le dosage de fil est trop juste. Réduisez la tension de fil/le dosage de fil.

Si le fil de bobine est visible sur le côté inférieur du tissu, la tension du fil/le dosage de fil est trop lâche. Augmentez la tension de fil/le dosage de fil.

Pour les points fantaisie et les boutonnières, le fil supérieur doit être visible sur l'envers du tissu.

#### Compensation de tension de fil/dosage de fil

Si vous trouvez que la tension de fil ou le dosage de fil en général sont trop faibles ou trop élevés, appuyez sur Compensation de tension de fil/ dosage de fil dans le menu de Réglages machine et ajustez les paramètres dans la fenêtre qui s'affiche, voir la page 3:12.

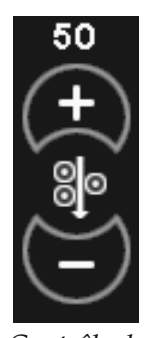

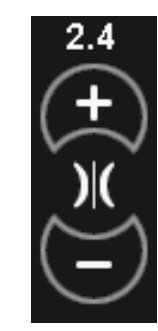

Contrôle de dosage de fil

Contrôle de tension du fil

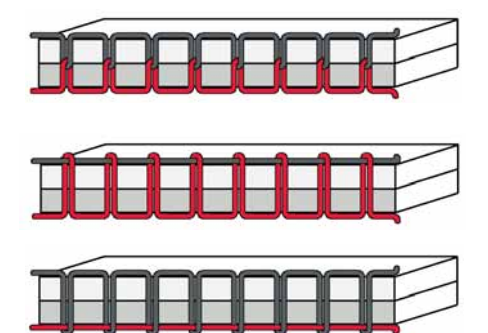

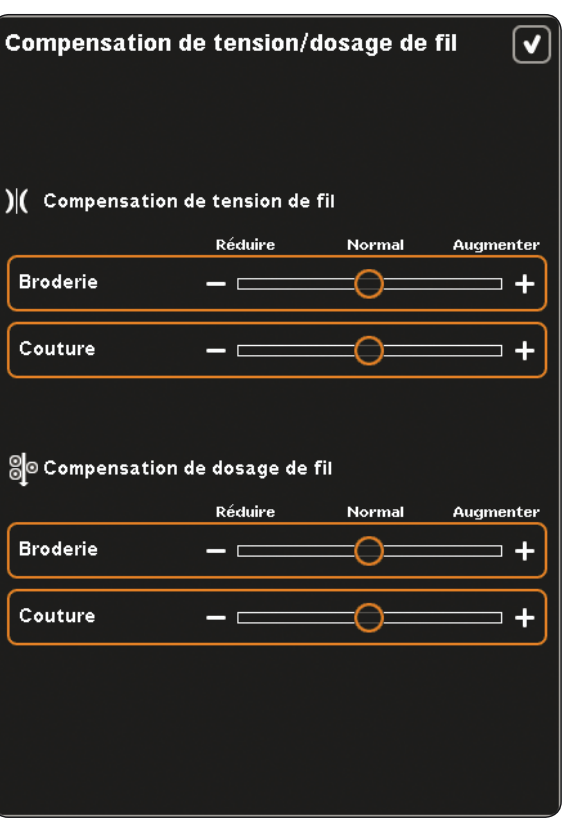

# Options de piqué libre (16)

Tous les points sur votre machine peuvent être cousus en piqué libre pour créer des effets fantastiques.

Appuyez sur l'icône d'options de piqué libre (16) pour ouvrir une fenêtre où vous pourrez choisir parmi trois options de piqué libre différentes. Un symbole de pied pour piqué libre s'affiche en haut de l'écran (A) pour indiquer le réglage choisi. Utilisez l'Aide rapide (30) sur le symbole pour obtenir des informations sur le réglage actuel.

Pour toutes les coutures en piqué libre, les griffes d'entraînement s'abaissent automatiquement et le tissu doit être déplacé à la main.

Remarque : Vérifiez que le système lDT<sup>™</sup> est débrayé.

Pour en savoir plus sur la couture en piqué libre, veuillez vous reporter à la page 4:20.

### Piqué libre au pied dynamique à ressort (16a)

Activez cette fonction pour régler la machine en mode piqué libre au pied dynamique à ressort pour le Pied dynamique à ressort 6D. Le pied dynamique à ressort mesure l'épaisseur du tissu pour s'abaisser et se relever à chaque point afin de maintenir le tissu sur la plaque à aiguille pendant la formation du point.

Remarque : Il est recommandé d'utiliser un point droit avec le pied dynamique à ressort 6D. Activez la Sécurité de largeur de point dans Réglages machine.

#### Piqué libre au pied à ressort (16b)

Activez cette fonction pour régler la machine en mode piqué libre au pied à ressort pour les pieds à ressort optionnels. Un pied à ressort s'élève et s'abaisse à chaque point pour maintenir le tissu sur la plaque à aiguille pendant la formation du point.

Remarque : Les pieds à ressort optionnels peuvent s'acquérir chez votre revendeur local PFAFF® agréé.

N'utilisez pas un pied à ressort si l'option Piqué libre Sensormatic est activée, l'aiguille pourrait abîmer le piedde-biche.

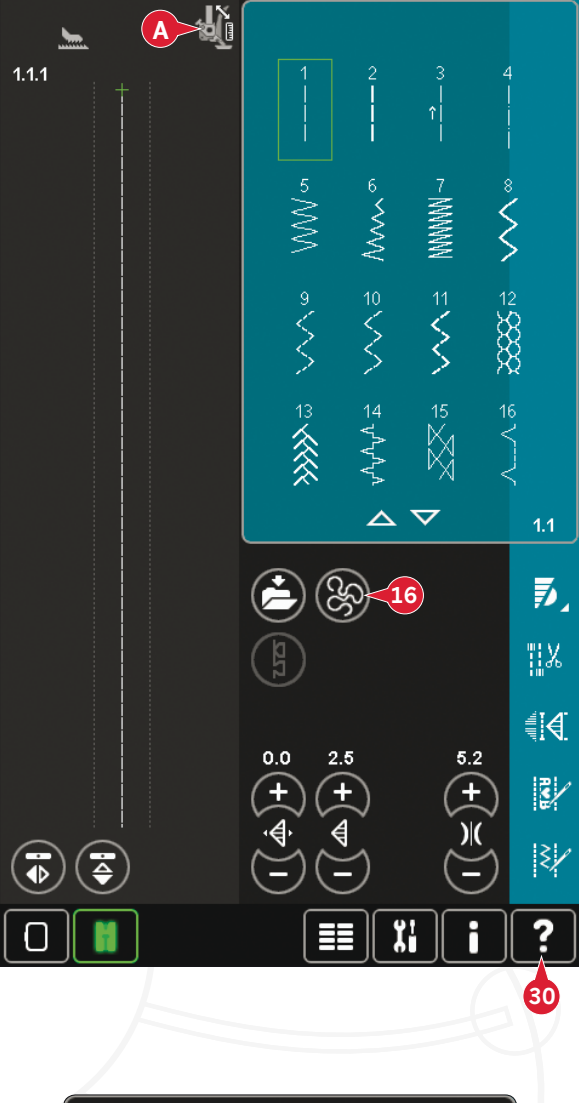

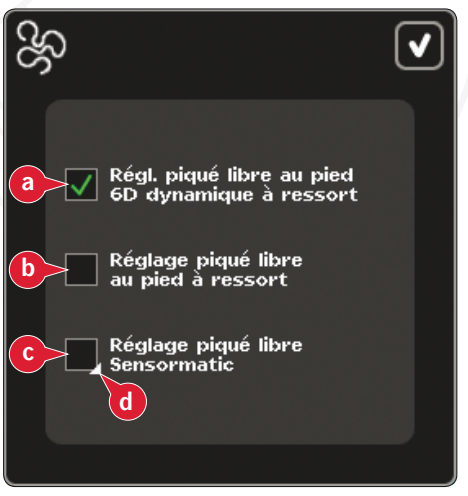

#### Piqué libre Sensormatic (16c)

Activez cette option pour régler la machine en mode Piqué libre Sensormatic pour le pied-de-biche 6A. Lorsque vous cousez lentement en piqué libre, le pied-de-biche s'élève et s'abaisse avec chaque point afin de maintenir le tissu sur la plaque à aiguille tandis que le point est en train d'être formé. Lorsque vous piquez plus vite, le pied-de-biche flotte audessus du tissu pendant la couture.

Il se peut que des points soient sautés si votre tissu monte et descend avec l'aiguille pendant que vous cousez. Si vous réduisez la hauteur du pied-debiche, vous réduirez l'espace entre le pied et le tissu, et éviterez ainsi de sauter des points.

Pour régler la hauteur du pied-de-biche en mode Piqué libre Sensormatic, appuyez longtemps sur la case à cocher (d) et effectuez les réglages dans la fenêtre contextuelle.

Remarque : Prenez garde de ne pas trop réduire la hauteur du pied-de-biche. Le tissu doit toujours pouvoir se déplacer librement sous le pied.

# Position de départ de séquence (9)

Lorsque vous cousez une séquence, vous pouvez commencer à coudre n'importe où dans la séquence. Utilisez les flèches (9) pour avancer pas à pas dans la séquence. Pour en savoir plus sur la création de séquence, veuillez vous reporter au chapitre 5.

# Zoom sur tout (18)

Si le point ou séquence est plus large que ce qui est indiqué à l'écran, vous pouvez utiliser l'icône zoom sur tout pour voir toute la largeur de la séquence.

Remarque : Zoom sur tout est uniquement visible si le point ou séquence est plus large que le champ de point.

# **Options d'enregistrement (15)**

Sélectionnez où enregistrer votre point, ouvrez les différentes options d'enregistrement sous enregistrer (15).

- a) Enregistrer dans Fichiers personnels
- b) Enregistrer dans menu personnel
- c) Enregistrer comme point personnel par défaut

#### Enregistrer dans fichiers personnels (15a)

Pour enregistrer un point dans vos fichiers personnels, appuyez sur l'icône enregistrer (15) et sélectionnez enregistrer dans fichiers personnels (15a).

L'icône ouvrira une nouvelle fenêtre où vous pourrez sélectionner où enregistrer votre point. Vous pouvez enregistrer dans un dossier de vos fichiers personnels ou sur un périphérique externe approuvé.

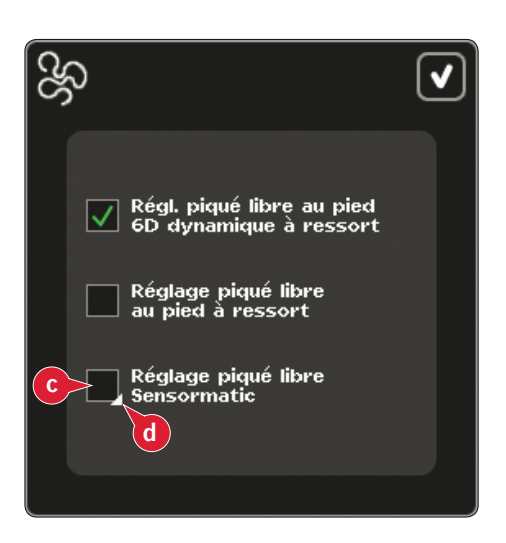

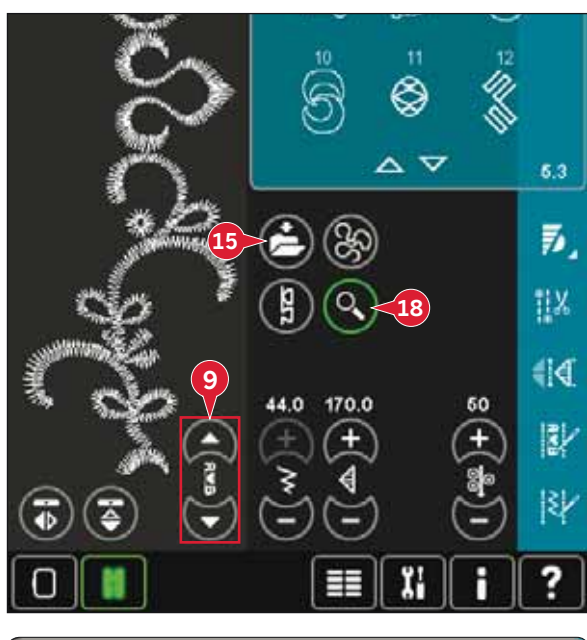

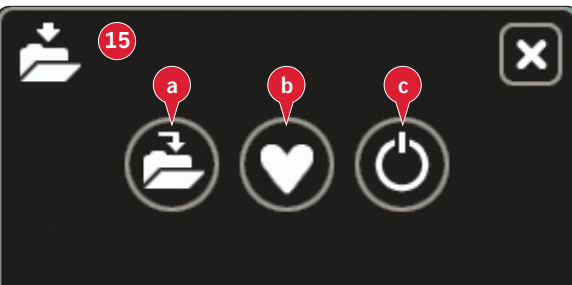

#### **Enregistrer dans menu personnel (15b)**

Pour enregistrer un point dans votre menu personnel, appuyez sur l'icône d'options d'enregistrement (15) et sélectionnez enregistrer dans menu personnel (15b). Une nouvelle fenêtre s'ouvre. Choisissez dans quelle sous-catégorie vous souhaitez enregistrer votre point  $(A)$ . Tous vos points enregistrés précédemment seront indiqués dans le menu personnel.

Vous pouvez parcourir la liste pour trouver une position libre, à l'aide des flèches (B). Toute boîte sans point est une position libre, qui peut être utilisée pour enregistrer votre nouveau point. Appuyez simplement sur la position et votre point est enregistré.

Toute boîte avec un point est une position occupée. Vous pouvez écraser un point stocké précédemment. Appuyez simplement sur le point à écraser. Une fenêtre contextuelle vous demandera de confirmer que vous souhaitez écraser le point stocké précédemment. Annulez le processus d'enregistrement en appuyant sur l'icône d'annulation. La fenêtre d'enregistrement se ferme et vous retournez à l'écran précédent.

Pour supprimer un point ou séquence enregistré, appuyez sur l'icône de suppression (C). L'icône de suppression sera active jusqu'à ce qu'un point soit sélectionné et supprimé ou jusqu'à ce que l'icône de suppression soit touchée à nouveau. Une fenêtre contextuelle vous demande de confirmer la suppression.

Appuyez longtemps sur l'icône de suppression pour supprimer en même temps tous les points enregistrés dans la sous-catégorie actuelle.

*Remarque : Si vous utilisez la fonction appuyer longtemps, même les points qui ne sont pas visibles à l'écran, seront supprimés.* 

#### **Enregistrer comme point personnel par défaut (15c)**

Sélectionnez votre point, puis appuyez sur cette icône (15c) pour confirmer votre point par défaut. Ce point sera désormais sélectionné lorsque vous allumerez votre machine.

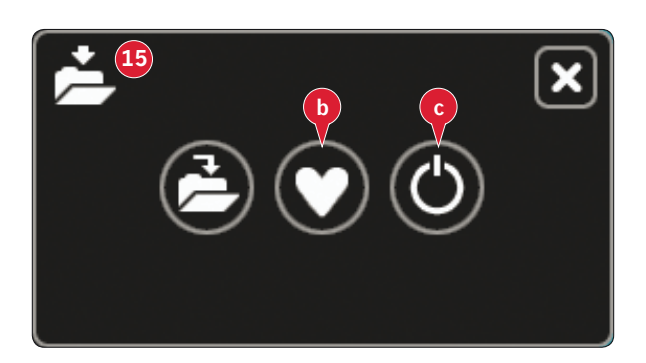

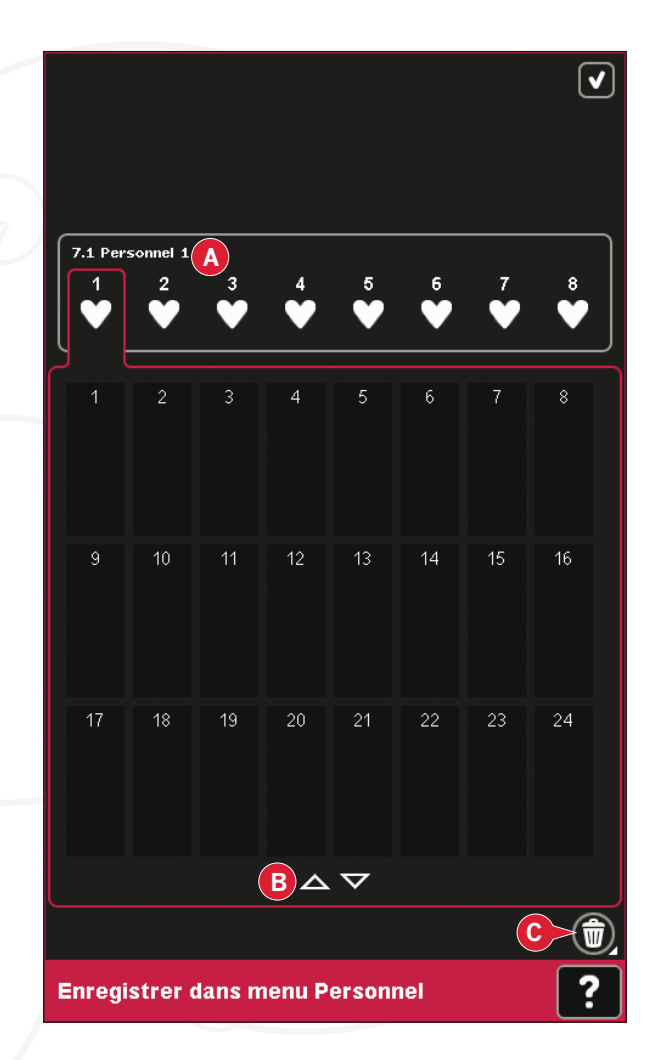

# **Barre d'options**

### **Contrôle de vitesse (19)**

Cette fonction vous permet de réduire facilement la vitesse maximale de couture. Touchez simplement l'icône de contrôle de vitesse pour réduire la vitesse. Pour revenir en vitesse normale, désélectionnez l'icône.

Vous pouvez changer la limite de vitesse réglée. Appuyez longtemps sur l'icône de contrôle de la vitesse pour faire apparaître une fenêtre contextuelle. Définissez la limite de vitesse souhaitée à l'aide de la barre de défilement et fermez la fenêtre contextuelle. La prochaine fois que vous appuierez sur l'icône de contrôle de la vitesse, la vitesse sera réduite à la limite que vous avez choisie.

Vous pouvez coudre sans fermer la fenêtre contextuelle.

*Remarque : Vous ne pouvez pas régler la vitesse maximale dans* la fenêtre contextuelle. Pour cela, vous devez fermer la fenêtre *contextuelle et désélectionner l'icône de contrôle de vitesse.* 

### **Options de point d'arrêt (20)**

Ces options vous permettent de programmer les points d'arrêts au début et à la fin du point et les coupures de fil à la fin du point.

Lorsque vous appuyez sur l'icône de point d'arrêt, trois options s'ouvrent pour sélectionner différentes fonctions : nœud au début (20a), nœud à la fin (20b) et coupures de fil (20c).

Lorsque vous avez activé vos réglages, vous pouvez masquer les trois icônes en appuyant sur l'icône de point d'arrêt sur la barre d'option. L'icône de point d'arrêt affichera vos réglages en changeant la couleur de la fonction choisie. Les réglages resteront actifs jusqu'à ce que vous les éteigniez.

*Remarque : Pour un point d'arrêt immédiat, utilisez le bouton de point d'arrêt, situé sur la face avant de la machine.* 

#### **Coudre avec les options de point d'arrêt sélectionnées**

- 1. Le nœud au début (20a) sera réalisé dès que vous commencerez à coudre.
- 2. Appuyez sur le bouton de marche arrière pour activer le nœud à la fin (20b). L'indicateur d'action sera activé. La machine finira le point et effectuera un point d'arrêt.

Lorsqu'une coupure de fil (20c) est programmée, la machine coupe automatiquement les fils après avoir réalisé le nœud de fin. L'aiguille et le pied-de-biche se relèvent.

*Remarque : Cessez de coudre et appuyez deux fois sur le bouton de marche arrière pour activer la couture en marche arrière.*  L'indicateur de marche arrière sera activé. Aucun point d'arrêt *ne sera réalisé.*

Appuyez sur le bouton de marche arrière lorsque vous cousez en *marche arrière pour activer la fin du point d'arrêt. L'indicateur de marche arrière ainsi que l'indicateur d'action s'allument.*

*Pour revenir à la couture en marche avant, arrêtez de coudre en marche arrière et appuyez sur le bouton de marche arrière. Aucun indicateur ne s'allumera et aucun point d'arrêt ne sera réalisé.*

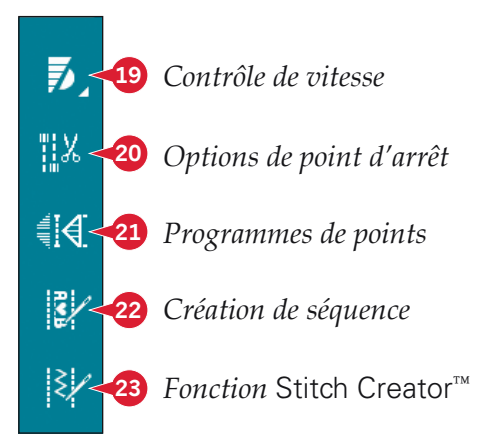

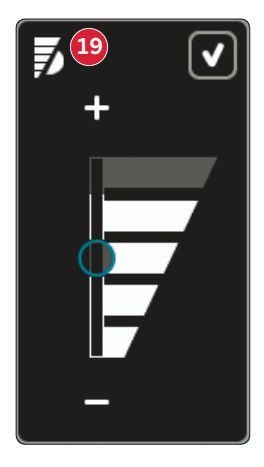

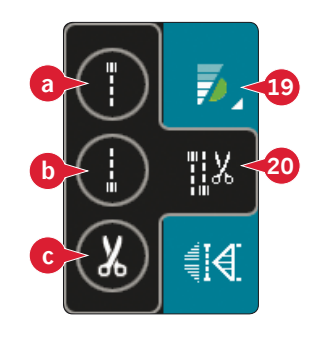

### **Programmes de couture (21)**

#### **Programmes de couture - vue générale**

- A Programme de tapering
- B Programme de point individuel
- C Programme de patchwork
- D Champ d'aperçu
- E Règle le nombre de répétitions de point dans un programme de point individuel

*Remarque* : Tous les programmes ne peuvent pas être *utilisés en même temps. Vous pouvez coudre sans fermer*   $c$ ette fenêtre contextuelle.

#### **Programme de tapering (A)**

Le tapering augmente ou réduit la largeur du point pendant la couture pour créer des coutures symétriques ou asymétriques.

Activez le tapering en sélectionnant une des icônes de tapering (A). L'angle par défaut est de 45 degrés. Appuyez longtemps sur l'icône de tapering (A) pour afficher les choix d'angles pour ce tapering. Sélectionnez un angle pour le tapering de début et le même angle ou un différent pour le tapering de fin.

Si le tapering est désactivé, puis activé à nouveau, l'angle sera réglé sur l'angle sélectionné auparavant.

Lorsque le tapering est activé au début et à la fin et que vous commencez à coudre, la largeur du point débutera à 0 mm. Il devient plus large jusqu'à ce que la largeur du point sélectionné soit atteinte. Cousez sur la longueur souhaitée et appuyez sur le bouton de marche arrière. La largeur est réduite jusqu'à ce qu'elle atteigne 0mm et l'indicateur d'action sur la machine sera allumé jusqu'à ce que le tapering soit fini.

#### **Programme de point individuel (B)**

Activez le programme de point individuel en appuyant sur l'icône (B). Le programme de point individuel vous permet de décider combien de répétitions du point vous voulez coudre.

Réglez le nombre de répétitions à l'aide des icônes sur la droite (E). Le nombre de répétitions choisi est indiqué entre les icônes + et -. La longueur estimée des répétitions est indiquée dans le champ d'aperçu (D). La machine s'arrête automatiquement quand les répétitions sont cousues.

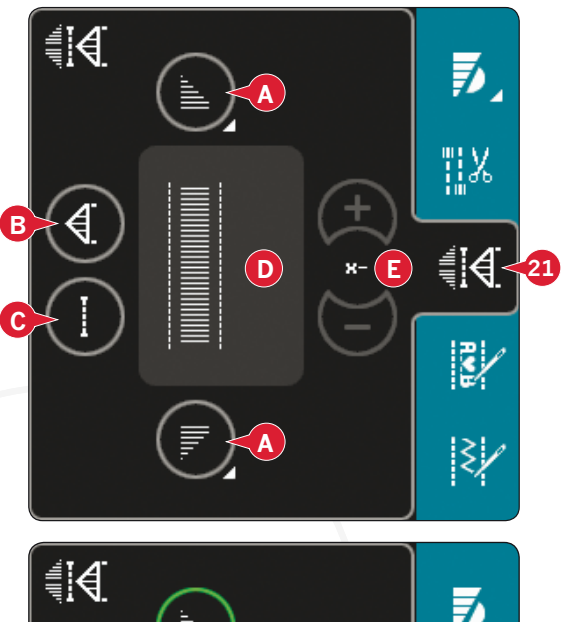

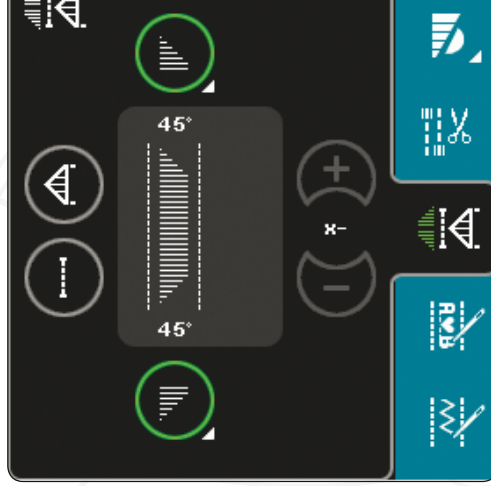

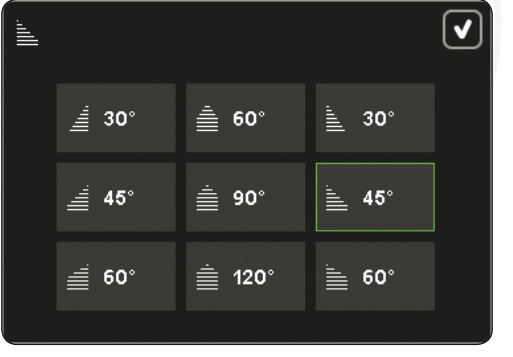

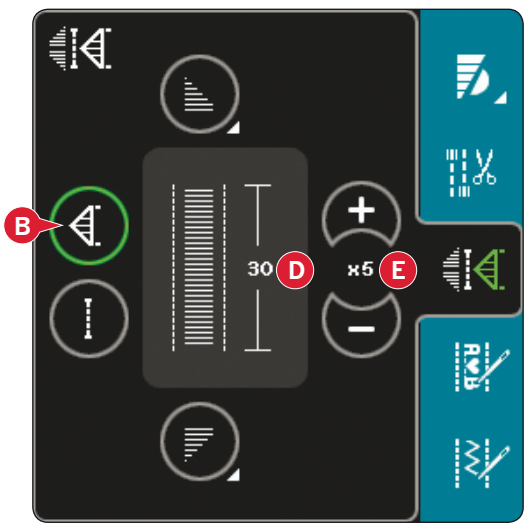

#### **Programme de patchwork (C)**

Le programme de patchwork vous permet de programmer une longueur de couture qui peut être cousue de manière répétée avec exactitude. Ceci est très utile lorsque vous faites un patchwork.

Pour programmer une longueur de couture, activez le programme de patchwork (C). Piquez la longueur de couture voulue et appuyez sur le bouton de marche arrière. L'indicateur d'action sur la machine sera allumé jusqu'à ce que la dernière répétition de point soit finie. Ceci réglera la longueur de la couture. La longueur de la séquence de patchwork est indiquée en millimètre dans le champ d'aperçu (D).

Après avoir programmé la séquence de patchwork, l'icône de programme de patchwork est inactive. Le programme de point individuel est désormais activé à la place.

La longueur programmée de votre patchwork peut être réglée à l'aide des icônes de réglage de point individuel  $(E)$ .

#### **Combiner des programmes de tapering et de patchwork ou de point individuel**

La fonction Combiner des programmes de tapering et de patchwork ou de point individuel permet de répéter une couture au tapering de la même longueur. Activez le tapering en sélectionnant une des icônes de tapering (A), puis activez le Patchwork en appuyant sur l'icône (C). Suivez les instructions de tapering sur la page précédente. Lorsque vous appuyez sur le bouton de marche arrière, l'indicateur d'action s'allume jusqu'à ce que le tapering et la dernière répétition du point se terminent.

La couture est alors programmée et le programme de point individuel est activé. Lorsque vous recommencez à coudre, la couture est automatiquement répétée avec la même longueur.

La longueur de la couture est indiquée en millimètres dans le champ d'aperçu (D). Le nombre de répétitions du programme s'affiche entre les icônes + et -  $(E)$ . Utilisez les icônes + et - pour ajuster la longueur de la couture.

*Remarque : Le tapering est inclus dans les répétitions indiquées à l'écran.*

# **Création de séquence (22)**

Appuyez sur cette icône pour ouvrir la création de séquence. Pour en savoir plus sur la création de séquence, veuillez vous reporter au chapitre 5.

# **Fonction** Stitch Creator**™ (23)**

Appuyez sur cette icône pour ouvrir le function Stitch Creator<sup>™</sup>. Pour en savoir plus sur function Stitch Creator<sup>™</sup>, veuillez vous reporter au chapitre 6.

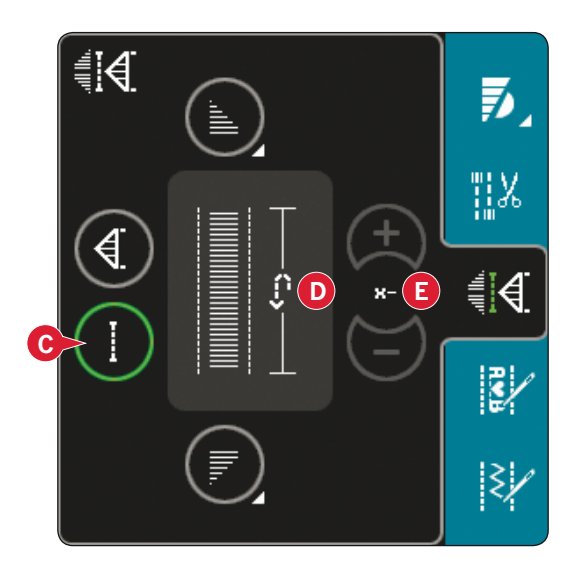

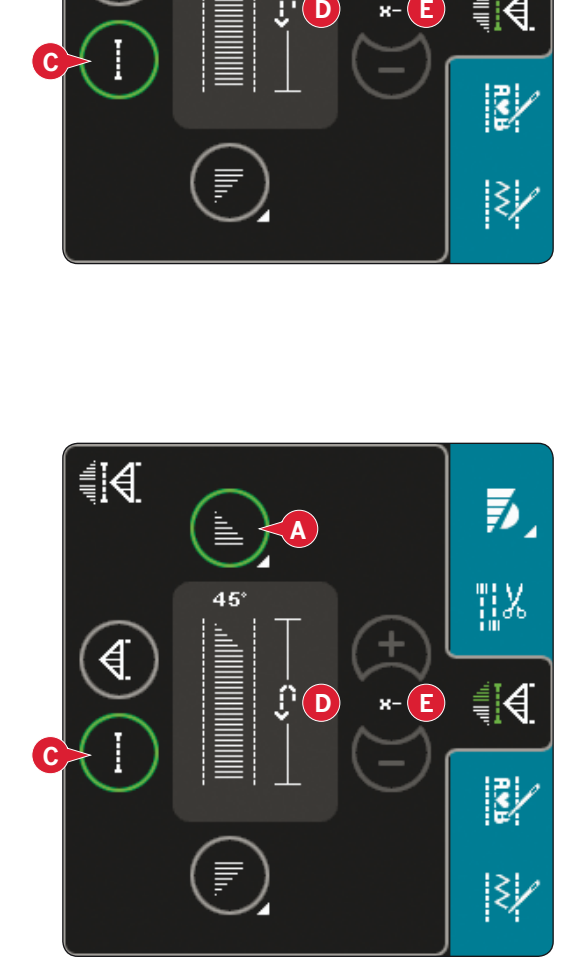

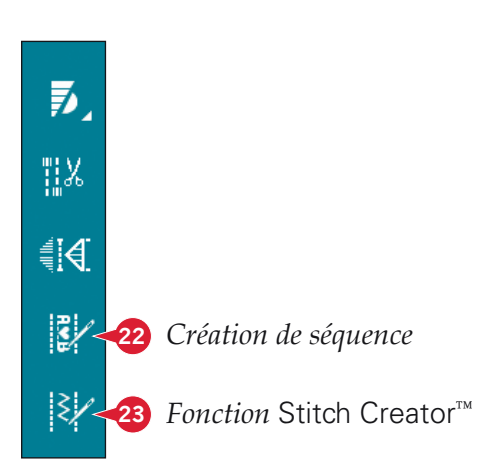

# **Techniques de couture**

Certaines de ces techniques peuvent nécessiter l'utilisation de pied-de-biche et d'accessoires en option.

### **Couture de fermetures à glissière**

Il existe différents moyens de coudre les fermetures à glissière. Suivez les consignes incluses avec votre patron pour obtenir les meilleurs résultats.

Pour certains types de fermetures à glissière, il est important de coudre près des dents de la fermeture à glissière. Le pied pour fermeture à glissière 4 peut être posé à gauche ou à droite de la barre de pied-de-biche, en fonction de la manière dont vous souhaitez insérer votre fermeture à glissière. Réglez la position du point de sorte que l'aiguille pique près du bord des dents de la fermeture à glissière en utilisant l'une des 37 positions d'aiguille disponibles pour le point droit.

*Remarque : si le pied-de-biche est posé du côté droit de* la barre de pied-de-biche, l'aiguille doit uniquement être *déplacée vers la gauche. Si le pied est posé du côté gauche de la barre de pied-de-biche, l'aiguille doit uniquement être déplacée vers la droite.* 

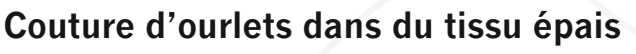

Quand vous cousez sur des coutures dans du tissu très épais ou sur un ourlet de jean, le pied-de-biche peut s'incliner alors que la machine monte sur la couture.

Utilisez l'outil multi-usages pour équilibrer la hauteur du pied-de-biche pendant que vous cousez. Un côté de l'outil est plus épais que l'autre. Utilisez le côté le mieux adapté à l'épaisseur de la couture.

Embrayez le système |DT™, voir la page 2:9. En arrivant à l'endroit le plus épais du tissu, réduisez la vitesse de couture.

*Astuce! En augmentant la longueur du point, vous pouvez améliorer le résultat de couture des ourlets sur les tissus épais.*

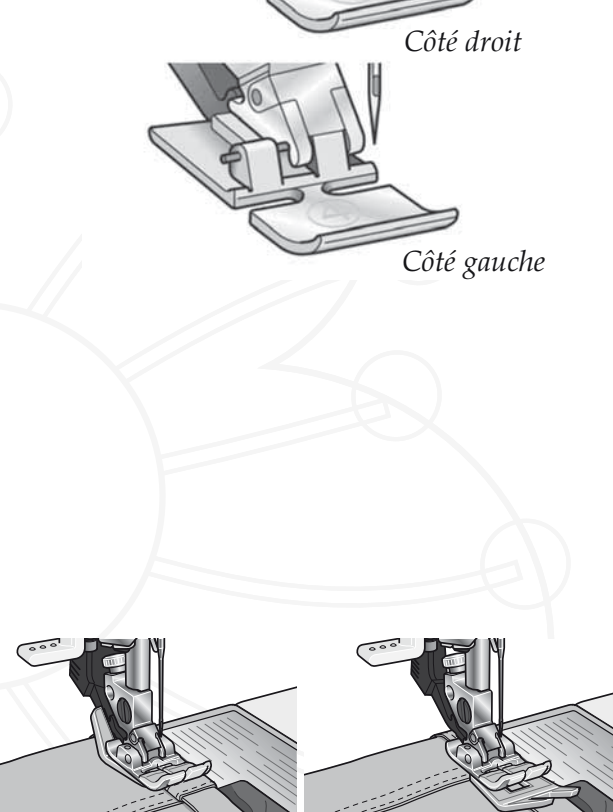

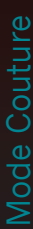

### **Point zigzag trois points**

Le point numéro 1.1.9 peut être utilisé pour surfiler les bords bruts. Veillez à ce que l'aiguille perce le tissu sur le côté gauche et surfile le bord sur le côté droit.

Le point numéro 1.1.9 peut également être utilisé comme point élastique pour ajouter de l'élasticité aux pyjamas, jupes et vêtements de sport.

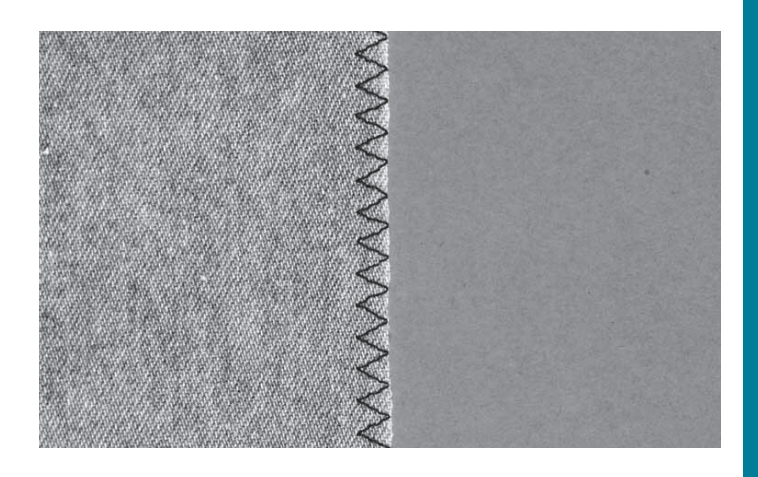

### **Point d'ourlet invisible**

Le numéro de point d'ourlet invisible 1.1.16 est utilisé pour faire des ourlets invisibles sur les jupes, pantalons et décorations d'intérieur. Utilisez le pied numéro 3 avec le système IDT™.

- Finissez le bord de l'ourlet.
- Pliez et repassez le surplus d'ourlet sur l'envers.
- Repliez l'ourlet sur lui-même, afin qu'environ  $1 \text{ cm } (3/8)$  du bord fini dépasse du pli. L'envers de votre ouvrage doit désormais être orienté vers le haut.
- Placez le tissu sous le pied-de-biche, afin que le pli passe le long du guide-bord A.
- Lorsque l'aiguille pique dans le pli, elle doit piquer une petite quantité de tissu. Si les points sont visibles sur l'endroit, réglez le guide-bord A en tournant la vis de réglage B, jusqu'à ce que le point qui pique l'ourlet soit pratiquement invisible.

#### **Point d'ourlet invisible élastique**

Le point invisible élastique numéro 1.1.17 convient particulièrement aux tissus extensibles, car le zigzag dans le point lui permet de s'étirer. L'ourlet est fini et cousu en même temps. Il n'est pas nécessaire de finir en premier le bord brut sur la plupart des tricots.

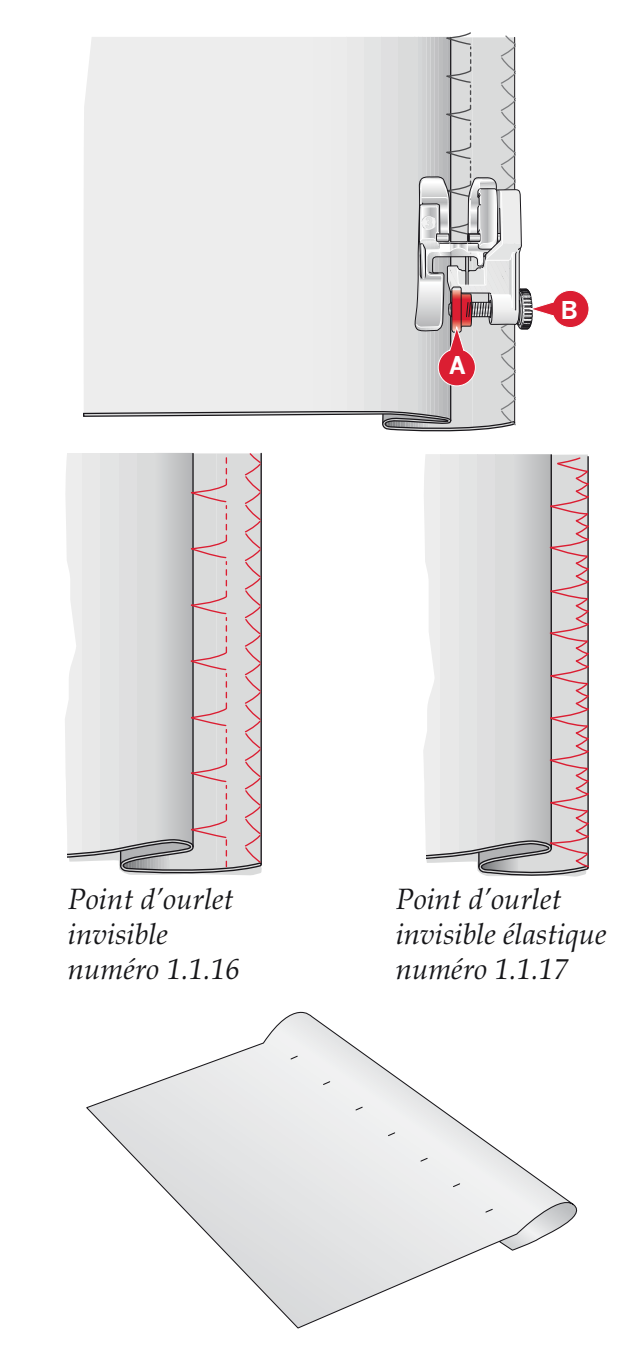

### **Boutonnières**

Les boutonnières se trouvent dans la catégorie 1, sous-catégorie 1.3 dans le menu de sélection. Vous pouvez également parcourir les catégories en mode couture pour trouver la sous-catégorie de boutonnière.

*Remarque : Les boutonnières de jusqu'à 50 mm* peuvent être cousues à l'aide du pied pour boutonnière *Sensormatic. Les deux côtés de la boutonnière Sensormatic sont cousus dans la même direction pour un résultat plus régulier.* 

Les boutonnières de plus de 50 mm sont cousues *manuellement en quatre étapes avec le pied-de-biche 5M.* 

La direction des points cousus sera indiquée sur l'écran par une flèche, près de la boutonnière.

Pour coudre une boutonnière, attachez tout d'abord le bon pied, puis sélectionnez votre boutonnière. Pour assurer un bon résultat, commencez en cousant un échantillon test sur le tissu et l'entoilage que vous utiliserez.

*Remarque : Vérifiez que le système* lDT™ *est débrayé*.

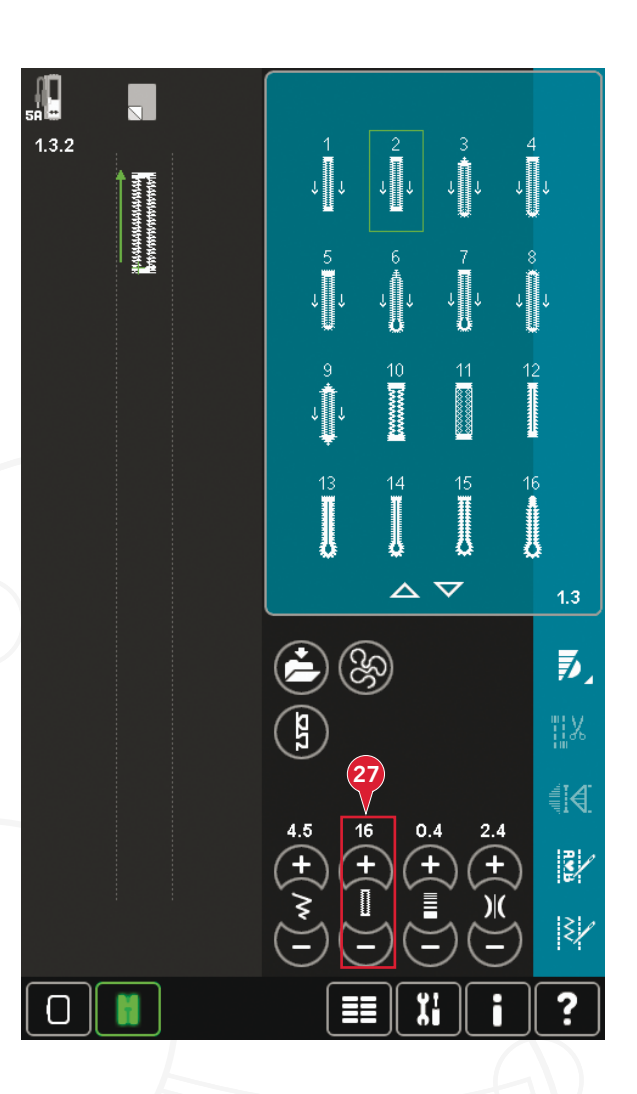

#### **Poser le pied pour boutonnière Sensormatic**

- 1. Insérez le pied Sensormatic pour boutonnière.
- 2. Branchez le cordon dans la prise dessous à gauche, entre les deux voyants LED (A).

#### **Boutonnière Sensormatic**

Lorsque vous réalisez une boutonnière avec le pied Sensormatic pour boutonnière, réglez la longueur de fente (27) pour qu'elle soit un peu plus grande que la taille du bouton. Vous pouvez mesurer votre bouton à l'aide de la règle sur le capot.

Réglez la longueur de la fente et assurez-vous que la flèche rouge est alignée avec le repère du pied (B). Commencez à coudre en appuyant sur la pédale ou le bouton démarrage/arrêt. La boutonnière sera terminée automatiquement et les fils seront coupés. Vous pouvez alors répéter la boutonnière autant de fois que vous le voulez.

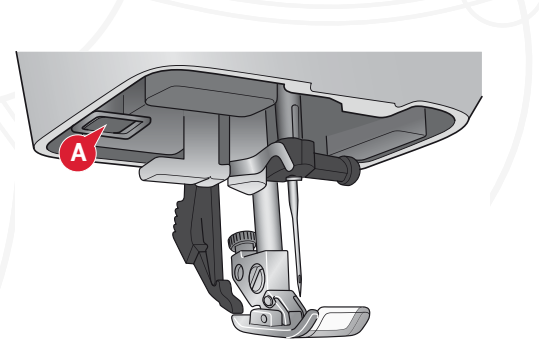

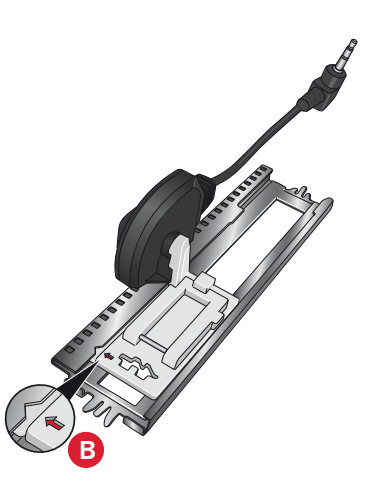

#### **Boutonnière manuelle**

Pour coudre une boutonnière manuelle, utilisez le pied-de-biche 5M. Piquez la première colonne conformément à la longueur que vous souhaitez obtenir pour votre boutonnière. Appuyez sur le bouton de marche arrière. La machine coud le renfort et la deuxième colonne. Lorsque les colonnes sont alignées, appuyez sur le bouton de marche arrière pour coudre le deuxième renfort.

#### **Répéter une boutonnière manuelle (25)**

Lorsque vous avez réglé votre boutonnière, utilisez la fonction de répétition de boutonnière (25) pour coudre des copies identiques. Tant que cette icône est sélectionnée, la machine répétera la boutonnière autant de fois que vous le souhaitez. La fonction de répétiton de boutonnière est uniquement visible lorsque vous piquez une boutonnière manuellement.

Pour annuler la fonction, il suffit de désélectionner l'icône. La fonction de répétition devra également être annulée si des réglages doivent être effectués.

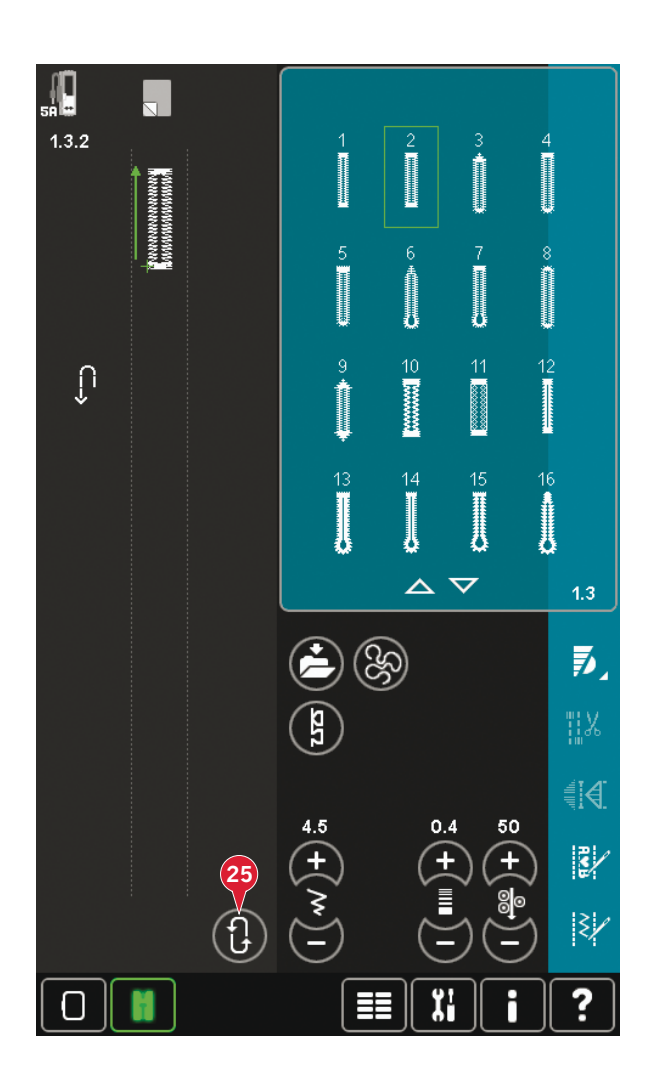

#### **Boutonnière gansée**

Les boutonnières gansées cousues avec des fils guipés sont plus stables, durables et rendent un aspect professionnel. Utilisez du coton perlé ou un fil guipé normal.

- 1. Placez le centre d'une longueur de fil guipé sur la barre de métal ressortant au milieu de l'arrière du pied pour boutonnière manuelle 5M. Passez les extrémités du fil sous le pied jusqu'à l'avant du pied.
- 2. Posez le pied pour boutonnière manuelle 5M.
- 3. Une fois la boutonnière terminée, tirez sur les extrémités du fil guipé jusqu'à ce que la boucle de fil se cache sous les brides d'arrêt de la boutonnière.
- 4. Enfilez les fils guipés dans une aiguille et tirezles vers l'envers du vêtement. Nouez les fils guipés et coupez l'excès de fil.

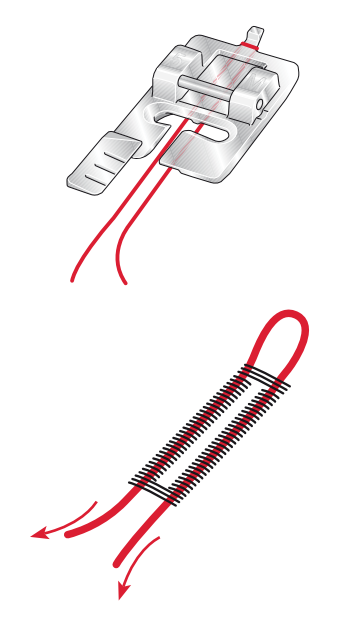

### Coudre un bouton

Pour coudre un bouton, enlevez le pied-de-biche et sélectionnez le programme de couture de bouton. Les griffes d'entraînement seront abaissées automatiquement.

Placez le bouton sous le support de pied-de-biche. Utilisez l'icône d'inversion latérale pour vous assurer que les trous du bouton sont alignés avec le balancement de l'aiguille et que la largeur est appropriée pour le bouton utilisé. Si nécessaire, changez la largeur entre les trous avec les icônes de largeur.

Si nécessaire, augmentez ou réduisez le nombre de point qui attacheront le bouton sur le tissu, à l'aide de l'icône de répétition de point de bouton (28). Commencez à coudre. La machine piquera le programme pour vous.

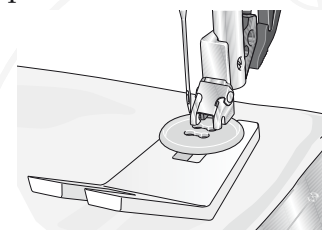

Remarque : Utilisez l'outil multi-usages pour créer une tige de fil pour votre bouton. Vous pouvez également utiliser un pied pour couture de bouton, disponible comme accessoire optionnel chez votre revendeur local PFAFF® agrée.

# **Reprisage**

Raccommoder un petit trou ou une déchirure avant qu'elle ne s'agrandisse peut sauver un vêtement. Choisissez un fil fin d'une couleur la plus proche possible de celle de votre vêtement.

- Placez le tissu ou l'entoilage sous le trou ou la  $\mathbf{1}$ . déchirure de votre vêtement.
- $2.$ Sélectionnez un point de reprisage.
- 3. Commencez à coudre autour du trou et pardessus.
- 4. Une fois que vous avez cousu au-dessus du trou, appuyez sur le bouton de marche arrière pour définir la longueur du point. Votre machine à coudre finira automatiquement le point.
- Par défaut, la machine sera réglée pour répéter 5. le carré de reprisage de la même taille, il suffit de continuer à coudre.

L'icône de répétition (A) apparaîtra en surbrillance pour indiquer que la répétition est active. Appuyez sur l'icône de répétition pour la désactiver.

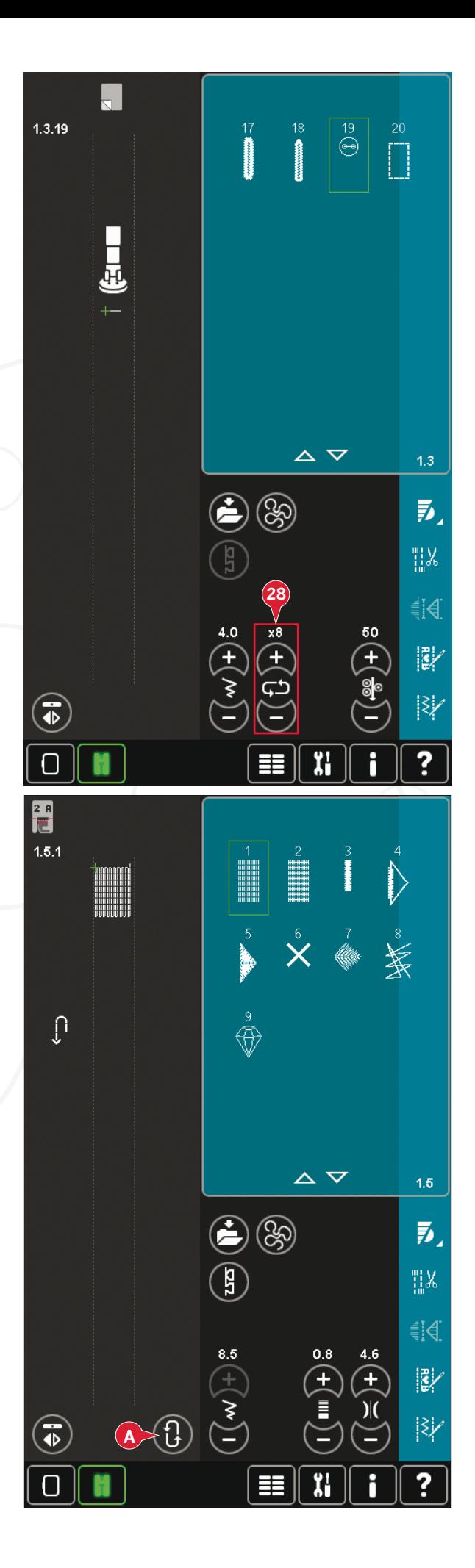
## **Quilting**

Un quilt comprend d'habitude trois couches : deux couches de tissu avec une couche de molleton disposée entre.

Pour coudre les trois couches ensemble, vous pouvez choisir à partir d'une large variété de points et de techniques.

Une fois le quilting terminé, repliez-en simplement les bords ou faites-en des coussins, de l'art vestimentaire ou d'autres ouvrages plus petits.

#### **Plaque à aiguille pour point droit**

Installez la plaque à aiguille pour point droit lorsque vous assemblez votre quilt. Le petit trou de la plaque à aiguille pour point droit maintient le tissu près de l'aiguille et aide à l'empêcher d'être entraîné dans la zone de la canette, particulièrement au début et/ou à la fin d'une couture. En outre, lorsque vous assemblez en chaîne, il est parfois utile de commencer à coudre sur une avant-pièce, puis de continuer l'assemblage.

#### **Programme de patchwork**

Le programme de patchwork vous permet de programmer une longueur de couture qui peut être cousue de manière répétée avec exactitude. Il est très utile lorsque vous quiltez, particulièrement lorsque vous assemblez plusieurs blocs de quilt de la même taille.

Veuillez vous reporter à la page 4:13 pour savoir comment utiliser le programme de patchwork.

#### **Assemblage du dessus du quilt**

Découpez les morceaux de tissu qui formeront le dessus de votre quilt, en laissant un surplus de couture de 6 mm  $(1/4)$ . Posez le pied de quilting  $1/4$ <sup>"</sup> avec système IDT<sup>™</sup>. Disposez le tissu sous le pied de sorte que le bord coupé soit aligné avec le bord extérieur de l'ergot du pied. Repassez la couture pour l'aplatir, puis ouvrez les morceaux et repassez le surplus de couture sur un côté. Lorsque vous en avez la possibilité, repassez les surplus de couture vers le tissu sombre. Assemblez les morceaux conformément aux instructions du patron. Posez sur le dessus du quilt assemblé le molleton et le revers par-dessus. Épinglez les épaisseurs pour les bâtir avant de quilter.

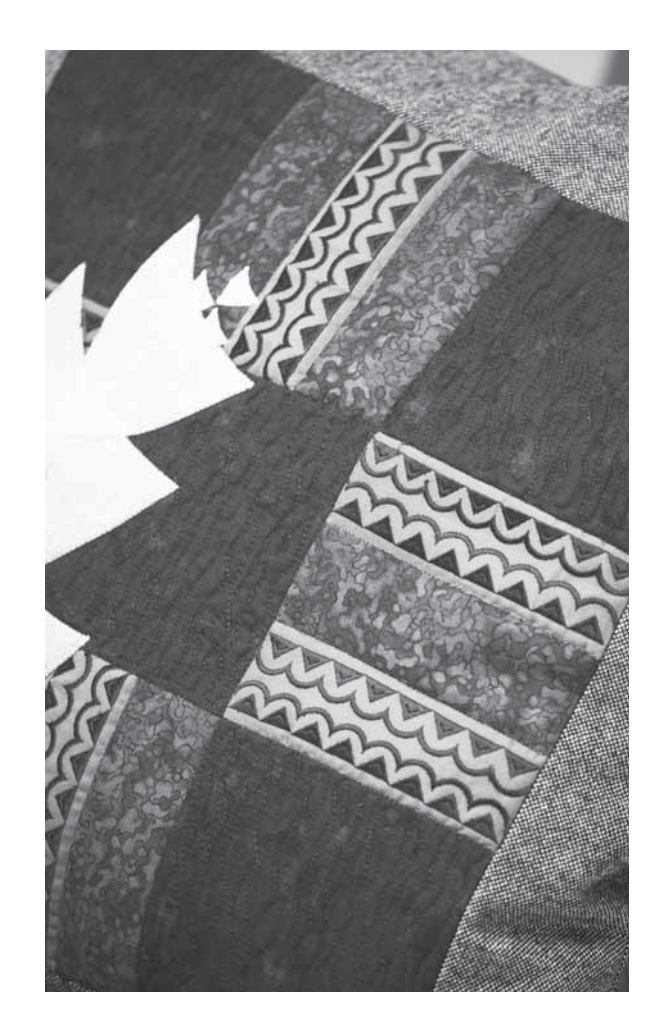

#### **Quilting aspect fait main**

- 1. Bâtissez le dessus du quilt assemblé avec le molleton et le revers.
- 2. Enfilez l'aiguille avec un fil invisible (monofilament). Utilisez un fil en coton ou en rayonne contrasté ou assorti dans la canette.
- 3. Posez le pied recommandé affiché dans les recommandations de couture.
- 4. Embrayez le système IDT™.
- 5. Sélectionnez un des points de quilt aspect fait main 6.2.1-6.2.11. Ces points sont préréglés avec une valeur de dosage de fil/tension de fil plus élevée afin de tirer intentionnellement sur le fil de canette et produire l'effet souhaité de l'aspect « fait main ».

#### **Pointillés en piqué libre**

Les pointillés en piqué libre ajoutent de la texture et de l'attrait à votre quilt, tout en maintenant les épaisseurs assemblées.

Les pointillés en piqué libre sont faits avec les griffes d'entraînement abaissées. Vous déplacez manuellement le tissu pour déterminer la longueur du point.

1. Réglez votre machine à coudre sur la couture en piqué libre avec un point droit. Installez la plaque à aiguille pour point droit. Appuyez sur l'icône d'options de piqué libre (B) et sélectionnez une des trois options.

*Remarque : Pour en savoir plus sur les différentes <i><u>options, veuillez vous reporter à la page 4:8.</u>* 

- 2. Débrayez le système IDT<sup>™</sup> et posez le pied pour piqué libre adapté à la technique que vous avez sélectionnée. Un symbole du pied à utiliser pour le réglage sélectionné s'affiche en haut de  $l'$ écran $(C)$ .
- 3. Commencez par bâtir votre quilt avec des épingles de sûreté à travers toutes les couches, en commençant depuis le centre de votre quilt et en vous déplaçant vers l'extérieur. Placez une épingle tous les 15 à 20 cm.

*Astuce ! Entraînez-vous à faire des pointillés sur des chutes du tissu et du molleton que vous utiliserez pour votre quilt. Il est important de déplacer vos mains à la <i>Même vitesse que l'aiguille pour éviter que les points ne soient trop longs ou trop courts. Le maintien d'une vitesse constante pendant la couture en piqué libre aide* également à obtenir des points réguliers.

- 4. Commencez près du centre de votre quilt. Prenez un point et tirez le fil de canette vers le haut du quilt. Faites quelques points l'un près de l'autre pour bloquer les fils. Activez l'aiguille en position basse.
- 5. Etablissez un plan de couture à suivre, puis commencez à piquer le motif en pointillé que vous souhaitez en déplaçant le quilt à mesure que vous cousez. Continuez à piquer les pointillés jusqu'à ce que toutes les zones du quilt soient remplies.

#### **Piqûre dans la couture**

La piqûre dans la couture est une autre possibilité d'assemblage des épaisseurs de votre quilt. Épinglez les épaisseurs pour les bâtir, comme indiqué auparavant. Posez le pied point fantaisie 1A avec système IDT™ et embrayez le système IDT™. Piquez dans les coutures du quilt en vous guidant de la ligne rouge située sur le pied-de-biche.

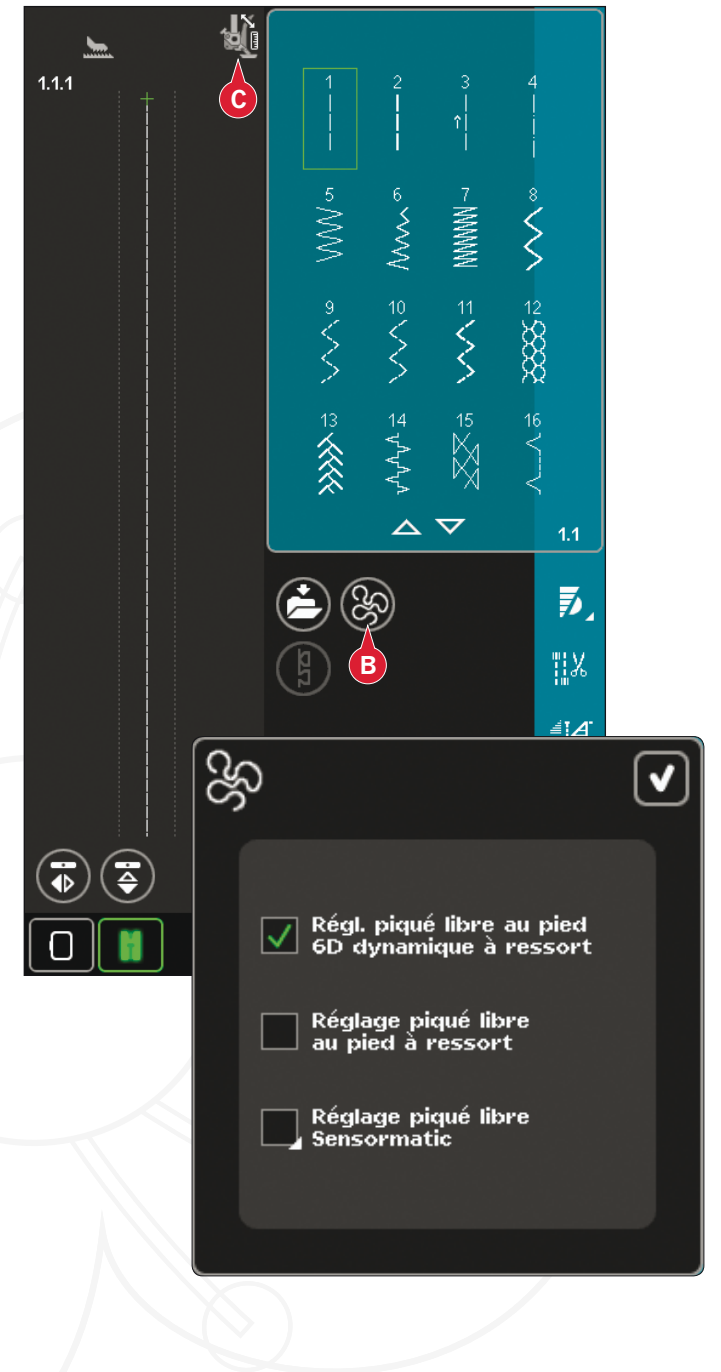

*5HPDUTXH9RXVSRXYH]pJDOHPHQWXWLOLVHUOHpied-de*biche optionnel pour piqûre dans la couture avec système IDT<sup>™</sup>, réf. 820 925 096.

#### **Piqûre Crazy quilt**

Embellissez votre quilt avec des points décoratifs de la catégorie de point 2.4. Les points peuvent être cousus dans des couleurs coordonnées ou contrastées, en fonction de l'effet désiré. Des fils fantaisies comme les fils de rayonne ou de coton épais sont parfois utilisés.

# **Techniques de couture spéciales**

La 6ème catégorie de point inclut des points de techniques spéciales tels que le candlewicking, les points de perles, les points de bords, la couture quatre directions et les points superposés. Certaines de ces techniques peuvent nécessiter l'utilisation de pied-de-biche et d'accessoires en option. Ceci est indiqué par l'icône de pied-de-biche optionnel (A).

*Remarque: Appuyez sur Aide rapide puis sur le point sélectionné dans la zone de sélection de point pour savoir quel pied-de-biche spécial est nécessaire pour ce point.* 

## **Couture quatre directions**

Utilisez les points quatre directions pour coudre des pièces sans devoir tourner votre tissu et pour des motifs de point décoratif. Lorsque vous sélectionnez un point dans cette sous-catégorie, les icônes de quatre directions seront affichées (C).

Le point de départ est marqué dans le champ de point (B). Pour modifier la direction du point de départ, sélectionnez une des quatre icônes de direction  $(C)$ .

Lorsque la longueur souhaitée est cousue dans une direction, sélectionnez la nouvelle direction en appuyant sur l'une des icônes de quatre directions.

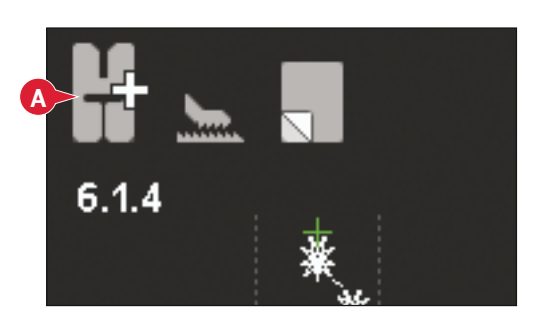

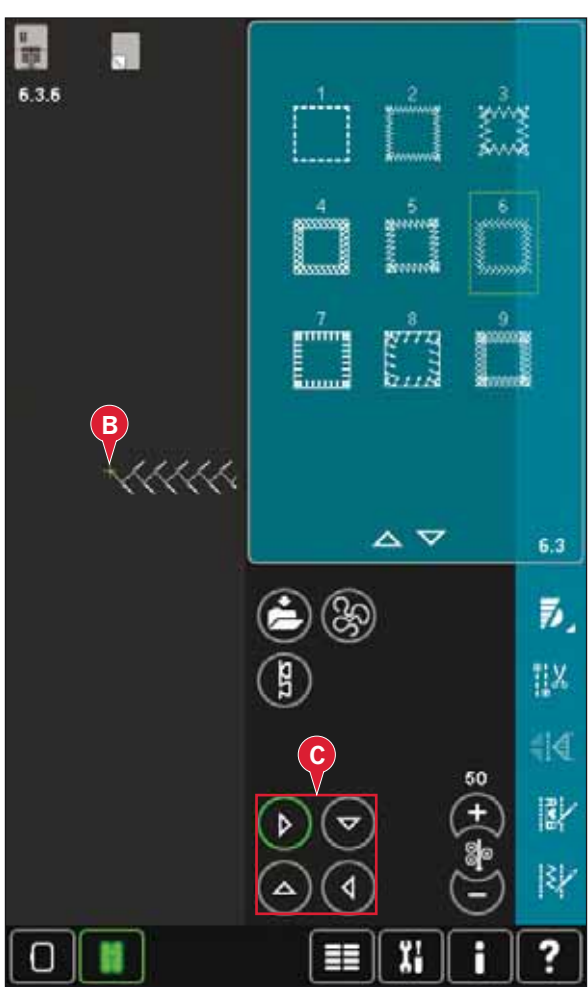

## **Points superposés**

Cousez de superbes décorations en deux couleurs à l'aide des points superposés. Les points superposés sont des paires de points assortis qui sont conçus pour être cousus l'un au-dessus de l'autre.

Cousez le premier point, puis le deuxième par-dessus le premier. Assurez-vous d'utiliser le même point de départ pour chaque point.

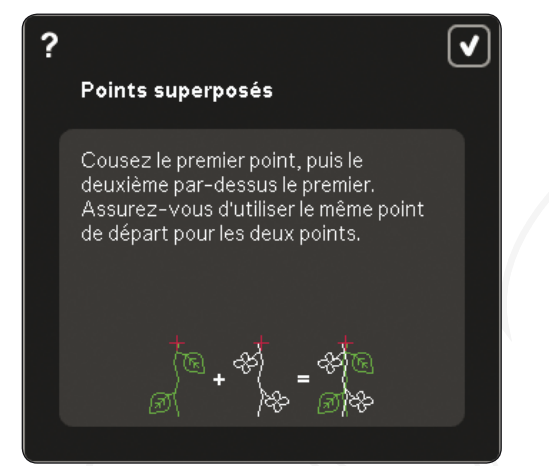

Appuyez sur Aide rapide (30) et sur l'un des points superposés pour avoir un aperçu de l'aspect qu'auront les points une fois combinés/superposés.

## **Points de ruban**

Ajoutez des éléments dimensionnels à vos points décoratifs avec les superbes points de ruban disponibles sur votre machine. Des rubans étroits sont entrelacés dans ces points spéciaux au fur et à mesure que vous cousez. Nous recommandons des rubans de 2 à 5 mm (environ  $\frac{1}{8}$ "- $\frac{1}{4}$ ") pour cette technique. Pour obtenir les meilleurs résultats possibles, utilisez un entoilage, approprié au type et à l'épaisseur, sous votre tissu pour donner un support à votre couture.

1. Choisissez un point de ruban dans la catégorie 6.5. Activez l'aiguille en position basse. Cousez la première partie du patron et continuez jusqu'à ce que la machine s'arrête automatiquement avec l'aiguille en bas.

**1**<br>2<br>3

- 2. Lorsque vous commencez à coudre le point, il est important que vous placiez le ruban devant l'aiguille dans le même angle de couture que la première partie du point. Voir figure 2. Continuez à coudre jusqu'à ce que la machine s'arrête à nouveau.
- 3. Pliez le ruban sur la couture et tirez-le à travers le tissu, afin qu'il se trouve à nouveau directement devant l'aiguille. Continuez à coudre jusqu'à ce que la machine s'arrête. Pliez à nouveau le ruban et positionnez-le devant l'aiguille comme auparavant ; continuez la couture jusqu'à ce que la machine s'arrête. Répétez ce procédé jusqu'à ce que vous ayez obtenu la longueur souhaitée de couture.

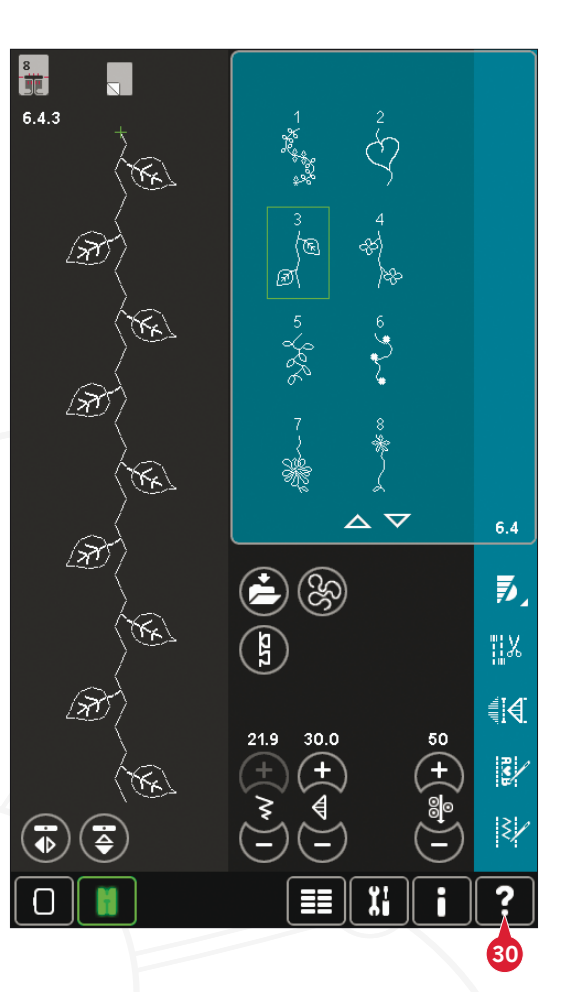

Mode Couture Mode Couture

## **Fenêtres contextuelles courantes de couture**

#### **Système occupé**

Lorsque la machine réalise un chargement, enregistrement, déplacement de fichiers ou toute tâche qui nécessite un certain temps, un sablier s'affiche

#### **Niveau de fil de canette bas**

Lorsque le fil de canette arrive à sa fin, un message contextuel s'affiche pour vous indiquer que la canette doit être bientôt changée. Cela vous donne la possibilité de planifier l'endroit où vous arrêterez de coudre pour changer la canette. Si vous voulez continuer à coudre, appuyez sur la pédale sans fermer la fenêtre contextuelle. Une fois la canette remplacée par une pleine, appuyez sur OK dans la fenêtre contextuelle.

#### Vérifier le fil d'aiguille

La machine s'arrête automatiquement si le fil d'aiguille se finit ou se casse. Renfilez le fil d'aiguille, fermez la fenêtre contextuelle et recommencez à coudre.

## **Retirer le pied pour boutonnière Sensormatic**

Le pied pour boutonnière Sensormatic doit être retiré avant de faire :

- Couture d'un point qui n'est pas une boutonnière.
- une boutonnière qui ne peut pas être cousue avec le pied pour boutonnière Sensormatic.
- une boutonnière ajustée enregistrée, sans le pied pour boutonnière Sensormatic dans votre menu personnel.

#### **La machine doit reposer**

Si la machine s'arrête et que ce message s'affiche à l'écran, la machine doit reposer. Une fois que l'icône OK est activée, vous pouvez reprendre la couture. Les résultats de couture ne seront pas affectés.

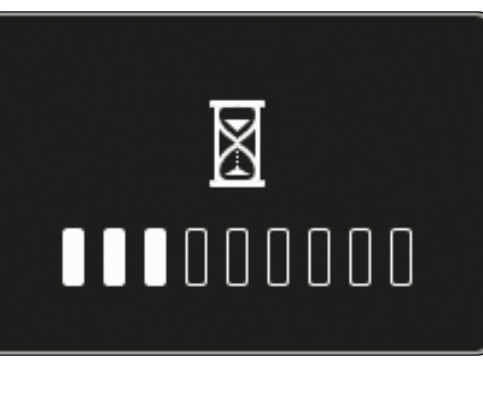

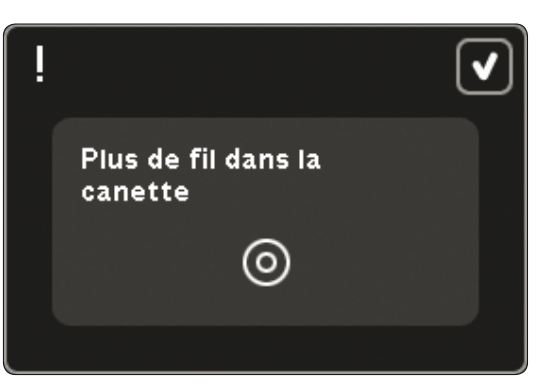

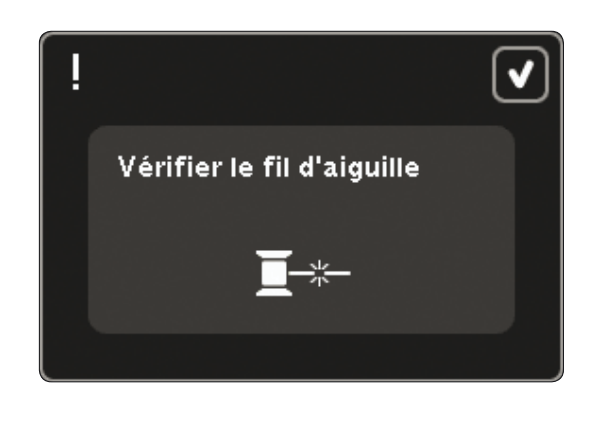

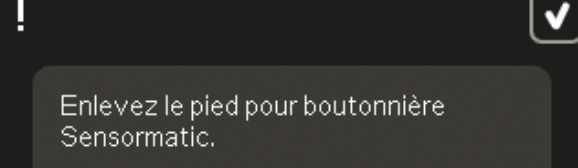

La machine doit reposer. Attendez un peu et appuyez sur l'icône OK lorsqu'elle est activée.

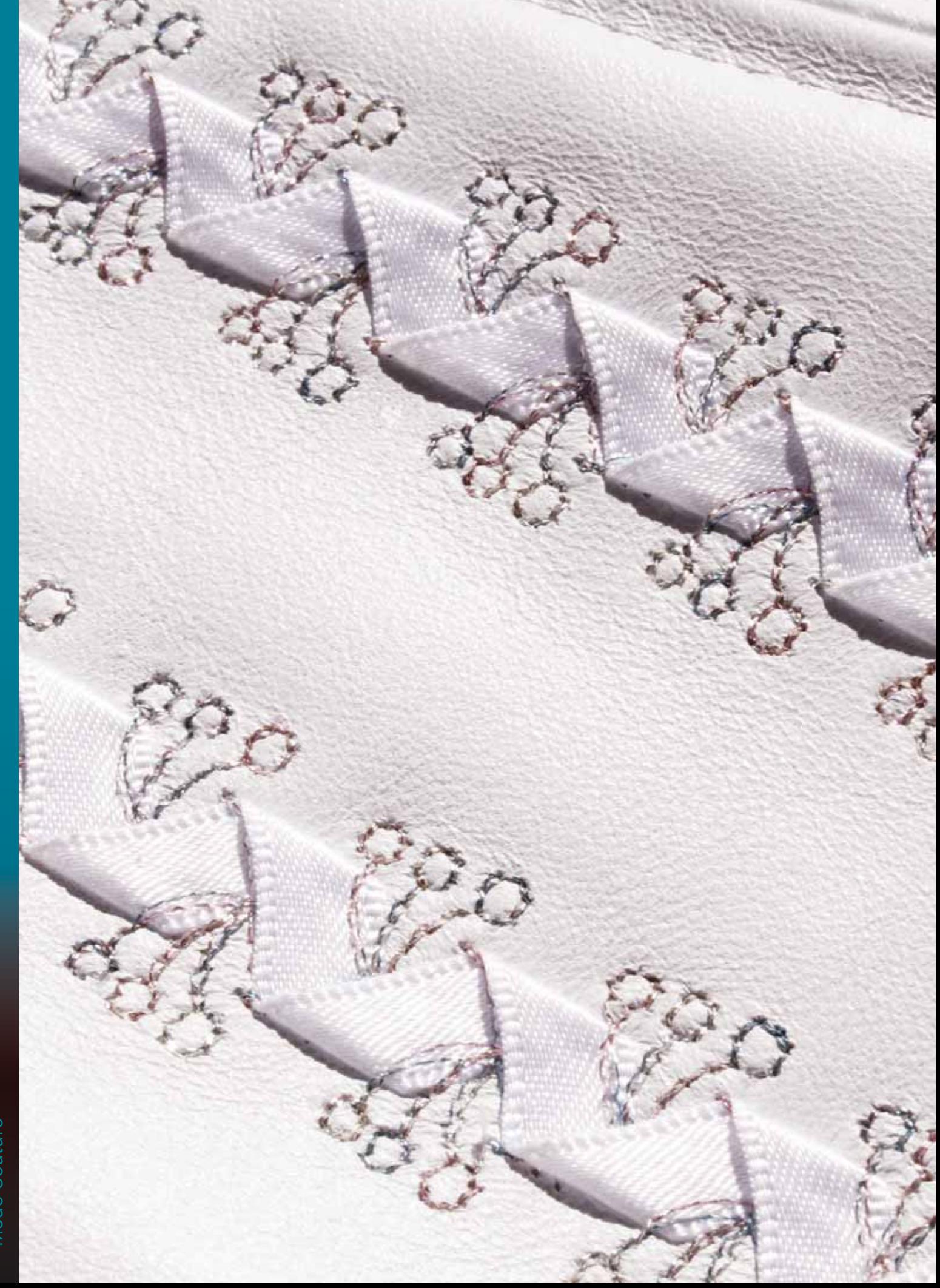

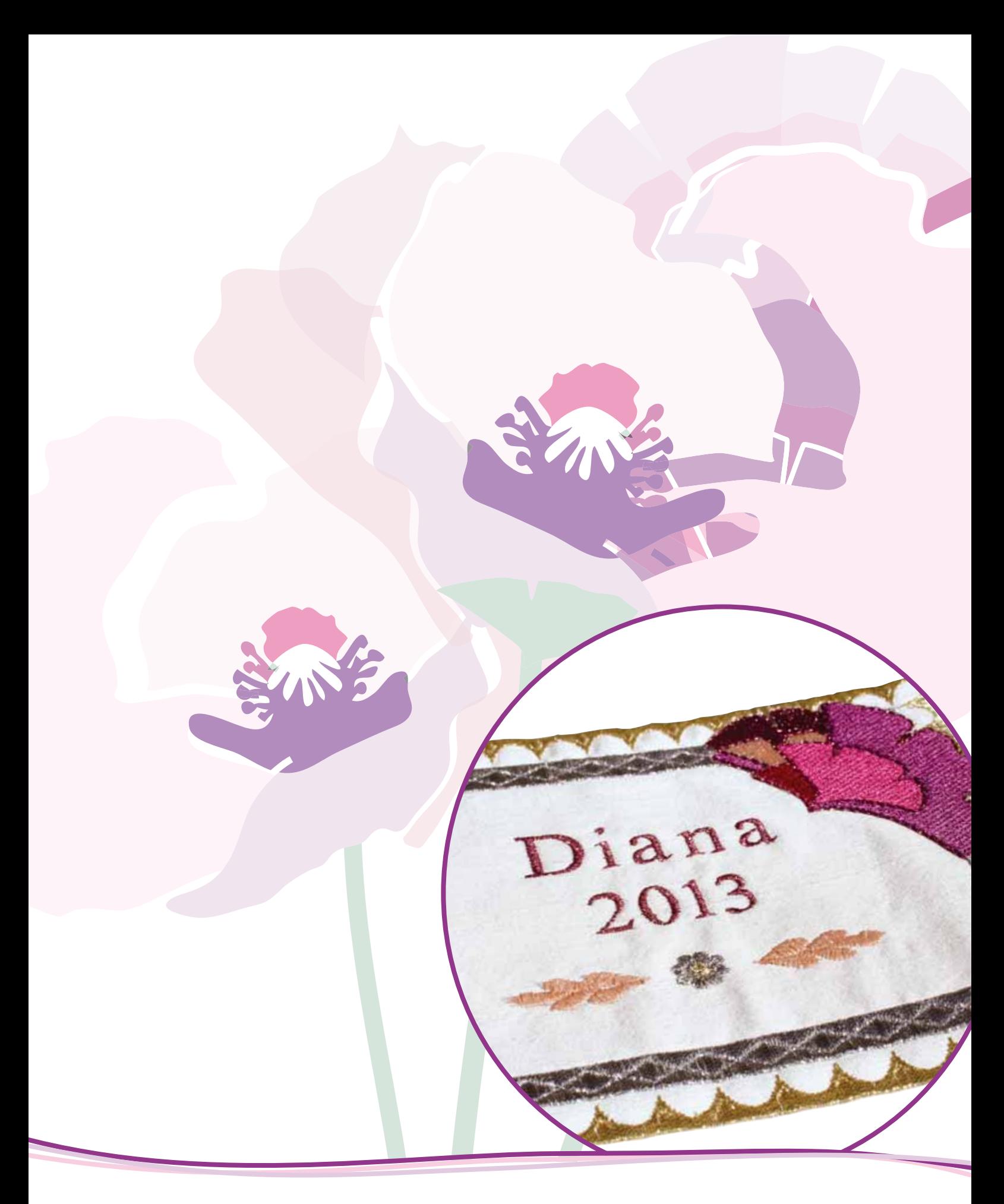

# Création de séquence

# **Création de séquence**

Dans la création de séquence, vous pouvez créer et ajuster une séquence de points. Combinez divers points de 9mm, maxi et polices de point de la machine ou d'un périphérique externe. Les points réalisés dans fonction Stitch Creator™ peuvent également être insérés dans une séquence.

Vous pouvez créer des séquences mesurant jusqu'à environ 500 mm (20") de long. Vous pouvez connaître la longueur de votre séquence dans le coin supérieur gauche (1).

# **Création de séquence - vue générale**

- 1. Longueur approximative de la séquence
- 2. Zone de sélection des points
- 3. Flèches pour parcourir les catégories de points
- 4. Champ du point
- 5. Supprimer
- 6. Copier
- 7. Inversion latérale
- 8. Inversion verticale
- 9. Aperçu horizontal
- 10. Flèches (pour déplacer le curseur vers l'avant et vers l'arrière dans la séquence)
- 11. Largeur de point
- 12. Bascule largeur/position
- 13. Longueur de point
- 14. Densité de point
- 15. Commandes de séquence
	- a) point d'arrêt
	- b) stop
	- c) coupure
- 16. Zoom sur tout
- 17. Points de direction
- 18. Menu de sélection
- 19. Positionnement de point
- 20. OK, fermer Création de séquence
- 21. Aide rapide

*Remarque*: tous les symboles et options ne seront *pas affichés en même temps.* 

## **Aide rapide (21)**

Utilisez l'Aide rapide pour obtenir des informations instantanées au sujet d'une icône ou d'une partie de l'écran. Appuyez sur l'icône Aide rapide (21) puis sur l'icône ou la partie de l'écran dont vous souhaitez des informations.

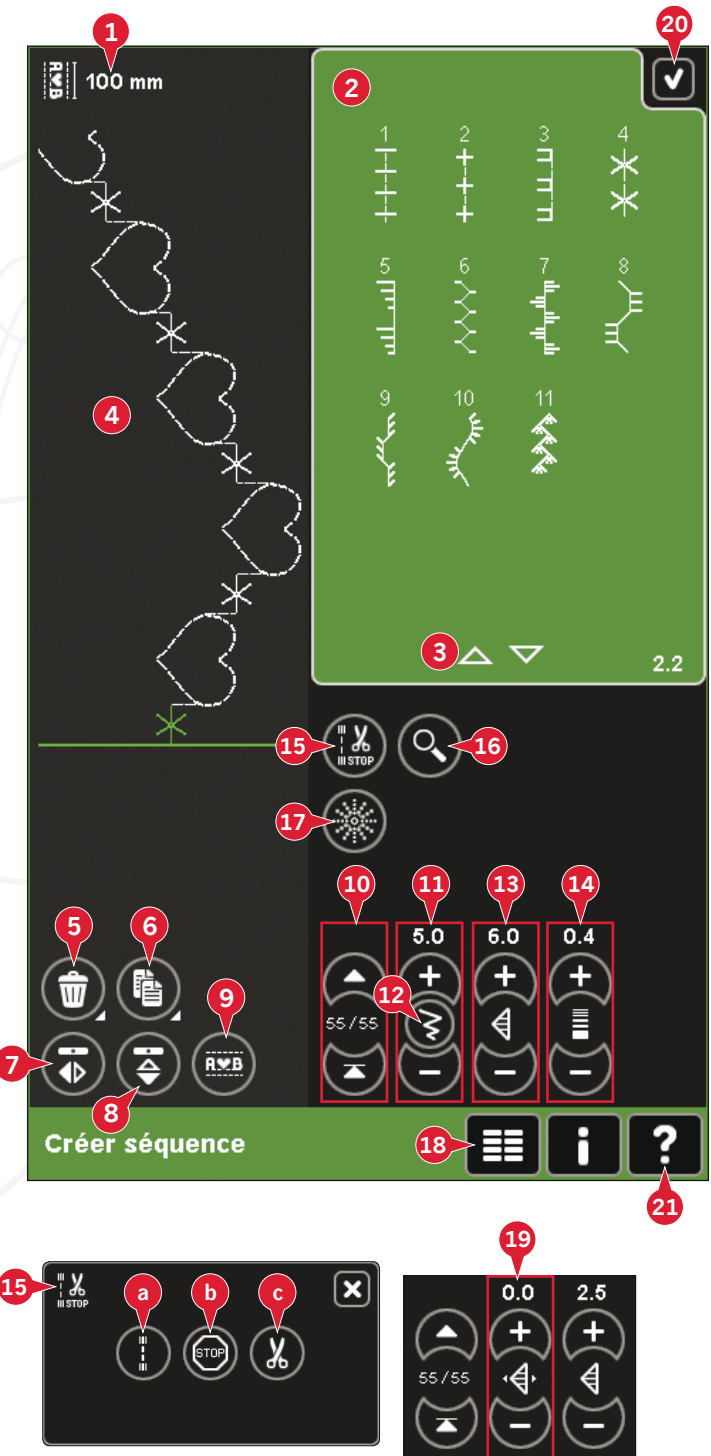

# **Ouvrir et quitter la création de séquence**

La création de séquence peut être utilisée en mode couture et en mode broderie. Pour ouvrir, il suffit d'appuyer sur le symbole de création de séquence (A) dans la barre d'options. Pour fermer la création de séquence et coudre ou broder la séquence que vous avez créée, appuyez sur OK (20) dans le coin supérieur droit.

*Remarque : Si le mode couture est actif et votre point*  programmé est prêt à être cousu, vous pouvez également *fermer la fonction active en appuyant sur la pédale ou en appuyant sur le bouton démarrage/arrêt.* 

Tous les points ne peuvent pas être utilisés dans une séquence. Si vous essayez de sélectionner un point indisponible, une fenêtre contextuelle vous avertira.

## **Créer une séquence**

Pour commencer à créer une séquence, cherchez la catégorie de point souhaitée en faisant défiler la liste à l'aide des flèches situées en bas de la zone de sélection de point ou en ouvrant le menu de sélection (18). Appuyez sur un point dans la zone de sélection pour l'ajouter à la séquence.

Pour créer une séquence à partir de lettres, ouvrez le menu de sélection (18) et chargez la police de point souhaitée. Dans la zone de sélection de point, appuyez sur les cercles (B) pour sélectionner des lettres majuscules ou minuscules standard ou des chiffres et des symboles spéciaux.

La position active est indiquée par un curseur et le point ou la lettre sélectionné sera marqué en vert. Les points insérés seront placés à la position du curseur. Seul le point sélectionné peut être ajusté. Déplacez le curseur à travers la séquence à l'aide des flèches (10). Le numéro du point sélectionné et le nombre total de points dans la séquence sont affichés entre les flèches.

#### **Insérer un point ou une lettre**

Déplacez le curseur où vous souhaitez ajouter un point ou une lettre. Sélectionnez le point que vous souhaitez insérer. Il sera placé à la position du curseur.

## **Ajuster du texte et des points**

Vous pouvez inverser, régler la longueur et la largeur, ou encore changer la densité ou la position du point sélectionné. Les réglages fonctionnent de la même façon que dans le mode couture.

#### **Supprimer un point ou une lettre (5)**

Si vous voulez supprimer un point, déplacez le curseur sur le point que vous voulez supprimer et appuyez sur l'icône de suppression. Utilisez la fonction appuyer longtemps pour supprimer toute la séquence.

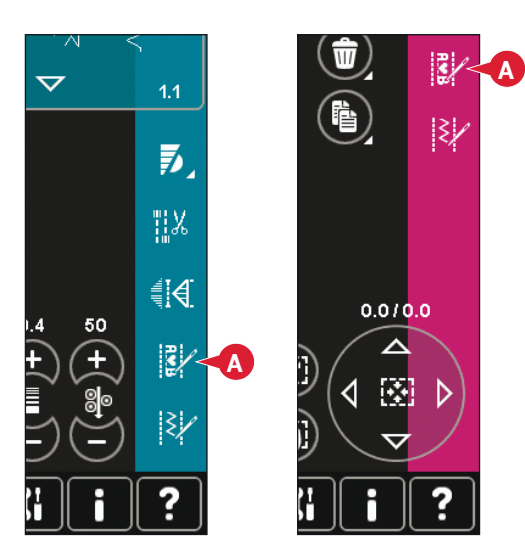

*Mode Couture Mode broderie* 

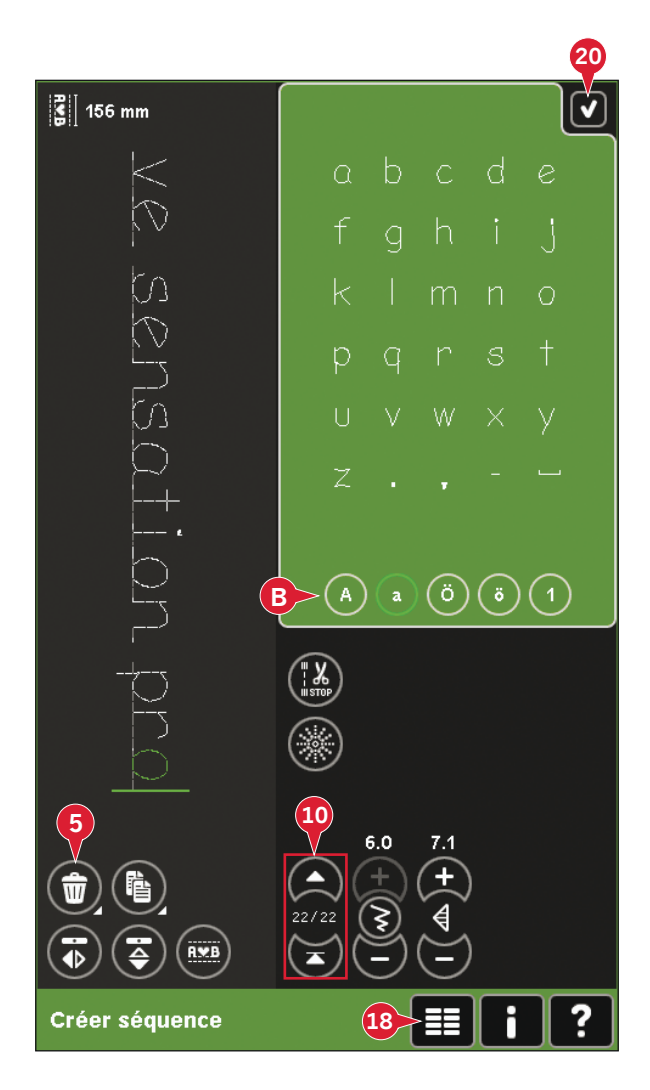

## **Copier un point ou une lettre (6)**

Pour copier un point, déplacez le curseur sur le point que vous souhaitez copier. Appuyez sur l'icône de copie pour copier le point sélectionné.

*Remarque*: Faites vos ajustements sur le point avant de *le copier pour que le point copié les inclue.*

Utilisez la fonction appuyer longtemps pour afficher une fenêtre contextuelle où vous pourrez saisir le nombre exact de copies que vous voulez insérer.

#### **Remplacer un point ou une lettre**

Pour remplacer un point, il suffit de le sélectionner, puis de le toucher et d'insérer le nouveau point. Il sera placé à la position du curseur.

## **Commandes de séquence (15)**

Vous pouvez insérer des commandes de point d'arrêt; stop et coupures de fil dans la séquence. Ces commandes seront incluses dans la séquence et seront toujours réalisées lorsque vous la piquerez.

Utilisez la commande de point d'arrêt (a) si vous voulez consolidez une couture. Vous pouvez insérer les commandes de point d'arrêt n'importe où dans la séquence.

*Remarque : Si vous créez une séquence en mode broderie, les nœuds au début et à la fin seront ajoutés* automatiquement, pour vous permettre de créer une *séquence entre. Les commandes peuvent être enlevées.*

Insérez une commande d'arrêt (b) si vous voulez que la machine s'arrête. Par exemple, ceci est utile à la fin de la séquence si vous ne voulez la coudre qu'une seule fois ou pour créer une séquence en plusieurs rangées.

Insérez la commande de coupures de fil (c) si vous souhaitez que la machine noue et coupe les fils et relève le pied-de-biche.

Déplacez le curseur à la position où vous souhaitez ajouter une commande. Sélectionnez-la et une icône sera ajoutée dans la séquence. Ceci confirme que la commande est insérée et montre également où la commande sera réalisée dans la séquence.

*Remarque : Les commandes apparaîtront sur l'écran dans l'ordre où vous les avez programmées.* 

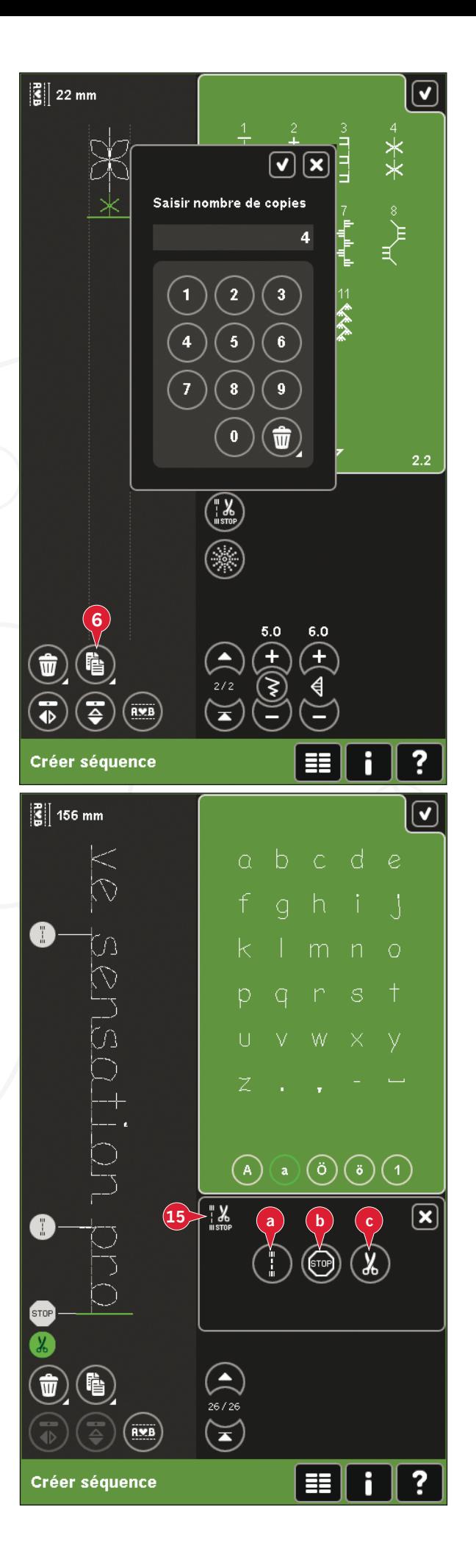

## **Aperçu horizontal (9)**

Pour visualiser votre séquence à l'horizontal, appuyez sur l'icône d'aperçu.

Votre séquence apparaîtra dans une fenêtre contextuelle. Si elle est trop longue pour la fenêtre, il est possible de zoomer sur tout  $(A)$  pour voir la séquence dans son intégralité. Vous pouvez aussi faire défiler la séquence avec les flèches (B).

## **Points de direction (17)**

Ajoutez des points de direction entre les points dans la séquence. Ces points permettent de déplacer les points dans diverses directions et de créer de nouvelles formes et des bordures plus larges.

Les points de direction sont des points droits d'une longueur approximative de 1mm. Ils peuvent être utilisés dans 16 sens différents.

Ouvrez la fenêtre des points de direction. L'angle sélectionné sera indiqué en vert (C) dans le champ de direction. L'angle sera également indiqué dans la fenêtre contextuelle (D). Appuyez sur le champ de direction pour sélectionner dans quel angle vous souhaitez insérer un point. Vous pouvez appuyer sur la ligne souhaitée sur la zone blanche ou appuyer et faire glisser la ligne verte, puis la relâcher à l'angle souhaité.

Lorsque l'angle voulu est sélectionné, appuyez sur l'icône d'insertion (E) et un point sera inséré dans la séquence à la position du curseur.

Le point de direction peut être supprimé, copié ou inversé sans fermer la fenêtre des points de direction.

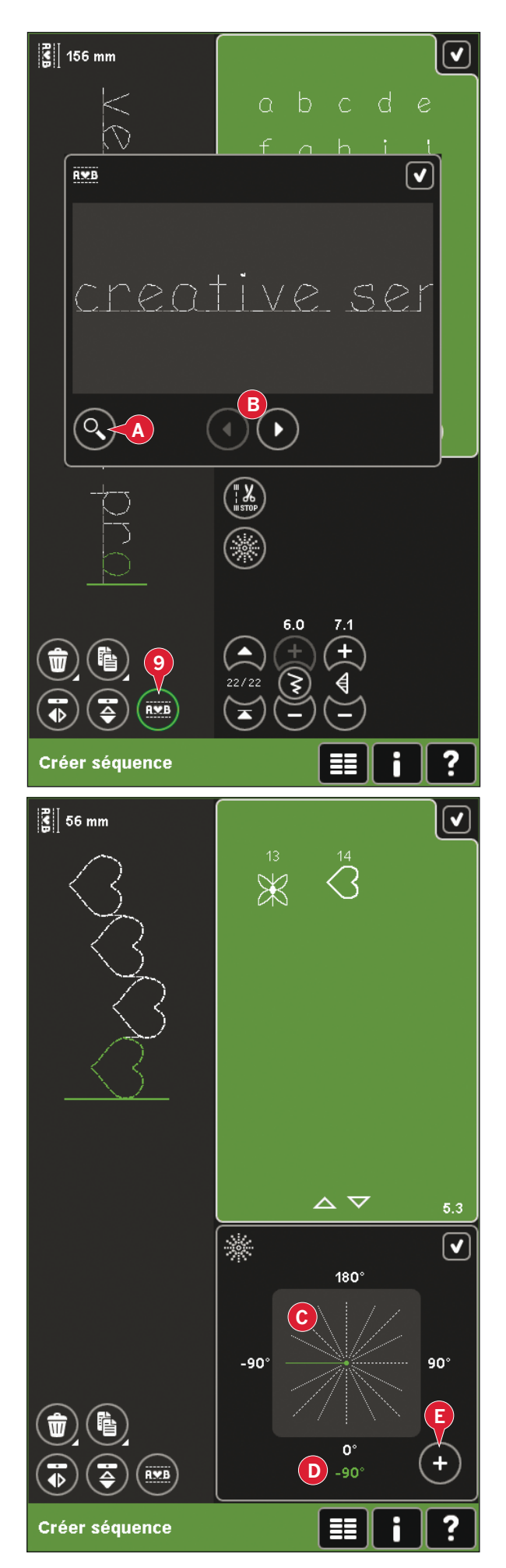

## **Zoom sur tout (16)**

Si le point ou séquence est plus large que ce qui est indiqué à l'écran, vous pouvez utiliser l'icône zoom sur tout pour voir toute la largeur de la séquence.

 $Remargue:$  Zoom sur tout est uniquement visible si le *point ou séquence est plus large que le champ de point.* 

# **Charger et coudre une séquence**

Pour coudre la séquence, appuyez sur OK (20) dans le coin supérieur droit de l'écran. La séquence se charge dans le mode qui était actif avant d'accéder à la création de séquence : mode couture ou modification de broderie.

## **Mode Couture**

En mode couture, vous pouvez commencer à coudre n'importe où dans la séquence. Utilisez les flèches (A) pour avancer pas à pas dans la séquence.

Si vous sélectionnez un autre point en mode couture, puis rouvrez création de séquence, votre séquence restera inchangée. À chaque fois que création de séquence est fermée, la séquence sera chargée dans le mode couture.

*Remarque : Si vous avez utilisé des points de direction pour créer votre séquence et que la largeur totale de* la séquence est supérieure à 9 mm, le pied pour points *Maxi 8 pour piqûre en mouvement latéral doit être utilisé, même si la machine recommande un autre pied.* 

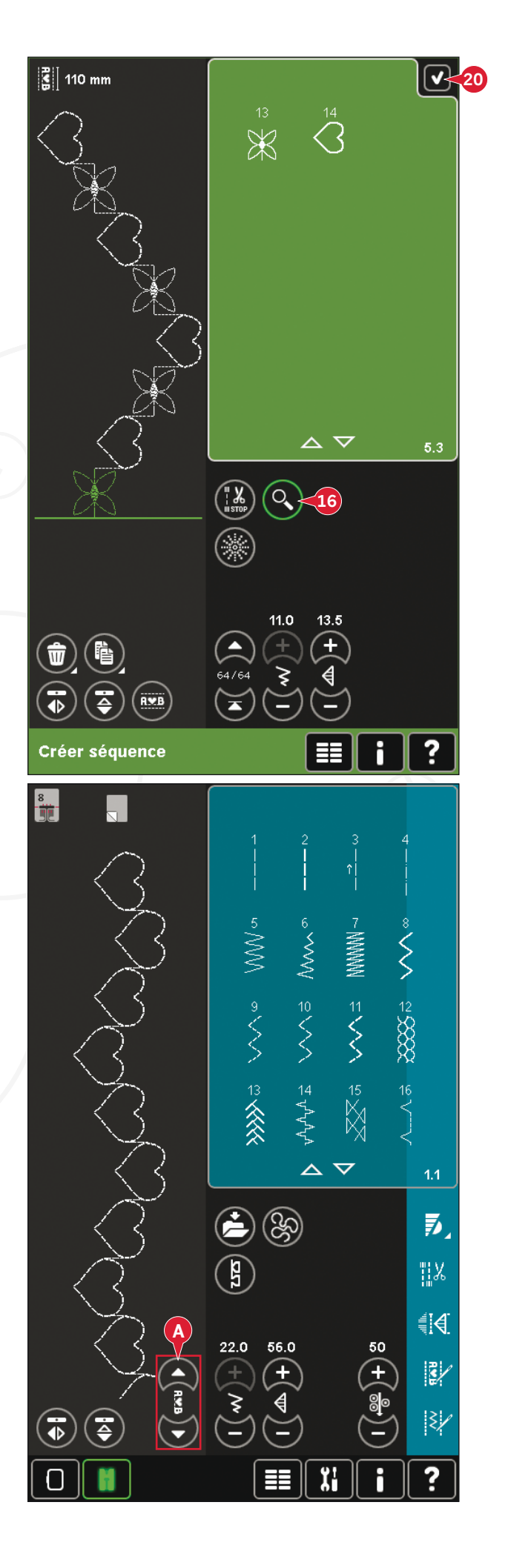

#### **Modification de broderie**

Lorsque votre séquence est chargée dans Modification de broderie, elle se convertit en motif de broderie. Allez dans Piqûre de broderie et cousez-la comme un motif normal.

Si une séquence est sélectionnée et que vous rouvrez création de séquence à partir du mode broderie, la séquence restera inchangée. Si aucune séquence n'est sélectionnée, la création de séquence sera vide quand vous l'ouvrirez à nouveau, prête à créer une nouvelle séquence. À chaque fois que la création de séquence est fermée, la séquence sera chargée dans Modification de broderie.

## **Enregistrer une séquence**

L'enregistrement d'une séquence se fait en mode couture ou modification de broderie. Fermez la création de séquence en appuyant sur OK (20) dans le coin supérieur droit de l'écran.

#### **Mode broderie**

En mode broderie, la séquence est enregistrée comme motif. Appuyez sur Enregistrer (C) et sélectionnez Motifs personnels, Fichiers personnels ou un périphérique externe. Voir la page 8:9 pour plus d'informations.

#### **Mode Couture**

En mode couture, les séquences sont enregistrées de la même manière que les points. Enregistrez la séquence en appuyant sur l'icône Enregistrer (A). Vous pouvez enregistrer votre séquence aussi bien dans les fichiers personnels (a) que dans le menu personnel (b). Veuillez vous reporter aux pages 4:8-4:9 pour en savoir plus.

 $R$ *emarque* : Une séquence ne peut pas être enregistrée *comme point par défaut. L'icône (c) apparaît en gris.* 

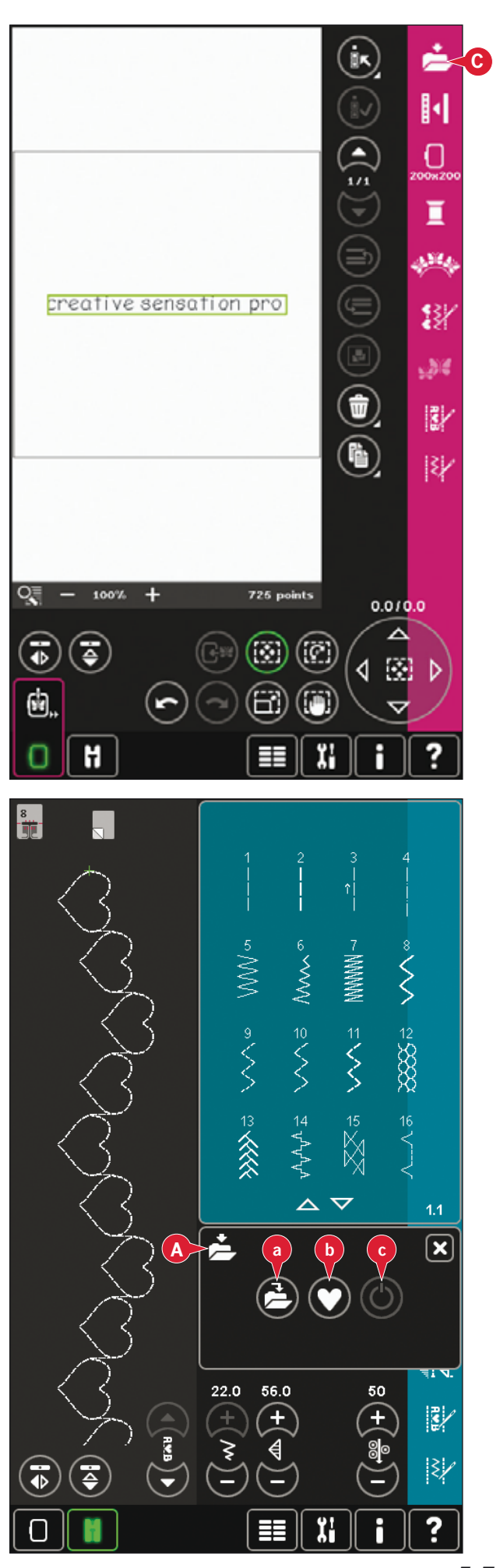

# **Informations importantes sur la création de séquence**

#### **Réglages de séquence**

Les réglages faits en mode couture ou broderie affecteront toute la séquence. Toutefois, ces changements ne seront pas enregistrés si vous revenez dans création de séquence. Dans Modification de broderie, la position de la séquence sera conservée.

Pour ajuster les points individuels dans la séquence, retournez à la création de séquence.

#### **Utiliser la création de séquence en mode couture ou en mode broderie.**

La création de séquence peut être utilisée en mode couture ou en mode broderie. Une séquence créée lorsque mode couture est actif, ne sera pas disponible lorsque vous ouvrirez création de séquence après avoir activé le mode broderie et vice versa. La séquence créée ne sera pas transférée à l'autre mode.

Une séquence créée lorsque le mode broderie est actif deviendra un motif de broderie une fois chargée dans Modification de broderie et ne pourra pas être cousue comme point en mode couture.

Une séquence créée en mode couture peut être chargée manuellement dans Modification de broderie, mais deviendra alors un motif de broderie.

#### **Séquences dans fonction** Stitch Creator**™**

Une séquence peut être ouverte dans fonction Stitch Creator™ et modifiée. Notez que si vous faites cela, votre séquence deviendra un point. Lorsque vous rouvrez la création de séquence, il ne sera plus possible de régler toute partie des points précédents dans la séquence. L'ensemble de la séquence sera traité comme un point.

## **Fenêtres contextuelles courantes de création de séquence**

#### **Point non modifiable**

Certains points ne peuvent pas être insérés dans une séquence, par exemple les boutonnières et les points quatre directions.

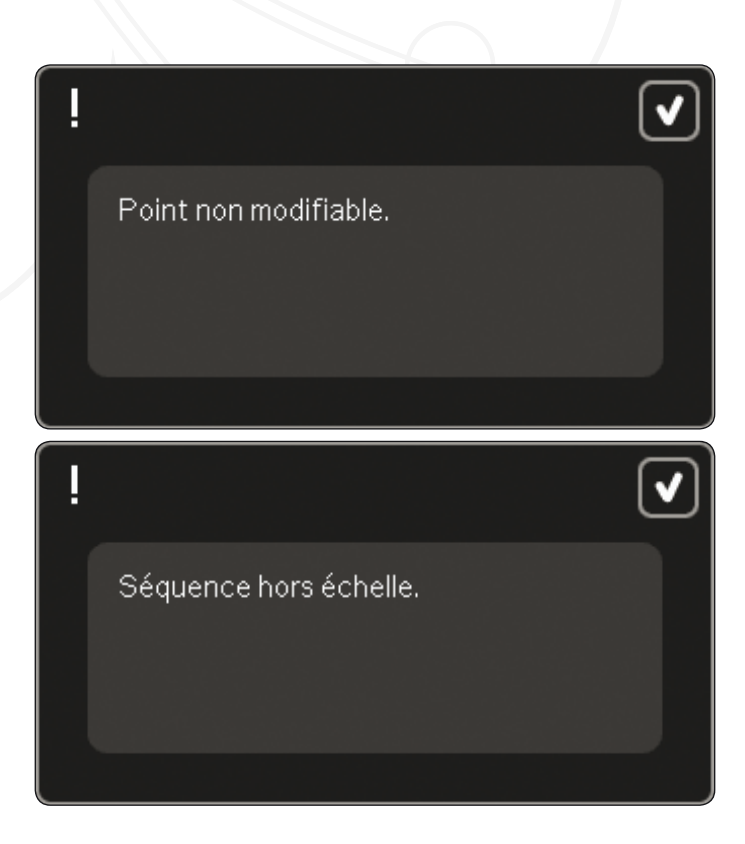

#### **Séquence hors échelle**

Votre point programmé peut mesurer environ 500 mm (20") de long et contenir jusqu'à 99 points. Si la séquence dépasse la longueur maximale, cette fenêtre contextuelle vous en informera.

Le point que vous essayez d'ajouter rendra la séquence trop longue.

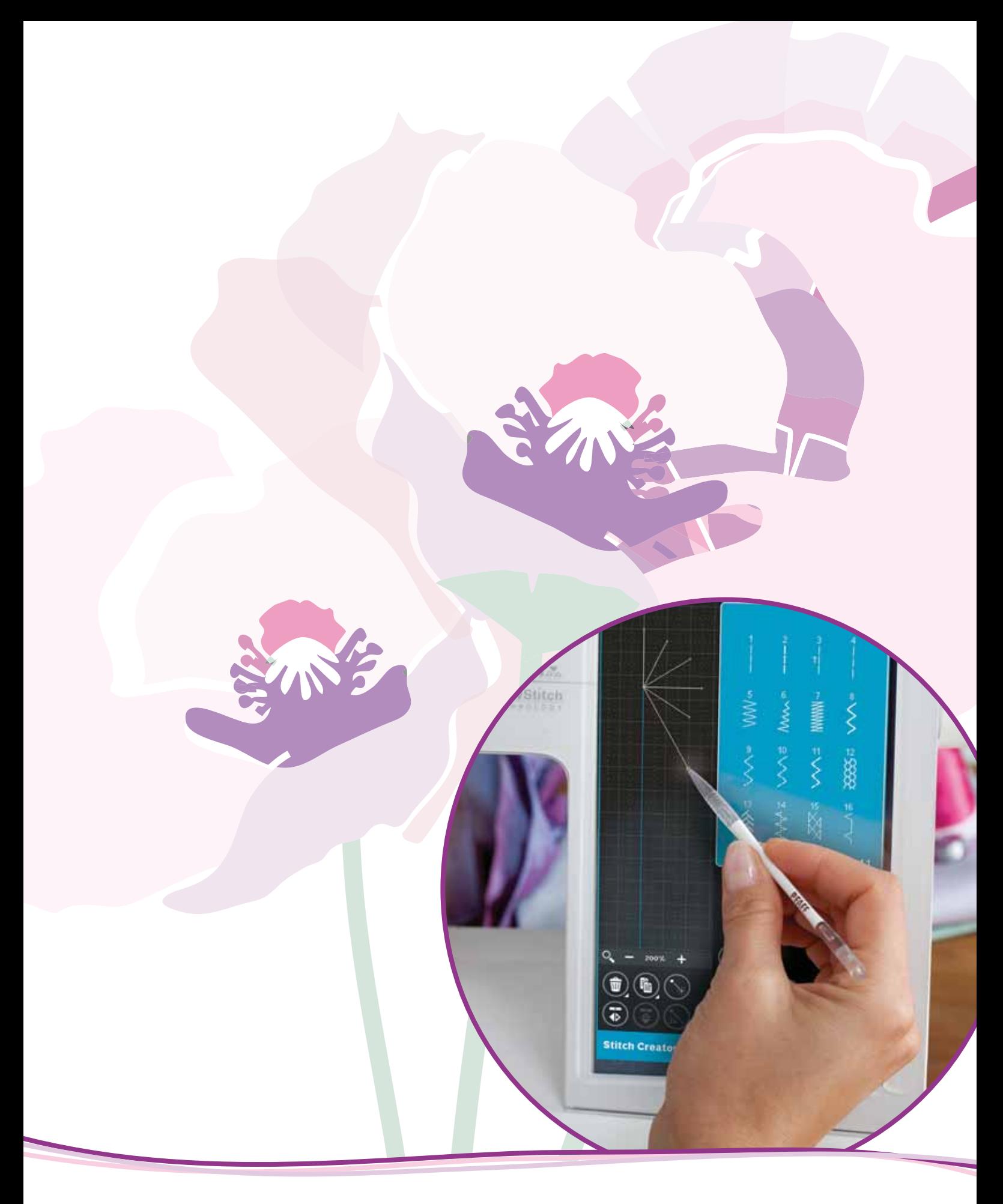

# Fonction Stitch Creator<sup>™</sup>

# **Fonction** Stitch Creator**™**

Dans fonction Stitch Creator™, vous pouvez créer des points complètement nouveaux et ajuster chaque point d'impact. Adaptez et créez vos propres points. Ajoutez, supprimez, déplacez et combinez les points directement à l'écran. Créez un point à partir de points conçus individuellement, ou utilisez des points ou lettres existants. Vous pouvez également insérer un point de la machine, puis le modifier pour créer votre propre version de ce point.

La largeur du champ de point est de 9 mm et la longueur de point maximale est de 6 mm. La grille et la ligne centrale verticale vous aideront à créer votre point. Votre point peut être d'une longueur approximative de 500 mm (20") et peut être stocké dans votre menu personnel ou vos fichiers personnels.

## **Stitch Creator - vue générale**

- 1. Zone de sélection des points
- 2. Flèches pour parcourir les catégories de points
- 3. Champ du point
- 4. Supprimer
- 5. Copier
- 6 Nouveau point
- 7. Inversion latérale
- 8. Inversion verticale
- 9. Point triple
- 10. Zoom avant/arrière
- 11. Multi-sélection
- 12. Flèches (pour marquer le point d'impact précédent ou le suivant)
- 13. Fonction déplacer
- 14. Fonction panoramique
- 15. Roue
- 16. Position d'aiguille du point d'impact
- 17. Longueur d'entraînement
- 18. OK, pour fermer fonction Stitch Creator™
- 19. Menu de sélection
- 20. Aide rapide

## **Aide rapide (20)**

Utilisez l'Aide rapide pour obtenir des informations instantanées au sujet d'une icône ou d'une partie de l'écran. Appuyez sur l'icône Aide rapide (20) puis sur l'icône ou la partie de l'écran dont vous souhaitez des informations.

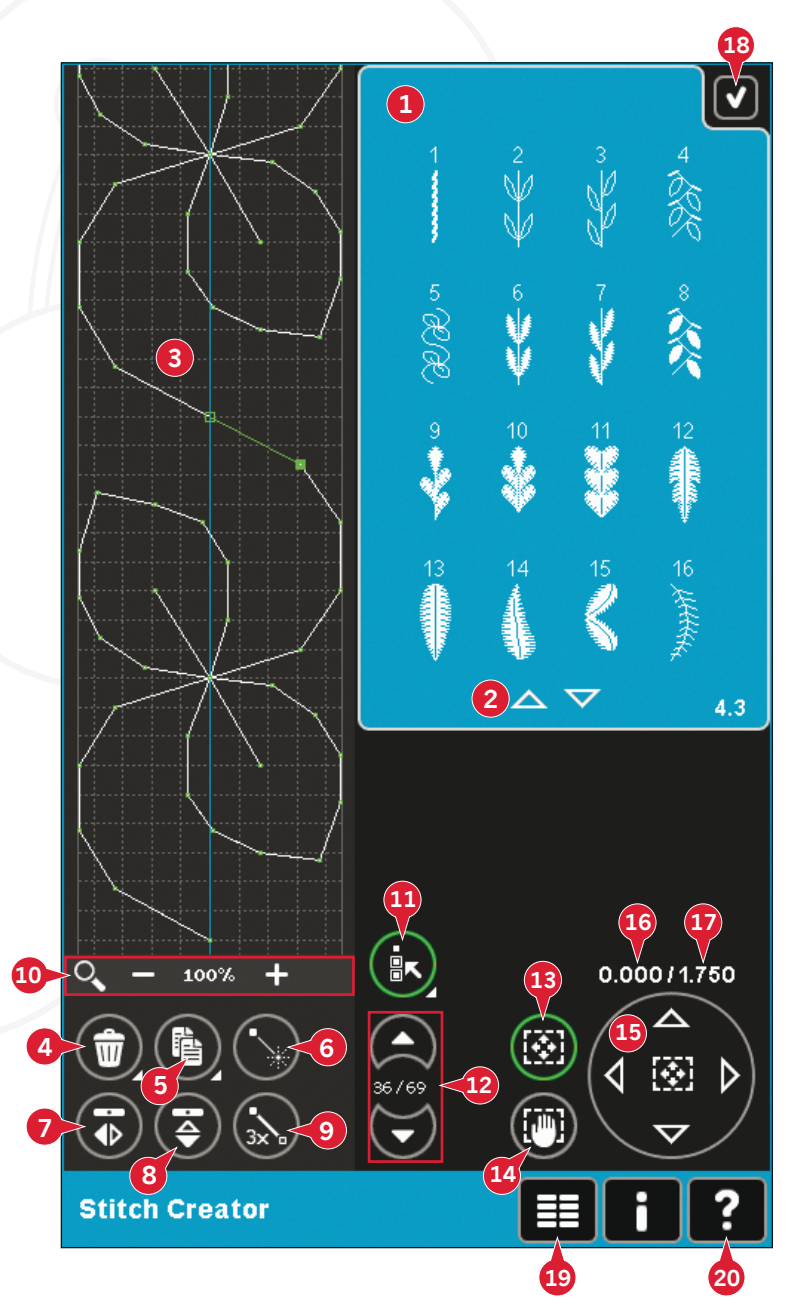

## **Ouvrir et quitter fonction** Stitch Creator**™**

Fonction Stitch Creator™ peut être utilisé en mode couture et en mode broderie. Pour ouvrir, il vous suffit d'appuyer sur l'icône de fonction Stitch Creator<sup>™</sup> (A) dans la barre d'options. Pour fermer fonction Stitch Creator™ et coudre ou broder le point ou la combinaison que vous avez créé, appuyez sur OK (18) dans le coin supérieur droit de l'écran.

*Remarque : Si le mode couture est actif et votre point*  programmé est prêt à être cousu, vous pouvez également *fermer la fonction active en appuyant sur la pédale ou en appuyant sur le bouton démarrage/arrêt.* 

Certains points ne peuvent pas être utilisés avec fonction Stitch Creator™. Si vous essayez de sélectionner l'un de ces points, une fenêtre contextuelle vous avertira.

## **Définition d'un point d'impact**

Un point d'impact est le point où l'aiguille passe dans le tissu. Les points sont connectés par des points d'impact.

Chaque point d'impact est indiqué par un point. Un point d'impact marqué est signalé par un carré plein. Un point d'impact sélectionné est signalé par un carré vide.

## **Commencer à créer - ajouter un point ou un point d'impact**

Pour ajouter un nouveau point d'impact, appuyez sur l'icône de nouveau point d'impact (6). Vous pouvez également ajouter un point existant dans la zone de sélection de point (1) ou dans le menu de sélection (19).

## **Sélectionner des points/points d'impact**

Pour sélectionner un point d'impact, il suffit de le toucher à l'écran avec votre stylet. Si vous sélectionnez plus d'un point d'impact, les points entre seront aussi sélectionnés automatiquement.

Pour marquer le point d'impact précédent ou suivant dans votre point, utilisez les flèches (12).

Des informations concernant le point créé sont affichées entre les flèches. Le premier chiffre est le point d'impact marqué. Le deuxième chiffre est le nombre total de points d'impact.

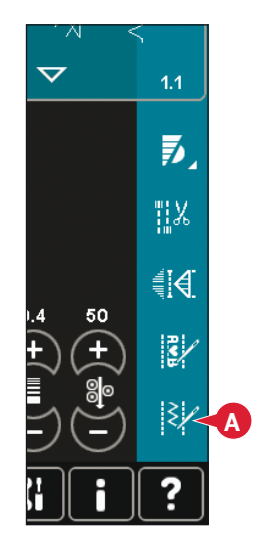

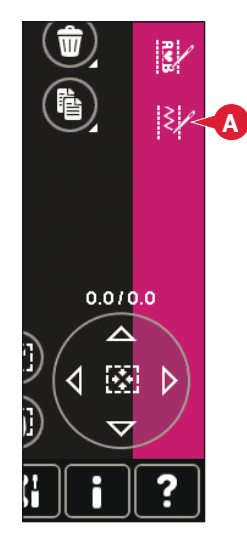

*Mode Couture Mode broderie* 

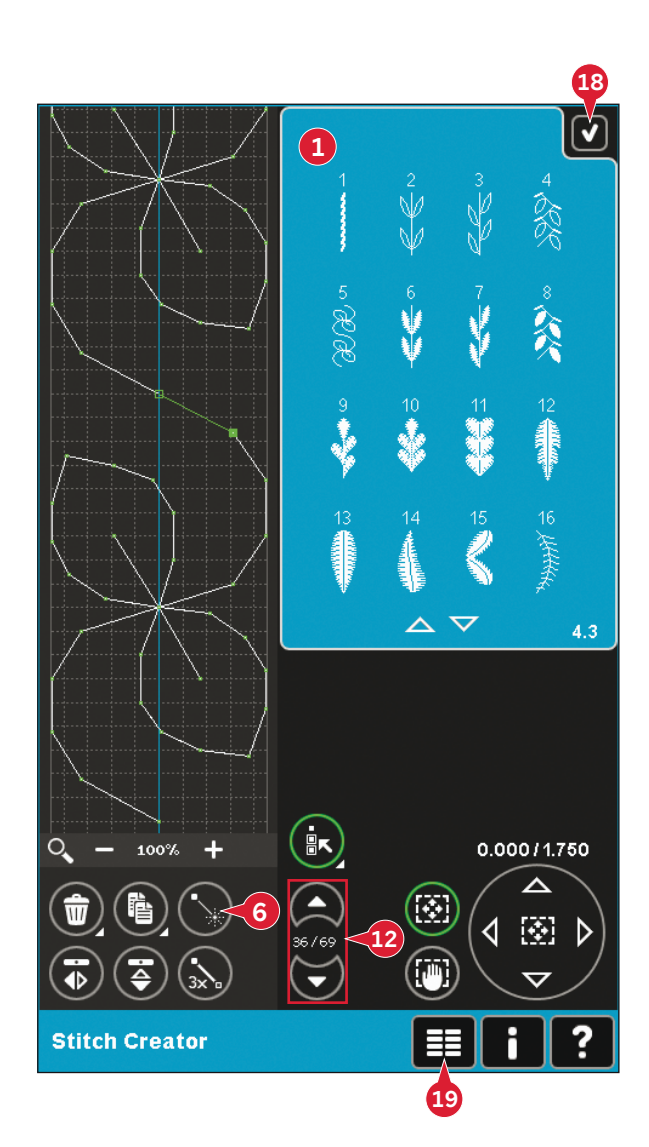

## **Multi-sélection (11)**

Appuyez longtemps sur l'icône de multi-sélection pour sélectionner tous les points en même temps.

Pour sélectionner les points d'impact à côté du point d'impact marqué, appuyez sur l'icône de multisélection, puis sur les flèches (12) pour sélectionner le point d'impact suivant.

Utilisez la flèche vers le haut pour sélectionner les points d'impact avant le point d'impact marqué et la flèche vers le bas pour sélectionner les points d'impact après le point d'impact sélectionné.

*Remarque : Si vous sélectionnez des points d'impact avec la flèche vers le haut, vous pouvez les désélectionner en appuyant sur la flèche vers le bas.* 

## **Supprimer le point d'impact sélectionné (4)**

Si vous souhaitez supprimer un seul point d'impact, sélectionner le point et appuyez sur l'icône de suppression. Si plus d'un point d'impact est sélectionné, ils seront tous supprimés en appuyant sur l'icône de suppression.

Utilisez la fonction appuyer longtemps pour supprimer tous les points d'impact dans le champ de point.

## **Copier le point d'impact sélectionné (5)**

Si vous voulez copier un point d'impact, sélectionnez le point d'impact et utilisez l'icône de copie pour créer une copie.

Si plusieurs points d'impact sont sélectionnés, tous les points d'impact seront copiés et insérés après le point d'impact marqué.

Utilisez la fonction appuyer longtemps pour afficher une fenêtre contextuelle où vous pourrez saisir le nombre exact de copies que vous voulez insérer.

## **Insérer un nouveau point d'impact (6)**

Appuyez sur cette icône pour insérer un seul point d'impact. Les deux points d'impact créeront un nouveau point de couture.

# **Zoom (10)**

Lorsque vous utilisez les icônes de zoom, le zoom se fera sur le point d'impact marqué.

La distance entre les lignes de la grille est égale à 1mm sur le tissu. Si vous faites un zoom avant sur le point de champ, des lignes de grille plus étroites apparaîtront. La distance entre ces lignes est égale à 0,5 mm. Si vous faites un zoom arrière, seules les lignes de bord du champ de point seront visibles.

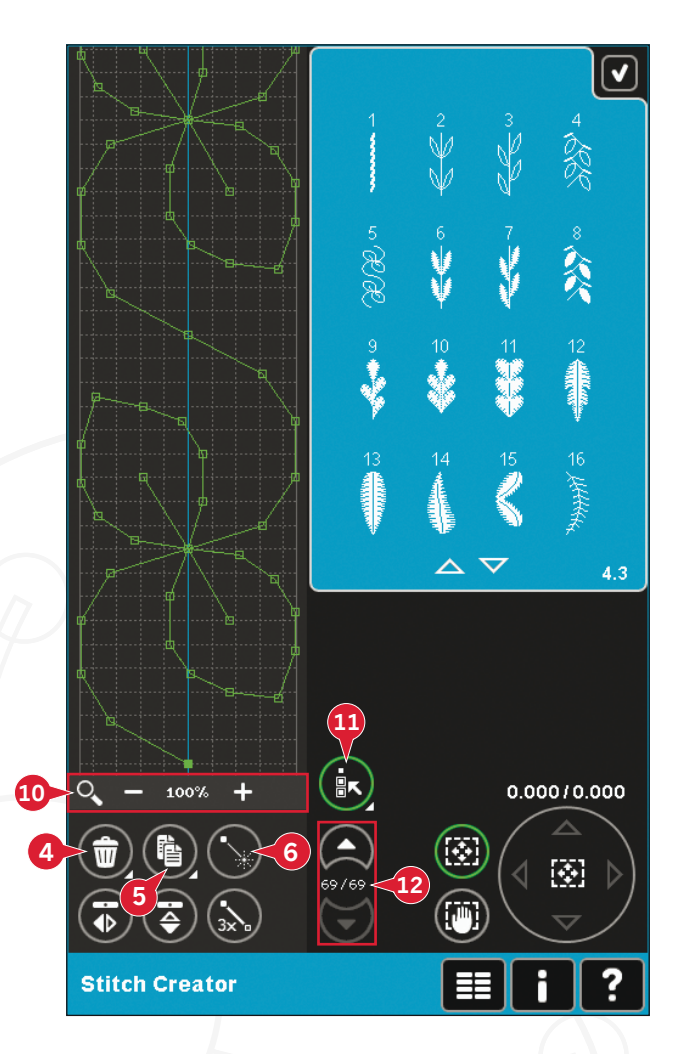

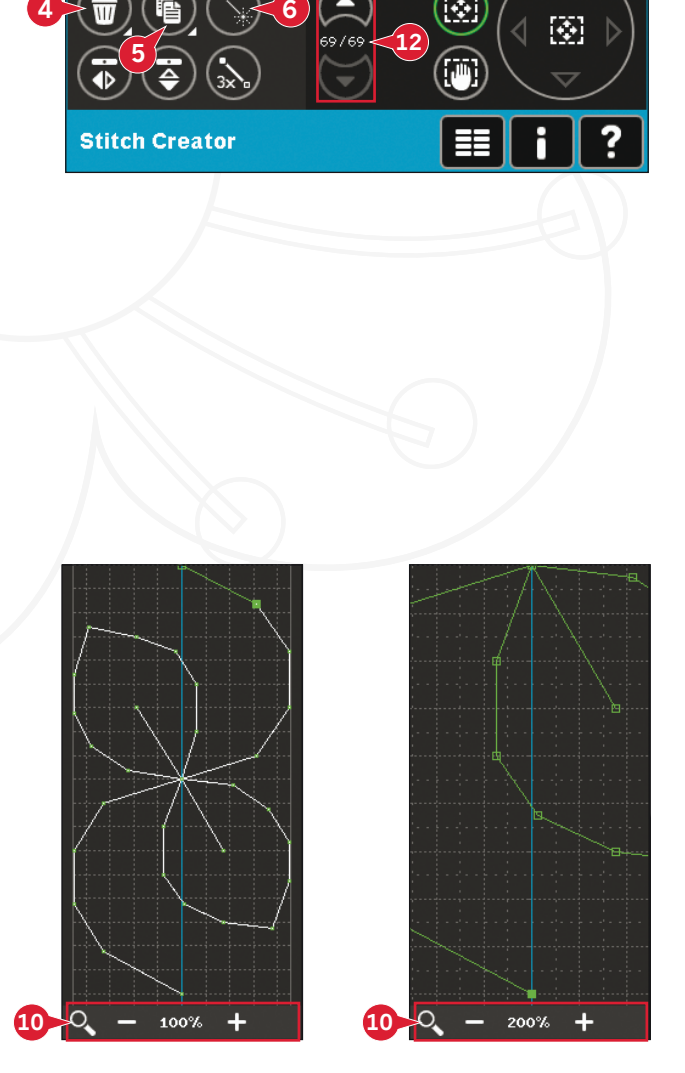

## **Inversion latérale (7)**

Le(s) point(s) d'impact sélectionné(s) sera/seront  $inversé(s)$  latéralement.

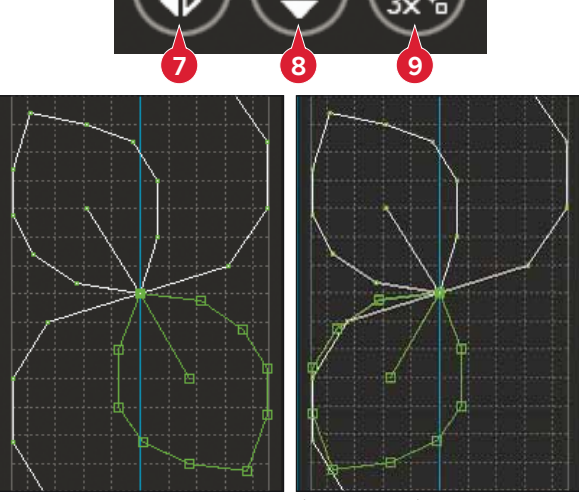

7. Inversion horizontale

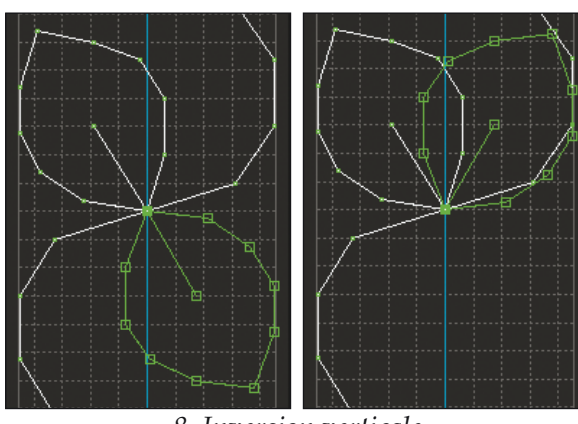

 $8.$  Inversion verticale

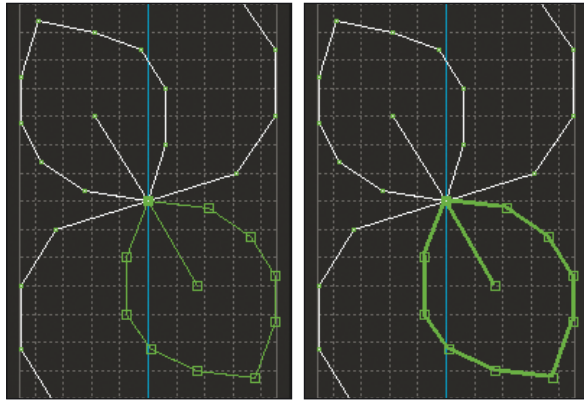

**9.** Point triple

## **Inversion verticale (8)**

Les points d'impact sélectionnés seront inversés verticalement.

*Remarque : Activé uniquement si plus d'un point d'impact est sélectionné.*

## **Point triple (9)**

Appuyez sur l'icône de point triple et  $le(s)$  point $(s)$ sélectionné(s) seront triplés.

 $R$ *emarque* : Activé uniquement si plus d'un point *d'impact est sélectionné.*

# **Fonctions**

Utilisez votre stylet pour faire des changements directement à l'écran en appuyant et en faisant glisser dans le champ de point. Vous pouvez faire un panoramique et vous déplacer selon la fonction qui est activée. Vous pouvez également utiliser les flèches dans la roue pour faire des réglages mineurs.

## **Déplacer (13)**

Vous pouvez déplacer le point ou les points d'impact sélectionnés à l'aide de votre stylet sur l'écran ou appuyer sur les flèches dans la roue (15).

## **Panoramique (14)**

Vous pouvez faire un panoramique à l'aide de votre stylet ou appuyer sur les flèches dans la roue (15).

*Remarque : Vous ne pouvez pas faire de panoramique en*  dehors de la zone de couture, c.-à-d. lorsque l'échelle est de 100% ou moins, vous ne pouvez pas faire de panoramique *latéral.* 

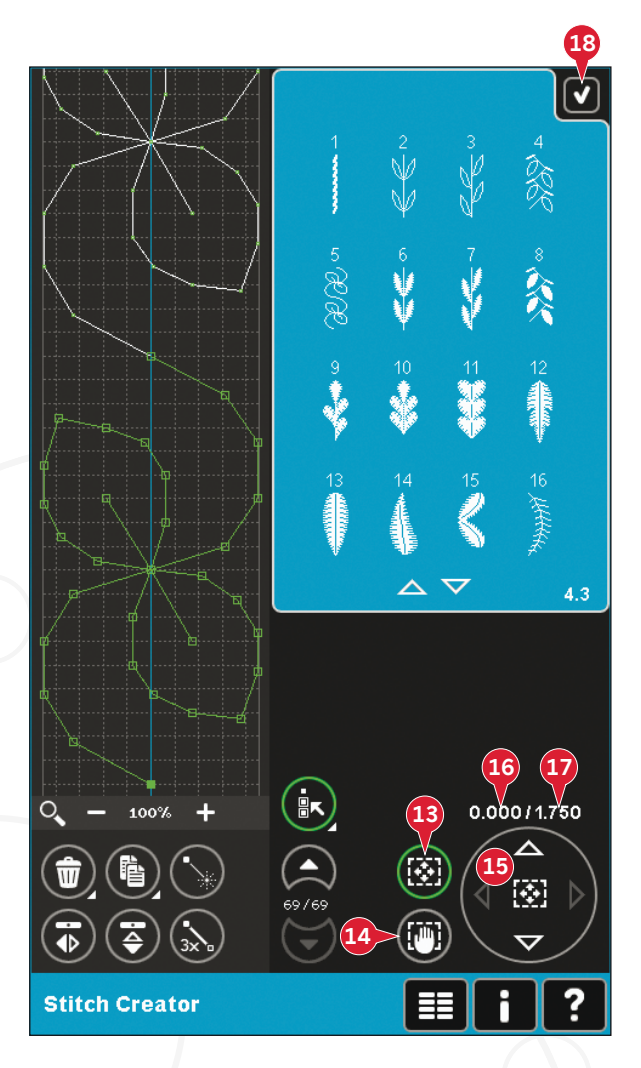

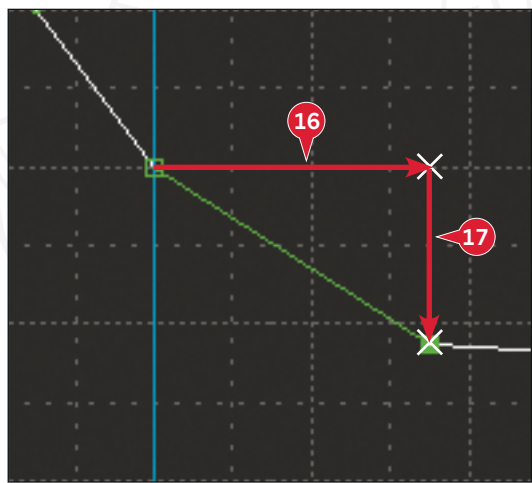

## **Position du point d'impact sélectionné**

Le chiffre situé à gauche au-dessus de la roue (16) indique la position réelle de l'aiguille par rapport à la ligne centrale pour le point d'impact sélectionné.

Le chiffre situé à droite au-dessus de la roue (17) indique la longueur réelle d'entraînement par rapport au point d'impact précédent.

# **Charger et coudre un point**

Pour coudre le point créé, appuyez sur OK (18) dans le coin supérieur droit de l'écran. Le point se charge dans le mode qui était actif avant d'accéder à fonction Stitch Creator ™ : mode couture ou modification de broderie.

#### **Mode Couture**

Si le mode couture est actif lorsque vous fermez fonction Stitch Creator ™, votre point sera chargé en mode couture et sera prêt à être cousu.

Si vous sélectionnez un autre point en mode couture, puis rouvrez fonction Stitch Creator<sup>™</sup>, votre point créé restera inchangé. À chaque fois que fonction Stitch Creator ™ est fermé, le point sera chargé dans le mode couture.

#### **Modification de broderie**

Lorsque votre point est chargé dans Modification de broderie, il se convertit en motif de broderie. Allez dans Piqûre de broderie et cousez-le comme un motif normal.

Si un point est sélectionné et que vous rouvrez fonction Stitch Creator<sup>™</sup>depuis le mode broderie, le point restera inchangé. Si aucun point n'est sélectionné, fonction Stitch Creator ™ sera vide quand vous l'ouvrirez à nouveau, prêt pour une nouvelle création. À chaque fois que fonction Stitch Creator ™ est fermé, le point est chargé dans Modification de broderie.

# **Enregistrer un point**

L'enregistrement d'un point se fait en mode couture ou modification de broderie. Fermez fonction Stitch Creator<sup>™</sup> en appuyant sur OK (18) dans le coin supérieur droit de l'écran.

## **Mode Couture**

En mode couture, les points créés dans fonction Stitch Creator ™ sont enregistrés de la même manière que les points normaux. Enregistrez le point en appuyant sur l'icône Enregistrer (A). Vous pouvez enregistrer votre point aussi bien dans les fichiers personnels (a) que dans le menu personnel (b). Veuillez vous reporter aux pages 4:8-4:9 pour en savoir plus.

Remarque : Un point créé dans fonction Stitch Creator<sup>™</sup> *ne peut pas être enregistré comme point par défaut. L'icône* (c) apparaît en gris.

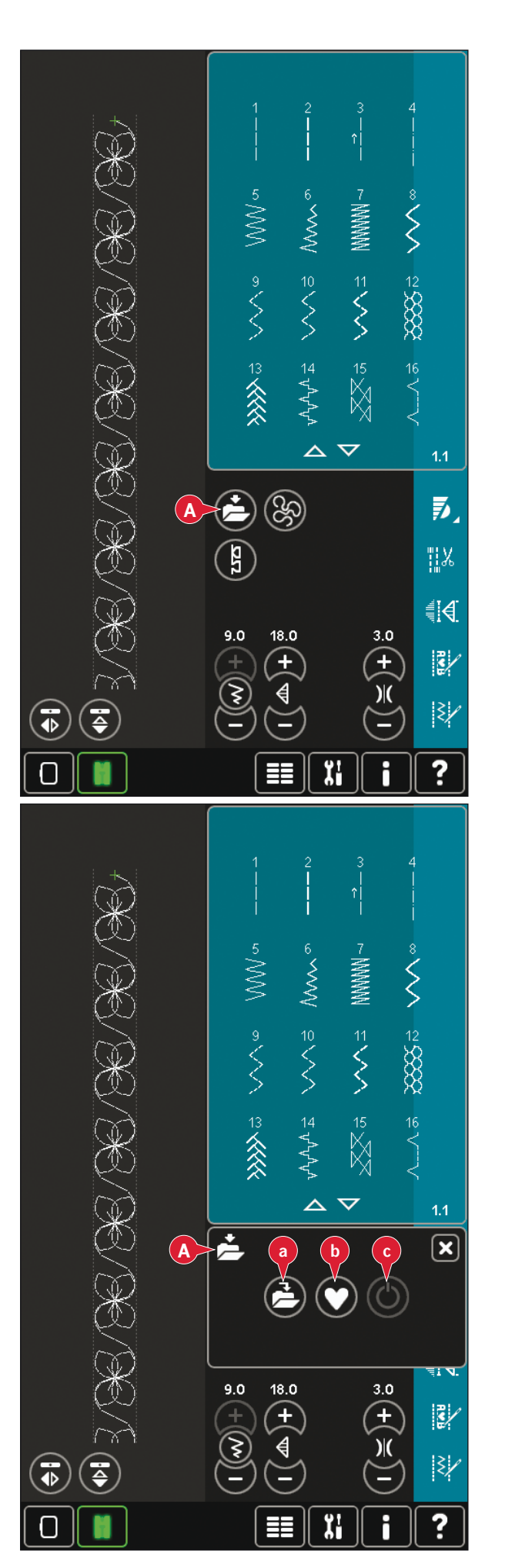

#### **Mode broderie**

En mode broderie, le point est enregistré comme motif. Appuyez sur Enregistrer  $(C)$  et sélectionnez Motifs personnels, Fichiers personnels ou Périphériques. Voir la page 8:9 pour plus d'informations.

## **Informations importantes sur fonction** Stitch Creator **™**

#### **Pour utiliser fonction** Stitch Creator **™ en mode couture ou en mode broderie**

Fonction Stitch Creator ™ peut être utilisé en mode couture et broderie. Un point créé lorsque le mode couture est actif, ne sera pas disponible lorsque vous ouvrirez fonction Stitch Creator<sup>™</sup> après avoir activé le mode broderie et vice versa. Le point créé ne sera pas transféré à l'autre mode.

Un point créé lorsque le mode broderie est actif deviendra un motif de broderie une fois chargé dans Modification de broderie et ne pourra pas être cousu comme point en mode couture.

Un point créé en mode couture peut être chargé manuellement dans Modification de broderie, mais deviendra alors un motif de broderie.

#### **Utiliser des points créés dans création de séquence**

Un point créé dans fonction Stitch Creator ™ peut être utilisé comme partie d'une séquence. Dans la création de séquence, ouvrez le menu de sélection et localisez votre point enregistré. Le point sera inséré au niveau de la position du curseur dans la séquence.

## **Fenêtres contextuelles courantes de fonction** Stitch Creator **™**

#### **Point non modifiable**

Certains points ne peuvent par être modifiés dans fonction Stitch Creator<sup>™</sup>. Les boutonnières, les points Maxi et les points quatre directions ne peuvent pas être ouverts dans fonction Stitch Creator ™ .

## **Séquence hors échelle**

Votre point programmé peut avoir une longueur allant jusqu'à environ 500 mm. Si la séquence dépasse la longueur maximale, cette fenêtre contextuelle vous en informera.

Le point ou point d'impact que vous essayez d'ajouter rendra la séquence trop longue.

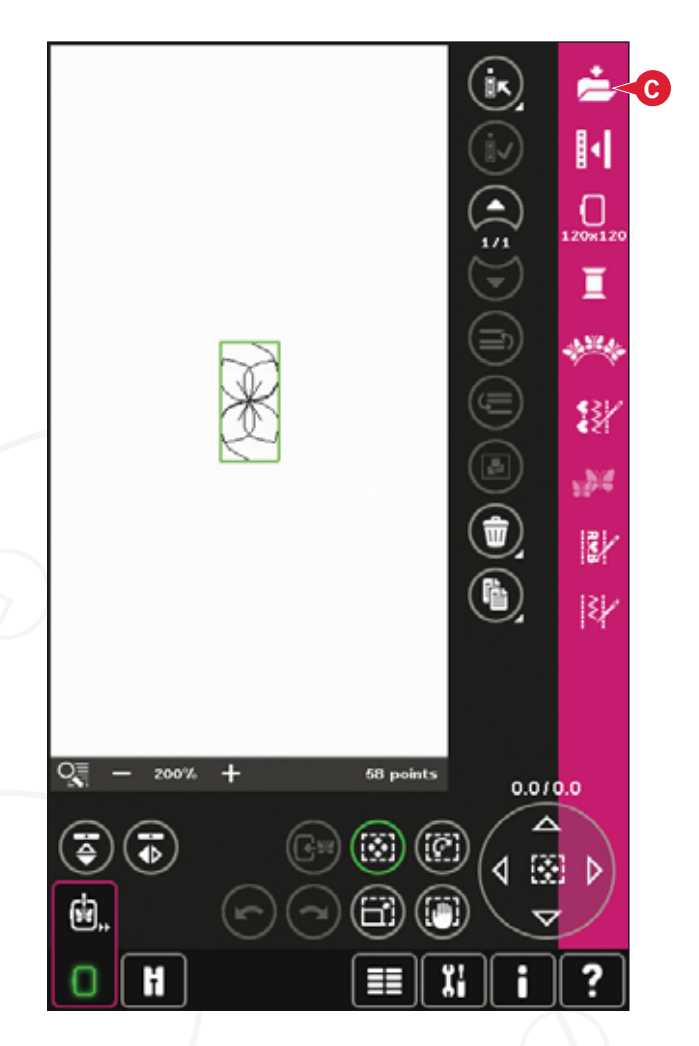

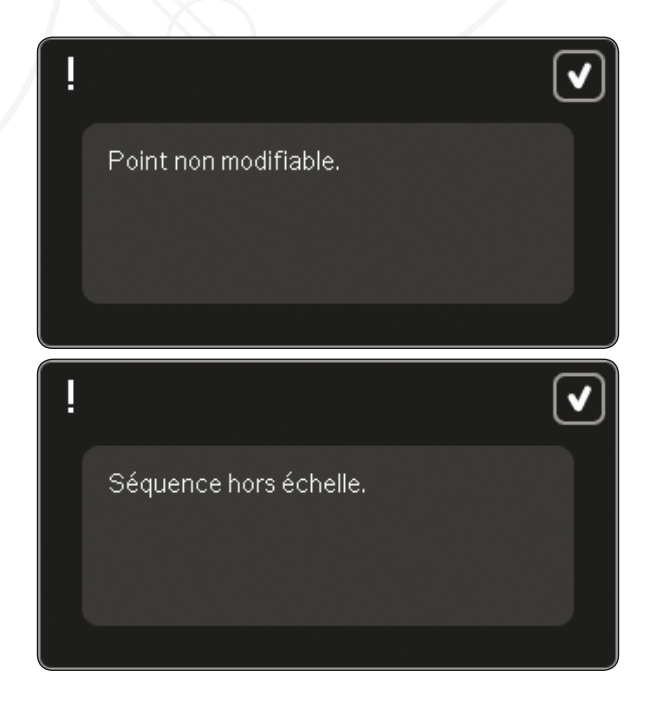

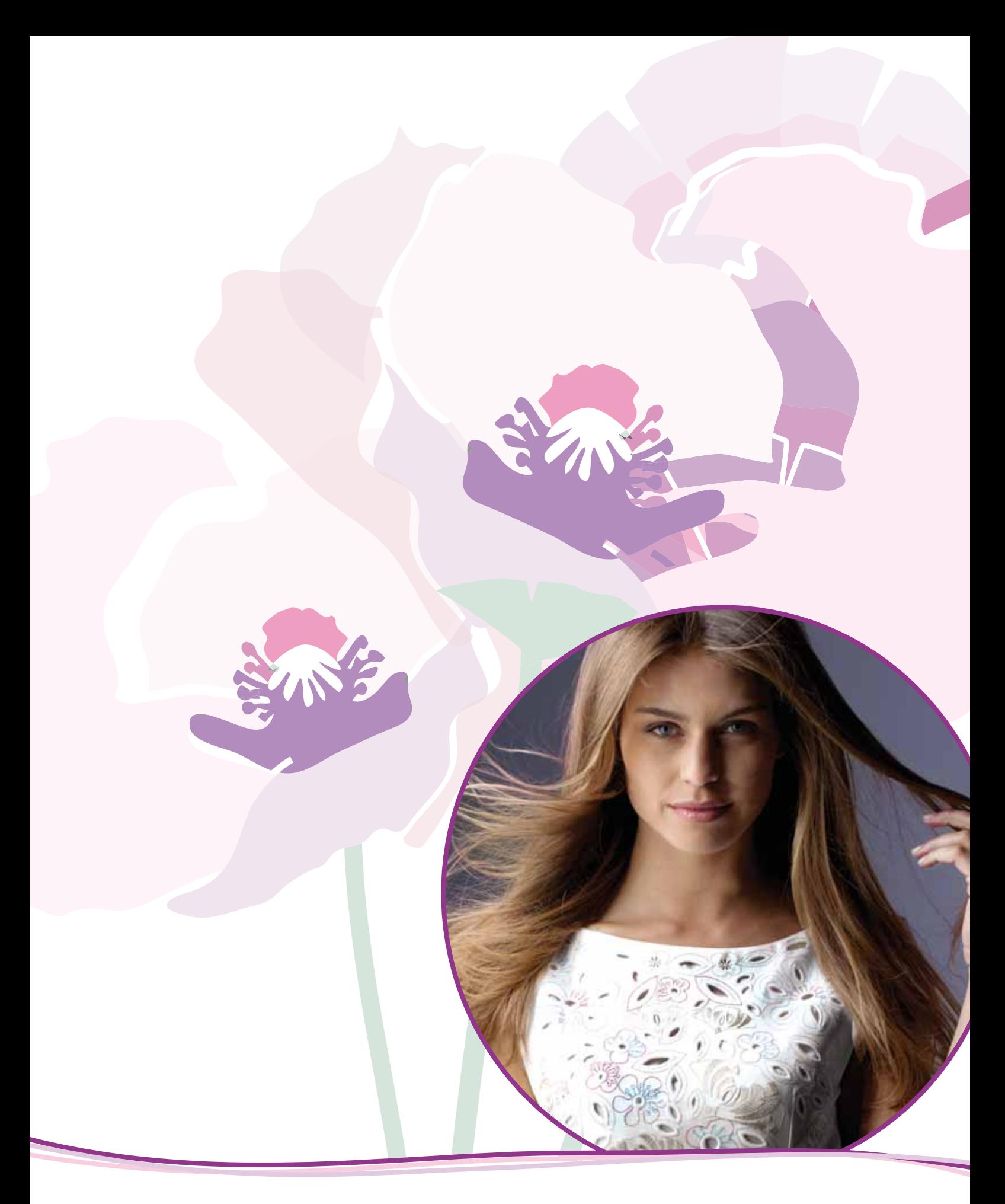

Mode broderie - préparations

**A**

**B**

## **Présentation de l'unité de broderie**

 $(type BE20)$ 

- A Bouton de déverrouillage de l'unité de broderie
- B Pieds de réglage de niveau
- C Coffret-accessoires de l'unité de hroderie
- D Prise de l'unité de broderie
- E Ensemble de fixation du cercle de broderie
- F Bras de broderie

 $R$ *emarque* : Une unité de broderie plus petite *(260 x 200 mm) est en vente chez votre revendeur local PFAFF® agréé.* 

#### **Coffret-accessoires de l'unité de broderie**

Utilisez le coffret de l'unité de broderie pour ranger les accessoires utilisés pour la broderie.

## **Présentation du cercle à broder**

- G Connecteur de cercle à broder
- H Cercle extérieur
- I Cercle intérieur
- J Système d'attache
- K Vis de retenue
- L Picots de fixation des clips
- M Repères centraux

Ouand vous sortez l'unité de broderie de *sa boîte pour la première fois, assurez-vous* que l'agrafe de transport sur le dessous de *l'unité de broderie a bien été retirée.* 

**E**

**D**

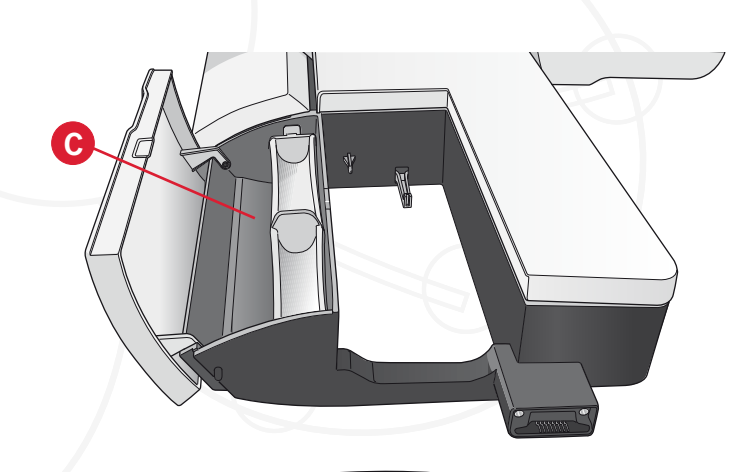

**B F** 

**C**

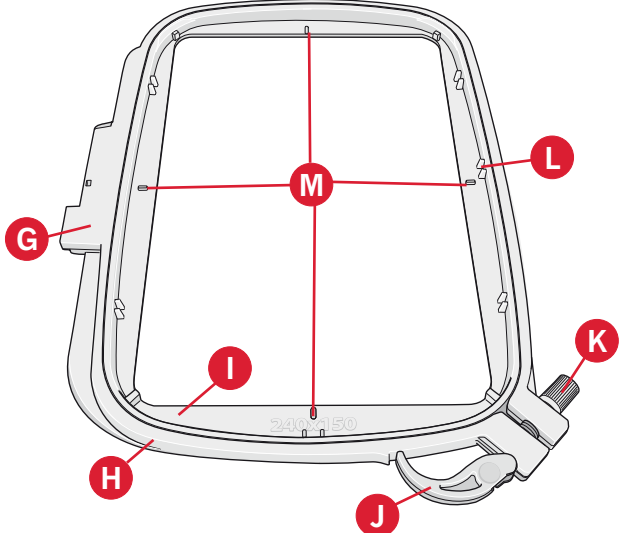

# Motifs intégrés

Plus de 360 motifs sont inclus dans la mémoire de votre machine.

## creative sensation<sup>™</sup> pro Embroidery collection

Parcourez les pages de la collection de broderie creative sensation<sup>™</sup> pro pour découvrir les motifs et les polices.

Le numéro du motif, le nombre de points (nombre de points dans le motif) et la taille du motif sont affichés à côté de chaque motif. Les couleurs de fil suggérées pour chaque bloc de couleur sont affichées.

# Connecter l'unité de broderie

Il y a un cache prise derrière le bras libre, voir illustration. Le couvercle s'ouvrira automatiquement lorsque vous connectez l'unité de broderie

- Retirer le coffret-accessoires  $1<sup>1</sup>$
- Faites glisser l'unité de broderie sur le bras  $2.$ libre de la machine jusqu'à ce qu'elle s'enfonce solidement dans la prise. Au besoin, utilisez le pied de réglage de niveau afin que la machine et l'unité de broderie soient au même niveau. Si la machine est éteinte, veuillez l'allumer.
- Une fenêtre contextuelle vous demande de 3. dégager la zone de broderie et de retirer le cercle pour le positionnement. Appuyez sur OK. La machine sera calibrée et le bras de broderie se mettra en position de départ. Ce calibrage définira vos fonctions de broderie à chaque fois que vous insérerez l'unité de broderie.

Assurez-vous de ne pas calibrer la machine avec le cercle de broderie attaché car ceci pourrait abîmer l'aiguille, le pied-de-biche, le cercle et/ou l'unité de broderie. Enlevez tout ce qui se trouve autour de la machine avant de la calibrer afin que le bras de broderie ne se cogne pas dans quelque chose durant le calibrage.

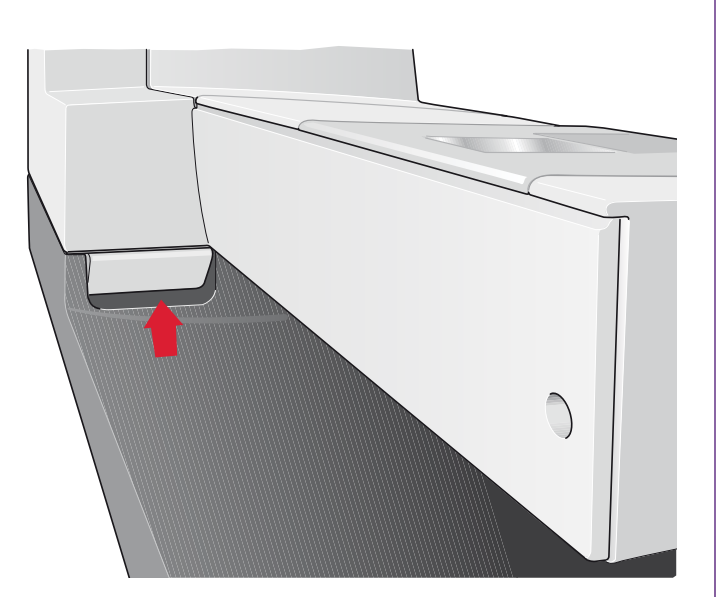

# Retirer l'unité de broderie

- 1. Pour ranger l'unité de broderie dans la mallette de broderie, mettez le bras de broderie en position de parking en sélectionnant position de parking sur l'écran dans Modification de broderie ou Piqûre de broderie.
- Appuyez sur le bouton à gauche sous l'unité 2. de broderie (A) et faites glisser l'unité vers la gauche pour la retirer.
- 3. Le cache prise se ferme automatiquement.
- 4. Conservez l'unité de broderie dans le matériel d'emballage d'origine et mettez-la dans la housse souple.

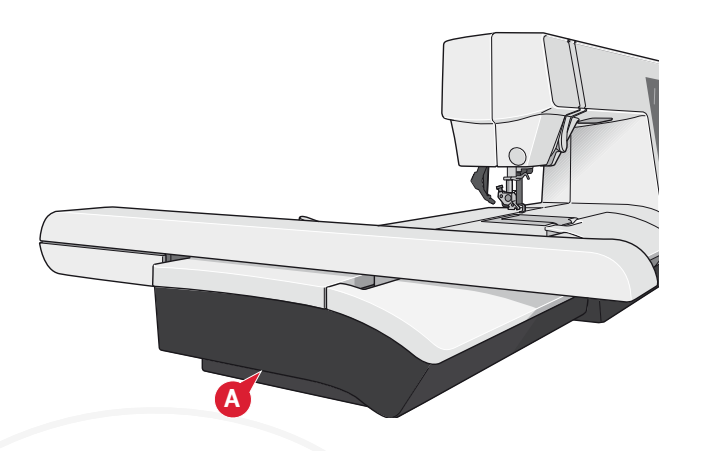

## Poser le pied dynamique à ressort pour broderie

- 1. Débrayez le système |DT<sup>™</sup>(A). Retirez le piedde-biche standard (B). Desserrez doucement la vis (C) jusqu'à ce que l'orifice (D) soit accessible.
- $2.$ Tenez le pied devant l'aiguille. Tournez le volant pour abaisser l'aiguille dans le trou du pied et à travers la plaque à aiguille.
- 3. Tournez le pied derrière la vis de l'aiguille (E) et insérez la broche du pied dans l'orifice (D) du support de pied-de-biche.
- Enfoncez le pied dans le trou aussi 4. profondément que possible, tout en serrant la  $vis (C).$

Pour retirer le pied de broderie, desserrez la vis (C), empoignez le pied et tirez dessus vers la droite pour qu'il sorte. Serrez la vis.

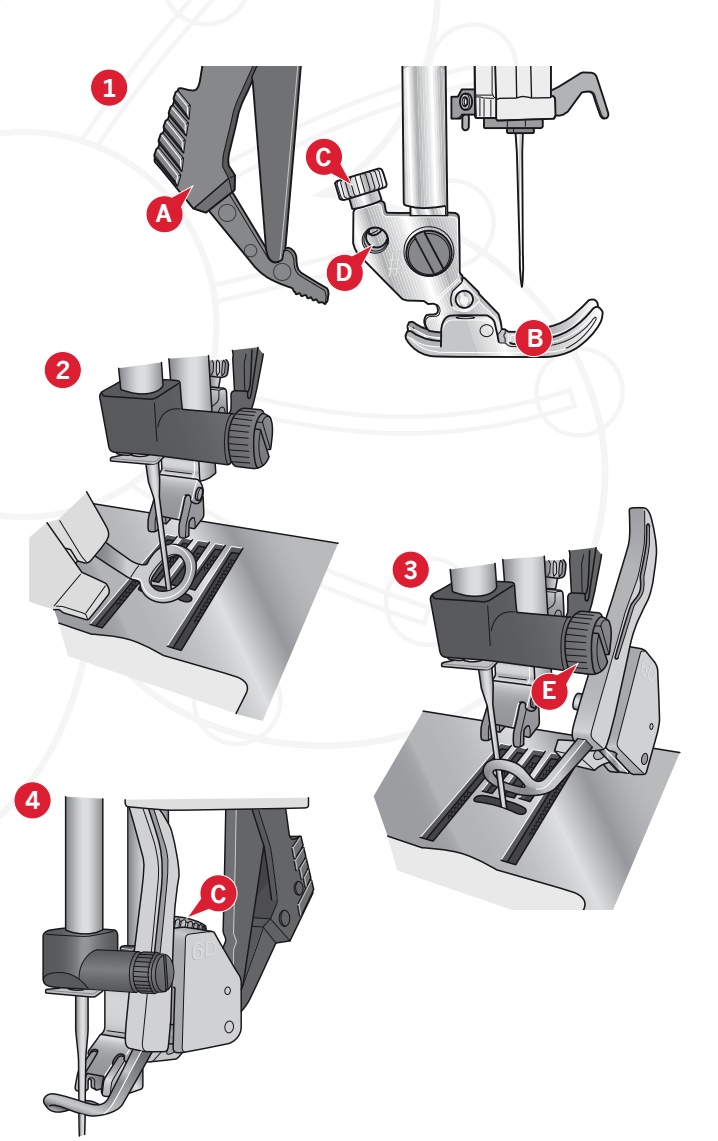

# **Encercler le tissu**

Pour obtenir les meilleurs résultats de broderie. placez une feuille d'entoilage sous le tissu. Lorsque vous encerclez l'entoilage et le tissu, assurez-vous qu'ils sont tendus et bien encerclés.

- 1. Ouvrez le bouton du sysème d'attache (A) sur le cercle extérieur. Retirez le cercle intérieur. Placez le cercle extérieur sur une surface plate solide avec la vis sur le côté inférieur droit. Il y a une petite flèche au centre du bord inférieur du cercle qui s'alignera avec une petite flèche sur le cercle intérieur.
- 2. Placez l'entoilage et le tissu, avec l'endroit vers le haut, sur le cercle extérieur. Placez le cercle intérieur sur le tissu, avec la petite flèche au bord inférieur.
- 3. Introduisez alors le cercle intérieur fermement dans le cercle extérieur.
- 4. Fermez le bouton de système d'attache. Réglez la pression du cercle extérieur en tournant la vis de retenue (B). Pour obtenir les meilleurs résultats, le tissu doit être tendu dans le cercle.

*Remarque : Lorsque vous brodez des motifs* supplémentaires sur le même tissu, ouvrez le système *d'attache, placer le cercle dans la nouvelle position sur le tissu et fermez le système d'attache. Lorsque vous changez de type de tissu, vous pouvez avoir besoin d'ajuster la pression à l'aide de la vis de retenue. Ne forcez pas le système d'attache.*

# **Insérer/retirer le cercle**

Assurez-vous que le coffret-accessoires sur l'unité de broderie est fermé. Faites glisser le cercle sur l'unité de broderie jusqu'à ce qu'il clique en place.

Le point central du motif devrait correspondre au point de départ de l'aiguille. Si vous avez besoin d'effectuer des petits réglages, utilisez les icônes à l'écran (voir chapitre 8).

Pour retirer le cercle du bras de broderie, appuyez sur le bouton gris de l'ensemble de connexion du cercle et faites glisser le bras vers vous.

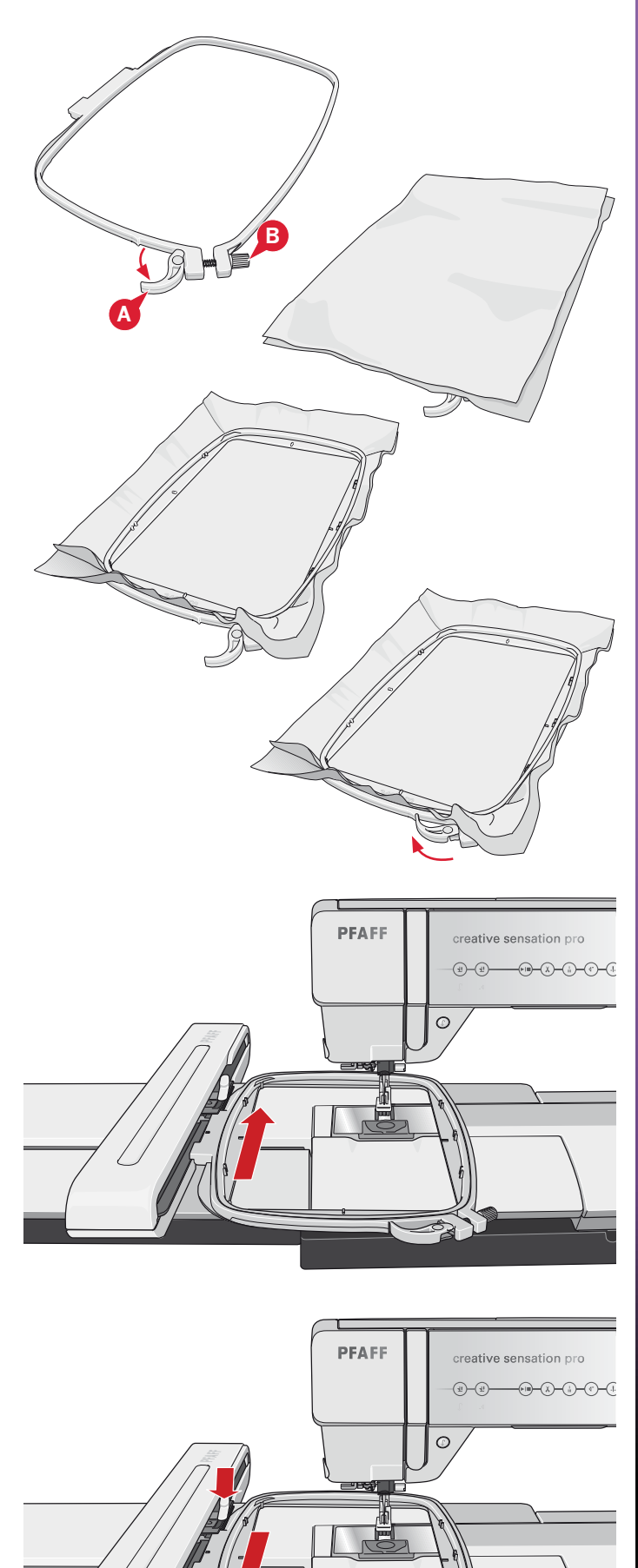

# **Commencer la broderie**

1. Après avoir installé l'unité de broderie et le pied à broder, insérez une canette avec un fil de canette léger.

*Remarque : Vérifiez que le système* lDT<sup>™</sup> *est débrayé.* 

2. Pour sélectionnez un motif, ouvrez le menu de sélection et appuyez sur l'icône du menu de motif (A). Localisez le motif souhaité et appuyez une fois dessus pour le charger dans Modification de broderie.

- 3. La machine passe automatiquement en modification de broderie. Le motif est placé au centre du cercle.
- 4. Encerclez un morceau de tissu et posez le cercle.

5. Passez de Modification de broderie à Piqûre de broderie en appuyant sur l'icône de bascule de broderie (B) dans la barre des tâches.

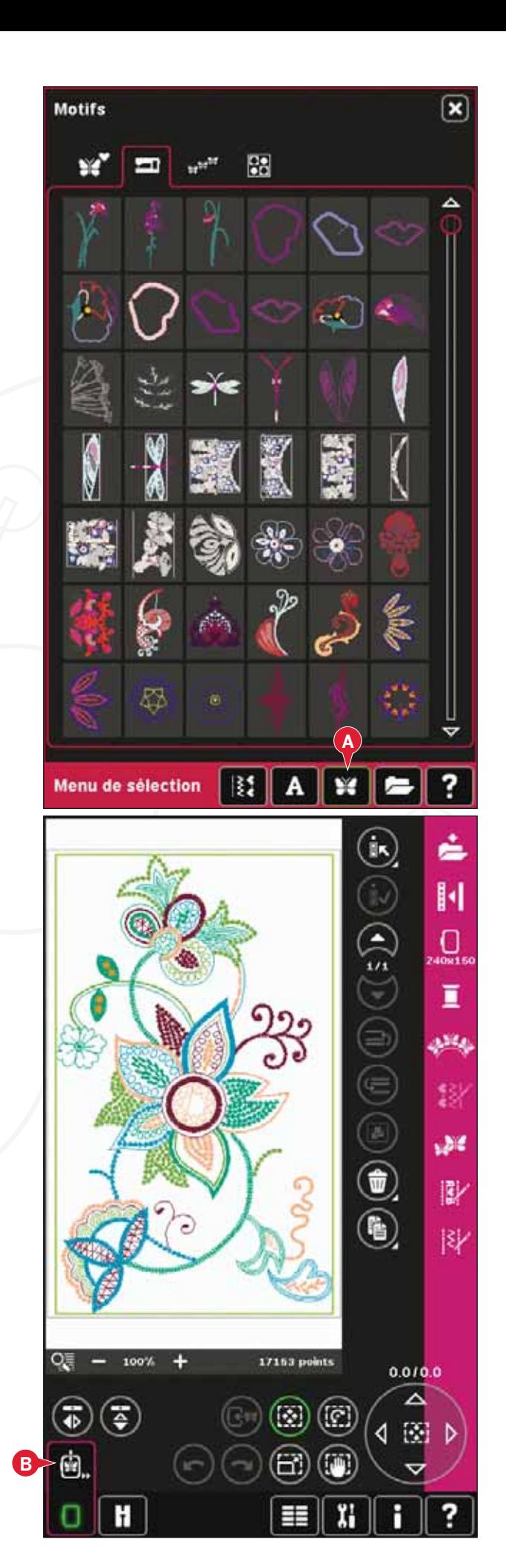

6. Enfilez la machine avec la première couleur de la liste des couleurs (C).

Dégagez assez d'espace pour les mouvements 7. du bras de broderie et du cercle. Tenez le fil d'aiguille et appuyez sur le bouton de démarrage/arrêt (D) ou sur la pédale. La machine commence à broder.

Remarque : Cette machine intègre la fonction automatique de coupure des points sautés. Lorsqu'elle est activée, la machine coupe le fil supérieur des points sautés et tire les extrémités du fil sur l'envers du tissu. Par défaut, le paramètre est activé. Pour le désactiver, allez au menu Réglages, Réglages machine et désélectionnez Couper les points sautés. Pour en savoir plus sur l'option Couper les points sautés, veuillez vous reporter au chapitre 3.

8. Si l'option Couper les points sautés n'est pas activée, la machine s'arrêtera après avoir cousu quelques points. Une fenêtre contextuelle s'affiche à l'écran pour vous demander de couper le bout de fil. Coupez le fil et appuyez sur démarrage/arrêt pour continuer à broder.

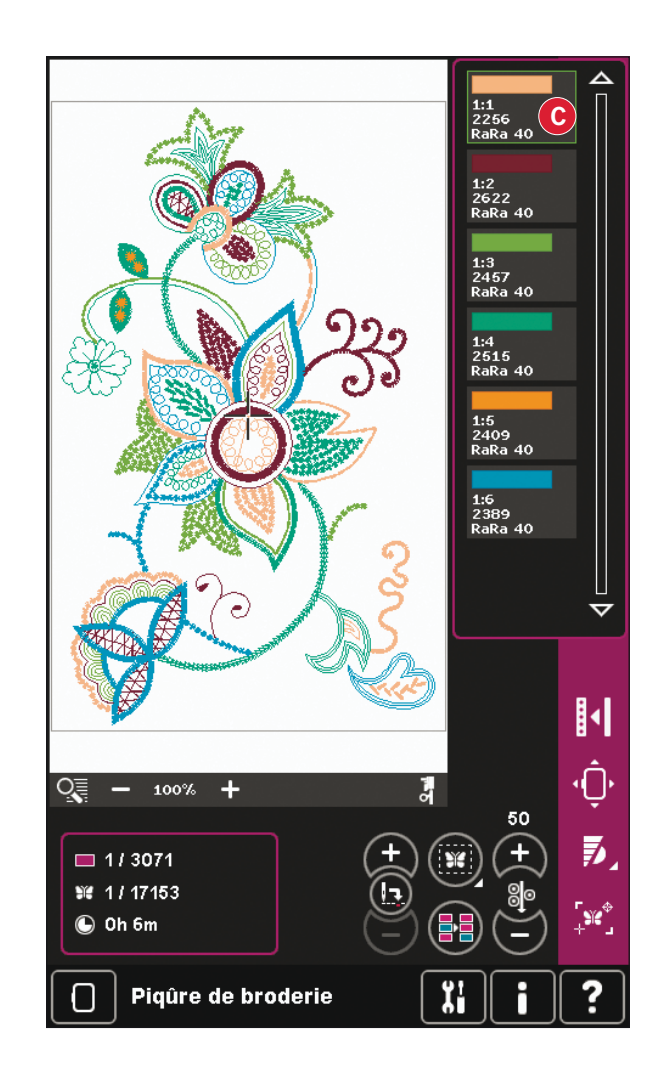

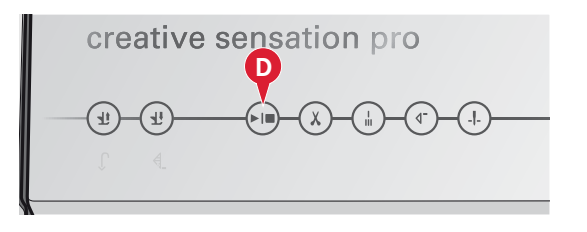

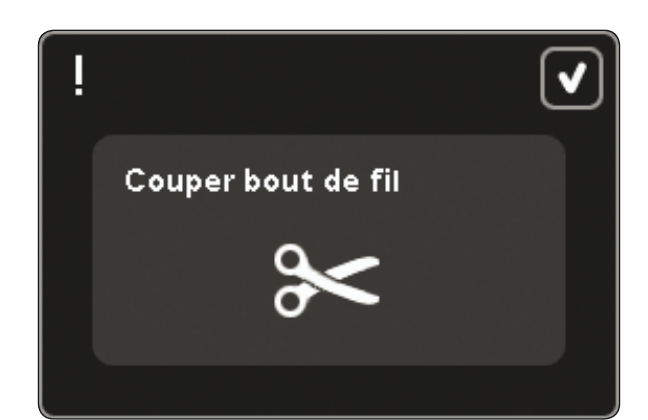

9. Lorsque la première couleur est terminée, votre machine s'arrête. Une fenêtre contextuelle apparaît vous demandant de changer de couleur. Renfilez avec la couleur suivante et continuez à broder en appuyant sur démarrage/arrêt.

 Chaque segment de couleur est terminé par un point d'arrêtà la fin et les fils d'aiguille sont coupés.

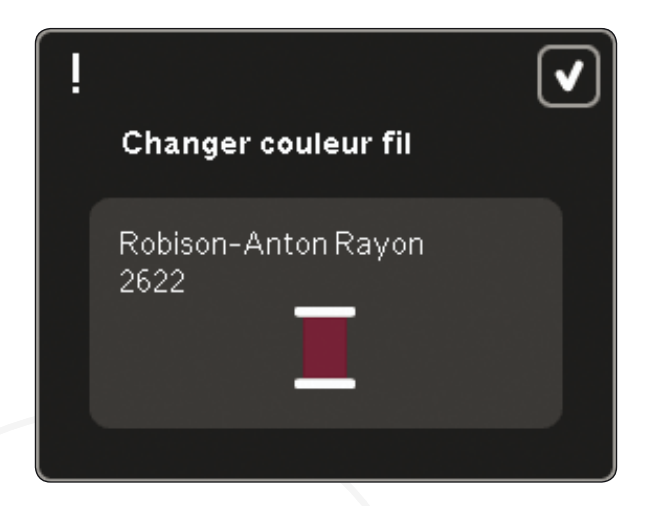

10. Lorsque la broderie est terminée, votre machine coupe les fils d'aiguille et de canette, puis s'arrête. L'aiguille et le pied-de-biche se relèvent automatiquement pour retirer facilement le cercle.

 Une fenêtre contextuelle vous informe que votre broderie est terminée. Appuyez sur OK pour conserver le motif chargé et rester dans Piqûre de broderie.

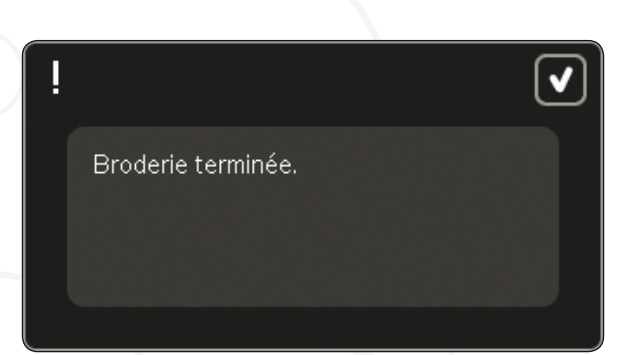

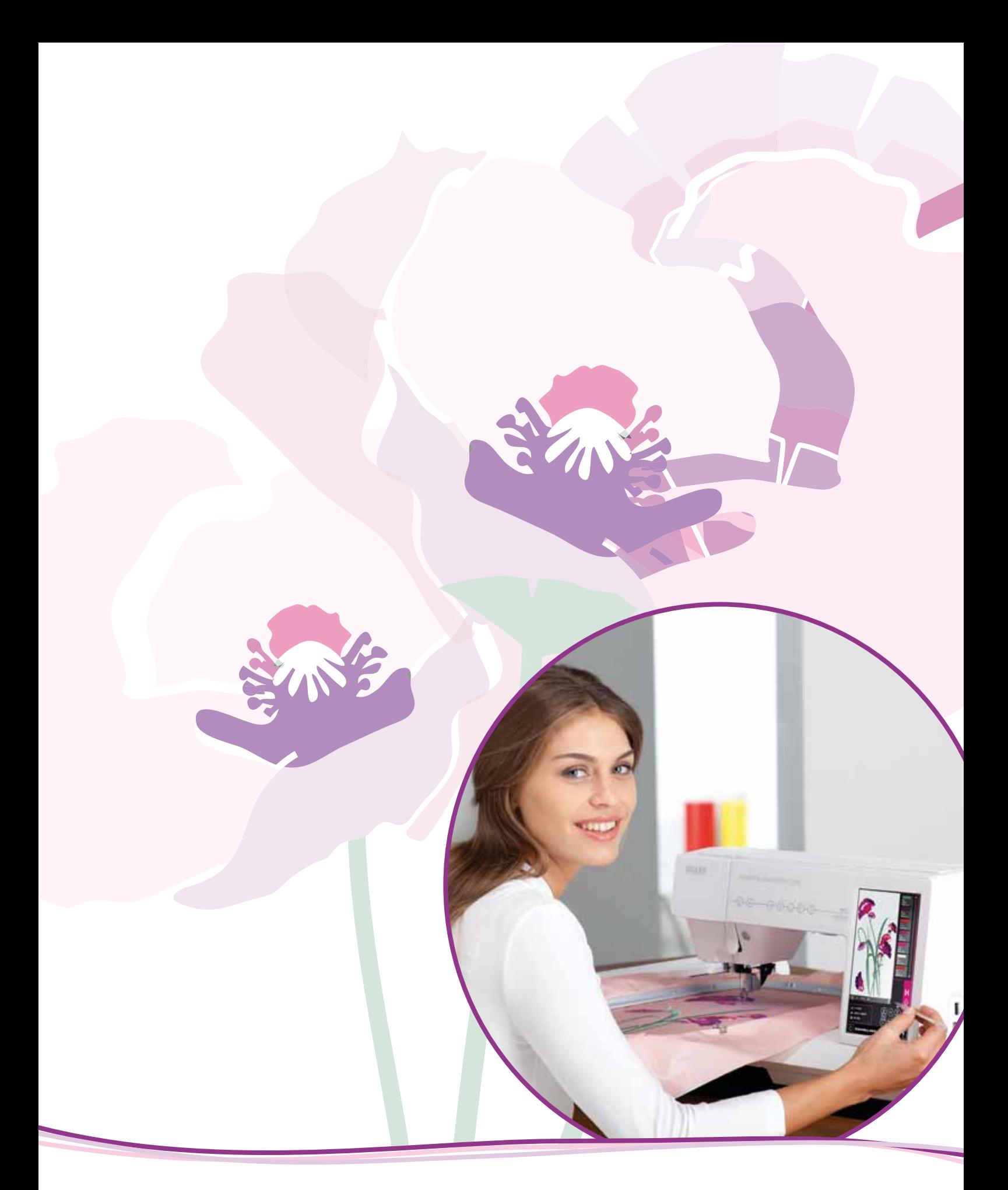

Mode broderie - modification

# **Modification de broderie**

Dans Modification de broderie, vous pouvez régler, combiner, enregistrer, supprimer et restaurer les motifs. L'unité de broderie n'a pas besoin d'être connectée à votre machine pour modifier les motifs. Les motifs chargés sont affichés dans le champ de broderie (1).

## **Modification de broderie vue générale**

- 1. Champ de broderie
- 2. Zoom
- $3$  Multi-sélection
- 4. Sélection/désélection de motif
- 5. Flèches
- 6. Avancer le motif
- 7. Reculer le motif
- 8. Grouper
- 9. Supprimer
- 10. Copier
- 11. Nombre total de points
- 12. Inversion latérale
- 13. Inversion verticale
- 14. Déplacer motif dans le cercle
- 15. Annuler
- 16. Rétablir
- 17. Fonction déplacer
- 18. Fonction rotation
- 19. Fonction dimension
- 20. Fonction panoramique
- 21. Roue
- 22. Icône de centre de la roue
- 23. Enregistrer le motif
- 24. Options supplémentaires
- 25. Sélectionner un cercle
- 26. Modification de couleur de fil
- 27. Shape Creator
- 28. Éditeur de point de broderie
- 29. Redimensionner
- 30. Création de séquence
- 31. Fonction Stitch Creator™
- 32. Menu de sélection
- 33. Aide rapide

*Remarque : tous les symboles et options ne* seront pas affichés en même temps.

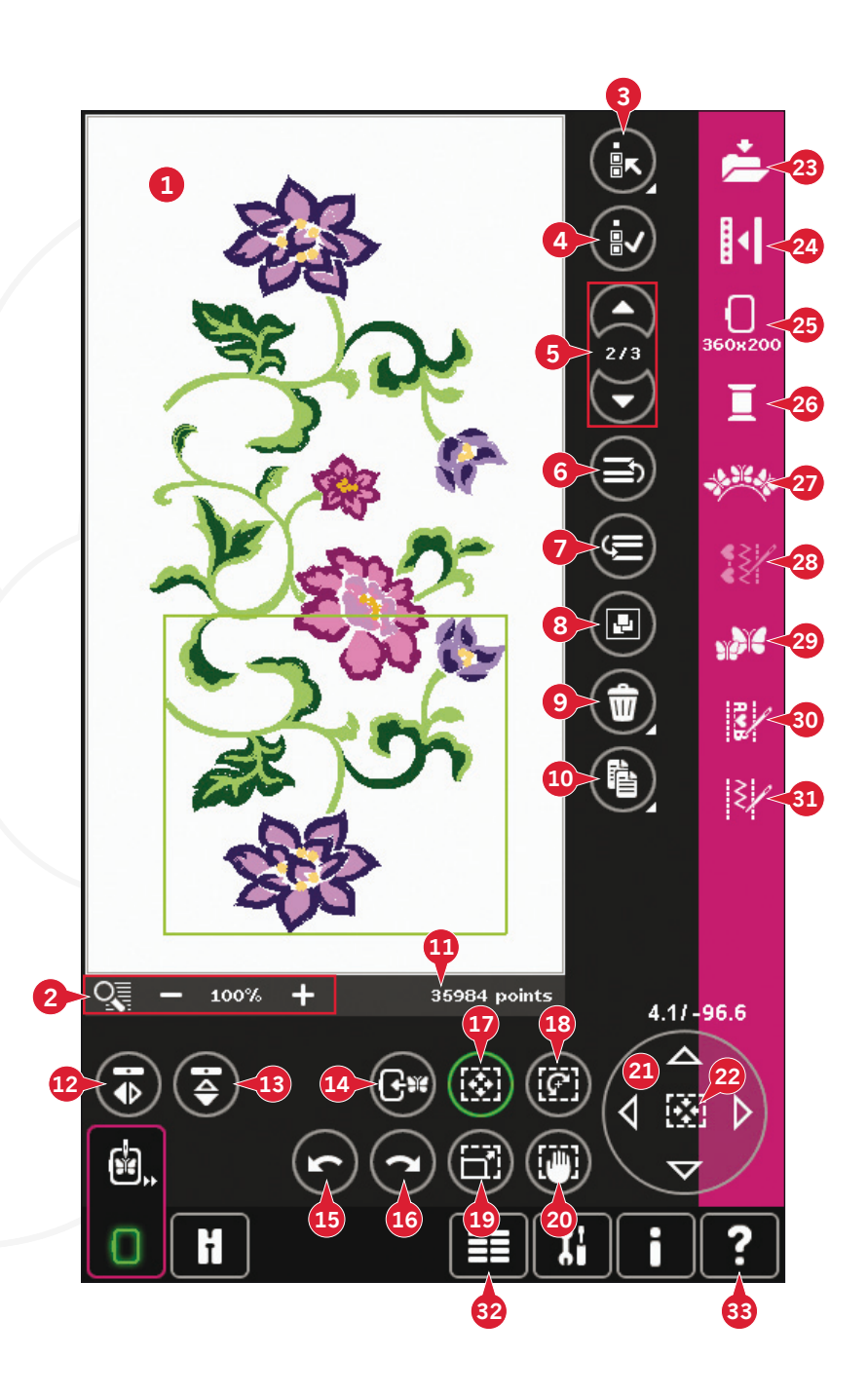

#### **Aide rapide (33)**

Utilisez l'Aide rapide pour obtenir des informations instantanées au sujet d'une icône ou d'une partie de l'écran. Appuyez sur l'icône Aide rapide (33) puis sur l'icône ou la partie de l'écran dont vous souhaitez des informations.

# **Charger un motif**

Pour charger un motif, ouvrez le menu de sélection (32). Sélectionnez les motifs (A) dans la barre de sélection, puis choisissez l'un des quatre onglets suivants :

#### **Motifs personnels (B)**

Motifs que vous avez créés, ajustés et/ou combinés, puis enregistrés.

#### **Motifs de machine intégrés (C)**

Motifs stockés dans la mémoire permanente de la machine à coudre.

#### **Mini motifs intégrés (D)**

Motifs créés spécialement pour être utilisés avec Shape Creator. Stockés dans la mémoire permanente.

#### **Motifs de quilt intégrés (E)**

Motifs créés spécialement pour le quilting. Stockés dans la mémoire permanente.

Les motifs disponibles dans l'onglet sélectionné s'afficheront à l'écran. Appuyez sur le motif souhaité pour le charger dans Modification de hroderie

## **Charger une police**

Un texte peut être créé avec les polices de broderie et les polices de points. Chargez une police en sélectionnant les polices (F) dans la barre de sélection et appuyez sur la police souhaitée à l'écran.

Les polices de broderie sont indiquées par un fond gris clair. La police sera chargée dans le modificateur de texte de broderie.

Les polices de point sont indiquées par un fond gris foncé. La police sera chargée sur création de séquence. Le texte créé sera alors chargé dans Modification de broderie.

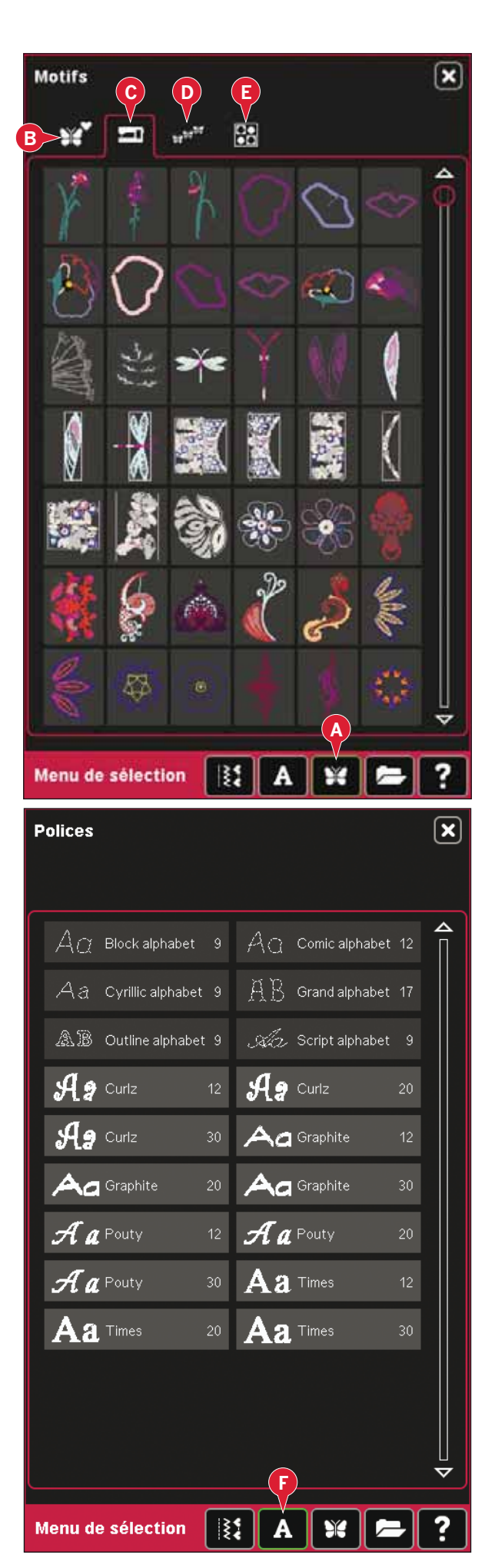

# Charger un point

Pour charger un point, sélectionnez les points (A) dans la barre de sélection. Sélectionnez une catégorie, puis une sous-catégorie. Appuyez sur le point souhaité à l'écran pour le charger dans Modification de broderie.

Il est possible de charger des programmes de patchwork, de point individuel et de tapering enregistrés précédemment dans Modification de broderie pour les coudre dans le cercle.

Si le point contient du tapering, la combinaison de points se convertira en motif de broderie.

# Zoom $(2)$

Utilisez les icônes + et - pour faire un zoom avant ou arrière dans le champ de broderie. Appuyez sur l'icône de zoom (2) pour ouvrir une liste d'options de zoom.

Zoom sur zone (B) vous permet de décider de la proportion et l'endroit du zoom dans la zone de broderie. Sélectionnez d'abord Zoom sur zone dans la fenêtre contextuelle. L'icône de zoom commence à clignoter, indiquant que le zoom sur zone est actif. Dans le champ de broderie de l'écran couleur tactile PFAFF<sup>®</sup> creative<sup>™</sup>, appuyez et faites glisser votre stylet pour définir la zone à zoomer. Ensuite, le zoom sur zone se désactive.

Remarque : Pendant que le zoom sur zone est actif, les fonctions sont désactivées. Pour désactiver le zoom sur zone sans faire de sélection, appuyez sur une des icônes de fonction.

La proportion maximale de zoom dépend du cercle sélectionné.

Zoom sur tout (C) montrera tous les motifs de la combinaison de broderie dans un affichage aussi grand que possible.

Zoom sur cercle (D) ajustera l'affichage pour montrer le cercle sélectionné.

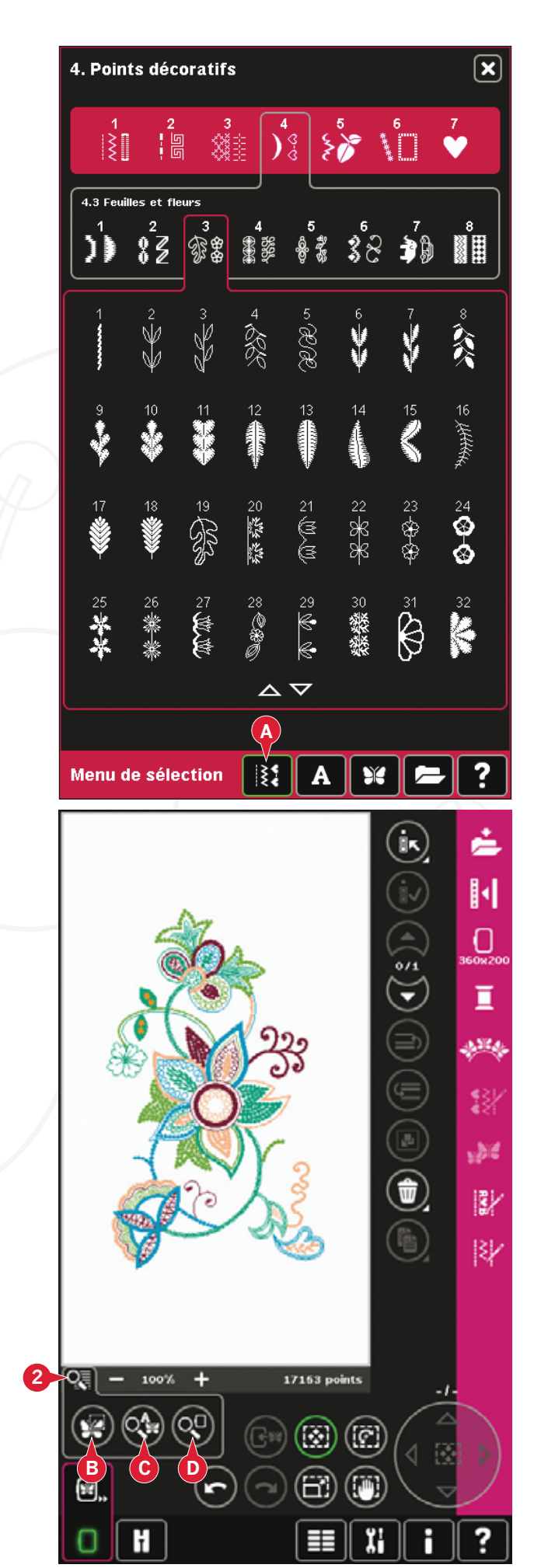

# **Sélectionner un/des motif(s)**

Lorsque vous chargez des motifs dans Modification de broderie, le dernier motif chargé est sélectionné par défaut.

Il y a deux façons de sélectionner un autre motif. Appuyez dessus sur l'écran ou parcourez les motifs à l'aide des flèches (5). Le motif sélectionné est entouré d'un cadre vert.

*Remarque : Un texte de police de broderie sélectionné est entouré d'un cadre bleu.* 

## **Multi-sélection (3)**

Si vous avez chargé plusieurs motifs et souhaitez faire des réglages à certains d'entre eux, vous pouvez utiliser multi-sélection. La fonction multisélection vous permet de sélectionner facilement certains ou tous vos motifs chargés.

Commencez en appuyant sur l'icône de multisélection (3). Un cadre de repère noir apparaît. Il est utilisé comme curseur pour mettre en surbrillance, c.-à-d. marquer, le motif actuel (A). Appuyez sur un motif avec le stylet une fois pour le marquer ou parcourez les motifs à l'aide des flèches (5) pour changer le motif marqué. Appuyez sur le motif à nouveau ou appuyez sur l'icône de sélection/ désélection (4) pour le sélectionner.

Pour ajouter un motif sur lequel travailler au groupe de motifs sélectionnés, marquez un autre motif puis appuyez dessus avec le stylet, ou appuyez sur l'icône de sélection/désélection de motif (4) pour le sélectionner.

Appuyer longtemps sur l'icône de multi-sélection sélectionnera tous les motifs dans le champ de broderie. Pour retirer un motif du groupe de motifs sélectionnés, marquez le motif comme décrit cidessus et touchez-le avec le stylet ou appuyez sur l'icône de sélection/désélection de motif (4) pour désélectionner le motif marqué actuellement.

*Remarque : Le motif marqué actuellement est indiqué*  par un cadre noir (A). Un motif sélectionné est indiqué par un cadre vert (B). Si le motif marqué actuellement est sélectionné, il est indiqué par une combinaison de *cadre vert et noir autour du motif (C). Seuls les motifs* sélectionnés seront affectés par les réglages. Le motif actuellement marqué restera inchangé à moins d'être *sélectionné.*

Lorsque plusieurs motifs sont chargés en même temps, la fonction multi-sélection est activée automatiquement et tous les motifs chargés sont sélectionnés.

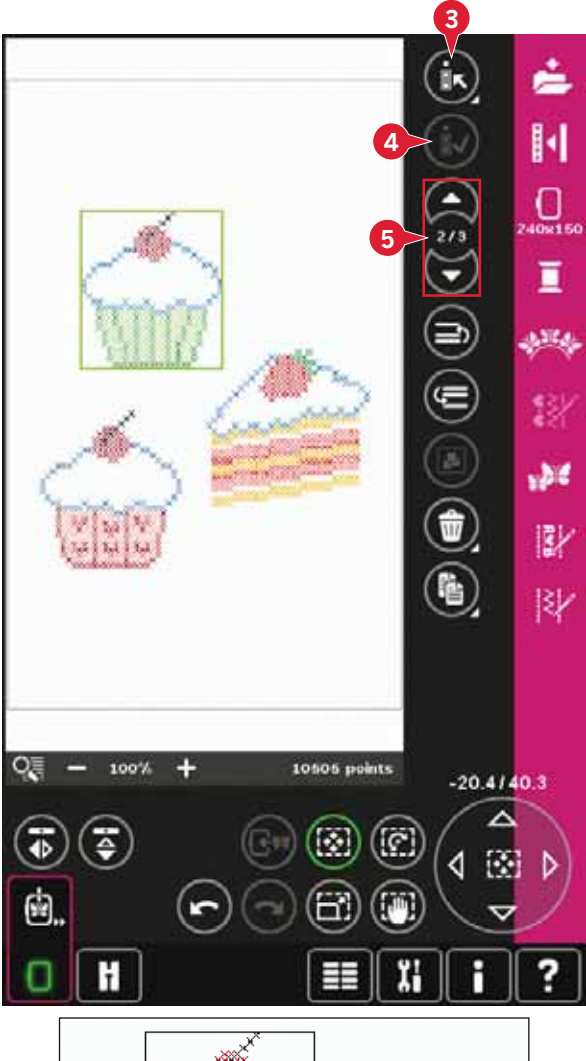

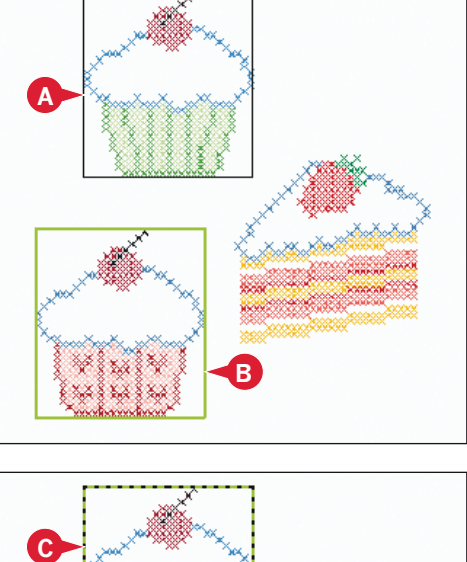

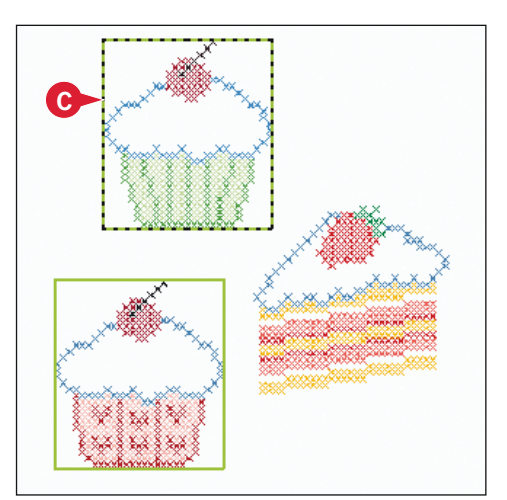

# **Ordre de couture**

Les motifs sont cousus par défaut dans l'ordre dans lequel ils sont chargés dans Modification de broderie. Les chiffres situés entre les flèches (A) indiquent la position du motif sélectionné dans l'ordre de couture par rapport au nombre total de motifs contenus dans la zone de broderie.

L'ordre de couture peut être modifié à l'aide des icônes Avancer/reculer le motif.

# **Avancer/reculer le motif (6 et 7)**

Pour changer l'ordre de couture du motif sans avoir à recommencer et charger les motifs à nouveau dans l'ordre souhaité, vous pouvez utiliser les icônes Avancer/reculer le motif. Sélectionnez le motif que vous souhaitez déplacer et appuyez sur les icônes Avancer/reculer le motif pour le déplacer dans l'ordre de couture.

# **Réglages**

## **Grouper (8)**

Lorsque vous appuyez sur l'icône Grouper, les motifs sélectionnés à l'écran seront groupés ensemble. Les réglages effectués, affecteront tous les motifs du groupe. L'ordre de couture des motifs peut changer après le groupement.

Pour dégrouper, il suffit de désélectionner l'icône.

## **Supprimer (9)**

Lorsque vous appuyez sur l'icône de suppression, les motifs sélectionnés seront supprimés du champ de broderie. Si plus d'un motif est sélectionné, une fenêtre contextuelle vous demandera de confirmer la suppression.

Appuyez longtemps sur l'icône de suppression pour tout supprimer. Une fenêtre contextuelle de confirmation apparaîtra.

## **Copier (10)**

Appuyez sur l'icône de copie pour copier le(s) motif(s) sélectionné(s).

Si vous voulez plus d'une copie, appuyez longtemps sur l'icône et une fenêtre contextuelle s'ouvrira où vous pourrez saisir le nombre de copies souhaité.

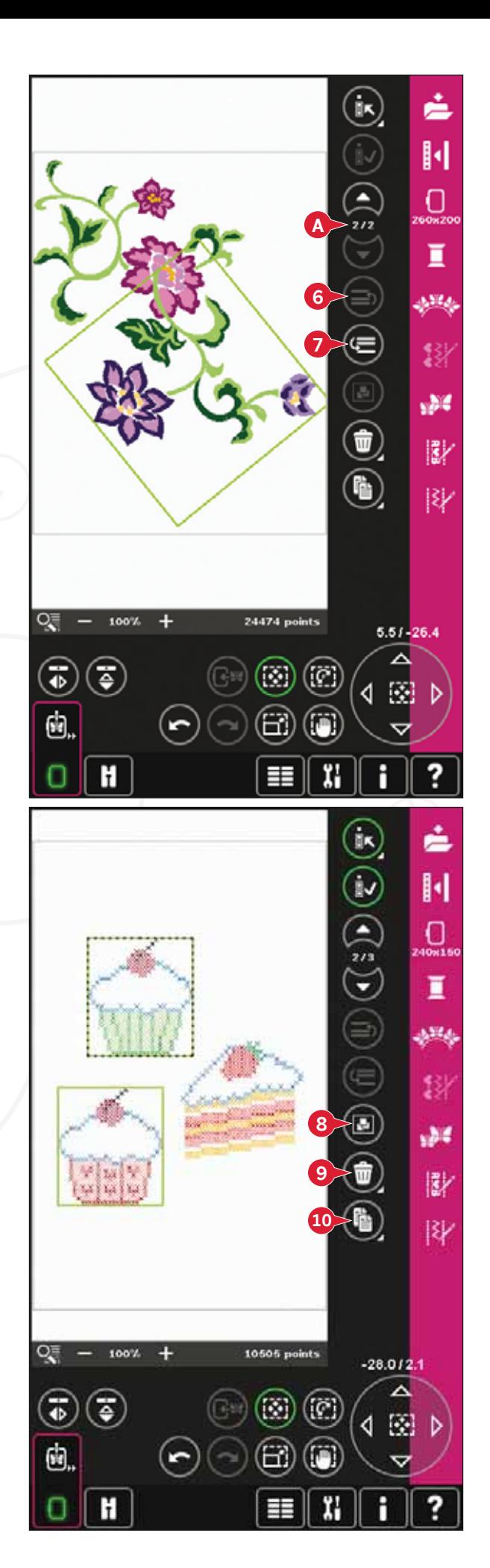
### **Inversion (12 et 13)**

Pour inverser un motif latéralement, appuyez sur l'icône (12) et pour inverser verticalement, appuyez sur l'icône (13).

### **Déplacer le motif dans le cercle (14)**

Ceci est utilisé pour déplacer n'importe quel motif qui se trouve en dehors de la zone du cercle dans la zone du cercle. Le motif sera placé aussi près que possible de la position précédente.

### **Annuler (15)**

Appuyez sur la flèche pointant vers la gauche pour annuler le dernier réglage fait sur votre motif. Appuyez plusieurs fois pour revenir en arrière dans vos réglages.

*Remarque* : Tous les réglages ne peuvent pas être *annulés. Les flèches seront grisées s'il n'est pas* possible d'annuler.

# **Rétablir (16)**

Rétablir est activé lorsque vous appuyez sur Annuler, ainsi vous pouvez revenir en avant parmi vos réglages.

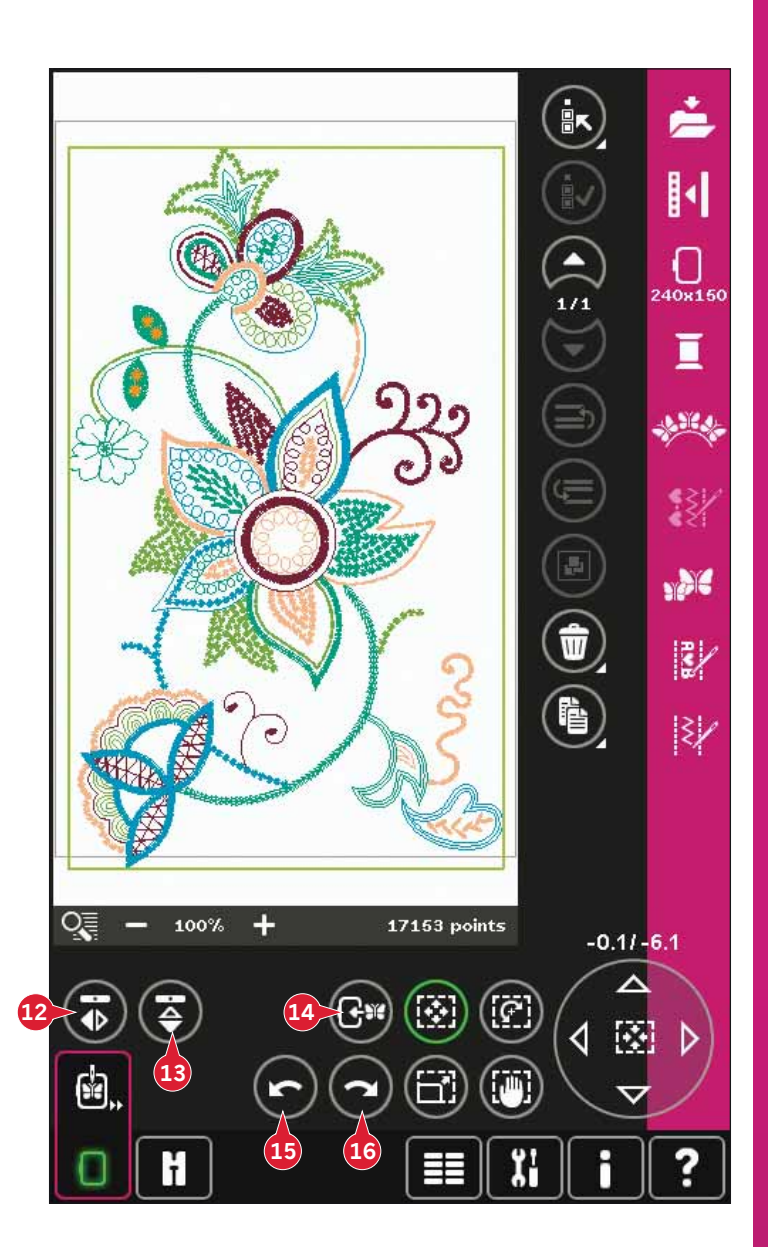

# **Fonctions**

Vous pouvez utiliser votre stylet pour faire des changements directement à l'écran en appuyant et en faisant glisser dans le champ de broderie. Vous pouvez faire un panoramique, déplacer, pivoter et dimensionner selon la fonction qui est activée. Vous pouvez également utiliser les flèches de la roue (21) pour faire des réglages plus précis.

# **Déplacer (17)**

Lorsque la fonction Déplacer est activée, vous pouvez déplacer les motifs sélectionnés n'importe où dans le champ de broderie. Les chiffres audessus de la roue indiquent en millimètre la distance de déplacement du motif par rapport au centre du cercle, horizontalement et verticalement. Appuyez sur l'icône centrale de la roue (22) et le(s) motif(s) sera/seront déplacé(s) au centre du cercle.

# **Rotation (18)**

Lorsque rotation est activée, le(s) motif(s) sélectionné(s) sera/seront pivoté(s) autour du point central du/des motif(s) sélectionné(s)

Utilisez les flèches dans la roue pour faire pivoter  $le(s)$  motif(s) de un degré. À chaque fois que vous appuyez sur l'icône centrale de la roue  $(22)$ , le $(s)$ motif(s) sera/seront pivoté(s) de 90 degrés dans le sens horaire.

Au-dessus de la roue, vous pouvez voir de combien de degrés  $le(s)$  motif(s) a/ont pivoté par rapport à sa position d'origine.

# **Mise à l'échelle (19)**

Lorsque dimension est activée, vous pouvez augmenter ou réduire le motif ou un groupe de motifs jusqu'à 20% par rapport à sa taille initiale. Par défaut, les proportions sont bloquées. Ceci est indiqué avec le verrou fermé dans l'icône au centre de la roue (22). Pour déverrouiller, appuyez simplement sur le cadenas. La hauteur et la largeur peuvent désormais être changées individuellement. Si vous déplacez le stylet sur l'écran vers le centre  $du/des$  motif(s) sélectionné(s), la taille sera réduite. Si vous déplacez le stylet à partir du centre du/ des motif(s) sélectionné(s), la taille sera augmentée. Utilisez la roue pour un réglage plus précis. *Remarque : Pour augmenter ou réduire un motif de plus de* 20%, utilisez la fonction resize (redimensionner).

### **Panoramique (20)**

Lorsque panoramique est activé, vous pouvez faire un panoramique dans le champ de broderie dans l'affichage de zoom.

Appuyez sur l'icône centrale de la roue (22) pour centrer l'affichage sur le cercle.

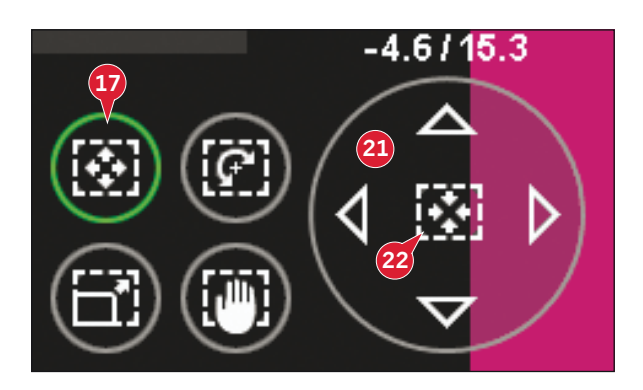

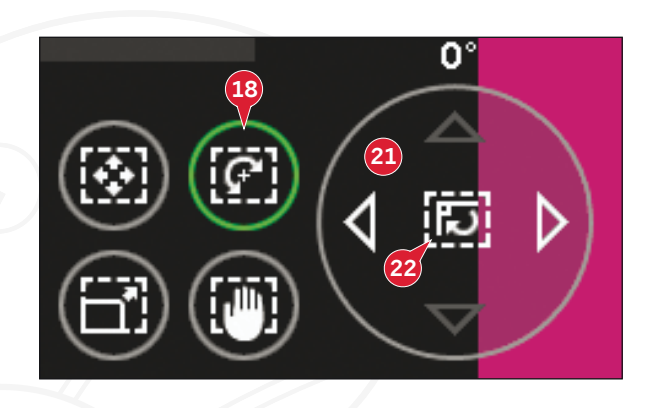

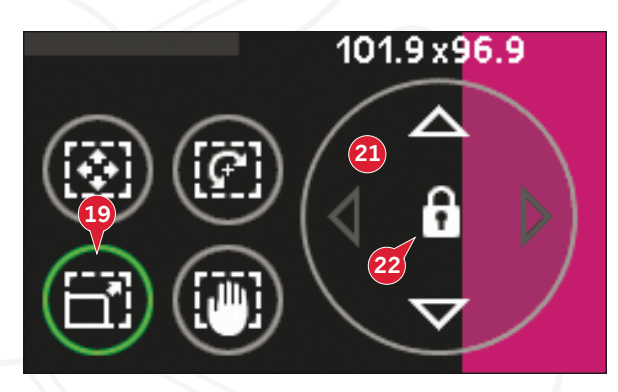

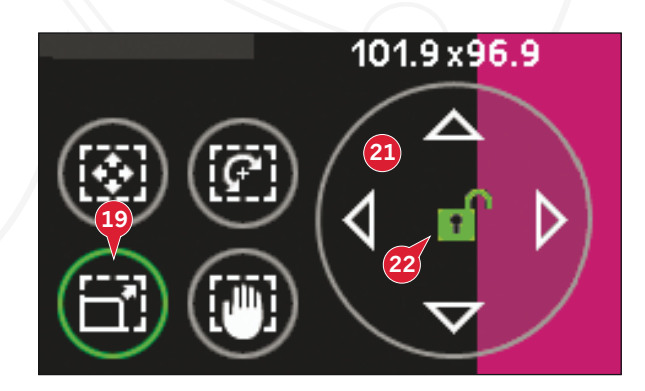

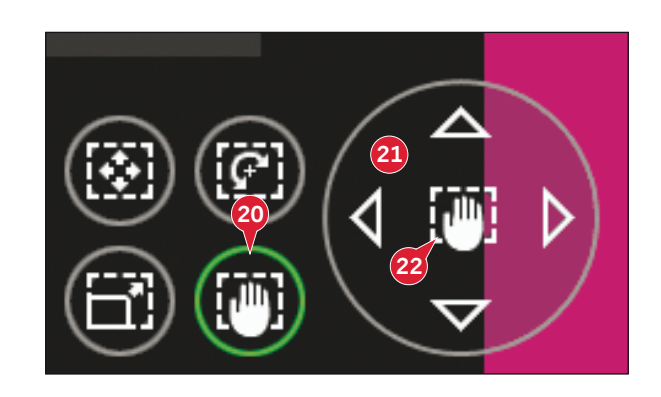

# **Barre d'options**

- 23. Enregistrer un motif
- 24. Options supplémentaires
- 25. Sélectionner un cercle
- 26. Modification de couleur de fil
- 27. Shape Creator
- 28. Éditeur de point de broderie
- 29. Redimensionner
- 30. Création de séquence
- 31. Fonction Stitch Creator<sup>™</sup>

### **Enregistrer un motif (23)**

Appuyez sur l'icône d'enregistrement de motif (23) pour enregistrer le motif sur lequel vous travaillez. Une nouvelle fenêtre apparaîtra et vous permettra de choisir d'enregistrer votre motif dans vos motifs personnels  $(A)$  ou fichiers personnels  $(B)$  pour disposer d'un accès facile et rapide. Vous pouvez également enregistrer sur un périphérique externe connecté (C). Appuyez sur les icônes (A, B ou C) pour sélectionner l'emplacement d'enregistrement. Appuyez sur l'icône Affichage liste (D) pour afficher la liste des fichiers du dossier actuel par ordre alphabétique.

Les combinaisons de motif peuvent également être enregistrées de la même façon. Lorsque la combinaison est chargée à nouveau, chaque partie combinée peut encore être modifiée séparément.

#### **Nom de fichier**

Le nom par défaut sera le même que celui du premier motif chargé. Si un texte de broderie ou un point est enregistré, le nom par défaut sera NewDesign1.vp3, le suivant NewDesign2.vp3, etc. Pour changer le nom du fichier, appuyez sur l'icône renommer (E) et saisissez le nom dans la fenêtre contextuelle qui s'ouvrira.

Appuyez sur OK pour confirmer l'enregistrement. Si vous voulez abandonner l'enregistrement, appuyez sur annuler et vous reviendrez à Modification de broderie

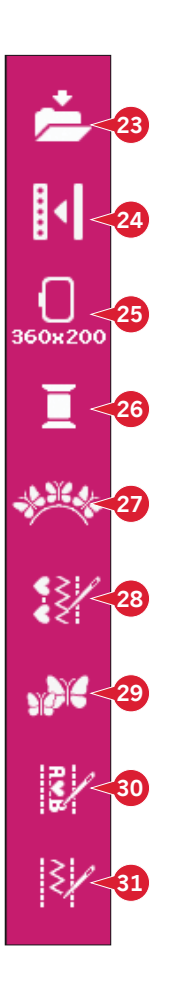

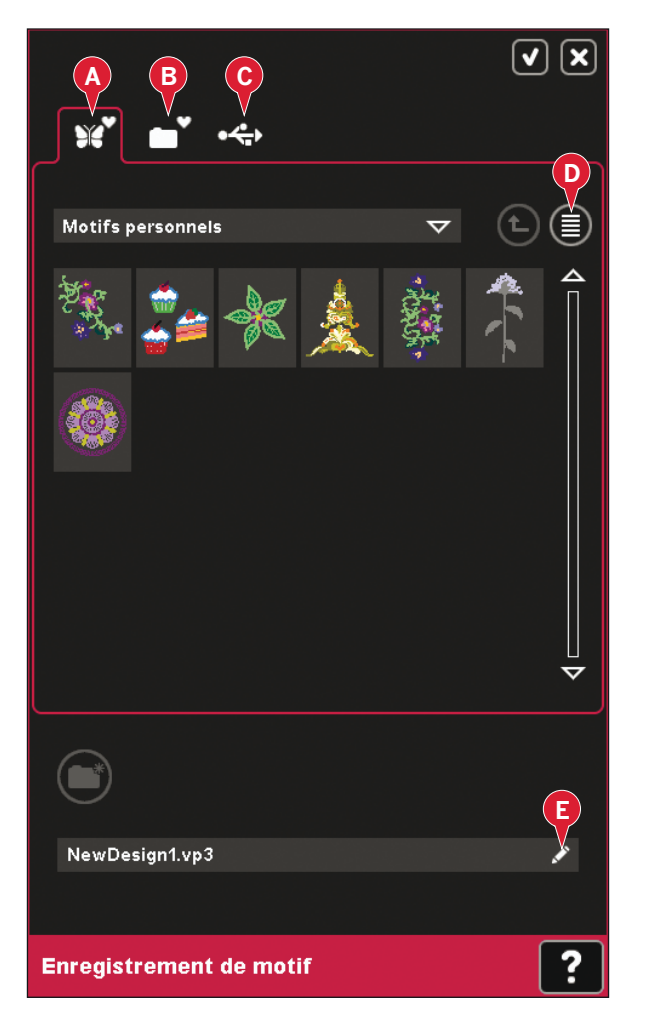

# **Options supplémentaires (24)**

### **Grille (A)**

 $\Lambda$ ppuyez sur l'icône de grille (A) pour activer/ désactiver une grille sur le champ de broderie. La grille est utilisée comme guide lorsque vous réalisez une combinaison ou placez des motifs. La distance entre les lignes de la grille est égale à 20mm. Lorsque vous zoomez sur le champ de broderie, la distance entre ces lignes se réduit de 10mm et 5mm, ce qui est indiqué par des lignes plus claires.

### **Couleur de fond (B)**

Appuyez sur l'icône de couleur de fond (B) pour modifier la couleur de fond active dans le champ de broderie. Dans la fenêtre qui s'affiche, vous avez le choix entre 64 couleurs différentes.

### **Tissu d'arrière-plan (C)**

Appuyez sur l'icône de tissu d'arrière-plan (C) pour activer/désactiver le tissu d'arrière-plan. Lorsqu'il est activé, une texture de tissu s'affiche dans le champ de broderie. Pour modifier la couleur du tissu, utilisez l'icône de couleur de fond (B).

### **Déplacer en position de parking (D)**

Appuyez sur l'icône de position de parking (E) pour déplacer le bras de broderie en position de parking afin de ranger l'unité de broderie.

Le cercle doit être retiré en premier pour éviter de l'abîmer.

### Affichage en 3 dimensions (E)

Appuyez sur l'icône d'affichage en 3 dimensions (D) pour activer ou désactiver l'affichage en 3 dimensions des motifs dans le champ de broderie.

Par défaut, les motifs sont affichés en 2 dimensions dans le champ de broderie. En affichage en 2 dimensions, les motifs se chargent plus rapidement sur l'écran et les blocs de couleur sont plus facilement visibles dans le motif. Le réglage de l'affichage reste celui sélectionné même lorsque vous éteignez votre machine.

### **Restaurer l'état actuel (F)**

Appuyez sur Restaurer l'état actuel (F) pour passer automatiquement de Modification de broderie à Piqûre de broderie. Lorsque le motif est rechargé, vous démarrerez la broderie où vous vous étiez arrêtée.

Si un motif est chargé dans Modification de broderie, il sera supprimé au moment où vous restaurerez l'état actuel.

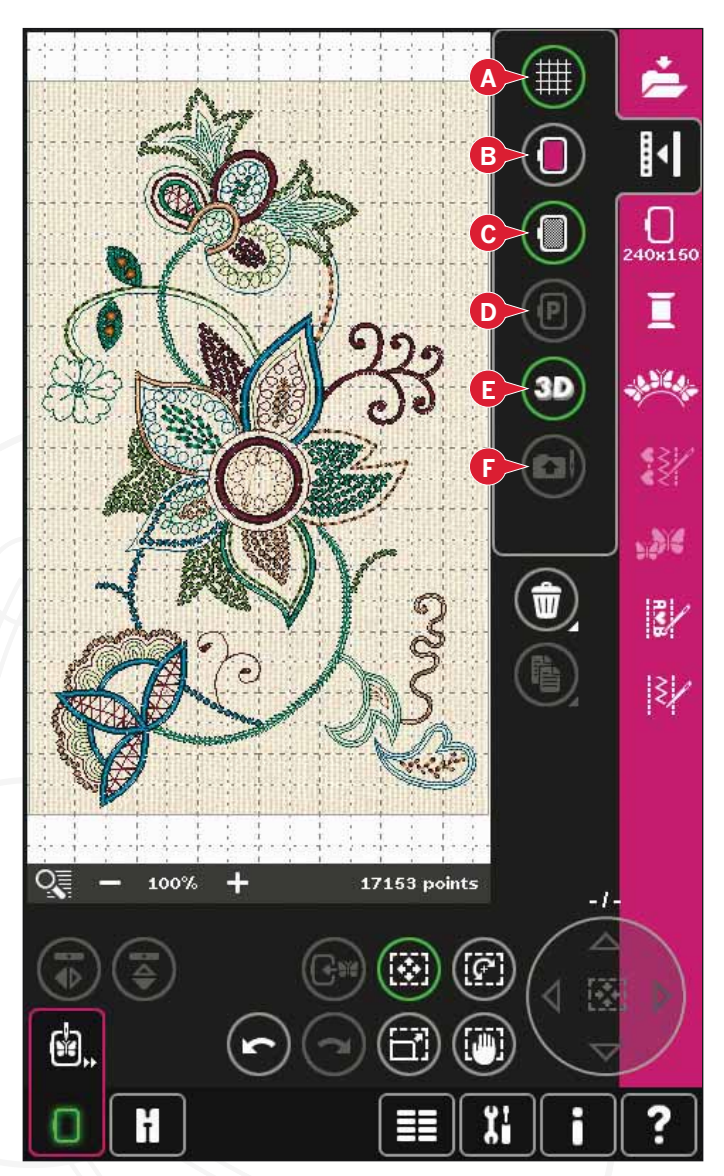

## Sélectionner un cercle (25)

Pour sélectionner la taille correcte de cercle, appuyez sur l'icône de sélection de cercle (25). Une fenêtre contextuelle affiche les différents cercles disponibles, y compris les cercles disponibles en option chez votre revendeur local PFAFF® agréé.

Après avoir sélectionné la taille de cercle, la fenêtre contextuelle se fermera automatiquement.

Remarque : Les cercles ne pouvant être utilisés qu'avec l'unité de broderie de 350 x 360 sont signalés avec un fond plus clair.

# Modification de couleur de fil (26)

Dans modification de couleur de fil, vous pouvez modifier les couleurs de votre motif. Appuyez sur l'icône de modification de couleur de fil (26) pour ouvrir la fonction.

Exemple (A) : 1:2, RaRa 40, 2211 signifie que la deuxième couleur de fil du premier motif chargé est RobisonAnton, taille 40, en rayonne, numéro de couleur 2211.

Appuyez sur la couleur souhaitée pour la remplacer dans la liste des couleurs. Appuyez ensuite sur l'icône de changement de couleur rapide (B) pour ouvrir une fenêtre comportant un choix de 64 couleurs différentes. Sélectionnez votre nouvelle couleur en appuyant dessus et appuyez sur OK. La fenêtre se fermera et votre nouvelle couleur sera indiquée dans la liste des couleurs.

### Multi-sélection (C) et sélection identique (D)

Si vous voulez modifier plusieurs blocs de couleur à la fois, utilisez l'icône de multi-sélection (C). Appuyez sur l'icône de multi-sélection pour activer la fonction, puis appuyez sur les blocs de couleur que vous souhaitez sélectionner. Appuvez longtemps sur l'icône de multi-sélection (C) pour sélectionner tous les blocs de couleur dans la liste de couleurs. Pour désélectionner un bloc de couleur. appuyez dessus dans la liste. Appuyez à nouveau sur l'icône de multi-sélection pour désactiver la fonction de multi-sélection.

Utilisez l'icône de sélection identique (D) pour sélectionnez automatiquement les blocs de couleur comportant les mêmes couleurs de fil que celles du bloc sélectionné. Lorsque l'icône de sélection identique est utilisée et que plusieurs blocs de couleur sont sélectionnés, la multi-sélection s'active automatiquement.

Les blocs sélectionnés apparaissent en surbrillance dans le champ de broderie.

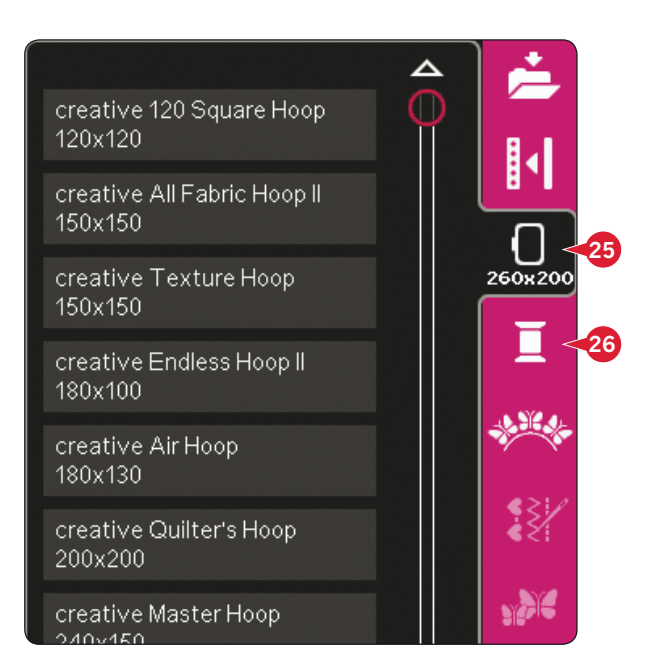

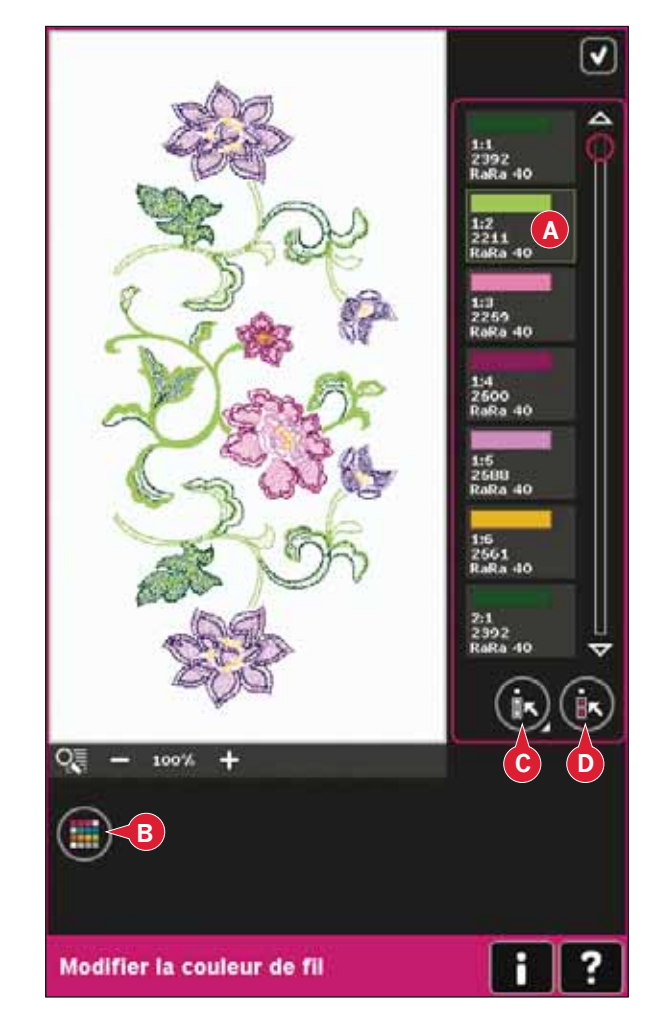

### **Shape Creator (27)**

La création de formes est une manière unique d'utiliser vos superbes points décoratifs intégrés, vos séquences ou voire vos motifs de broderie pour former de nouvelles formes.

#### Présentation de Shape Creator

- Menu de formes  $\Delta$
- Sélectionner forme B
- $\mathsf{C}$ Zoom
- Supprimer/copier le dernier objet D
- Saisir le nombre de motifs  $E$
- Sélectionner points de contrôle F
- G Sélectionner espacement
- H Sélectionner le positionnement de ligne
- $\mathbf{I}$ Sélectionner le positionnement latéral
- J Sélectionner un angle de motif
- $\mathbf K$ Créer un appliqué
- Points de contrôle L
- M Ligne de base

Remarque : Les options copier/supprimer et saisir le nombre de motifs ne sont pas disponibles pour la mise en forme d'un texte de broderie. Si vous utilisez shaping avec un texte, vous pouvez utiliser la modification de texte de broderie pour ajuster votre texte pendant le shaping. Pour en savoir plus, consulter la page 8:20.

### Sélectionner une forme (A et B)

Ouvrez un onglet de la partie supérieure (A) et sélectionnez une forme en appuyant dessus dans la liste  $(B)$ .

Les points ou les motifs seront placés le long de la ligne de base (M) dans l'ordre de chargement dans Modification de broderie. Les points ou les motifs suivront la ligne dans le sens indiqué par une petite flèche dans les icônes de la liste de sélection de forme.

Remarque : Lorsque vous sélectionnez une nouvelle forme, tous vos ajustements sur mesure à la forme seront réglés par défaut.

#### Supprimer/copier le dernier objet (D)

Si vous voulez supprimer le dernier objet dans la forme, appuyez sur l'icône -. Seul le dernier objet dans la forme sera supprimé.

Si vous souhaitez ajouter une copie du dernier objet, utilisez l'icône +. Le dernier objet dans la forme sera copié et la copie sera ajoutée après le dernier objet sur la ligne de base.

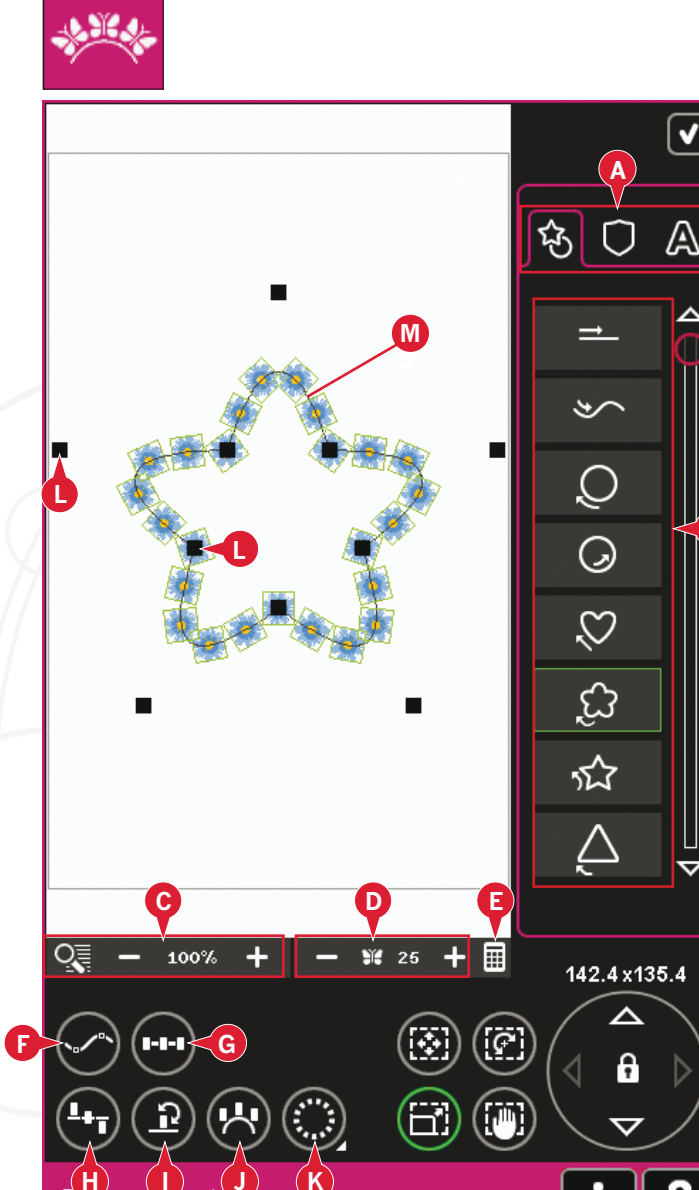

Remarque : Si plusieurs motifs sont groupés avant d'ouvrir Shape Creator, tout le groupe sera copié ou supprimé.

S'il y a trop d'objets dans la forme, la ligne de base deviendra rouge. Élargissez la forme ou supprimez des objets jusqu'à ce que les objets conviennent à la forme. La couleur de la ligne de base redevient noire.

#### Saisir le nombre de motifs

Appuyez sur l'icône Saisir le nombre de motifs (E) pour faire apparaître une fenêtre contextuelle où vous pourrez introduire le nombre total de motifs à utiliser dans la forme.

#### Définition d'un point de contrôle

Un point de contrôle est un point ayant un effet sur la forme sélectionnée. Chaque forme est constituée de plusieurs points de contrôle. Ils définissent à eux tous l'aspect final de la forme.

Un point de contrôle sélectionné est indiqué par un carré plein (N). Un point de contrôle non sélectionné est indiqué par un carré vide (O). Tous les points de contrôle sont visibles pendant que vous les éditez.

En ajustant les points de contrôle, la forme sélectionnée peut être modifiée de manière illimitée.

#### Sélectionner les points de contrôle (F)

Appuyez sur l'icône de sélection des points de contrôle (F) pour ouvrir une fenêtre contextuelle. Pour chaque forme, il y a des réglages prédéfinis de points de contrôle. Sélectionnez tous ou certains des points de contrôle.

Lorsque vous avez sélectionné un groupe de points de contrôle, vous pouvez ajuster la forme. Utilisez les fonctions ou votre stylet pour déplacer, pivoter et dimensionner vos points de contrôle sélectionnés. Les ajustements ne se feront que sur les points de contrôle sélectionnés.

Utilisez la barre de défilement pour augmenter ou réduire le pourcentage d'attraction des points de contrôle sélectionnés. Plus le pourcentage d'attraction est grand, plus la ligne de base sera proche des points de contrôle sélectionnés.

#### Sélectionner l'espacement (G)

Appuyez sur l'icône Sélectionner l'espacement (G) pour ouvrir une fenêtre contextuelle. Les réglages par défaut espacent les objets régulièrement le long de la ligne (avec la même distance entre tous les objets).

Vous pouvez choisir l'alignement à droite ou à gauche sur la ligne de base. L'espace entre les objets peut être augmenté ou réduit avec la barre d'attraction. L'espace réel est indiqué au-dessus de la barre d'attraction dans la fenêtre contextuelle.

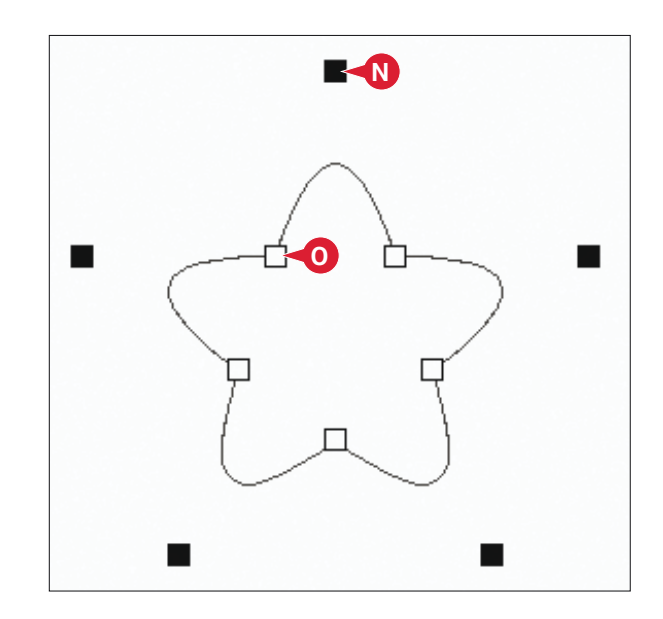

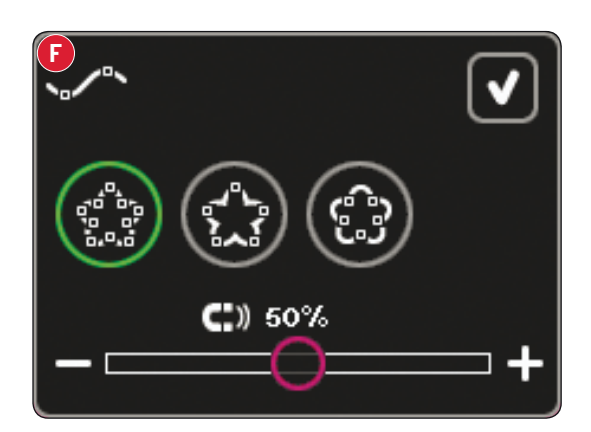

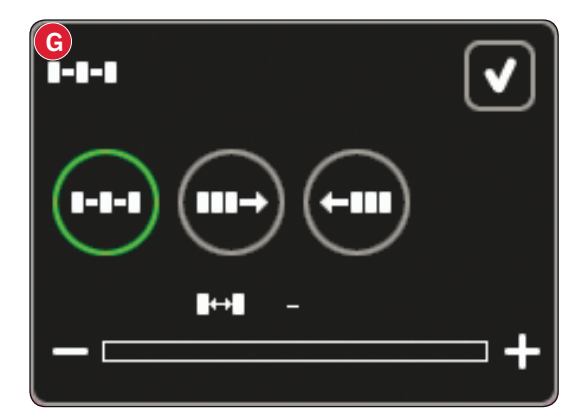

#### Sélectionner le positionnement de ligne (H)

Appuyez sur l'icône de sélection de positionnement de ligne de la forme (H) pour ouvrir une fenêtre contextuelle. Vous pouvez choisir de placer les objets au-dessus de la ligne de base, sur la ligne de base ou sous la ligne de base. La position sélectionnée affectera tous les objets de la forme.

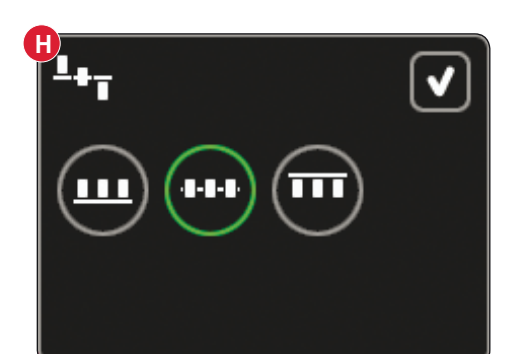

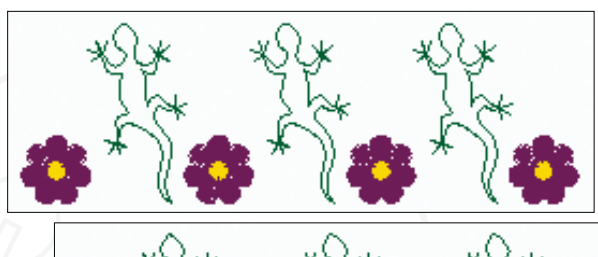

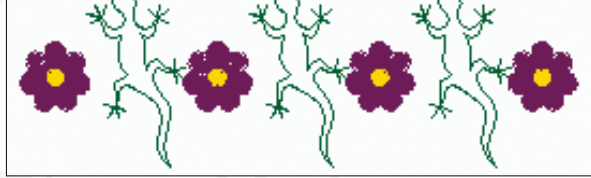

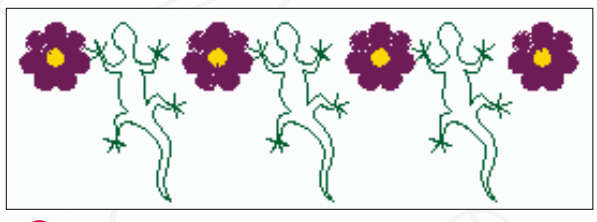

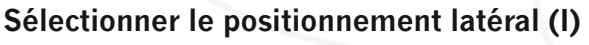

Sélectionnez le côté des objets qui doit être placé sur la ligne de base. Appuyez sur l'icône de sélection du positionnement latéral (I) pour ouvrir une fenêtre contextuelle. Vous pouvez choisir de placer le bas, le haut, le côté droit ou le côté gauche des objets le long de la ligne de base. Le réglage sélectionné affectera tous les objets de la forme.

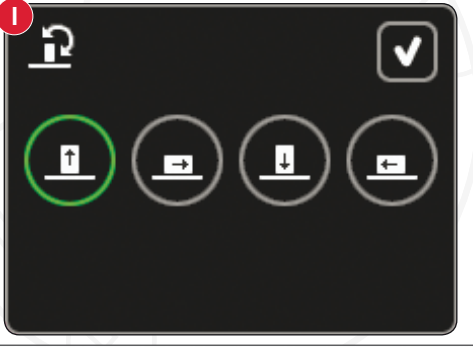

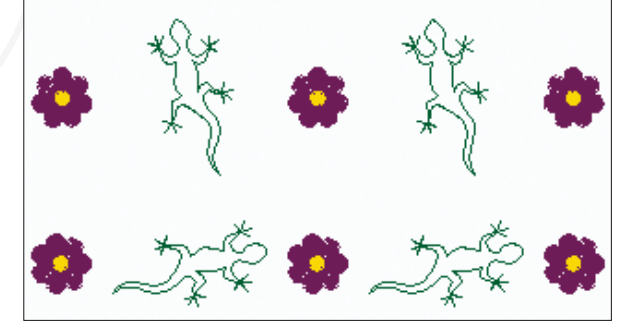

#### Sélectionner un angle de motif (J)

Décidez de la manière dont vous voulez aligner les objets sur la ligne de base. Appuyez sur l'icône de sélection d'angle de motif (J) pour basculer entre les objets disposés parallèlement à la ligne de base ou pour maintenir l'angle actuel. Le réglage affecte tous les objets de la forme.

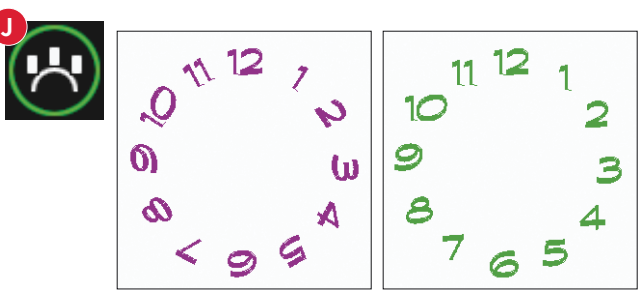

#### Créer un appliqué (K)

Créez des motifs d'appliqué dans Shape Creator en appuyant sur l'icône d'appliqué (K). Appuyez longtemps pour ouvrir une fenêtre vous proposant deux options.

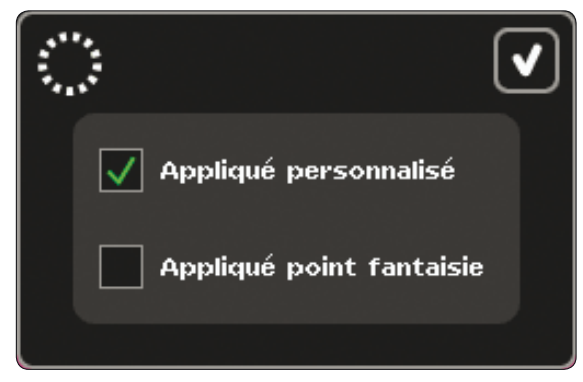

Sélectionnez Personnaliser pour utiliser des points décoratifs ou des mini motifs pour couvrir les bords bruts de l'appliqué. Dans le premier bloc de couleur, la machine coudra un point droit autour de la forme. Placez le tissu d'appliqué sur le contour cousu. Le deuxième bloc de couleur correspondra à un autre point droit autour de la forme servant à fixer le tissu d'appliqué. Découpez le surplus de tissu le plus près possible de la ligne de couture. Le troisième bloc de couleur commence la couture qui couvrira les bords bruts.

Sélectionnez un Appliqué en point fantaisie pour couvrir les bords bruts de l'appliqué avec un point fantaisie.

Pour créer des lettres en monogramme avec des points fantaisie, ouvrez Shape Creator sans motif sélectionné. Sélectionnez un caractère dans l'onglet comportant des lettres et des chiffres (A), puis sélectionnez Appliqué en point fantaisie.

Quittez Shape Creator pour voir le résultat.

Remarque : Les points d'appliqué seront visibles à l'écran une fois Shape Creator fermé.

Remarque : Pour obtenir de meilleurs résultats avec la fonction automatique Appliqué en point fantaisie, utilisez un fil de taille 40.

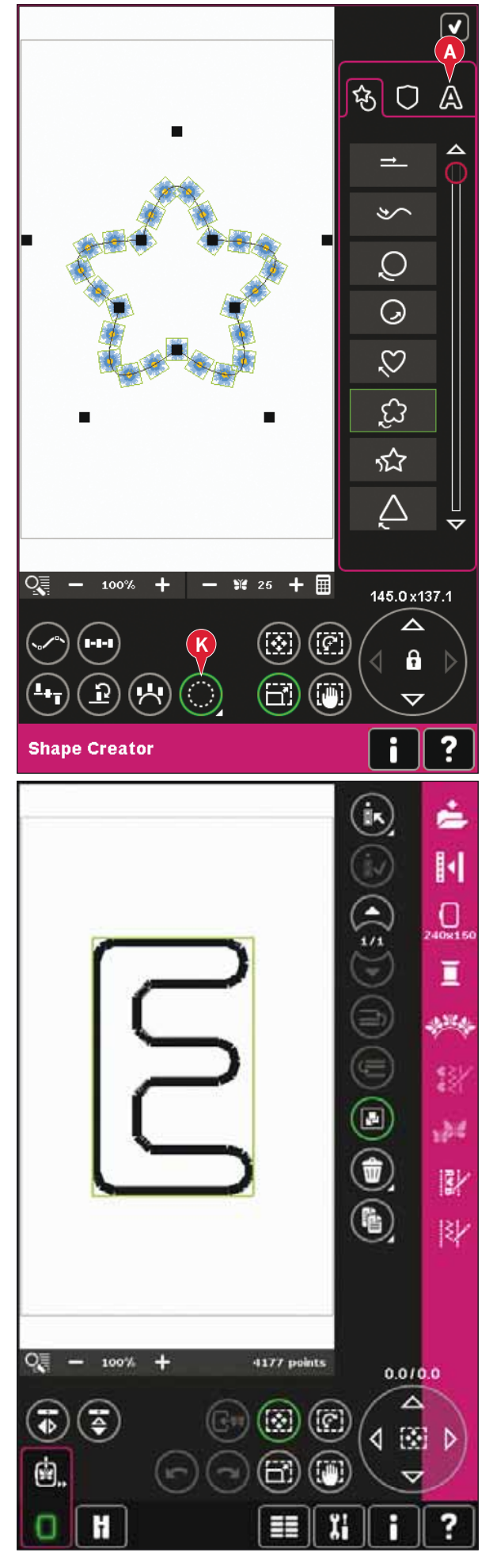

#### Shape Creator, exemple 1 - créer un motif à partir de mini motifs intégrés

- En mode broderie, ouvrez le menu de sélection, 1. appuyez sur l'onglet des mini motifs et sélectionnez le motif M\_55.vp3 pour le charger dans Modification de broderie.
- H (:)<br>(:)<br>()<br>() Π ī يعتقبن  $\blacktriangle$ 13 گاھ، 郾  $|\psi\>$ œ Ŧ 100% 241 points  $-0.1/0.0$  $\ddot{\bullet}$ ₿ ଭ 4 函 ė. H  $\overline{c}$ もつ A  $\bigcirc$ Q  $\mathcal{O}$ £ 讼 В  $% 18 +$ Q 曲 100% 80.0x80.0 ᄉ Ġ 8 Ō) **Shape Creator**
- 2. Ouvrez Shape Creator. Sélectionnez le cercle dans le sens des aiguilles d'une montre dans la liste (A). Appuyez sur l'icône du clavier (B), tapez 18 et appuyez sur OK.
- 3. Sélectionnez la fonction dimension. Appuyez et faites glisser à l'écran ou utilisez les flèches de la roue pour réduire la taille à 80 x 80 mm. La taille est indiquée juste au-dessus de la roue. Fermez Shape Creator en appuyant sur OK dans le coin supérieur droit (C).
- 4. Ouvrez le menu de sélection et sélectionnez à nouveau le motif M 55.vp3. Centrez-le en appuyant sur l'icône centrale de la roue lorsque la fonction Déplacer est active.
- 5. Ouvrez Shape Creator. Sélectionnez le cercle dans le sens des aiguilles d'une montre dans la liste (A). Appuyez sur l'icône du clavier (B), tapez 16 et appuyez sur OK.

- 6. Appuyez sur Sélectionner le positionnement latéral (D), sélectionnez la troisième option dans la fenêtre contextuelle et appuyez sur OK.
- 7. Réduisez la taille à 54 x 54 mm. Fermez Shape Creator en appuyant sur OK (C).

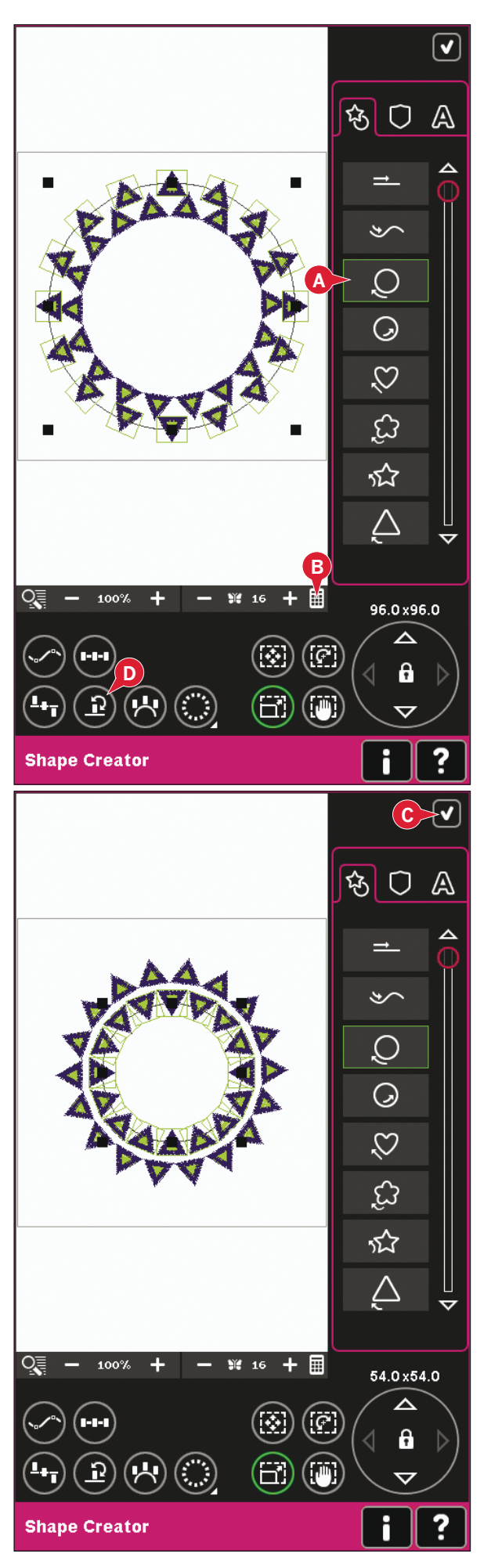

#### Shape Creator, exemple 2 - formes alignées pour un emplacement parfait des boutonnières

En mode broderie, sélectionnez la taille de 1. cercle 360x200 et ouvrez le menu de sélection. Ouvrez les points et sélectionnez la boutonnière fine 1.3.1.

2. Ouvrez Shape Creator. Sélectionnez la ligne droite dans la liste (A). Sélectionnez la fonction Rotation puis appuyez une fois au centre de la roue pour faire pivoter la ligne de base de 90 degrés.

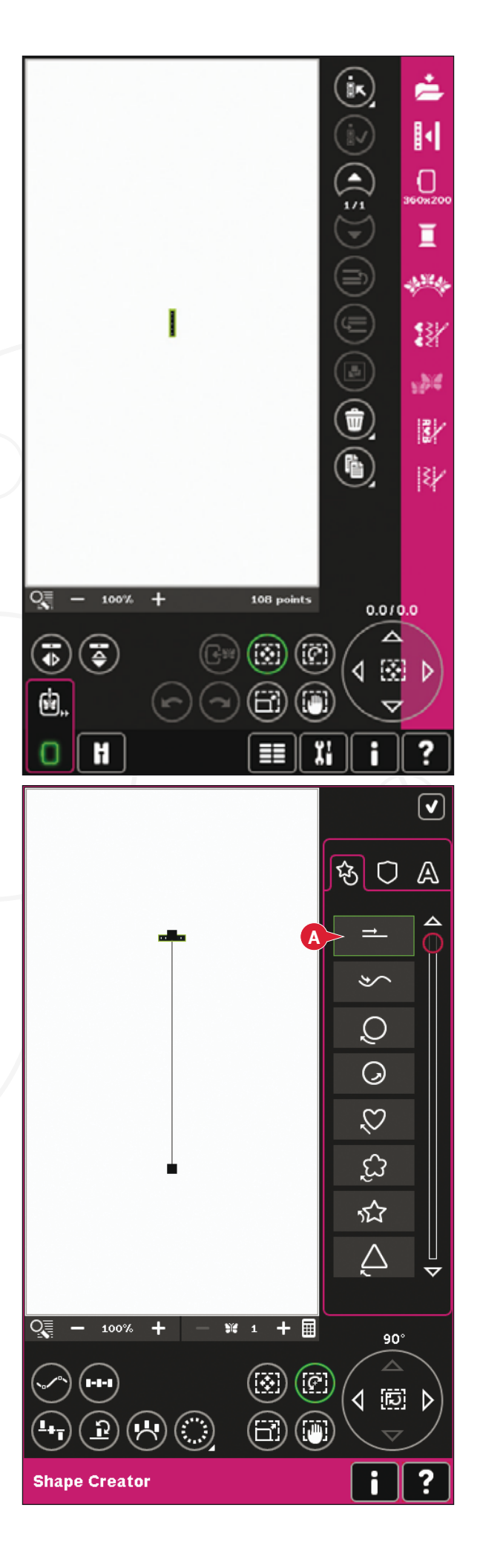

3. Sélectionnez la fonction Mise à l'échelle et donnez à la ligne la longueur souhaitée en appuyant et en glissant sur l'écran ou à l'aide des flèches situées dans la roue.

Appuyez sur l'écran et introduisez le nombre de boutonnières que vous souhaitez. Appuyez sur Sélectionner le positionnement latéral et sélectionnez la quatrième option dans la fenêtre contextuelle pour coudre les boutonnières verticalement.

4. Fermez Shape Creator et passez à Piqûre de broderie pour broder les boutonnières.

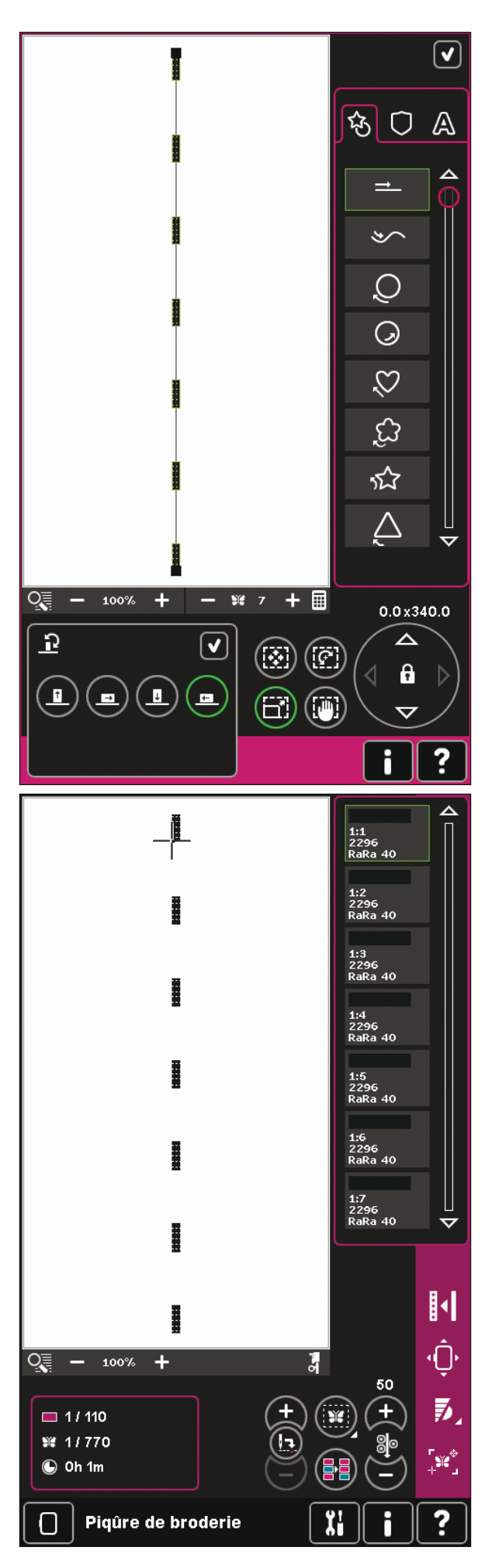

### Modification de point de broderie (28)

Les séquences et les points peuvent être modifiés dans modification de point de broderie. Vous pouvez également régler votre propre séquence ou point créé, chargé dans Modification de broderie (voir chapitres  $5$  et  $6$ ).

Remarque : Lorsqu'un point ou une séquence est chargé dans Modification de broderie, des points d'arrêt seront automatiquement insérés au début et à la fin. Les points d'arrêt automatiques sont uniquement visibles lorsque vous ouvrez le point ou la séquence dans création de séquence.

Vous pouvez activer la grille dans Modification de broderie pour pouvoir joindre les points avec précision. Allez dans modification de point de broderie pour ajuster votre séquence ou point.

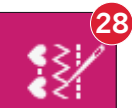

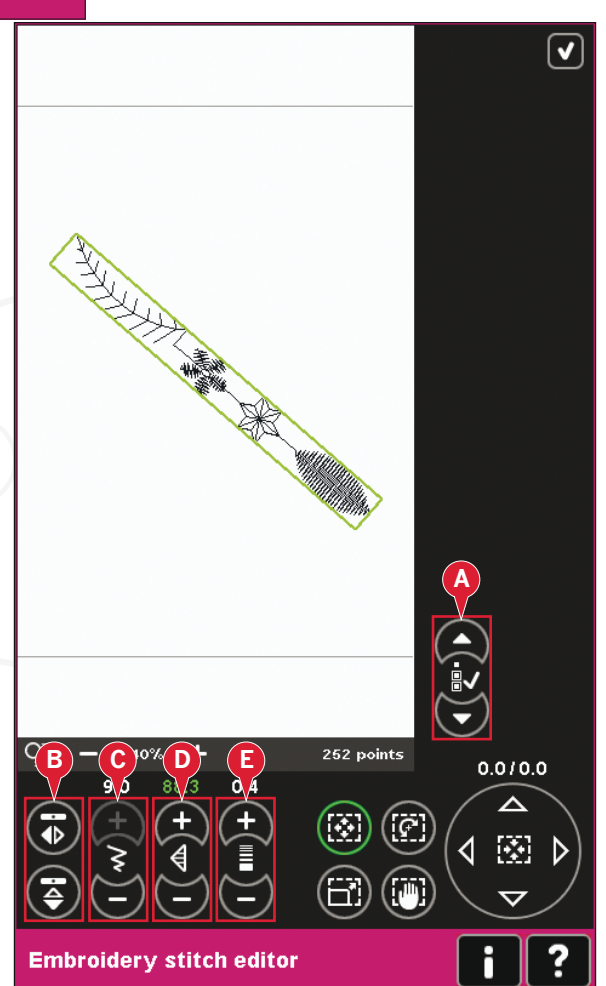

### Réglage des points

Ouvrez modification de point de broderie pour régler les points. Les réglages affecteront le point comme dans le mode couture. Si plusieurs séquences sont insérées, vous pouvez basculer entre elles à l'aide des flèches (A).

Utilisez les icônes + et - pour augmenter ou réduire la largeur de point  $(C)$  et la longueur de point  $(D)$ .

La densité (E) peut être modifiée si des points fantaisie sont insérés.

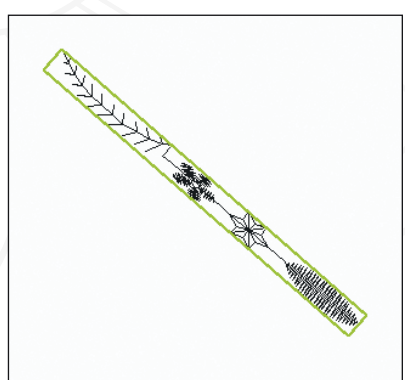

Réduire la largeur du point sélectionné

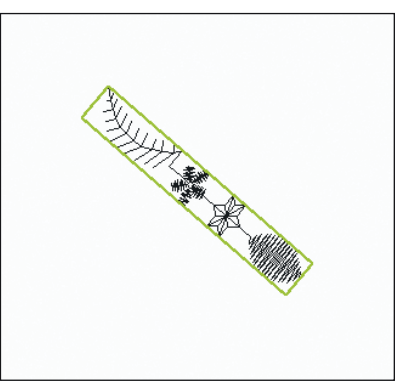

Réduire la longueur du point sélectionné

Lorsque vous faites une inversion  $(B)$ , le point sera inversé dans sa propre zone. La position du point ne sera pas affectée comme lorsque l'inversion est utilisée dans Modification de broderie.

Vous pouvez également utiliser les fonctions pour faire des réglages. Le point sélectionné sera affecté comme si c'était un motif.

*Remarque : Si vous faites des ajustements sur une Séquence ou un point dans modification de point de Euro broderie, vous pouvez toujours utiliser la création de séquence ou fonction* Stitch Creator<sup>™</sup> pour les modifier.

Lorsque vous revenez à Modification de broderie, la *séquence ou le point est remplacé par le point ou la séquence ajusté.*

# X **MANARITA DE LA PRODUCTION DE LA PRODUCTION DE LA PRODUCTION DE LA PRODUCTION DE LA PRODUCTION DE LA PRODUCTION**

*Inverser le point sélectionné latéralement.*

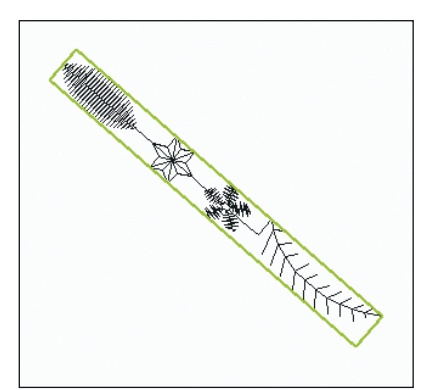

*Inverser les points sélectionnés verticalement.*

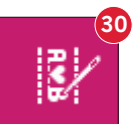

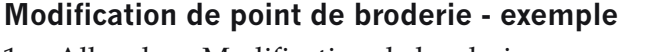

- 1. Allez dans Modification de broderie.
- 2. Pour créer une séquence, ouvrez la création de séquence en appuyant sur l'icône dans la barre d'options (30). Sélectionnez le point numéro 4.3.30 et 4.3.17, 4.2.2, 4.3.17. Inversez verticalement le dernier point inséré. Insérez les points 4.3.26, 4.3.17, 4.2.2 et 4.3.17. Inversez le dernier point inséré et ajoutez le point 4.3.30.
- 3. Fermez la création de séquence en appuyant sur OK dans le coin supérieur droit. La séquence est chargée dans Modification de broderie.

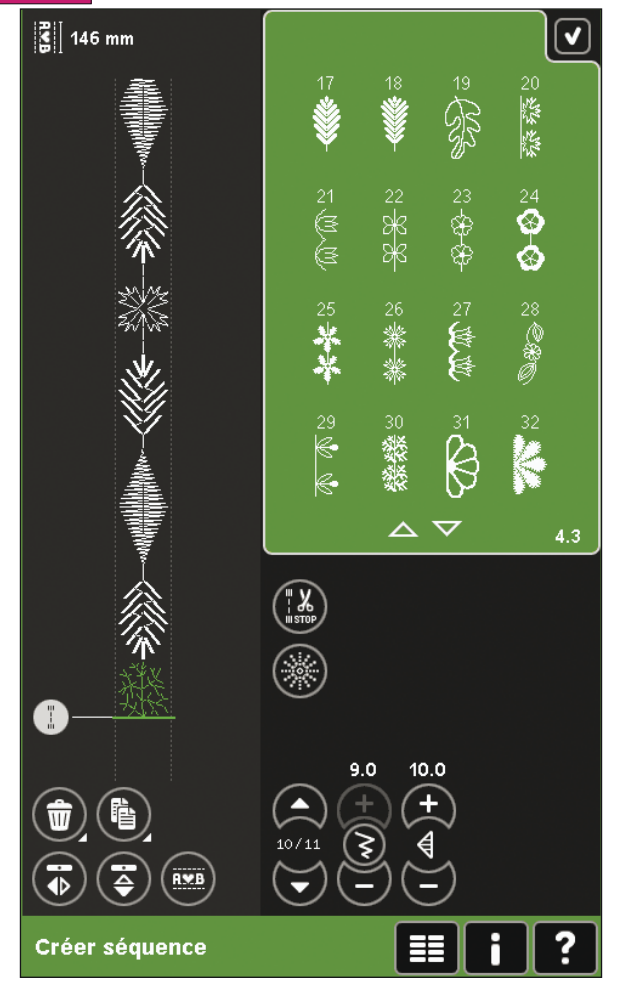

- Désélectionnez la séquence en appuyant en 4. dehors du motif sur l'écran ou en utilisant les flèches.
- 5. Ouvrez création de séquence à nouveau. Sélectionnez le point numéro 4.1.2.
- Appuyez longtemps sur l'icône de copie. Dans 6. la fenêtre contextuelle qui apparaît, saisissez 7 et appuyez sur OK pour un total de 8 copies.
- 7. Fermez la création de séquence pour charger la deuxième séquence dans Modification de broderie.
- 8. Appuyez sur l'icône centrale de la roue lorsque déplacer est sélectionné, pour déplacer la nouvelle séquence au centre du cercle. Déplacez de 7,5mm vers la droite.
- 9. Ouvrez modification de point de broderie.
- 10. Réduisez la largeur de la deuxième séquence à 8mm.
- 11. Basculez à la première séquence, à l'aide des flèches (A). Augmentez la longueur de la séquence pour qu'elle fasse la longueur de la deuxième séquence, 157,0mm. Augmentez la densité à 0,6.
- 12. Fermez modification de point de broderie. Sélectionnez la deuxième séquence et copiez. Inversez latéralement. Centrez la copie et déplacez à 7,5 mm à gauche de la première séquence.

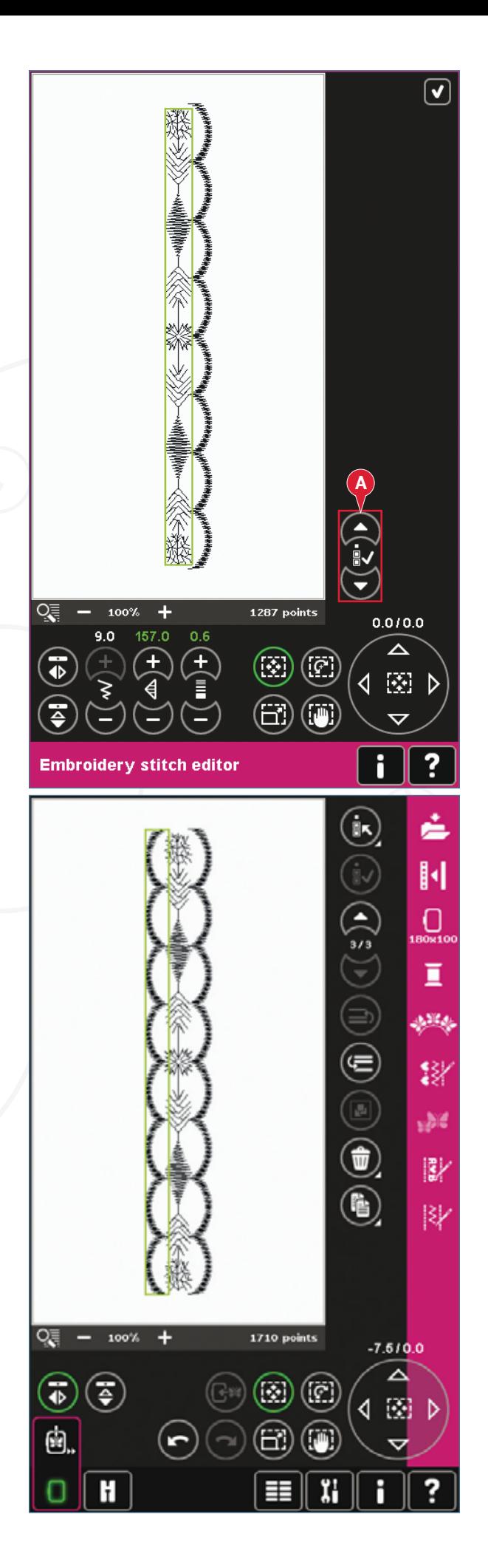

### **Redimensionner (29)**

Resize permet de réduire un motif de broderie jusqu'à cinq fois plus petit que le motif original ou de l'agrandir huit fois. La machine recalcule le nombre de points dans le motif pour que la densité de point d'origine reste la même.

*Remarque : Pour réduire ou augmenter la taille de moins de* 20%, utilisez la fonction dimension.

#### **Réglages de resize**

Sélectionnez le motif que vous souhaitez redimensionner. Ouvrez la fenêtre de resize (29).

Réglez la taille du motif en appuyant et en glissant à l'écran ou à l'aide de la roue. La taille du motif est indiquée en millimètres au-dessus de la roue. Pour revenir à la taille d'origine, appuyez sur l'icône centrale de la roue (22).

Réglez le placement du motif dans le cercle, avec déplacer  $(17)$  et pivoter  $(18)$ .

### **Conserver le type de remplissage (A)**

Toutes les zones de remplissage dans un motif de broderie sont faites selon un type spécifique pour obtenir le meilleur effet. Lorsque vous élargissez ou réduisez un motif, les points dans la zone de remplissage seront affectés.

Il y a deux façons de traiter le type et le style de remplissage dans le motif à redimensionner. Le réglage par défaut ne conservera pas le type de remplissage. C'est le moyen le plus rapide de redimensionner un motif, toutefois les zones de remplissage dans le motif peuvent avoir une apparence différente de l'original.

Lorsque conserver le type de remplissage est sélectionné, le redimensionnement prendra plus longtemps mais le processus conservera les types et styles de remplissage du motif. Si vous agrandissez beaucoup un motif, il est recommandé de conserver le type de remplissage pour obtenir les meilleurs résultats.

#### **Pour commencer à redimensionner**

Lorsque vous êtes satisfaite de la taille et du placement du motif, appuyez sur OK pour fermer la fenêtre et commencer le redimensionnement. Pendant le redimensionnement, un sablier à l'écran indique que le processus est en cours. Une fois le processus terminé, la fenêtre de redimensionnement se fermera.

Appuyez sur annuler pour revenir à Modification de broderie. Le processus de redimensionnement s'arrêtera.

*Remarque : Les points et les séquences ne peuvent pas être redimensionnés.*

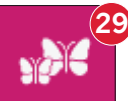

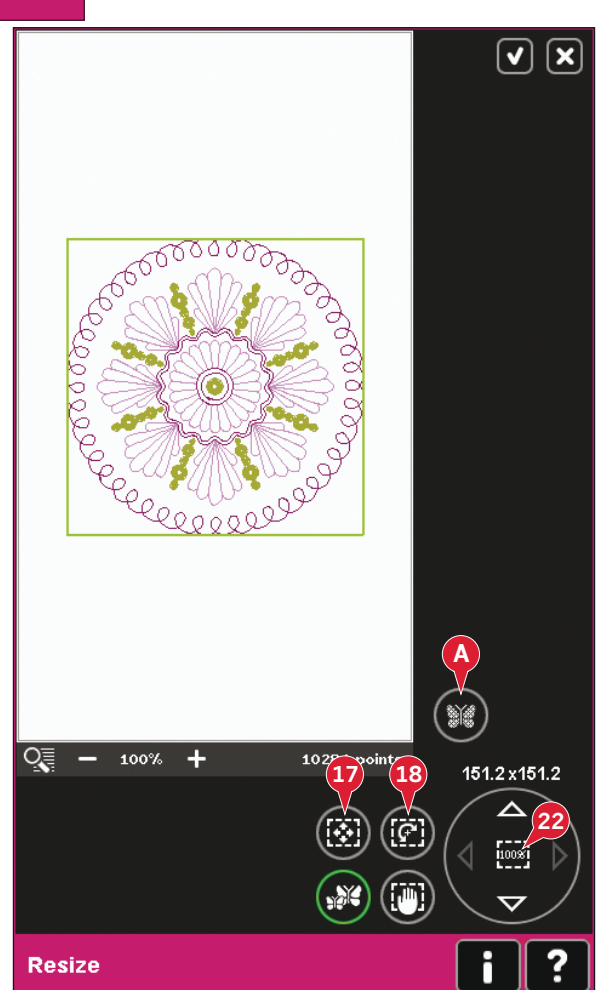

#### **Informations de redimensionnement importantes**

*Étant donné que les motifs sont numérisés pour une*  taille de motif spécifique, il est important de prendre *en compte les informations suivantes relatives au*  redimensionnement. Brodez toujours un échantillon *d'essai de votre motif redimensionné avant de commencer*  la broderie sur un ouvrage.

- Le redimensionnement est toujours proportionnel. Si vous réduisez un motif de 30%, il sera 30% plus petit en longueur et en largeur. S'il y a beaucoup de détails sur le motif, certains pourraient être perdus ou déformés et/ ou le motif pourrait être très dense. Certains motifs ne doivent pas être réduits de plus de 25% s'ils sont trop détaillés.
- Les motifs agrandis peuvent être plus grands que la taille du cercle, veuillez donc vous assurer que le motif rentre dans le cercle. Si le motif est plus grand que la taille du cercle, la machine ne pourra pas le broder.
- Si vous agrandissez trop un motif, vous pourrez obtenir des points irréguliers. Dans ce cas, recommencez et redimensionnez sur un pourcentage plus petit pour un meilleur résultat. Suivant la mémoire disponible dans la machine, certains motifs peuvent être trop complexes pour être redimensionnés dans la machine. Veuillez utiliser le logiciel de broderie (PC) pour redimensionner des motifs très grands et/ou complexes. Ce logiciel est disponible chez votre distributeur local PFAFF® agréé.
- Lorsque vous répétez un redimensionnement sur un motif qui a été redimensionné mais pas enregistré, le programme reviendra toujours au motif d'origine pour un nouveau redimensionnement. Ceci a pour but d'assurer la meilleure qualité de point possible. Si un motif redimensionné est enregistré, puis redimensionné, vous pouvez obtenir des points irréguliers. Pour obtenir les meilleurs résultats de redimensionnement, redimensionnez toujours le motif à partir de sa taille d'origine.
- Selon le degré de redimensionnement d'un motif et le nombre de points, le processus de redimensionnement prendra plus ou moins longtemps. Redimensionner un motif très grand ou complexe peut prendre plusieurs minutes. Une fois que vous avez appuyé sur OK, vous ne pouvez pas annuler et vous devez attendre que le processus se termine.
- Peu importe l'ordre dans lequel vous ajustez la taille, rotation, inversion, etc. Une fois que vous appuyez sur OK, votre machine effectue toujours le redimensionnement en premier, puis la rotation, l'inversion, etc.
- Il est recommandé d'uliser la fonction dimension au lieu de resize lorsque vous souhaitez modifier un motif de moins de 20%, ainsi que pour les motifs numérisés avec des points simples ou triples, comme les broderies au point de croix. Dans ce cas, mieux vaut ne pas ajouter de points au motif, il suffit d'agrandir ou de réduire le motif en agrandissant ou réduisant chaque point d'origine.

# **Éditeur de texte de broderie (30)**

### **Pour ouvrir modification de texte de broderie**

L'éditeur de texte de broderie s'ouvre automatiquement lorsque vous sélectionnez une police de broderie dans le menu de sélection.

Vous pouvez également ouvrir l'éditeur de texte de broderie en ajustant un texte existant se trouvant déjà dans Modification de broderie. Il suffit de sélectionner le texte et d'appuyer sur l'icône de création de séquence (30) dans la barre d'options.

*Note : Si le texte est créé à partir de polices de point, la création de séquence sera ouverte au lieu de l'éditeur de texte de broderie.* 

### **Pour utiliser modification de texte de broderie**

Utilisez le stylet et sélectionnez les lettres que vous voulez ajouter au texte. Le texte est affiché dans la zone de texte (A) avec le curseur sur la lettre active. Utilisez les flèches (B) pour avancer et reculer.

Vous pouvez changer la police et la taille du texte en appuyant sur l'icône de changement de police (D). Un aperçu de la police sélectionnée est affiché dans la zone d'aperçu (E).

### **Ajouter une lettre dans un texte**

Utilisez les flèches (B) pour déplacer le curseur à l'endroit où vous voulez ajouter une lettre. Appuyez sur la lettre et elle sera insérée à la position du curseur.

### **Supprimer une lettre**

Pour supprimer une lettre, placez le curseur après la lettre à supprimer. Appuyez sur l'icône de suppression  $(C)$ . Si vous voulez supprimer tout le texte que vous avez écrit, appuyez longtemps sur l'icône de suppression. Une fenêtre contextuelle vous demande de confirmer la suppression.

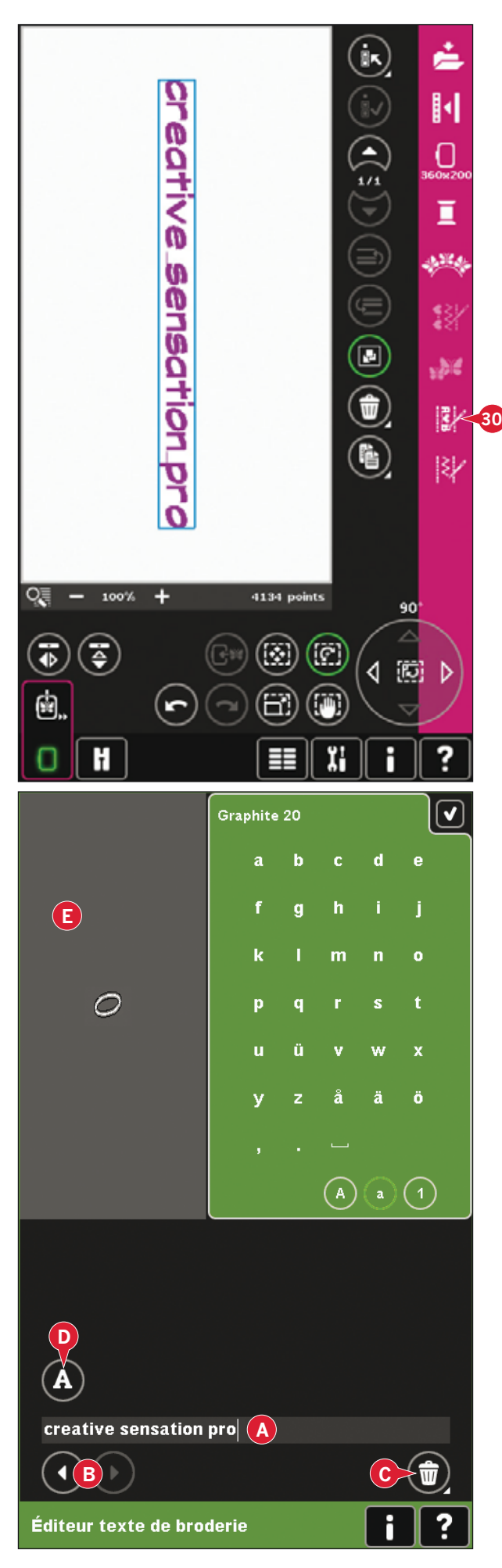

#### Changer de police

Vous pouvez changer la police et la taille du texte en appuyant sur l'icône de changement de police (E). La fenêtre contextuelle de changement de police affichera toutes les polices de broderie disponibles. Vous pouvez sélectionner différentes tailles pour chaque police.

Lorsque vous changez la police, toutes les lettres insérées dans la fenêtre de modification de police de broderie changeront.

#### Charger une police à partir d'un autre emplacement

Pour charger une police à partir des polices personnelles ou d'un périphérique externe, appuyez sur l'icône de chargement de police (G) en bas de la fenêtre de changement de police. Une fenêtre de dialogue de chargement s'ouvrira pour vous permettre de trouver la nouvelle police.

#### Charger un texte dans Modification de broderie

Revenez à Modification de broderie en appuyant sur OK dans le coin supérieur droit de l'écran. L'éditeur de texte de broderie se fermera et le texte sera chargé dans Modification de broderie. Si le texte était un texte existant, il sera placé et pivoté de la même façon qu'avant l'ajustement.

#### **Espacement de texte**

Vous pouvez ajuster l'espace entre les lettres dans le texte de broderie lorsque vous utiliser la fonction de création de formes. Sélectionnez le contour de la forme et utilisez la fenêtre d'espacement pour régler les espaces.

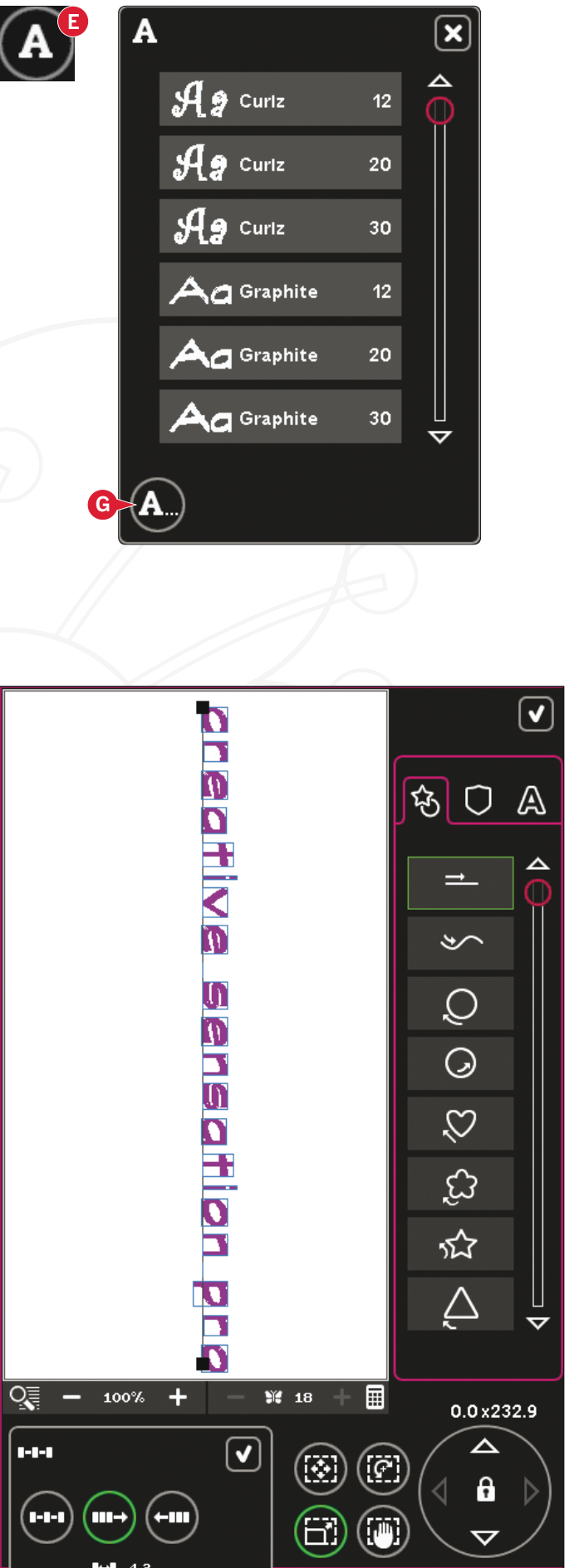

# Fenêtres contextuelles de modification de broderie

#### Supprimer les motifs sélectionnés ?

Votre machine vous demandera de confirmer la suppression de plus d'un motif.

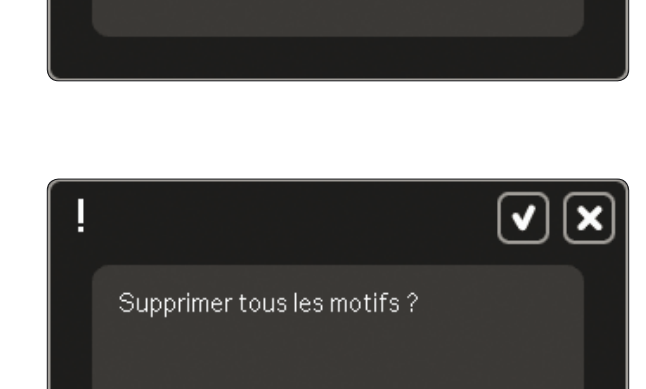

Supprimer les motifs sélectionnés?

#### **Supprimer tous les motifs?**

Vous machine vous demandera de confirmer la suppression de tous les motifs ou lorsque vous utilisez appuyer longtemps.

#### Le motif est trop complexe.

Si le motif est trop complexe, le processus de redimensionnement ne démarrera pas lorsque vous appuyez sur OK pour fermer la fenêtre de redimensionnement. Réduisez la taille et recommencez ou utilisez le le logiciel de broderie (PC). Ce logiciel est disponible chez votre distributeur local PFAFF® agréé.

#### **Remplacer fichier?**

La première fois que vous essayez d'enregistrer un motif avec le même nom qu'un fichier de motif qui existe déjà, votre machine vous demandera de confirmer ceci

Si vous continuez à travailler sur le même motif et enregistrez à nouveau, la machine ne vous redemandera pas de confirmer.

#### Retirer le cercle

Cette fenêtre apparaîtra lorsqu'une fonction choisie oblige l'unité de broderie à aller en dehors des limites pour le cercle installé. Pour que le bras de broderie se déplace librement, retirez le cercle et appuyez ensuite sur OK. Pour désactiver la fonction, appuyez sur Annuler.

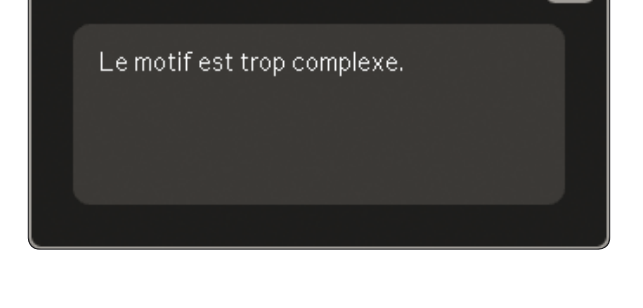

√

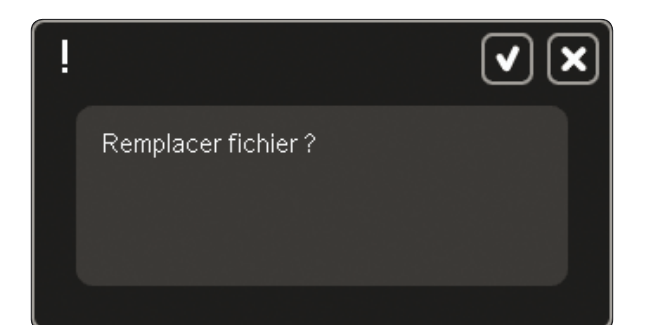

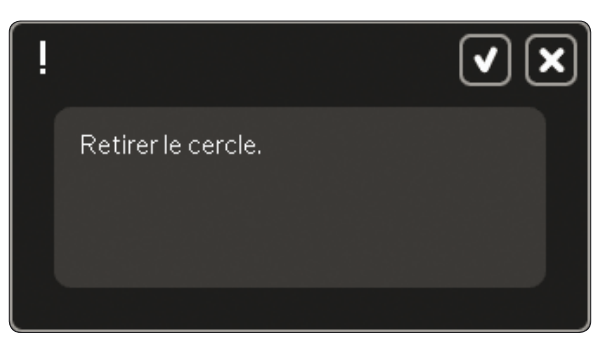

#### **Il se peut que le disque ne contienne pas assez d'espace pour enregistrer l'état actuel**

Cette fenêtre apparaît lorsque vous allez dans Piqûre de broderie et que la mémoire disponible dans la machine est faible. Le manque de mémoire peut vous empêcher d'enregistrer l'état actuel pendant la broderie. Pour libérer de la mémoire avant de commencer à broder, appuyez d'abord sur OK pour fermer la fenêtre contextuelle, puis revenez dans Modification de broderie et entrez dans Fichiers & Dossiers pour effacer des fichiers.

Il pourrait ne pas y avoir assez d'espace sur le disque pour enregistrer l'état actuel.

#### **La combinaison de broderie est trop complexe**

Cette fenêtre apparaît dans les cas suivants :

- la combinaison de motifs contient trop de blocs de couleur.
- il existe trop de motifs dans la combinaison.
- un ou plusieurs motifs ont été groupés ou regroupés trop de fois.
- la combinaison de motifs contient trop de points. Votre combinaison de motifs peut contenir environ 500 000 points maximum.

Combinaison de broderie trop complexe.

√

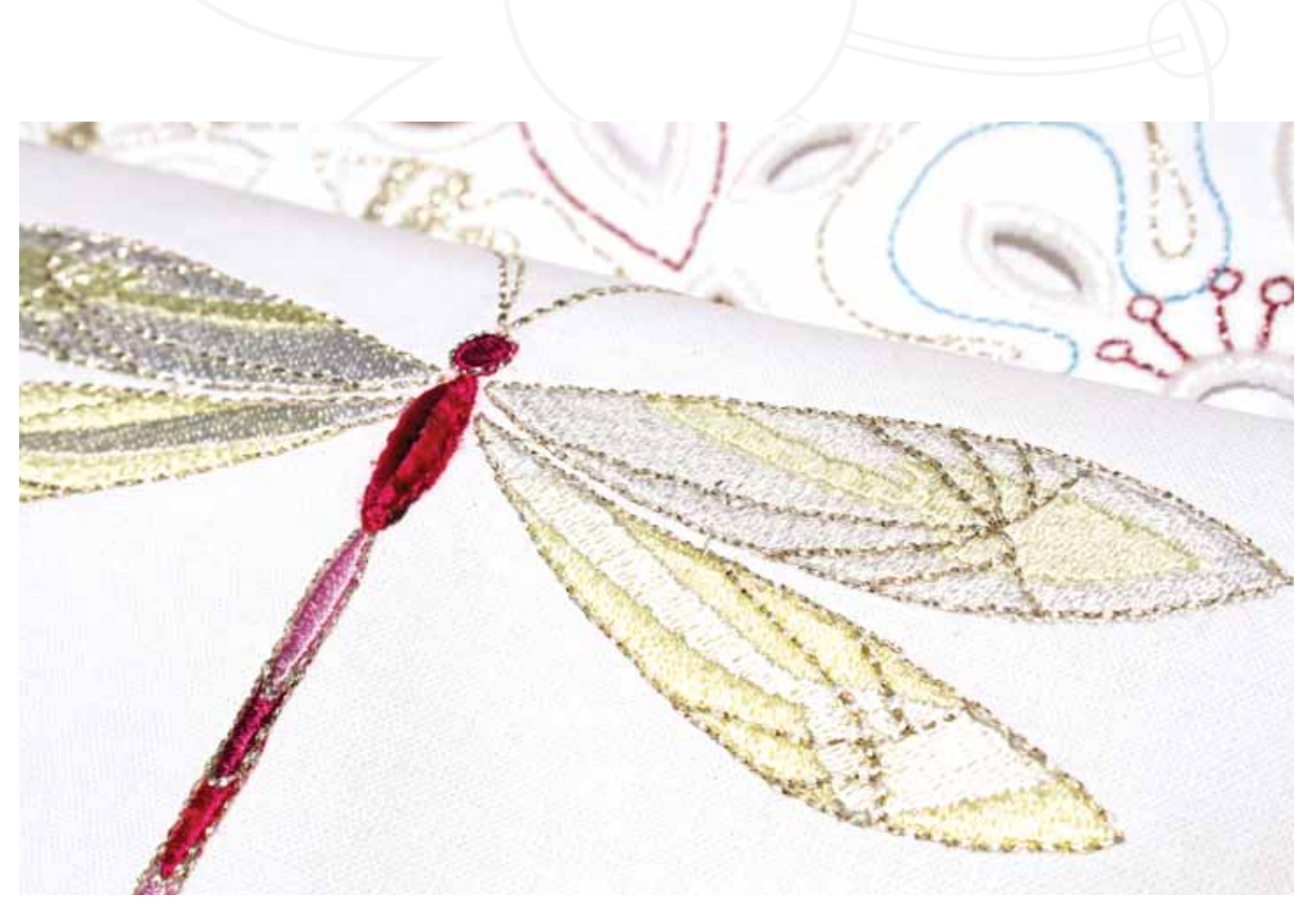

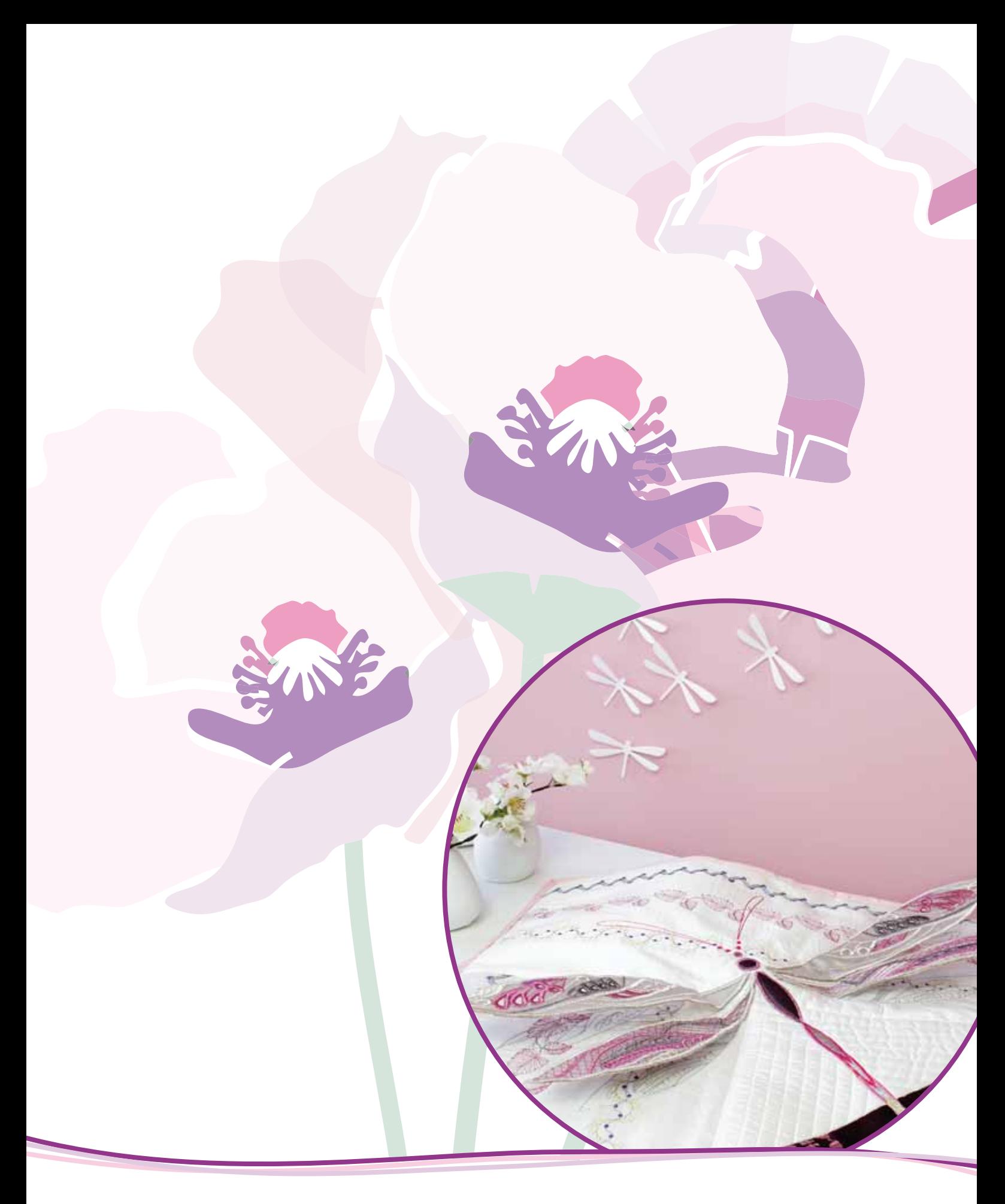

Mode broderie - piqûre

# Entrer dans Piqûre de broderie

Pour broder vos motifs, allez dans Piqûre de broderie en appuyant sur l'icône de Piqûre de broderie située juste au-dessus de l'icône du mode broderie (A) dans la barre des tâches. Vérifiez que l'unité de broderie est connectée et que le cercle sélectionné est bien fixé au bras de broderie. Allez dans Piqûre de broderie en appuyant sur l'icône de Piqûre de broderie située au-dessus de l'icône du mode broderie (A) dans la barre des tâches. Les fonctions à utiliser pour piquer un motif sont maintenant affichées.

Dans Piqûre de broderie, la fonction panoramique est toujours active. Utilisez le stylet pour faire un panoramique sur l'écran.

### Piqûre de broderie vue générale

- $\mathbf{1}$ . Réticule
- Liste des couleurs et barre de  $2.$ défilement
- 3. Zoom
- Recommandation de pied-de-biche  $4.$
- Point actuel 5.
- 6. Aller au point
- Bâti 7.
- Classement des blocs de couleur 8
- Dosage de fil/tension de fil 9.
- 10. Options supplémentaires
- 11. Position du cercle
- 12. Contrôle de vitesse
- 13. Precise Positioning
- 14. Aide rapide

### Aide rapide (14)

Utilisez l'Aide rapide pour obtenir des informations instantanées au sujet d'une icône ou d'une partie de l'écran. Appuyez sur l'icône Aide rapide (14) puis sur l'icône ou la partie de l'écran dont vous souhaitez des informations.

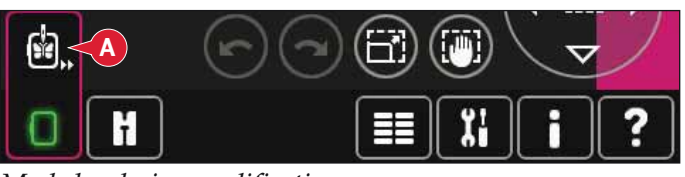

Mode broderie - modification

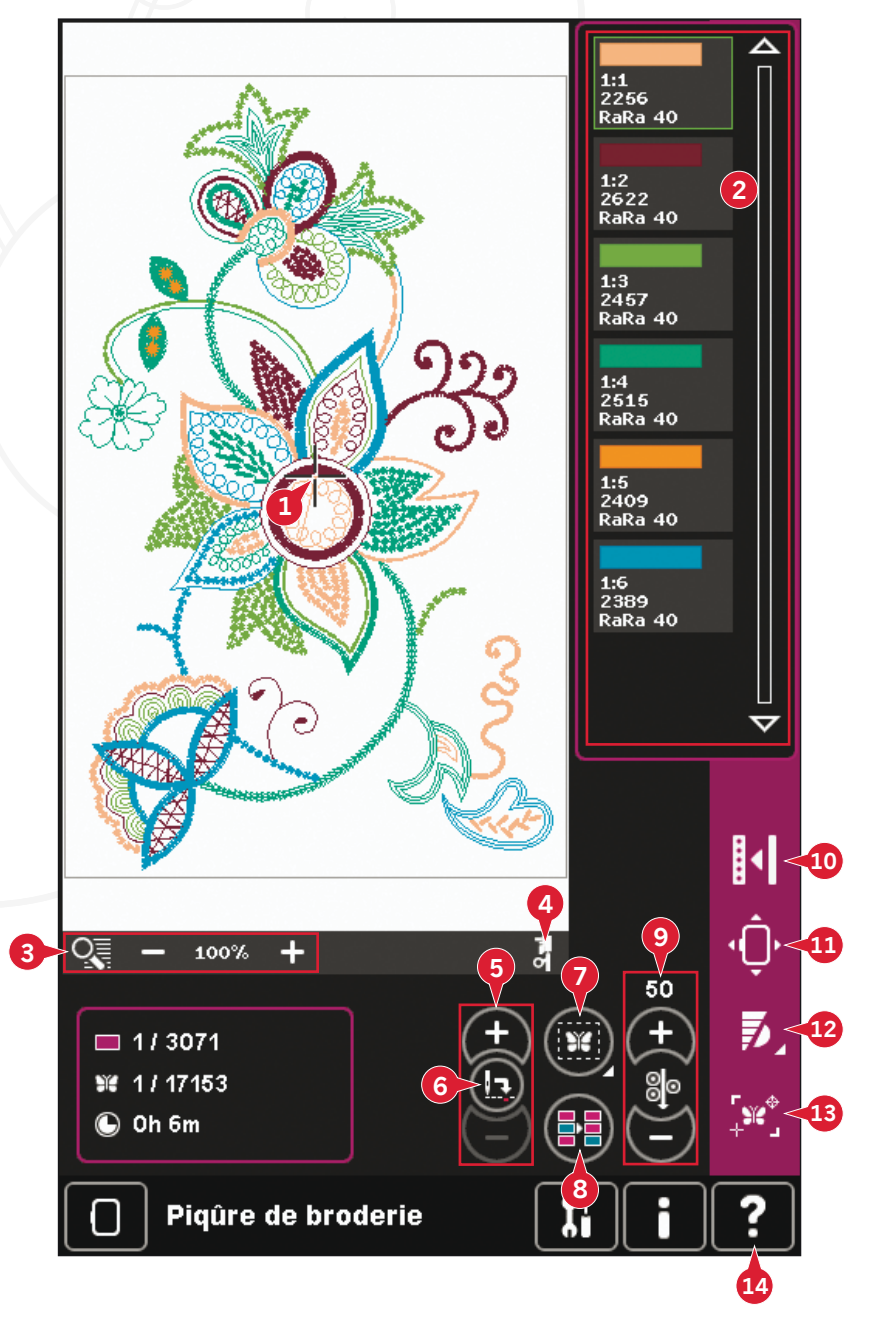

# **Réticule (1)**

Lorsque vous brodez, un réticule indique la position actuelle de l'aiguille sur l'écran.

# **Liste des couleurs (2)**

Toutes les couleurs du/des motif(s) chargé(s) sont affichées dans l'ordre dans lequel elles seront brodées. Chaque couleur listée indique l'ordre et le numéro de couleur. Le fabricant de fil, la taille de fil et le numéro de couleur sont également indiqués. Utilisez la barre de défilement pour voir toutes les couleurs dans la liste. Pour aller au bloc de couleur suivant, il suffit d'appuyer dessus dans la liste des couleurs.

Le fabricant et le numéro de fil sont affichés pour les motifs aux formats .VP3 et .VIP. Si vous changez de couleur, certaines informations peuvent être perdues.

*Exemple (A) : 1:2, RaRa 40, 2622 signifie que la* deuxième couleur de fil du premier motif chargé est *RobisonAnton, taille 40, en rayonne, numéro de couleur* 2622.

Pour réaliser des changements dans la liste des couleurs, revenez à Modification de broderie.

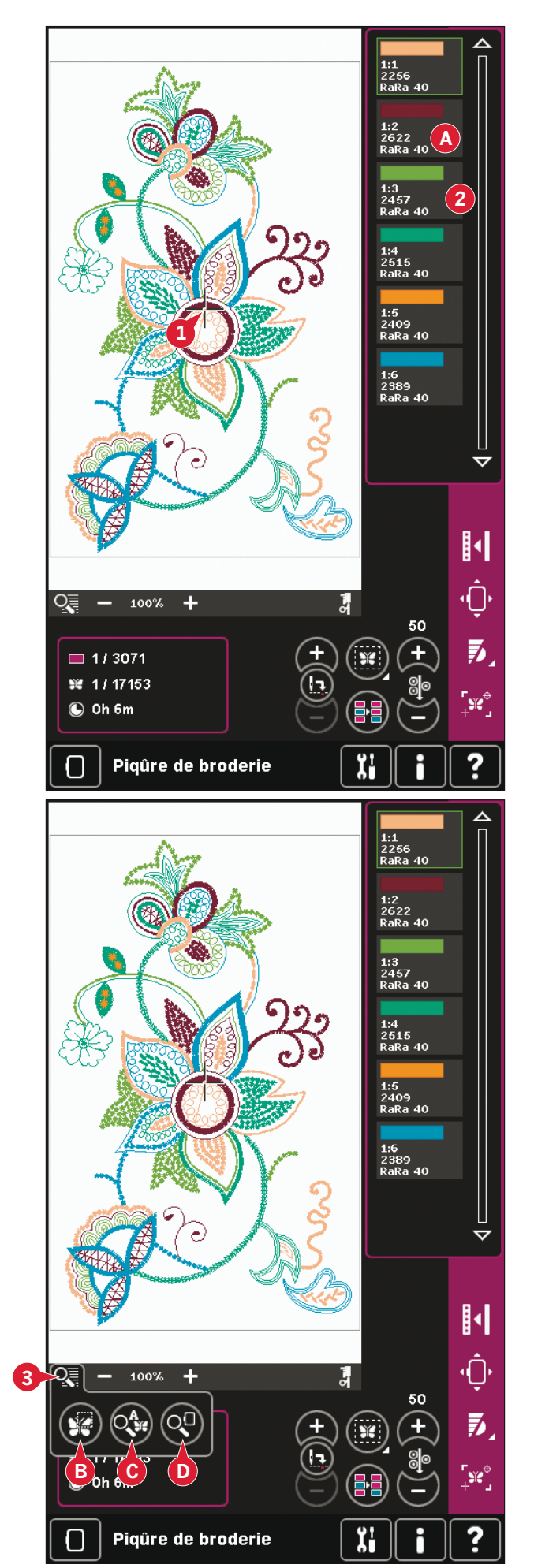

# **Zoom (3)**

Utilisez les icônes + et - pour faire un zoom avant ou arrière dans le champ de broderie. Appuyez sur l'icône de zoom pour ouvrir une liste d'options de zoom.

Zoom sur zone (B) vous permet de décider de la proportion et l'endroit du zoom dans la zone de broderie. Sélectionnez d'abord Zoom sur zone dans la fenêtre contextuelle. L'icône de zoom commence à clignoter, indiquant que le zoom sur zone est actif. Dans le champ de broderie de l'écran, appuyez et faites glisser votre stylet pour définir la zone à zoomer. Ensuite, le zoom sur zone se désactive.

*Remarque : La proportion maximale de zoom dépend du cercle sélectionné.* 

Zoom sur tout (C) montrera tous les motifs de la combinaison de broderie dans un affichage aussi grand que possible.

Zoom sur cercle (D) ajustera l'affichage pour montrer le cercle sélectionné.

# Information de broderie (E, F, G)

Le point actuel dans le bloc de couleur actuel est indiqué près de l'image (E). Le chiffre après la barre oblique indique le nombre total de points dans le bloc de couleur actuel.

Le point actuel dans le motif ou la combinaison est indiqué près de l'image (F). Le chiffre après la barre oblique indique le nombre total de points dans le motif ou la combinaison

Une estimation du temps de broderie du bloc de couleur actuel est indiquée près de l'image (G). Si Monochrome est activé, la durée restante estimée affichée est celle de la broderie complète.

# Point actuel (5)

Appuyez sur + pour avancer et - pour reculer point par point. Utilisez - pour aller en arrière de quelques points si le fil d'aiguille se casse ou se finit. Restez appuyé pour vous déplacer rapidement parmi les points. Le réticule suivra les points dans le champ de broderie.

### Aller au point (6)

Pour déplacer un point en particulier dans le motif, appuyez sur l'icône aller au point. Une fenêtre contextuelle apparaît où vous pouvez saisir le numéro de point souhaité. Le point actuel se déplacera alors à ce numéro de point. Si le nombre saisi est trop important, le point actuel se déplacera au dernier point dans le motif.

# Bâti (7)

Le bâti vous permet de fixer votre tissu sur un entoilage placé en dessous. Il est particulièrement utile quand le tissu à broder ne peut pas être encerclé. Le bâti permet aussi de fixer les tissus extensibles.

Appuyez sur l'icône de bâti (7) pour l'activer.

Appuyez longtemps sur l'icône pour ouvrir une fenêtre et choisir d'ajouter le point de bâti autour de la zone de motif et/ou autour de la zone de cercle.

Sélectionnez Bâtir autour du motif et la machine ajoutera un point de bâti autour de la zone de motif, marquant ainsi le contour de la zone où le motif sera placé sur le tissu. Sélectionnez Bâtir autour de la zone du cercle pour ajouter un point de bâti près du bord intérieur du cercle.

Les points de bâti seront ajoutés comme premier bloc de couleur indépendant au début de la liste de couleurs. Vous pouvez avancer point par point et parcourir les blocs de couleur de bâti.

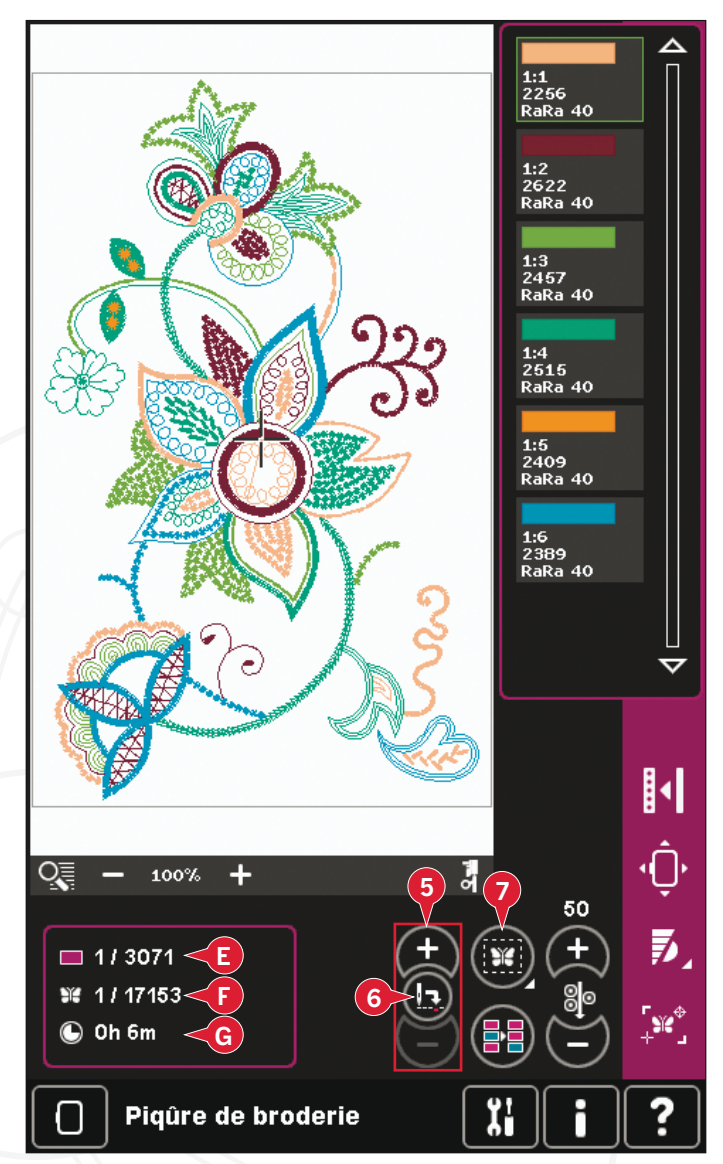

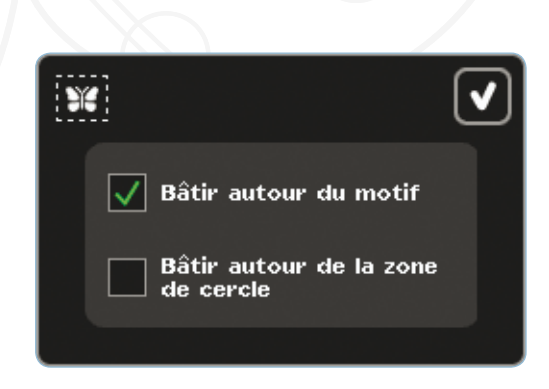

Remarque : Le bâti ne peut être activé que lorsqu'il est sur le premier point de la broderie.

# Classer les blocs de couleur (8)

Pour classer les blocs de couleur avant de broder, il suffit d'appuyer sur l'icône de classement des blocs de couleur. Le classement des blocs de couleur réduira le nombre de changements de couleur de fil. Si une couleur en chevauche une autre, l'ordre des couleurs restera le même, même après le classement. La fonction reconnaîtra également si un cercle en plusieurs parties est utilisé. Les deux parties seront classées individuellement.

Le nombre de blocs de couleur ne changera pas et la machine continuera de s'arrêter après chaque bloc de couleur. Pour coudre sans s'arrêter entre les blocs de couleur, utilisez la fonction de fusion de couleur, située dans les options supplémentaires.

Remarque : Le classement des blocs de couleur ne peut être activé que lorsqu'il est sur le premier point de la broderie.

# Dosage de fil/tension de fil (9)

La technologie ActivStitch™ contrôle le fil d'aiguille de deux manières : tension de fil et dosage de fil. La technologie ActivStitch™ améliore l'équilibre entre le fil d'aiguille et le fil de canette. Elle utilisera automatiquement le dosage de fil lorsque ceci est possible, afin d'obtenir le meilleur résultat.

Le dosage de fil mesure automatiquement et continuellement l'épaisseur du tissu pour donner au point sélectionné la bonne quantité de fil. Lorsque vous utilisez la tension de fil, les disques de tension maintiennent la bonne tension sur le fil d'aiguille.

Certains accessoires optionnels, par exemple le Set de pieds pour couché de cordonnet PFAFF® (réf.: 820 912-096) nécessitent l'utilisation de la tension de fil pour obtenir de meilleurs résultats. Désélectionnez la technologie ActivStitch™ dans les Réglages machine pour passer à la tension de fil.

La commande visible dans le mode de broderie (9) passera de dosage de fil à tension de fil ou inversement en fonction de ce qui est indiqué dans Réglages machine. Servez-vous de la commande pour régler l'équilibre entre le fil d'aiguille et le fil de canette, par exemple lorsque vous utilisez un fil spécial.

#### Compensation de tension de fil/dosage de fil

Si vous trouvez que la tension de fil ou le dosage de fil en général sont trop faibles ou trop élevés, appuyez sur l'icône de Compensation de tension de fil/dosage de fil dans le menu de Réglages machine et ajustez les paramètres dans la fenêtre qui s'affiche, voir la page 3:12.

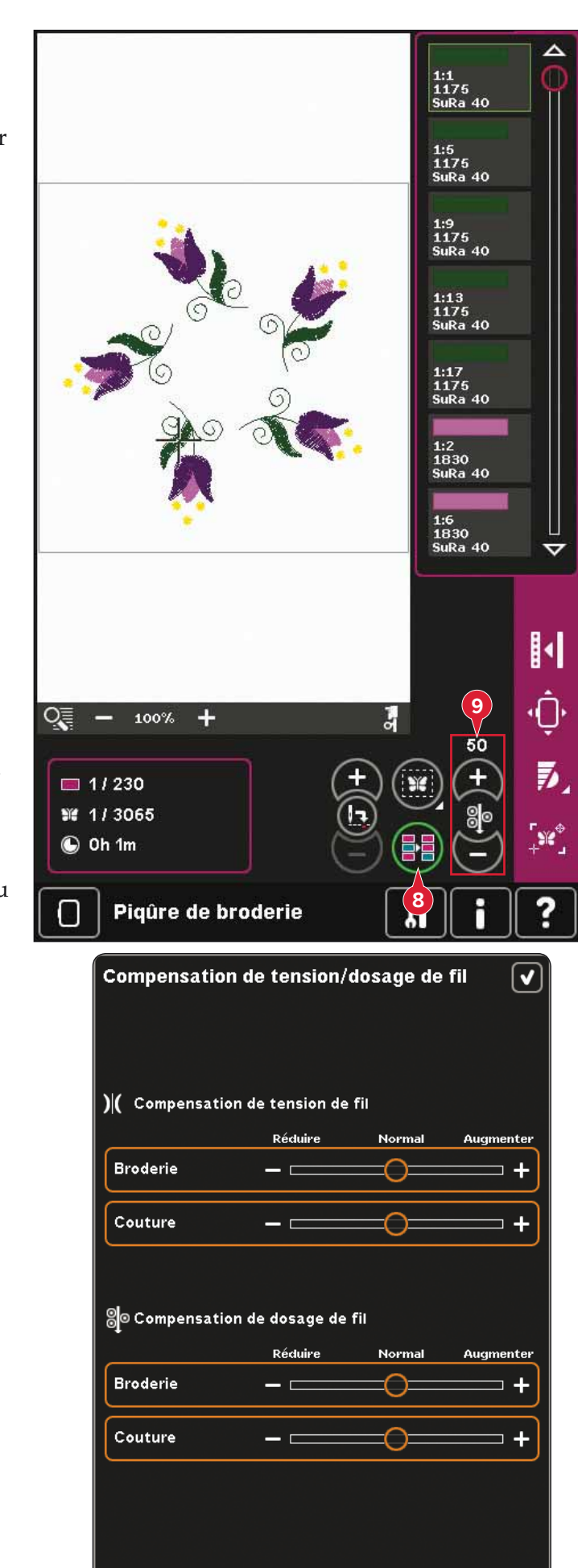

# **Barre d'options**

### **Options supplémentaires (10)**

#### **Couleur de fond (A)**

Appuyez sur l'icône de couleur de fond (A) pour modifier la couleur de fond active dans le champ de broderie. Dans la fenêtre qui s'affiche, vous avez le choix entre 64 couleurs différentes.

#### **Tissu d'arrière-plan (B)**

Appuyez sur l'icône de tissu d'arrière-plan (B) pour activer/désactiver le tissu d'arrière-plan. Lorsqu'il est activé, une texture de tissu s'affiche dans le champ de broderie. Pour modifier la couleur du tissu, utilisez l'icône de couleur de fond (A).

#### **Monochrome (C)**

Appuyez sur l'icône broderie monochrome pour l'activer. Tous les motifs sont affichés en gris et la machine ne s'arrête pas pour les changements de bloc de couleur. Pour désactiver la broderie monochrome, appuyez à nouveau sur l'icône.

#### **Fusionner couleurs (D)**

Si vous voulez que la machine ignore l'arrêt entre les couleurs de fil identiques, c.-à-d. après avoir utilisé le classement des blocs de couleur, appuyez sur l'icône de fusion des couleurs.

*Remarque : Le nombre de blocs de couleur dans la liste de couleurs reste le même.*

#### **Plein écran (E)**

Pour voir votre motif dans l'affichage le plus grand possible, utilisez la fonction plein écran. La broderie remplira tout l'écran. Pour fermer, appuyez sur l'écran une fois.

#### Affichage en 3 dimensions (F)

Appuyez sur l'icône d'affichage en 3 dimensions (F) pour activer ou désactiver l'affichage en 3 dimensions des motifs dans le champ de broderie.

Par défaut, les motifs sont affichés en 2 dimensions dans le champ de broderie. En affichage en 2 dimensions, les motifs se chargent plus rapidement sur l'écran et les blocs de couleur sont plus facilement visibles dans le motif. Le réglage de l'affichage reste celui sélectionné même lorsque vous éteignez votre machine.

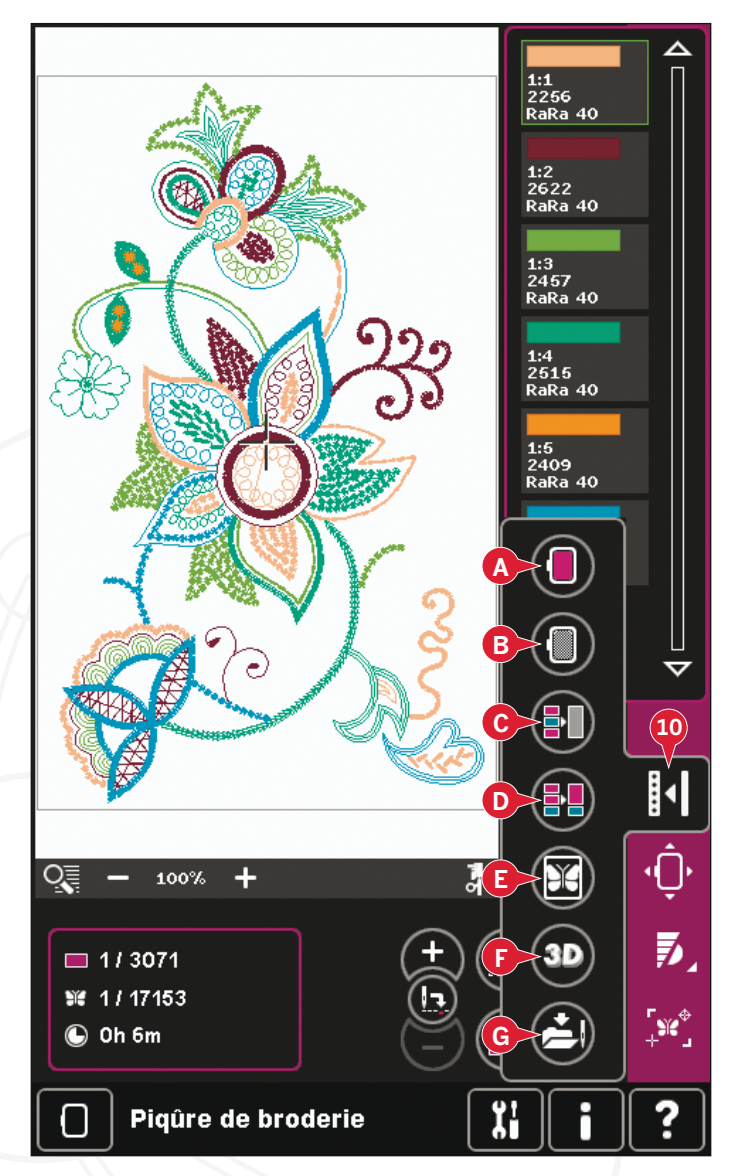

#### **Enregistrer l'état actuel (G)**

Si vous souhaitez arrêter de broder enregistrer votre position actuelle, appuyez sur Marche/ Arrêt pour arrêter la broderie. Ensuite, appuyez sur l'icône Enregistrer état actuel pour enregistrer la position actuelle. Vous pouvez enfin éteindre la machine.

Lorsque vous enregistrez l'état actuel, tous vos réglages sont sauvegardés et vous pouvez continuer la broderie plus tard. Un état actuel est enregistré jusqu'à ce que vous le remplaciez.

*Remarque : Si vous avez choisi Enregistrement* auto d'état actuel dans le menu Settings, cette *icône sera désactivée et l'état actuel sera sauvegardé périodiquement.*

### **Position de cercle (11)**

Utilisez les fonctions de position de cercle pour déplacer le cercle à différentes positions.

#### **Position actuelle**

Lorsque vous souhaitez revenir au point actuel et recommencer la broderie là où elle avait été interrompue, appuyez sur l'icône de position actuelle. Vous pouvez également appuver sur le bouton Marche/Arrêt pour revenir au point actuel et commencer à broder.

#### **Position de parking**

Lorsque vous avez fini de broder, retirez le cercle et sélectionnez position de parking. Le bras de broderie sera placé dans une position qui permettra de le ranger facilement.

Utilisez la position de parking lorsque vous avez besoin d'espace pour coudre.

*Remarque : Il est très important de retirer le cercle qui <i><u>Dourrait autrement être abîmé.</u>* 

#### **Position de canette**

Pour faciliter le changement de canette, appuyez sur position de canette. Le cercle se déplacera en arrière, pour vous permettre d'ouvrir facilement le couvercle de la canette et de remplacer la canette.

#### **Position de découpe**

La position de découpe déplacera le cercle vers vous pour aider à couper les points sautés et le tissu lorsque vous brodez un appliqué.

#### **Position centrale**

Utilisez la position centrale si vous souhaitez vérifier où la position centrale du cercle se trouvera sur le tissu.

### **Contrôle de vitesse (12)**

Cette fonction vous permet de réduire facilement la vitesse maximale de broderie. Touchez simplement l'icône de contrôle de vitesse pour réduire la vitesse. Pour revenir en vitesse normale, désélectionnez l'icône.

Vous pouvez changer la limite de vitesse réglée. Appuyez longtemps sur l'icône de contrôle de la vitesse pour faire apparaître une fenêtre contextuelle. Définissez la limite de vitesse souhaitée à l'aide de la barre de défilement et fermez la fenêtre contextuelle. La prochaine fois que vous appuierez sur l'icône de contrôle de la vitesse, la vitesse sera réduite à la limite que vous avez choisie.

Vous pouvez broder sans fermer la fenêtre contextuelle.

*Remarque* : Vous ne pouvez pas régler la vitesse maximale dans la fenêtre contextuelle. Pour cela, vous devez fermer la fenêtre contextuelle et désélectionner l'icône de vitesse.

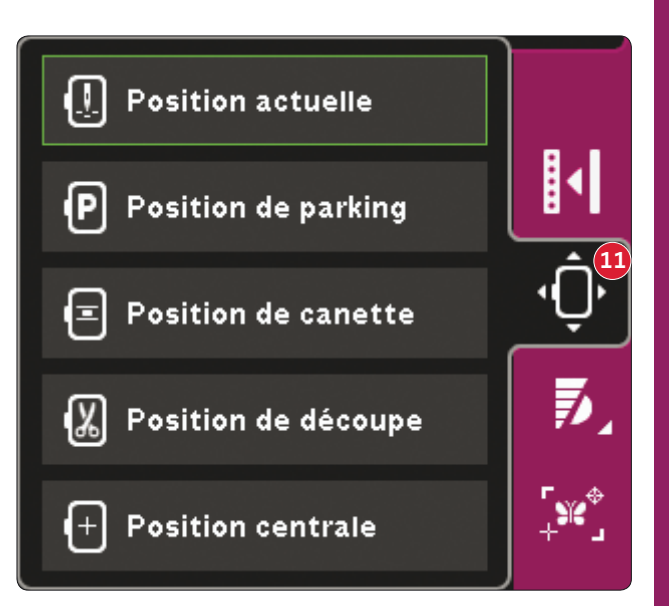

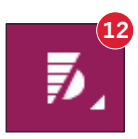

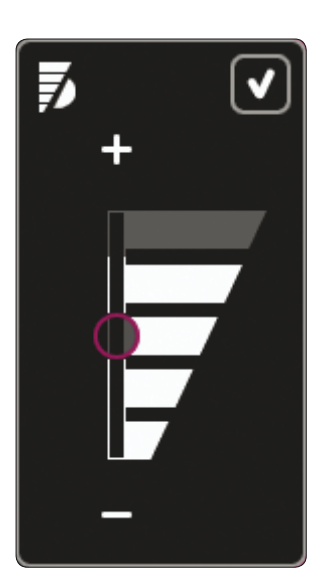

### **Precise positioning (13)**

Le Positionnement précis vous permet de placer un motif sur un point exact de votre tissu. Cette fonction est également utilisée lorsque vous souhaitez broder un motif à la suite d'un motif brodé précédemment.

Faites un zoom et un panoramique pour vous assurer que vous placez le motif exactement où yous le voulez. Affinez avec la roue.

#### **Precise positioning - vue générale**

- A Point de verrouillage
- B Position de cercle
- C Point de correspondance
- D Rotation du motif
- E Fonction déplacer
- F Fonction rotation
- G Fonction panoramique
- H Roue
- I Icônes de coin
- J Zoom sur réticule

#### **Pour sélectionner le point de verrou et la position du cercle**

Sélectionnez le point de verrou (A). Placez le réticule vert à l'endroit où vous souhaitez que le point de verrou se trouve dans votre broderie. Utilisez le zoom sur réticule (voir ci-après) pour pouvoir placer le réticule exactement où vous le souhaitez.

Puis activez (B), position du cercle. Le réticule vert sera verrouillé sur l'écran et passer du vert au noir, avec un anneau autour du centre du point de verrou. Vous pouvez maintenant placer le motif exactement où vous le souhaitez sur le tissu, avec le stylet ou la roue.

La position de l'aiguille indique l'endroit où le point de verrouillage est placé sur le tissu.

### **Zoom sur réticule (J)**

Appuyez sur l'icône de zoom sur réticule (J) pour faire un panoramique sur la position actuelle du réticule et agrandir au maximum l'affichage. Vous pouvez placer le point de verrouillage et le point de correspondance exactement où vous le souhaitez.

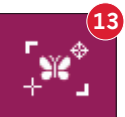

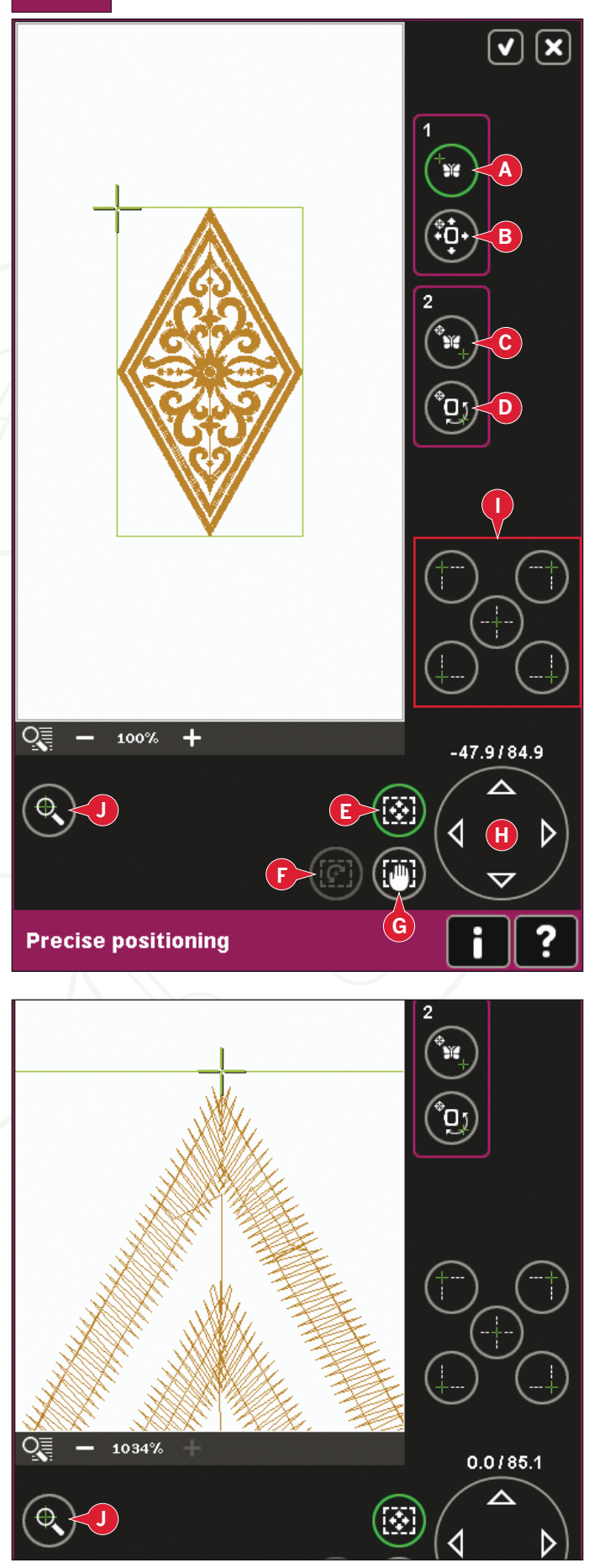

#### **Sélectionner le point de correspondance et rotation de motif**

Vous pouvez vérifier une deuxième position dans le motif pour vous assurer que votre motif est aligné correctement et pour faire des réglages supplémentaires si nécessaire. Activez (C), point de correspondance.

Un deuxième réticule apparaîtra, le point de correspondance. Placez-le au point où vous souhaitez qu'une autre partie du motif se connecte.

Pour aligner le motif où vous le voulez, activez (D), rotation de motif. Afin de déplacer le point de correspondance au bon endroit sur le tissu, la fonction de rotation sera sélectionnée automatiquement.

Utilisez le stylet ou la roue pour pivoter le motif sur l'écran autour du point de verrou, maintenu en position. Faites pivoter le motif pour le joindre au motif brodé précédemment ou pour le placer correctement sur le tissu.

#### **Icônes de coin (I)**

Utilisez les icônes de coin pour définir le point de jonction (point de verrou ou de correspondance) pour le Precise positioning dans un coin du motif. C'est le moyen le plus facile et le plus précis étant donné que le pont de jonction sera automatiquement et exactement placé dans le coin. Ceci est utile lorsque vous positionnez un motif sur un tissu imprimé.

Les icônes de coin peuvent être utilisées pour tracer le champ de motif en appuyant sur chacune des quatre icônes de coin, l'une après l'autre. Vous pouvez trouver le centre du motif à nouveau en appuyant sur l'icône de centrage.

Les icônes de coin et de centrage peuvent être utilisées lorsque le point de verrou ou de correspondance est sélectionné. Lorsque vous appuyez sur une des icônes, le point sélectionné sera automatiquement défini sur la position correspondante, c.-à-d. à un coin ou au centre de la broderie.

Par exemple, lorsque vous choisissez l'icône de coin supérieur gauche, le point de jonction sera défini au coin supérieur gauche de la ligne extérieure des motifs. Après ceci, vous pouvez continuer et faire vos propres réglages sur le point de jonction.

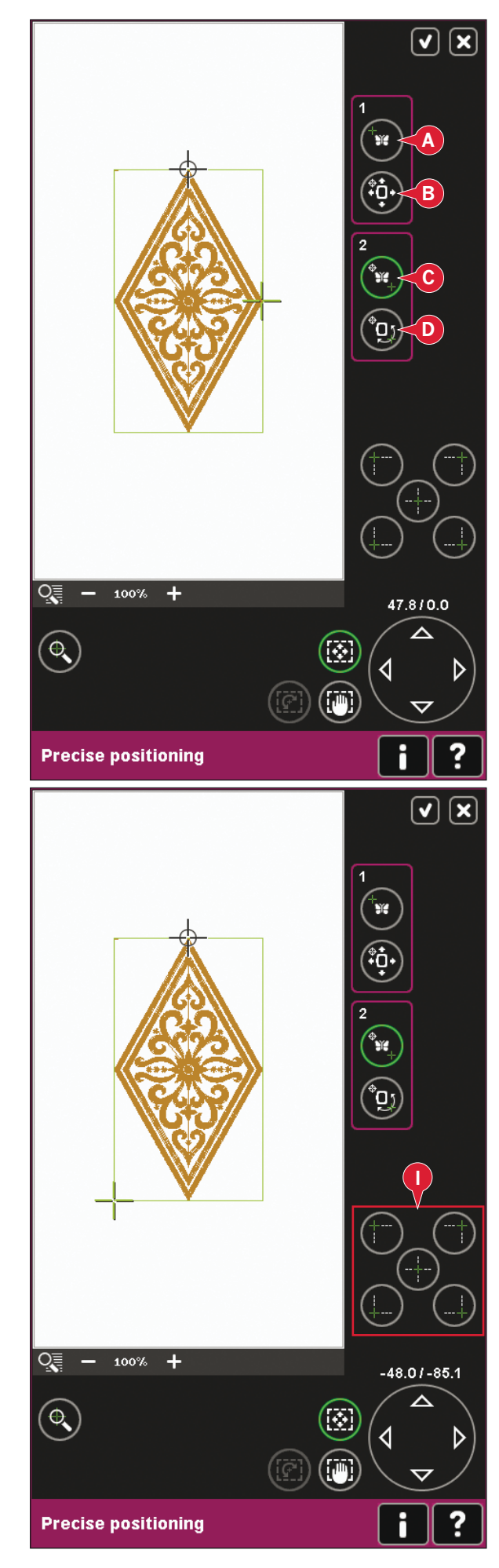

#### **Désactiver l'avertissement d'aiguille (K)**

Cochez Permettre la position d'aiguille basse (K) pour permettre temporairement à l'aiguille de rester en position basse pendant que vous déplacer le cercle. L'aiguille peut alors rester près du tissu lorsque vous utiliser le Precise positioning. Assurezvous simplement que l'aiguille se trouve au-dessus du tissu pour éviter d'abîmer l'aiguille et le tissu.

*Remarque : L'avertissement ne peut pas être désactivé lorsque l'aiguille se trouve sous la plaque à aiguille.* 

#### **Precise positioning - exemple**

Lorsque vous ajoutez un motif à un motif précédemment brodé, la fonction precise positioning est très utile.

1. Choisissez un des coins pour en faire le point de verrou (A) en appuyant sur une des icônes de coin (I). Vous pouvez également définir le point de verrou à l'aide de la fonction de déplacement sur l'écran ou avec la roue.

2. Sélectionnez la fonction suivante, position du ercle (B) pour déplacer le point de verrou dans la bonne position dans le cercle.

Déplacez le point de verrou vers le coin supérieur gauche du motif brodé. Utilisez la fonction déplacer. Vérifiez que l'aiguille se trouve sur la position exacte.

Si vous êtes satisfaite, fermez precise positioning et commencez à broder.

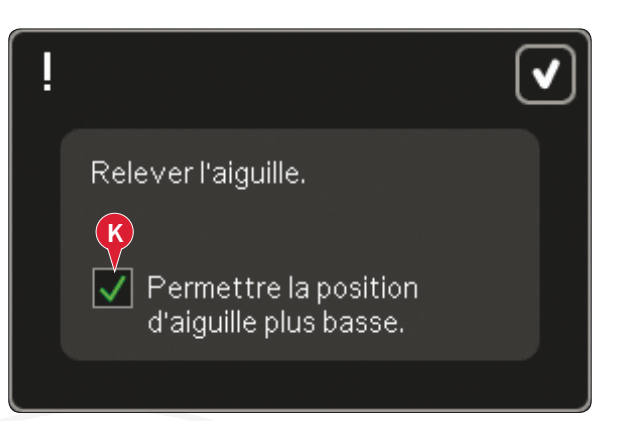

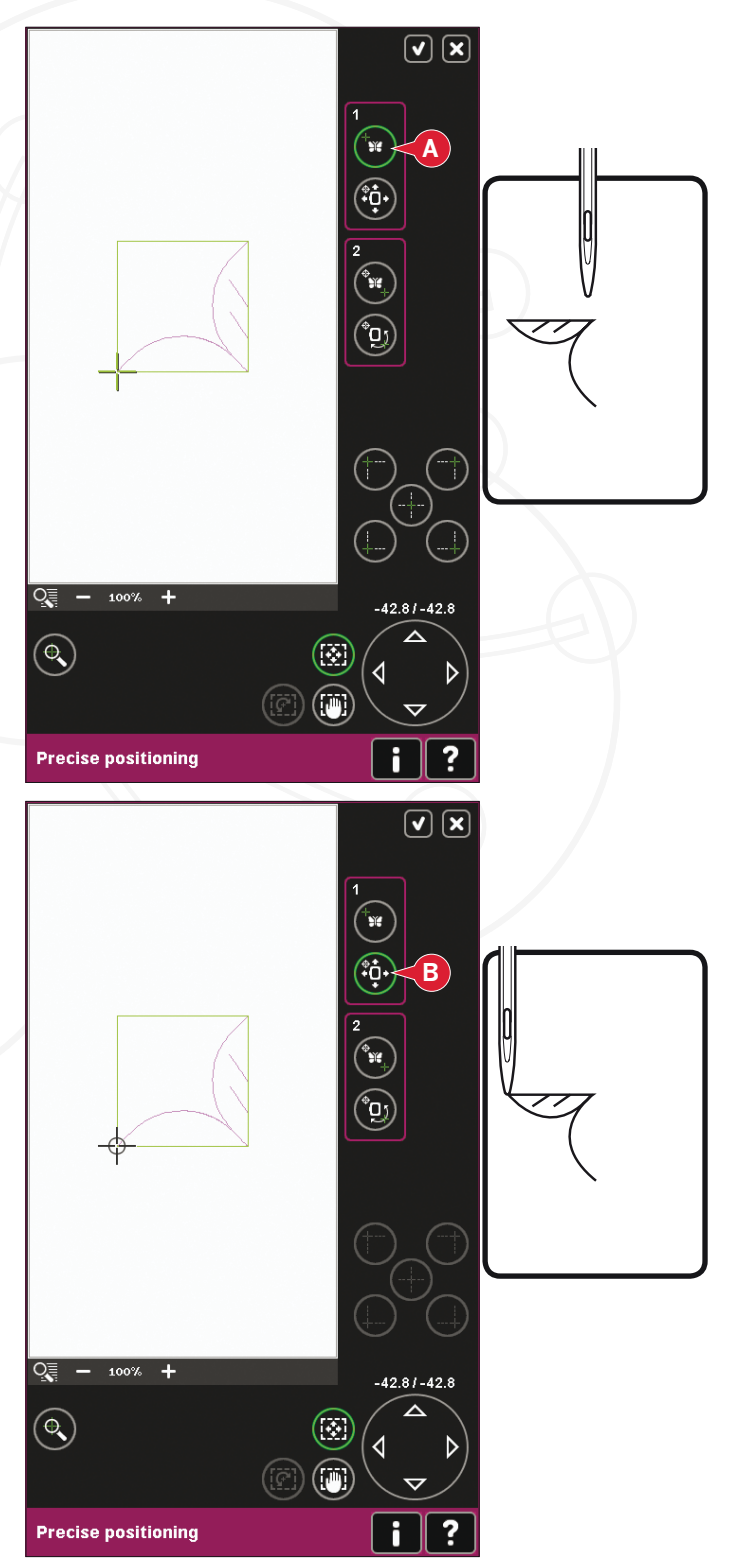

Pour aligner le motif sur l'écran avec le motif 3. brodé précédemment, sélectionnez le point de correspondance (C) comme coin. Utilisez la fonction déplacement ou les icônes de coin.

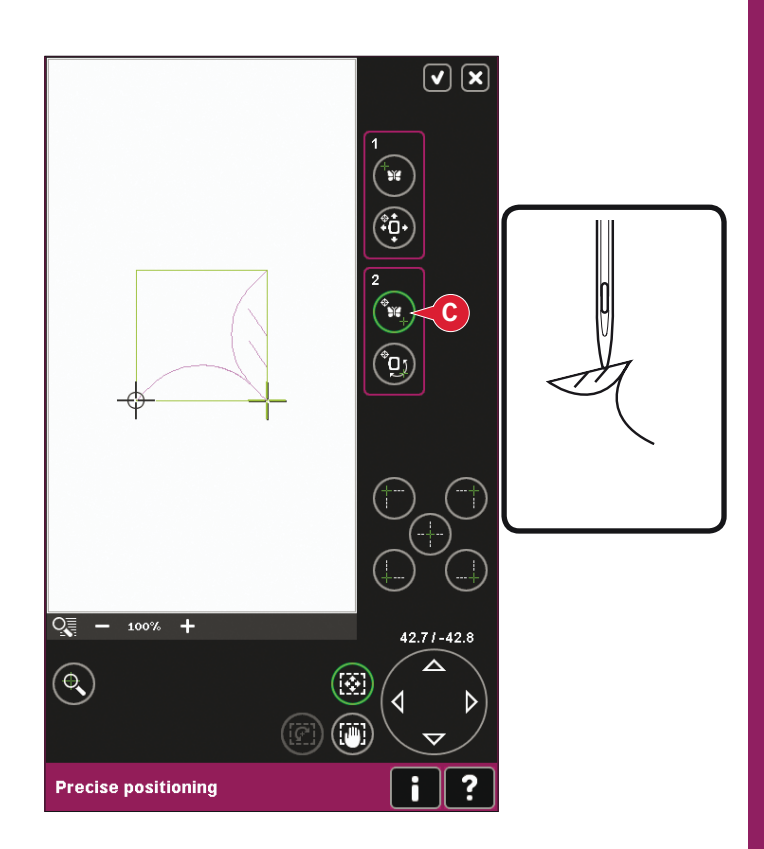

4. Sélectionnez la fonction suivante, rotation de motif (D) pour déplacer le point de correspondance dans la bonne position dans le cercle.

Utilisez la fonction rotation pour aligner les motifs. Vérifiez que l'aiguille se trouve sur la position exacte.

5. Fermez precise positioning et commencez à broder.

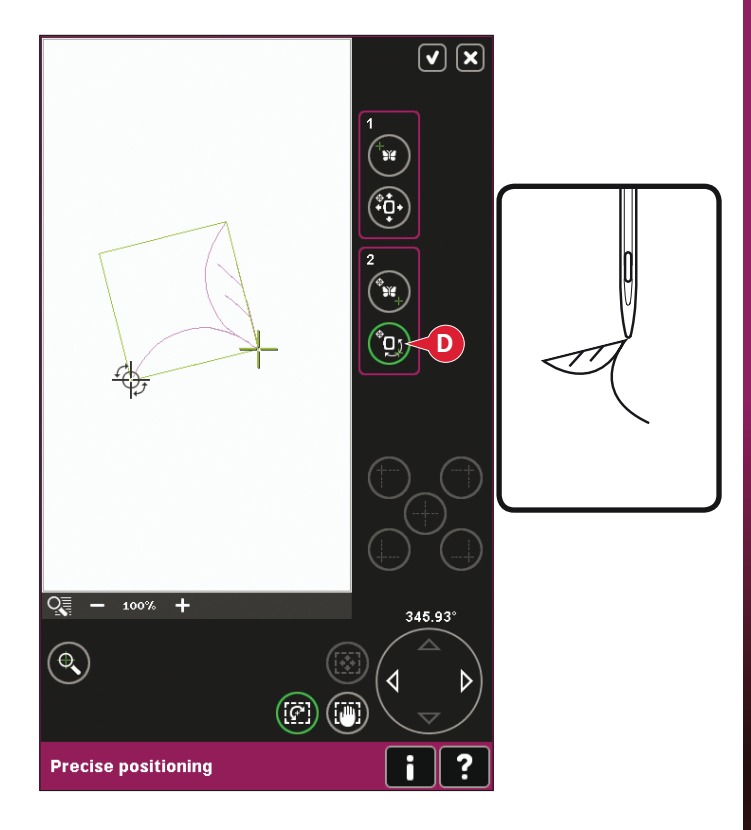

# **Comment broder avec les aiguilles découpe tissu** Inspira ™

- 1. Encerclez votre tissu avec un entoilage lourd soluble à l'eau.
- 2. Consultez votre collection de broderie PFAFF ® creative sensation ™ pro et suivez les instructions pour votre motif de broderie. Commencez à broder conformément à l'ordre de couture.
- 3. Lorsque votre Collection de broderie indique qu'il est temps d'utiliser une aiguille découpe tissu, retirez l'aiguille et le fil supérieur.
- 4. Chaque aiguille découpe tissu Inspira ™ a une couleur unique. Choisissez une aiguille de la même couleur que l'aiguille indiquée dans le guide de broderie. Remplacez l'aiguille à broder par l'aiguille découpe tissu Inspira ™. (Illustration 1)
- 5. Réalisez tous les blocs d'aiguille conformément à la Collection de broderie. Deux ou quatre aiguilles seront utilisées en fonction du motif de broderie.
- 6. Enfilez votre machine et ajoutez un entoilage lourd soluble à l'eau sous le cercle. Le bloc de couleur suivant bâtira le nouvel entoilage au tissu cerclé.
- 7. Coupez tous les fils restants et retirez le tissu découpé. (Illustration 2)
- 8. Terminez votre broderie.
- 9. Une fois votre motif terminé, nettoyez autour de la canette. (Illustration 3)

#### **Astuces !**

- Gardez toujours votre Collection de broderie à portée de la main lors de la réalisation d'une broderie à découper. La Collection de broderie vous indique à quel moment utiliser les aiguilles découpe tissu.
- Regardez l'illustration nº 4 dans la Collection de broderie : la broderie est une broderie à aiguilles découpe tissu.
- Certaines broderies ne peuvent être ni tournées, ni inversées. Pour l'illustration n° 5 par exemple, cela signifie que vous ne pouvez ni tourner, ni inverser la broderie.
- La plupart des tissus qui conviennent aux travaux à découper sont utilisables avec les aiguilles découpe tissu. Testez une petite broderie sur le tissu avant de commencer votre projet.
- Pour un résultat encore meilleur, vous pouvez utiliser la plaque à aiguille pour point droit.

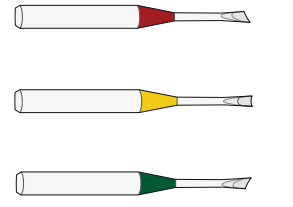

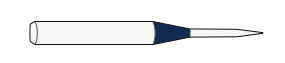

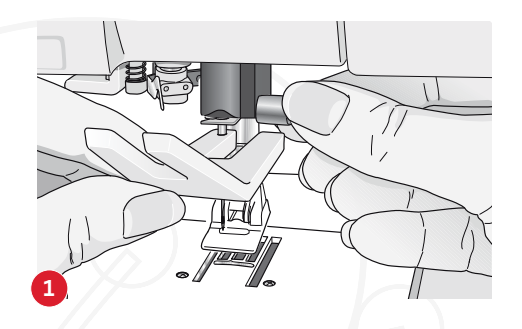

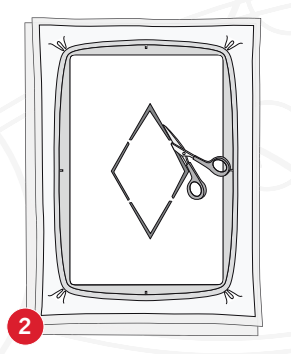

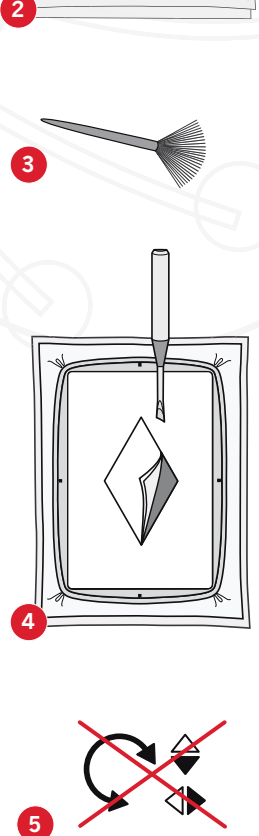

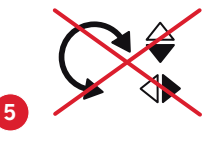

## **Fenêtres contextuelles courantes de piqûre de broderie**

#### **Calibrage de l'unité de broderie**

Lorsque l'unité de broderie est insérée, une fenêtre contextuelle vous demande de faire glisser le cercle et de dégager la zone autour de la machine pour calibrer le bras de broderie. Un message vous rappellera également de débrayer le système IDT™ et de poser le pied dynamique à ressort 6D pour broderie.

*Remarque : Il est très important de retirer le cercle,* sinon le cercle ou l'unité de broderie pourraient être *endommagés lors du calibrage.* 

#### **Insérer le cercle adapté**

Si la taille du cercle attaché à la machine ne correspond pas à la taille affichée sur l'écran, la machine ne brodera pas. Vous devez changer le cercle pour correspondre à la taille affichée ou changer le réglage du cercle pour qu'il corresponde au cercle utilisé.

Pour changer les réglages du cercle, revenez dans Modification de broderie et allez sur sélectionner cercle.

#### Plus de fil dans la canette - aller à position de **canette ?**

Lorsque le fil de canette arrive à sa fin, un message contextuel s'affiche pour vous indiquer que la canette doit être bientôt changée. Cela vous donne la possibilité de prévoir l'endroit où vous arrêterez de broder pour changer la canette.

Il est possible de broder jusqu'à ce que le fil se termine complètement. Appuyez sur le bouton Marche/Arrêt pour continuer à broder sans fermer la fenêtre contextuelle de niveau de fil de canette has.

Appuyez sur Annuler pour rester à la position de couture actuelle. Appuyez sur OK pour déplacer le cercle sur Position de canette. L'onglet de position de cercle s'ouvre. Remplacez la canette vide avec une canette pleine. Appuyez sur Position actuelle et enlevez l'excès de fil d'aiguille. Reculez de quelques points à l'aide des icônes de point actuel (4). Appuyez sur démarrer/arrêter ou sur la pédale pour continuer à broder.

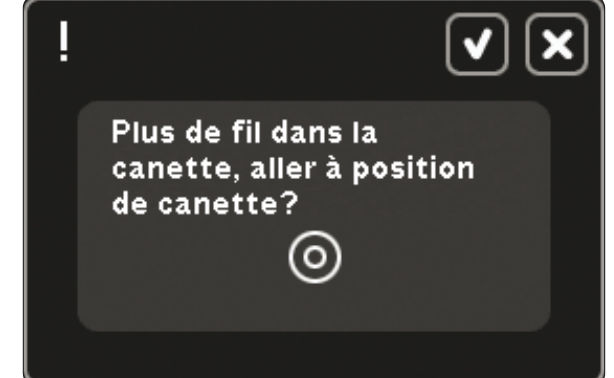

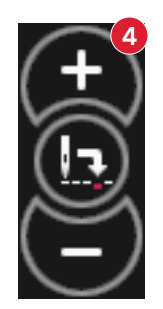

Enlevez le cercle. Dégagez le bras de broderie pour le calibrage. Calibrez l'unité de broderie.

Débrayez le système IDT™. Posez le pied dynamique à ressort 6D.

Insérer le cercle correct :

creative Master Hoop 240x150

L

#### Le pied dynamique à ressort 6D est recommandé

Pour la broderie normale, il est toujours recommandé d'utiliser le pied dynamique à ressort 6D pour obtenir les meilleurs résultats. Si vous avez désélectionné le pied dynamique à ressort 6D pour broderie dans le menu Réglages, la machine affiche une fenêtre contextuelle lorsque vous passez à Piqûre de broderie et vous permet ainsi de sélectionner le pied dynamique à ressort 6D sans avoir à ouvrir le menu Réglages.

Si le pied 6A est sélectionné, la technologie ActivStitch™ sélectionne automatiquement la tension du fil

#### Vérifier le fil d'aiguille

La machine s'arrête automatiquement si le fil d'aiguille se finit ou se casse. Renfilez le fil d'aiguille, fermez la fenêtre contextuelle, revenez quelques points en arrière et recommencez à broder.

#### Changer la couleur du fil

Lorsque vous devez changer le fil d'aiguille, la machine s'arrête et le fil supérieur est coupé. Changez la bobine et renfilez la machine. La couleur suivante recommandée est indiquée dans la fenêtre contextuelle.

#### **Couper le fil**

Si l'option Couper les points sautés n'est pas activée dans Réglages machine du menu Réglages, la machine s'arrêtera après avoir cousu quelques points. Coupez le fil et appuyez sur démarrage/ arrêt pour continuer à broder.

#### **Broderie terminée**

Lorsque vous avez terminé la broderie, une fenêtre contextuelle s'affiche à l'écran. Appuyez sur OK pour conserver le(s) motif(s) chargé(s) et rester dans Couture de broderie.

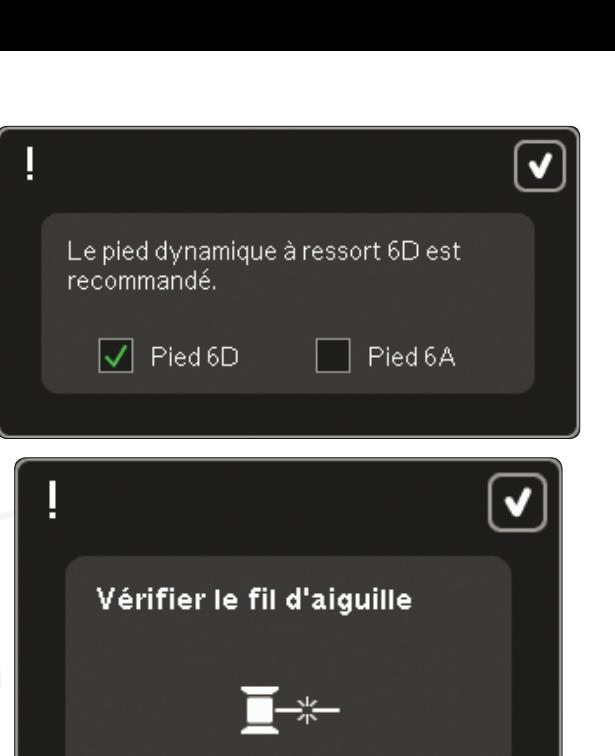

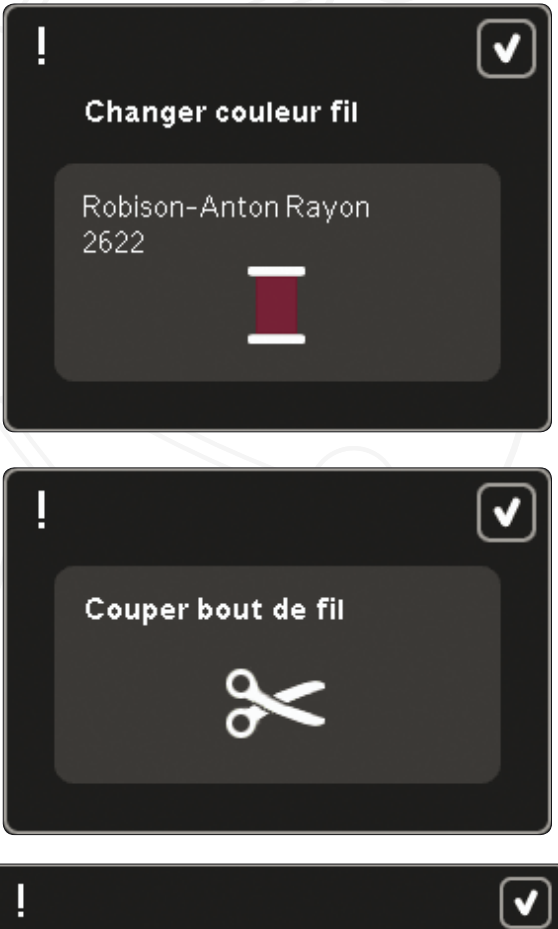

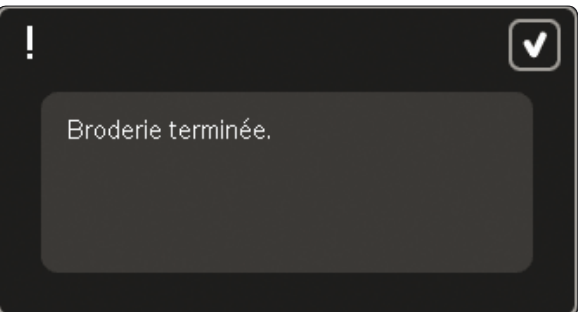
#### **Utiliser l'aiguille découpe tissu**

Certains motifs à découper peuvent être cousus à l'aide les aiguilles découpe tissu pour broderie INSPIRA™. Ces motifs sont signalés à l'aide d'un symbole d'aiguille découpe tissu dans la collection de broderie creative sensation™ pro. Lorsque la machine s'arrête et que ce message contextuel s'affiche, insérez l'aiguille de broderie à découper correspondante. Appuyez sur OK, puis sur le bouton Marche/Arrêt pour reprendre.

*Remarque: Ces motifs à découper peuvent également être* cousus sans les aiguilles de broderie à découper, mais ils *devront alors être découpés à la main.*

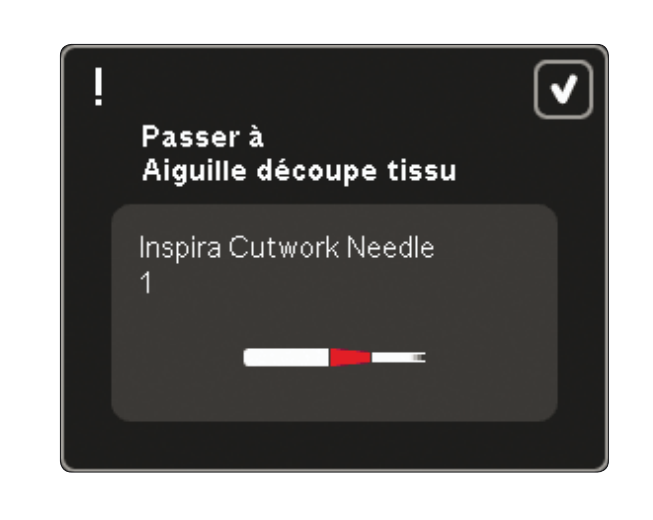

#### La machine doit reposer. Attendez un peu et appuyez sur l'icône OK lorsqu'elle est activée.

#### **La machine doit reposer**

Si la machine s'arrête et que ce message s'affiche à l'écran, la machine doit reposer. Une fois que l'icône OK est activée, vous pouvez reprendre la broderie. Les résultats de broderie ne seront pas affectés.

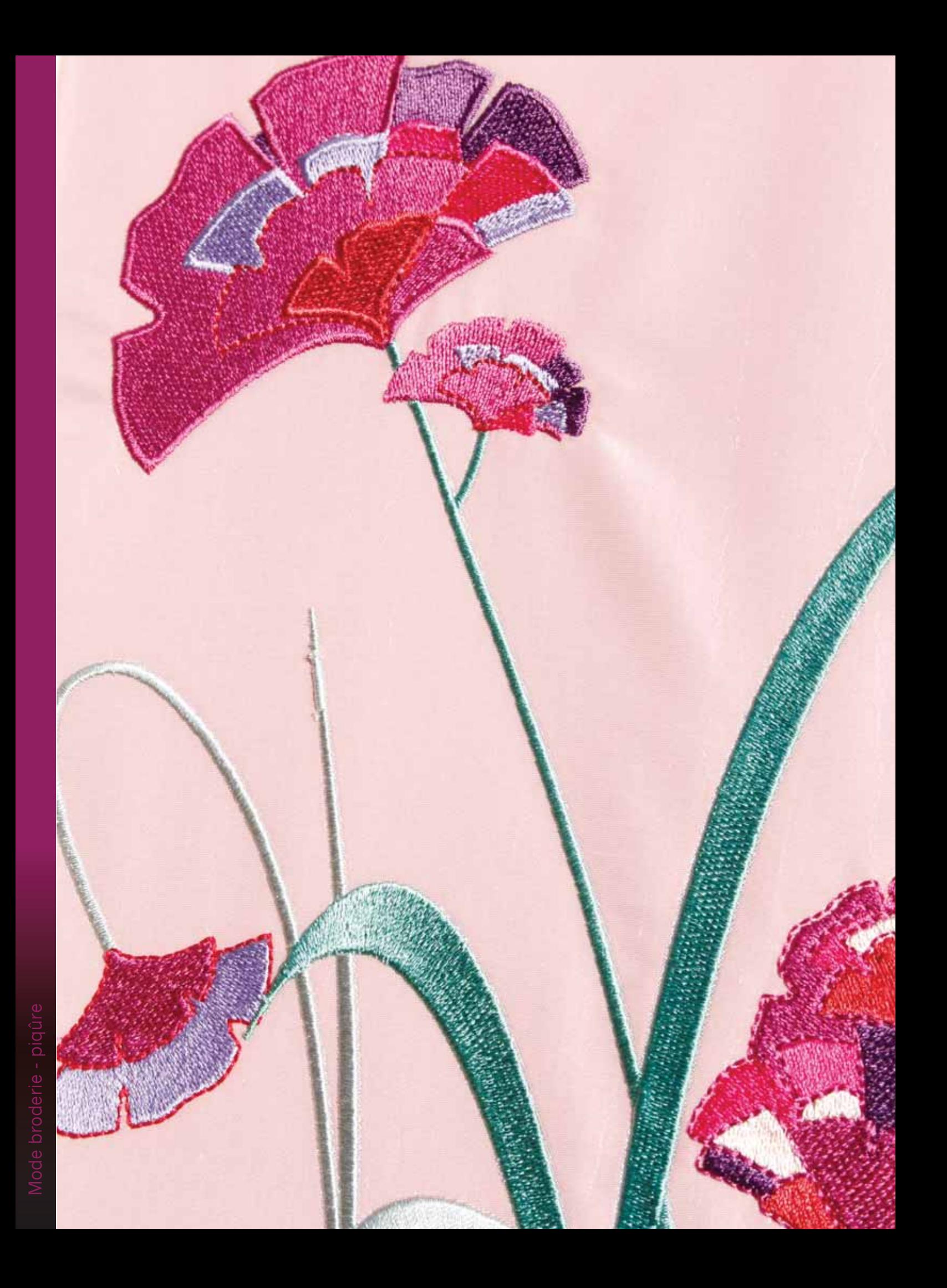

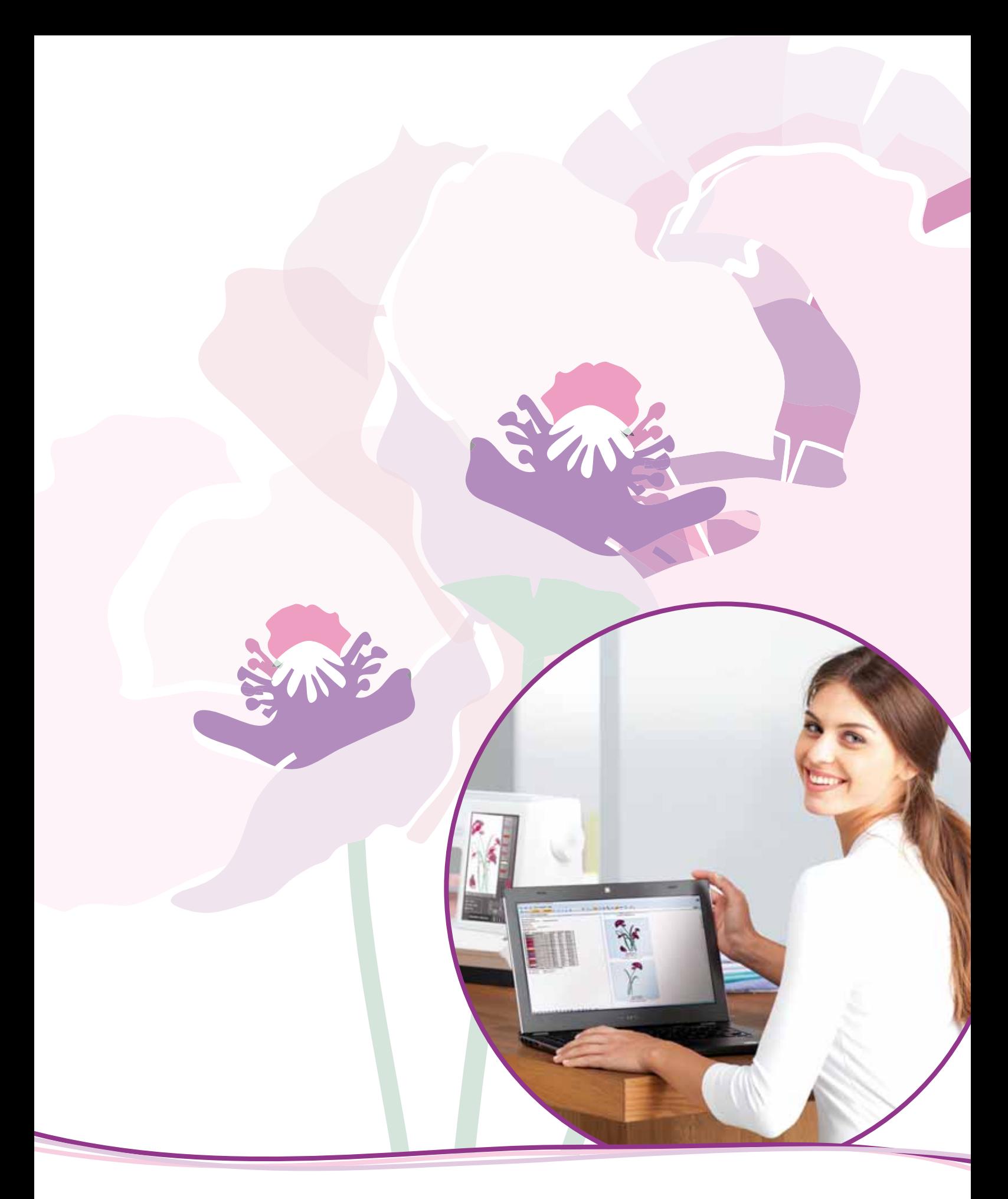

# Fichiers & Dossiers

### **Fichiers & Dossiers**

Fichiers & Dossier sest utilisé pour organiser, ajouter, déplacer, retirer et copier tous vos fichiers de motifs, polices et points. Utilisez la mémoire intégrée ou un périphérique externe connecté à votre machine à des fins de stockage. Lorsque vous chargez les fichiers sur la zone de sélection, une icône par défaut est affichée en attendant.

### **Fichiers & Dossiers - vue générale**

#### **Parties de la barre de sélection**

- 1. Points
- 2 Polices
- 3 Motifs
- 4. Fichiers & Dossiers
- 5. Aide rapide

#### **Parties de Fichiers & Dossiers**

- 6. Charger un fichier
- 7. Fermer et revenir à l'affichage précédent
- 8. Chemin de navigation
- 9. Remonter d'un niveau de dossier
- 10. Affichage liste
- 11. Zone de sélection
- 12 Barre de défilement
- 13. Dossier Motifs personnels
- 14. Dossier Polices personnelles
- 15. Dossier Fichiers personnels
- 16. Dossiers Motifs intégrés
- 17. Périphérique externe (visible uniquement lorsqu'un périphérique est connecté)
- 18. Créer un nouveau dossier
- 19. Coupe
- 20. Copier
- 21. Coller
- 22. Supprimer
- 23. Renommer un fichier ou un dossier
- 24. Nom du fichier sélectionné

#### **Aide rapide (5)**

Utilisez l'Aide rapide pour obtenir des informations instantanées au sujet d'une icône ou d'une partie de l'écran. Appuyez sur l'icône Aide rapide (5) puis sur l'icône ou la partie de l'écran dont yous souhaitez des informations.

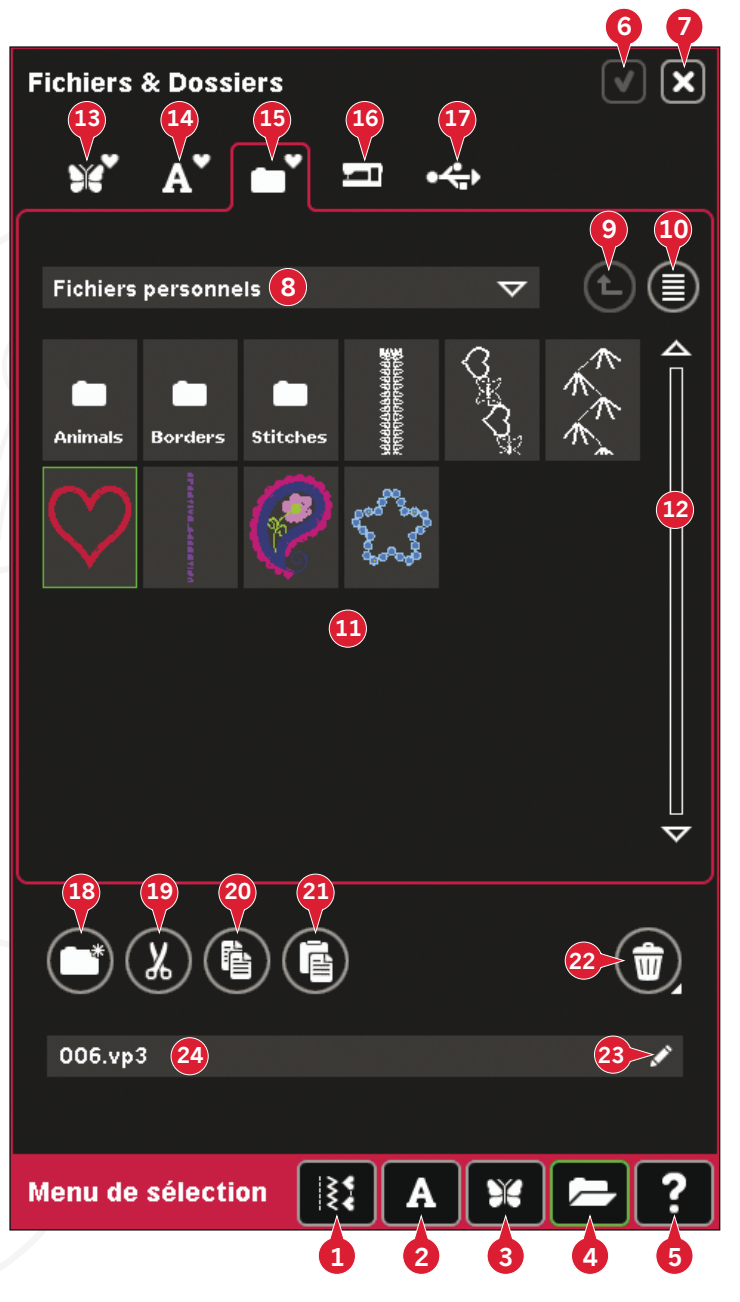

### **Formats de fichiers**

Votre machine peut charger les formats de fichier suivants:

- .SHV, .DHV, .VP3, .VIP, .HUS, .PEC, .PES, .PCS, .XXX, .SEW, .JEF, .EXP, .10\* et .DST (fichiers de broderie)
- .SPX (fichiers de point)
- .SFX (fichiers de police de point)
- .VF3 (fichiers de police de broderie)
- .WAV (fichiers de son)
- fichiers .TXT et .HTM/HTML

Remarque : Si le type ou la version de fichier n'est pas pris en charge par votre machine ou que le fichier est endommagé, le fichier en question est indiqué comme fichier non reconnu dans la zone de sélection.

#### Mémoire disponible

La mémoire intégrée peut stocker des motifs, des polices, des points et d'autres fichiers. Pour vérifier la quantité de mémoire disponible dans la mémoire intégrée, appuyez sur Aide rapide (5) puis appuyez sur Motifs personnels (13), Polices personnelles (14) ou Fichiers personnels (15). Une fenêtre contextuelle indique combien de mémoire est disponible.

### **Parcourir Fichiers & Dossiers**

Pour ouvrir Fichiers & Dossiers, ouvrez le menu de sélection dans la barre des tâches. Sélectionnez Fichiers & Dossiers (4) dans la barre de sélection en bas.

Dans la mémoire intégrée, il y a quatre dossiers : Motifs personnels (13), Polices personnelles (14), Motifs personnels (15) et Motifs intégrés (16). Vous pouvez également explorer les périphériques externes (17) connectés aux ports USB. L'icône de dossier de périphérique externe (17) est uniquement disponible lorsqu'un périphérique est connecté.

Vous pouvez afficher leur contenu en appuyant dessus dans la zone de sélection. Le chemin de recherche du dossier indiqué est écrit dans le champ du chemin de recherche (8). Les fichiers sont affichés en images miniatures ou avec une icône.

#### Affichage liste (10)

Appuyez sur l'icône Affichage liste (10) pour afficher la liste des fichiers du dossier actuel par ordre alphabétique. Pour chaque fichier, le nom et le type de fichier seront affichés. Appuyez à nouveau sur l'icône Affichage liste pour revenir à l'affichage en vignettes.

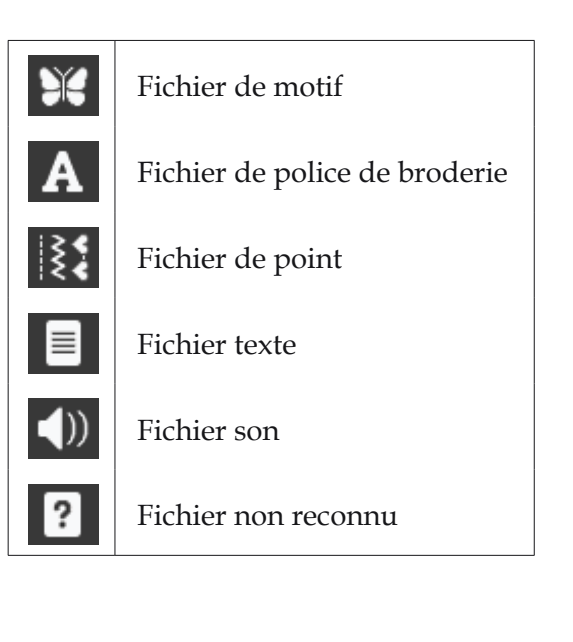

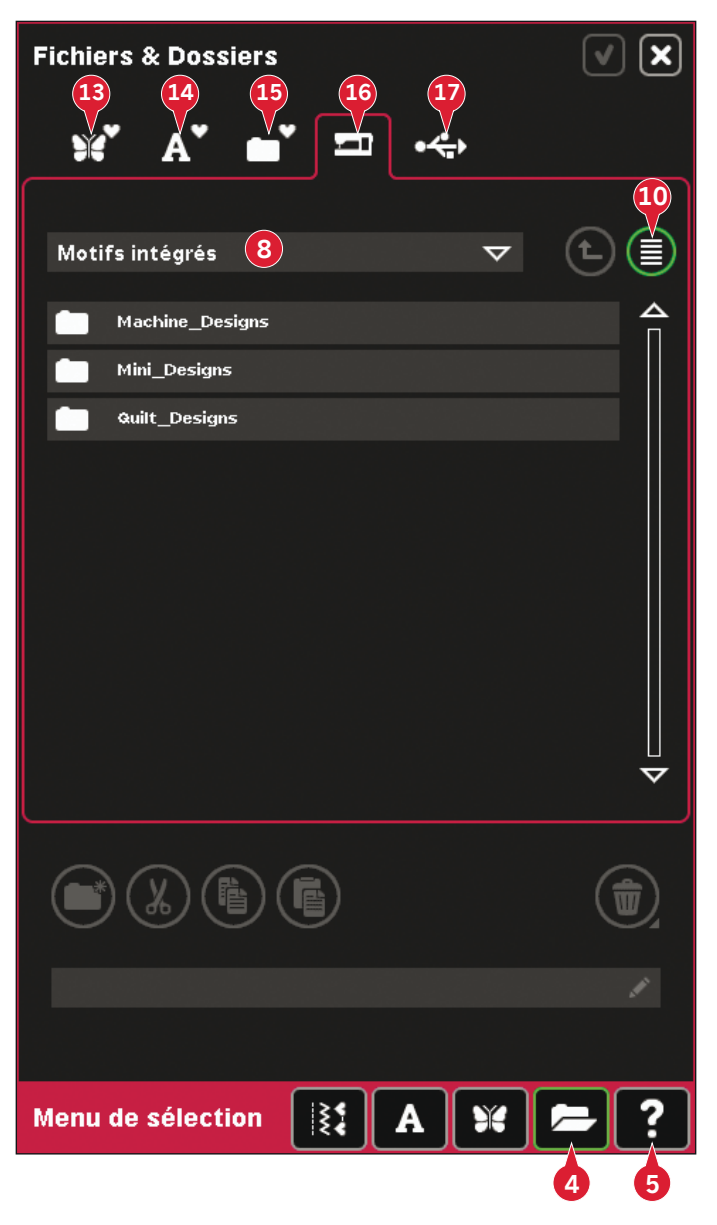

#### **Motifs personnels (13)**

Stockez les fichiers de motifs dans Motifs personnels (13). Vous ne pouvez pas créer de dossiers dans le dossier de Motifs personnels.

#### **Polices personnelles (14)**

Enregistrez des fichiers de police de broderie dans Motifs personnels (14). Les polices enregistrées sont indiquées dans les polices (2) et dans le raccourci menant à Polices personnelles (14). Vous ne pouvez pas créer de dossiers dans le dossier de Polices personnelles.

#### **Fichiers personnels (15)**

Remplissez les Fichiers personnels (15) de motifs, polices, vos motifs sur mesure, programmes de point, fichiers texte ou n'importe quel fichier que vous souhaitez stocker.

Créez des dossiers et classez vos fichiers personnels afin de retrouver facilement vos fichiers préférés.

#### **Motifs intégrés (16)**

Les motifs intégrés sont les motifs qui sont stockés dans la mémoire permanente de la machine. Les motifs intégrés sont divisés en trois dossiers : motifs de machine, mini motifs et motifs de quilt. Appuyez longtemps sur le dossier souhaité pour l'ouvrir.

Il est impossible d'ajouter ou de supprimer des fichiers des dossiers de motifs intégrés. Les motifs intégrés peuvent être copiés et ajoutés dans un autre dossier à l'aide de la fonction Coller.

#### **Périphérique externe (17)**

L'icône de périphérique externe est uniquement active lorsqu'un périphérique est connecté au port USB. Appuyez sur Périphérique externe (17) pour afficher tous les périphériques connectés. Votre ordinateur et un autre périphérique, tel que la clé USB Embroidery Stick PFAFF®, peuvent être connectés en même temps. Appuyez sur l'un de ces périphériques pour l'explorer.

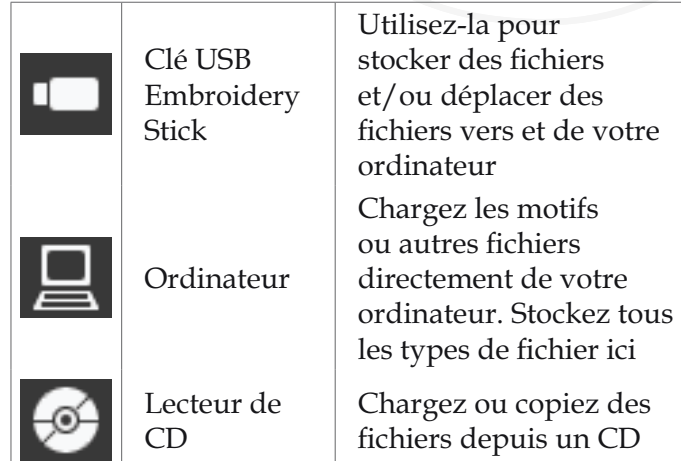

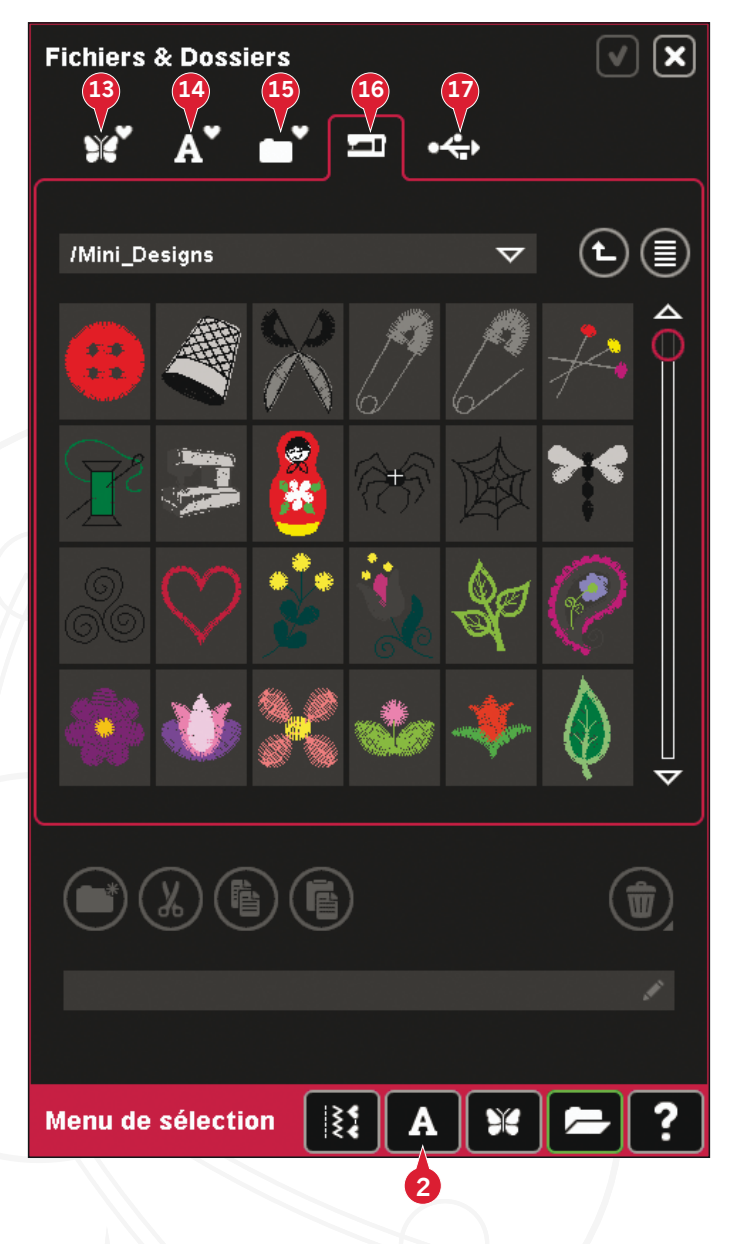

*10:4*

### **Charger un fichier**

Pour charger un fichier, appuyez sur Charger (6) ou appuyez longtemps sur le fichier. Il sera chargé dans la fenêtre appropriée.

Si vous voulez ouvrir plusieurs motifs en une fois, cliquez sur ceux que vous voulez ouvrir. Appuyez longtemps sur le dernier. Tous les motifs s'ouvriront dans Modification de broderie.

### **Ouvrir un dossier**

Pour ouvrir un dossier dans Fichiers & Dossiers. appuyez longtemps sur le dossier. Le contenu du dossier s'affichera dans la fenêtre centrale.

#### **Remonter d'un niveau de dossier (9)**

Utilisez l'icône remonter d'un niveau de dossier pour remonter dans les niveaux de dossiers. Vous pouvez remonter jusqu'au dossier racine. Dans la fenêtre centrale, vous verrez les fichiers et les dossiers inclus, pour chaque niveau dans lequel yous remontez.

#### **Structure de dossier**

Appuyez sur la zone du champ de chemin de recherche (8) pour ouvrir une fenêtre d'arborescence qui indique les niveaux de dossier jusqu'au dossier actuel. Retracez votre chemin à travers les niveaux en appuyant sur un dossier à un autre niveau.

Utilisez également cette icône pour passer entre les différents périphériques externes, comme votre ordinateur ou la clé USB embroidery stick.

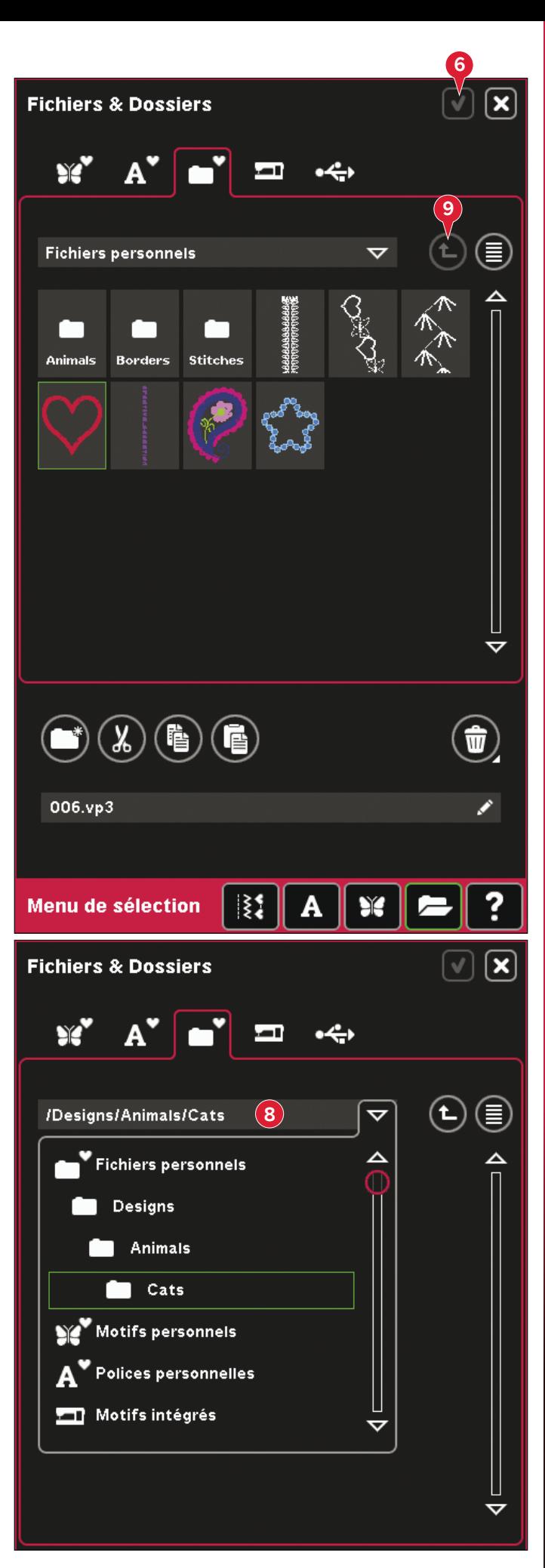

### Organiser

#### Créer un nouveau dossier (18)

Appuyez sur l'icône de création de nouveau dossier (18) pour créer un nouveau dossier. Une fenêtre contextuelle s'ouvre où vous pouvez saisir un nom pour votre dossier.

#### Renommer un fichier ou un dossier (23)

Sélectionnez le dossier que vous souhaitez renommer, puis appuyez sur cette icône pour ouvrir une fenêtre vous permettant de saisir un nouveau nom. Utilisez cette icône pour renommer les fichiers également.

#### Déplacer un fichier ou un dossier

Utilisez copier (19) et coller (21) pour déplacer un fichier ou dossier vers un autre emplacement.

Sélectionnez un fichier ou dossier, puis appuyez sur couper. Ouvrez le dossier où vous souhaitez mettre le fichier ou dossier. Appuyez sur coller. Le fichier ou dossier est désormais conservé ici et il n'est plus dans le dossier où il avait été coupé.

#### Copier un fichier ou un dossier

Utilisez couper (20) et coller (21) pour copier un fichier ou dossier vers un autre emplacement.

Sélectionnez un fichier ou dossier, puis appuyez sur copier. Ouvrez le dossier où vous souhaitez mettre le fichier ou dossier. Appuyez sur coller. Le fichier ou dossier est désormais stocké à cet endroit et le fichier ou dossier original est également stocké dans le dossier d'où il a été copié.

#### Supprimer un fichier ou un dossier (22)

Pour supprimer un fichier ou dossier, sélectionnezle et appuyez sur supprimer (22). Une fenêtre contextuelle vous demande de confirmer la suppression. Si un dossier est supprimé, tous les fichiers dans le dossier seront également supprimés.

Pour supprimer tous les fichiers et les dossiers du dossier actuel, appuyez longtemps sur le bouton Supprimer.

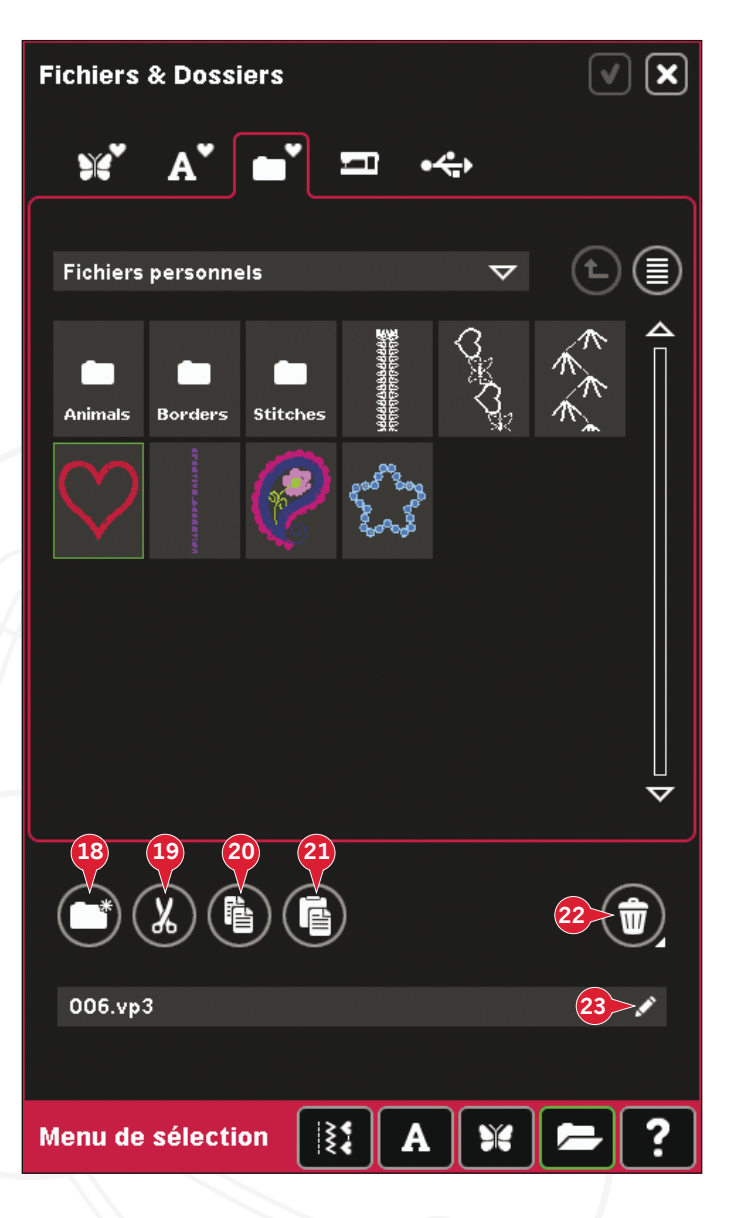

### Fenêtres contextuelles courantes de Fichiers & Dossiers

#### Application d'aperçu audio

Vous pouvez écouter un son lorsque vous parcourez Fichiers & Dossiers. Les fichiers son peuvent être enregistrés dans les Fichiers personnels.

Lorsque vous sélectionnez un fichier son dans Fichiers & Dossiers, l'application d'aperçu audio s'ouvrira. Appuyez sur l'icône de démarrage pour écouter le son.

Remarque : Vous pouvez exécuter uniquement des fichiers WAV encodés PCM. Pour un résultat optimal, le fichier doit être en 8 bits mono. La machine ne supportera pas les fichiers son compressés.

#### Supprimer un fichier ou dossier

Votre machine vous demandera toujours de confirmer la suppression d'un fichier ou dossier. Ceci vous évite de supprimer quelque chose par erreur.

#### Echec de suppression de fichier ou dossier

Vous ne pouvez pas supprimer les fichiers ou dossiers d'un CD ou autre support protégé en écriture.

#### Le dossier existe déjà

Vous ne pouvez pas créer un nouveau dossier ayant le même nom qu'un autre dossier dans le même niveau. Créez votre dossier à un autre emplacement ou bien donnez un autre nom à votre dossier.

#### Espace de mémoire disponible faible

Votre machine peut stocker des fichiers dans la mémoire intégrée. Lorsque la mémoire est pleine, vous pouvez les déplacer sur un périphérique externe en utilisant les fonctions Couper et Coller.

Lorsque le niveau de mémoire disponible est bas, votre machine vous alerte une fois. Si vous continuez à remplir la mémoire, elle ne vous avertit plus jusqu'à ce que la mémoire soit totalement pleine.

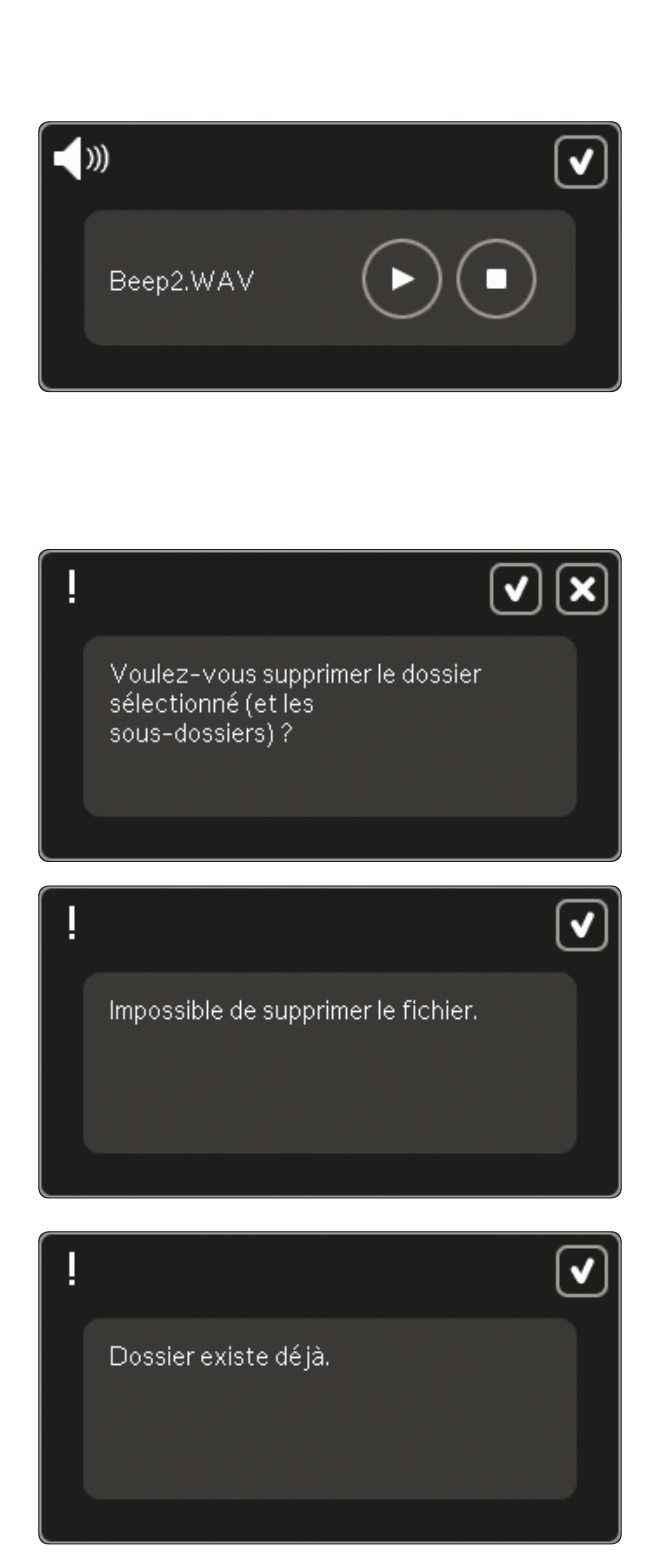

Pas assez de mémoire disponible.

Supprimez des fichiers de vos

Fichiers personnels pour libérer

de l'espace sur.

Fichiers & Doss

#### Système occupé

Lorsque la machine réalise un chargement, enregistrement, déplacement de fichiers ou toute tâche qui nécessite un certain temps, un sablier s'affiche.

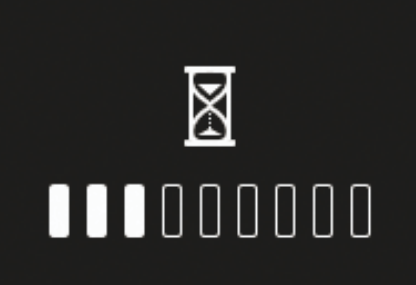

#### Type de fichier non valide pour ce dossier

Seuls les motifs peuvent être stockés dans Motifs personnels et seuls les fichiers de police peuvent être stockés dans Polices personnelles. Sélectionnez le dossier approprié où stocker le fichier.

Type de fichier non valide pour ce dossier.

 $\checkmark$ 

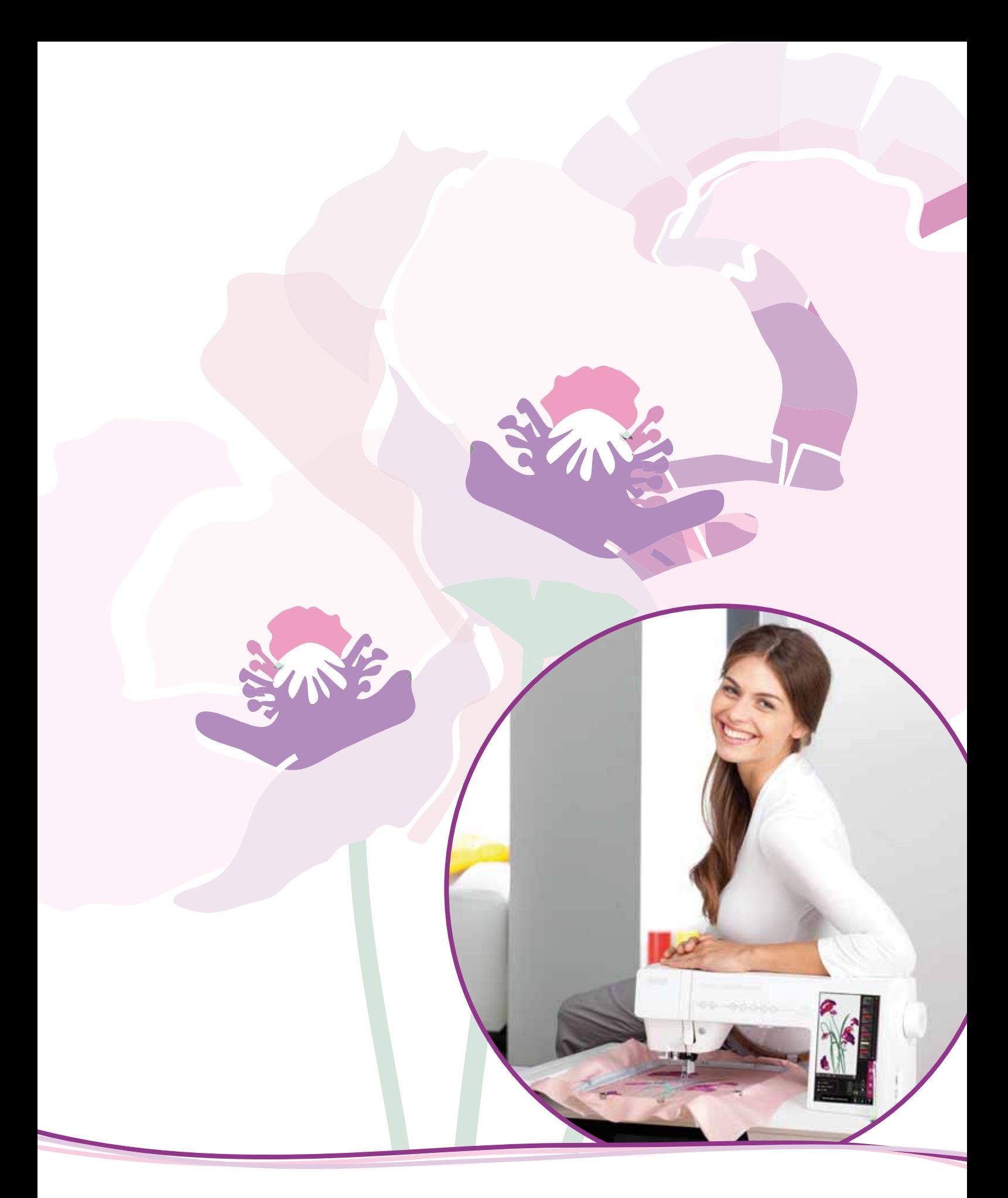

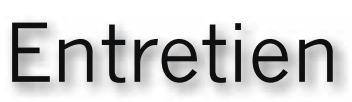

### **Nettoyage de la machine**

Pour que votre machine à coudre fonctionne toujours correctement, nettoyez-la fréquemment. Il n'est pas nécessaire de la lubrifier.

Essuyez les surfaces extérieures de votre machine à coudre à l'aide d'un chiffon doux pour enlever les poussières ou les peluches accumulées.

*Remarque : L'utilisation de produits de nettoyage ou de solvants sur La machine peut endommager le plexiglas. Nettoyez uniquement à l'aide d'un chiffon sec.*

Essuyez l'écran couleur tactile PFAFF® creative™ avec un chiffon propre, doux et humide.

#### **Nettoyer la zone de la canette**

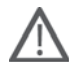

Remarque : Abaissez les griffes d'entraînement en appuyant *sur l'élévation et levée supplémentaire du pied-de-biche. Éteignez la machine.* 

Enlevez le pied-de-biche et retirez le couvercle de la canette. Placez le tournevis sous la plaque à aiguille comme indiqué sur l'image et tournez doucement le tournevis pour faire sortir la plaque à aiguille. Nettoyez les griffes d'entraînement avec la brosse fournie avec les accessoires.

#### **Nettoyez sous le compartiment de canette**

Nettoyez sous le compartiment de canette après avoir cousu plusieurs ouvrages ou lorsque vous remarquez une accumulation de peluche dans la zone du compartiment de canette.

Retirez le support du compartiment de canette (A) qui couvre la partie avant du compartiment de canette en le relevant. Retirez le compartiment de canette (B) en le relevant. Nettoyez à l'aide de la brosse.

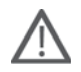

*Remarque : Faites preuve de précaution lorsque vous nettoyez autour des couteaux coupe-fils (C).* 

Remettez le compartiment de canette et le support de canette en place.

*Remarque : ne soufflez pas d'air dans la zone du compartiment de canette. La poussière et les peluches seraient projetées dans votre machine.*

*Remarque : Lorsque vous utilisez les aiguilles découpe tissu pour Euroderie INSPIRA™, vous devez nettoyer la zone de canette après* chaque motif/ouvrage brodé.

#### **Remise en place de la plaque à aiguille**

Avec les griffes d'entraînement abaissées, placez la plaque à aiguille avec le bouton s'encastrant dans l'encoche au dos (C). Appuyez sur la plaque à aiguille jusqu'à ce qu'elle clique en place. Installez le couvercle du compartiment de la canette.

### **Pièces et accessoires non originaux**

La garantie ne couvre pas les défauts ou dommages causés par l'utilisation d'accessoires ou de pièces qui ne sont pas d'origine.

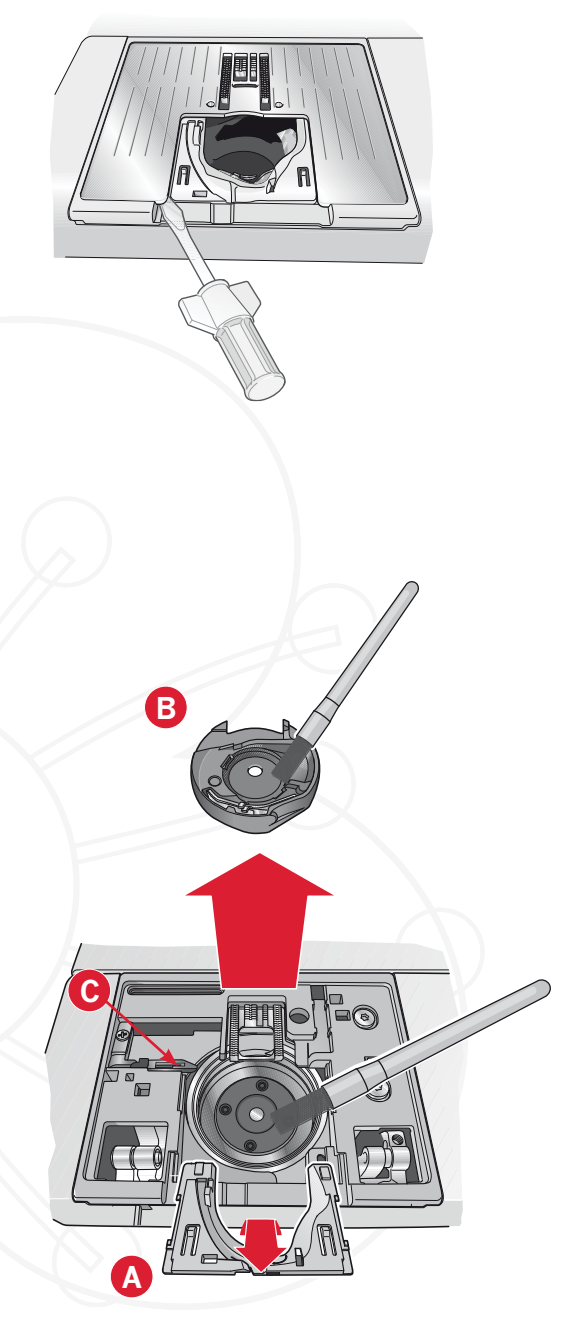

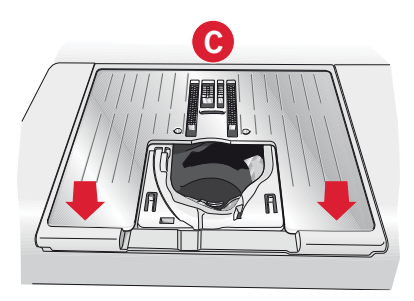

### **Détection de panne**

Dans ce guide de détection des pannes, vous trouverez des solutions aux problèmes pouvant avoir lieu sur votre machine. Pour plus d'informations, veuillez contacter votre distributeur local PFAFF® agréé qui se fera un plaisir de vous aider.

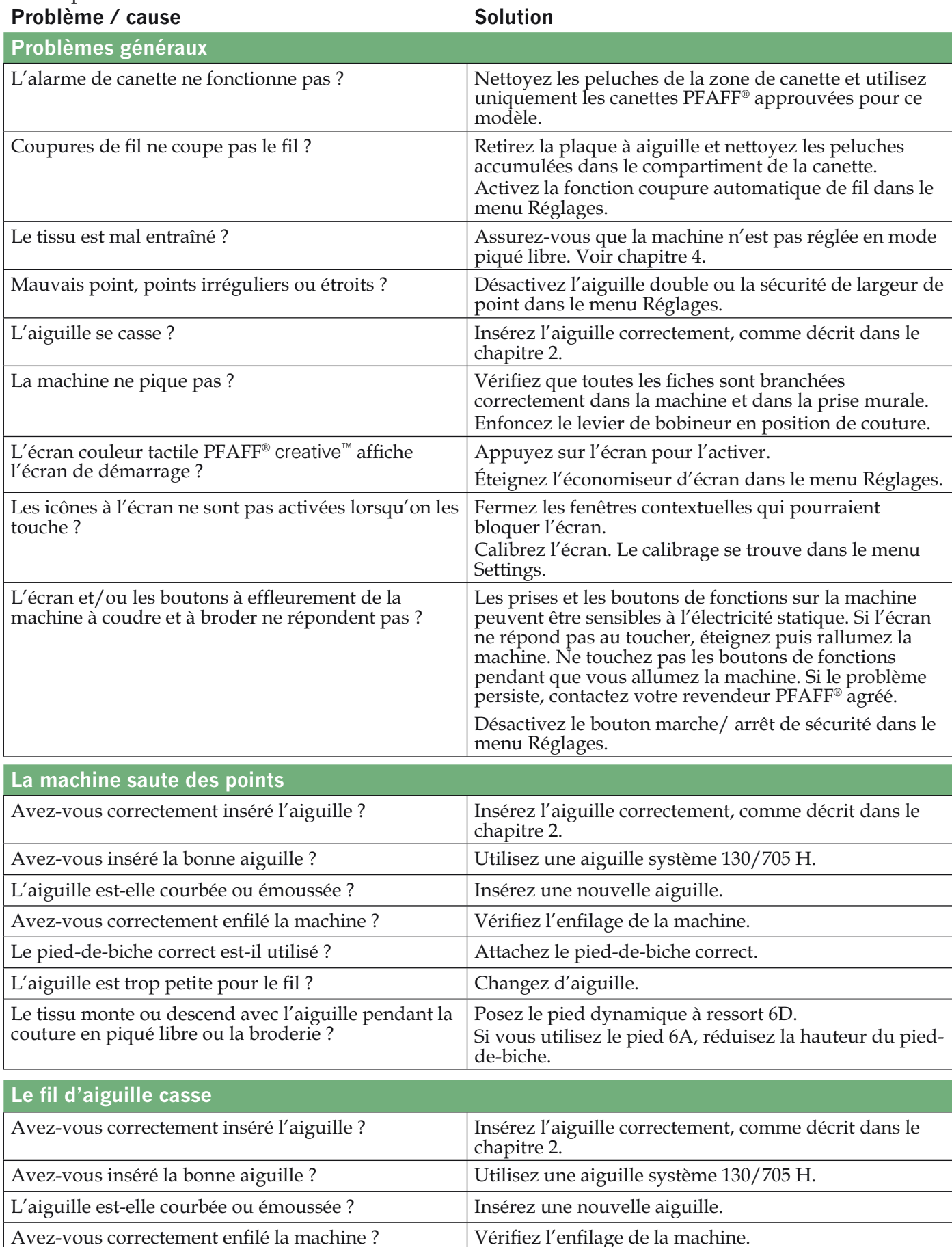

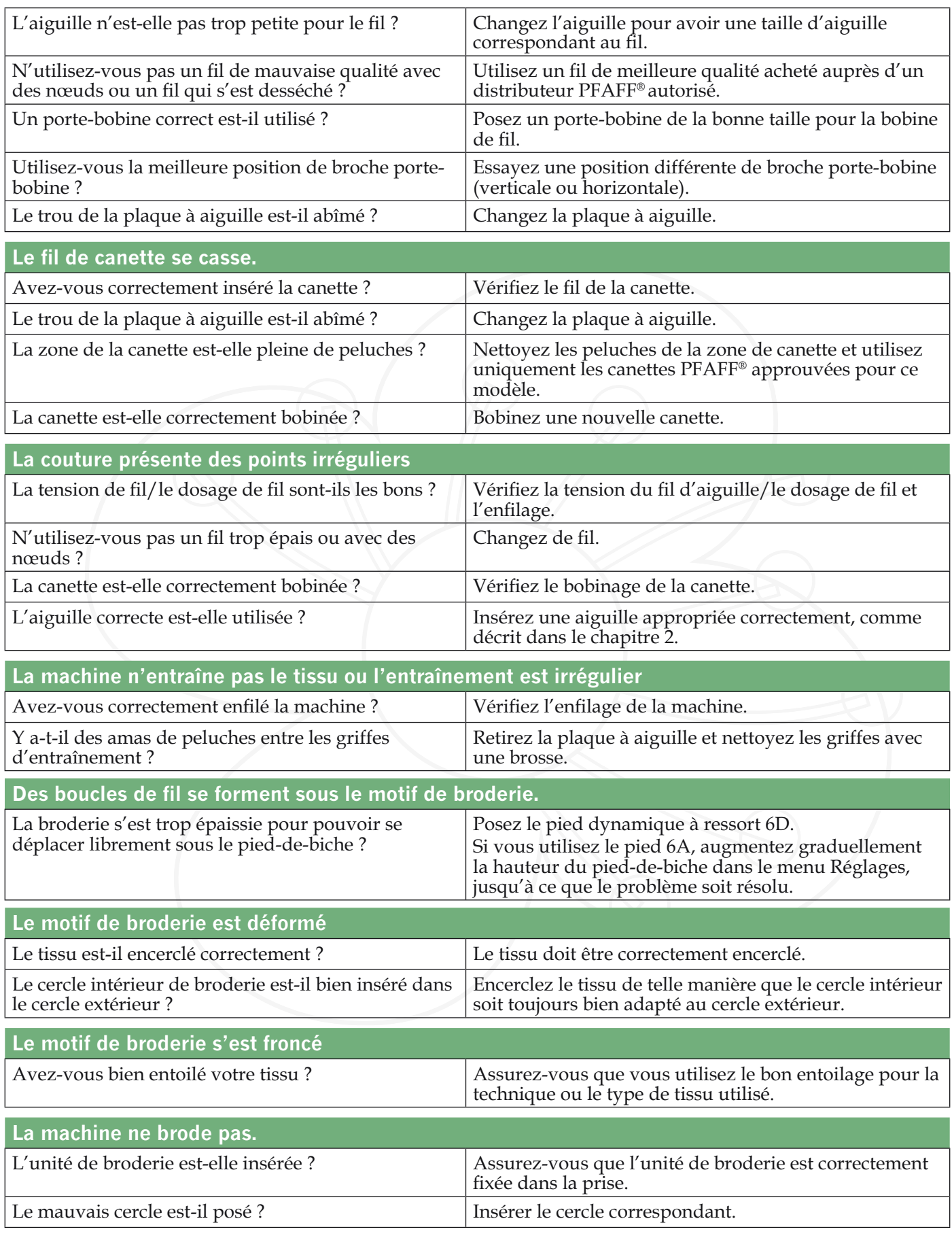

Faites vérifier régulièrement votre machine à coudre par votre distributeur local PFAFF® autorisé ! Si malgré l'application de ces informations de dépannage, vous avez encore des problèmes, faites vérifier<br>votre machine par votre distributeur. Si elle présente un problème spécifique, faites des essais de couture<br>avec vot  $11:4$ 

## Index

## $\overline{A}$

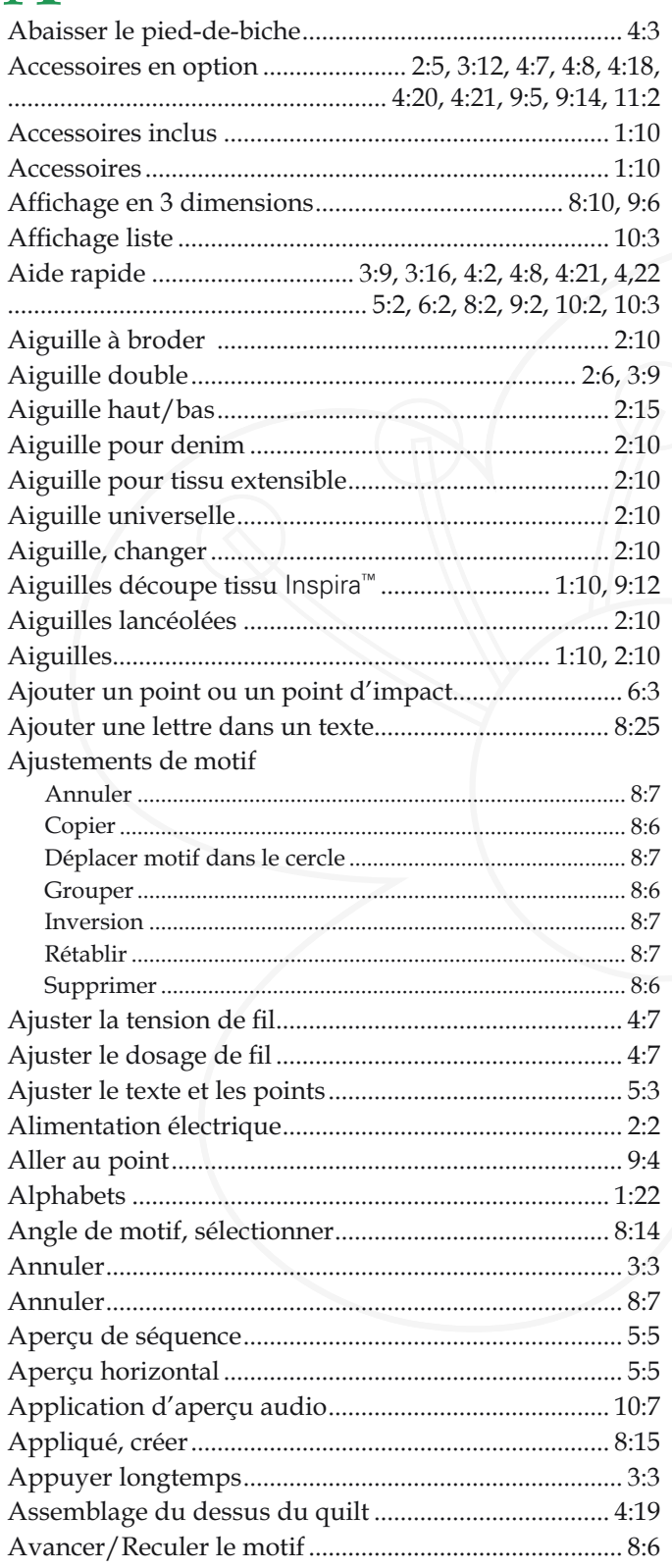

## $\boldsymbol{B}$

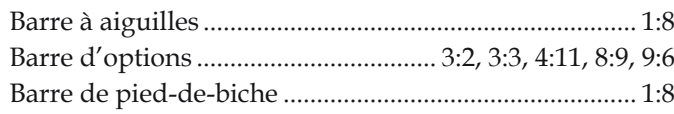

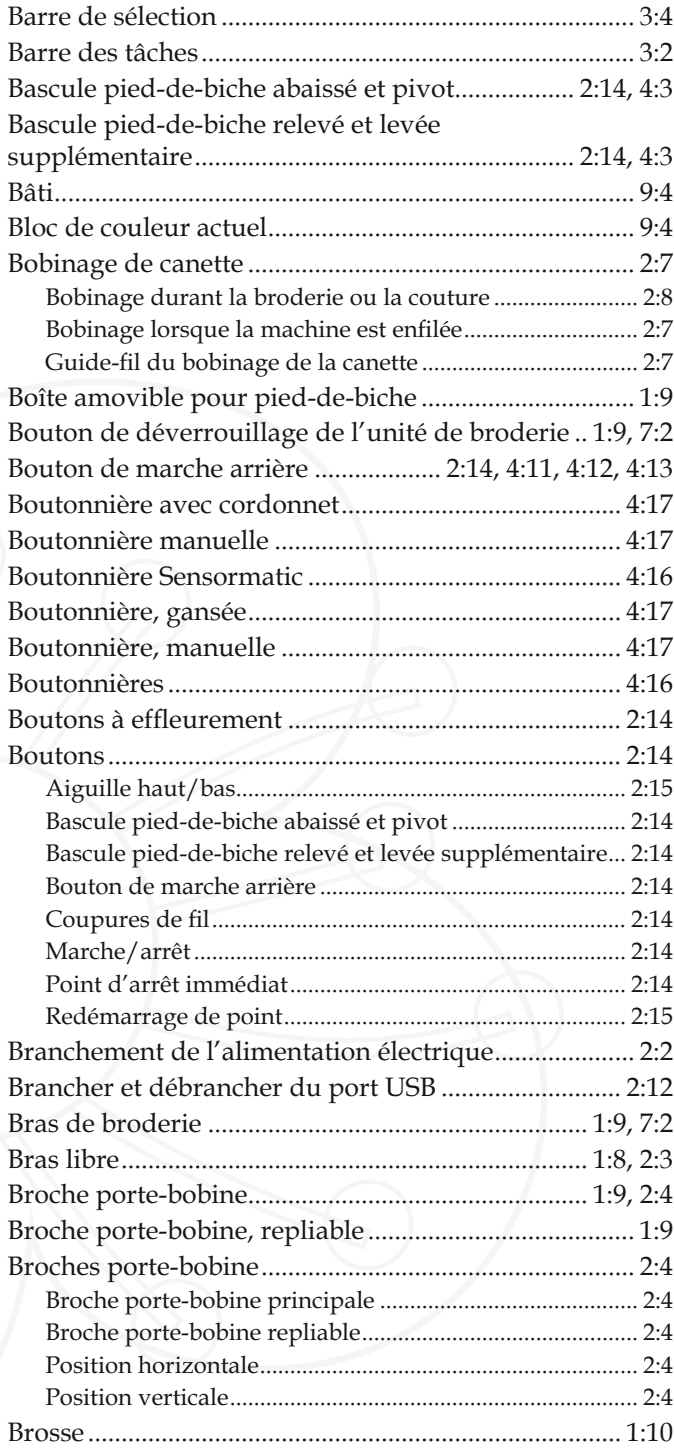

## $\mathcal C$

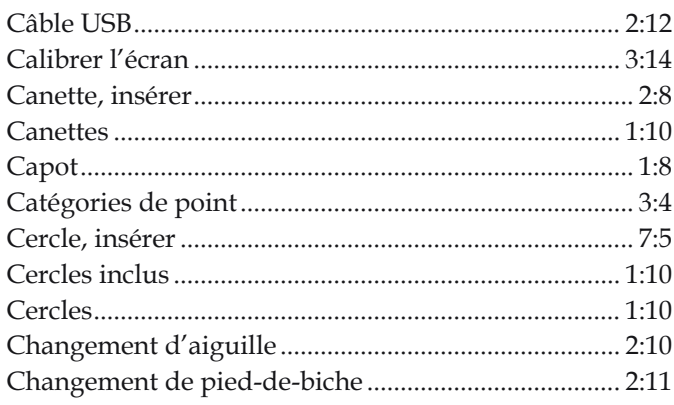

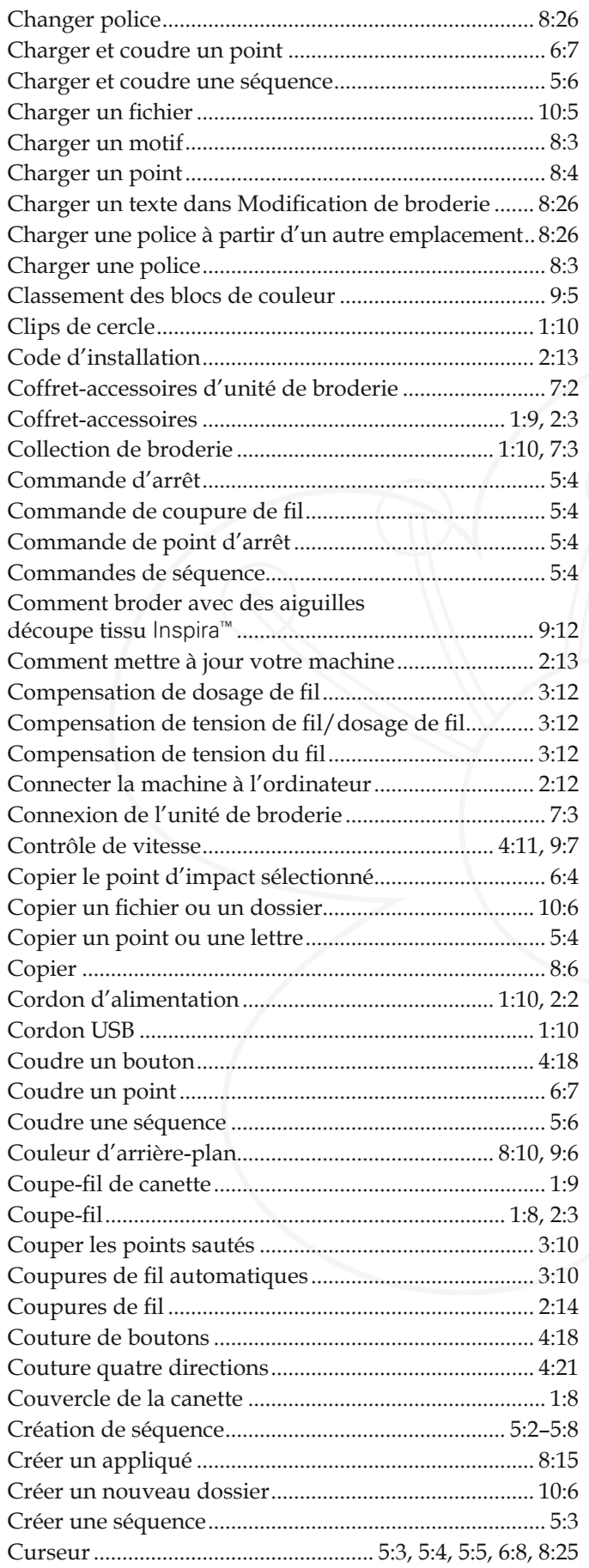

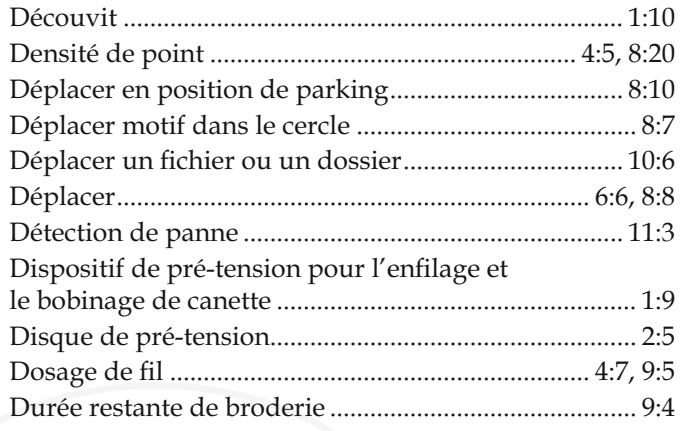

## $\overline{E}$

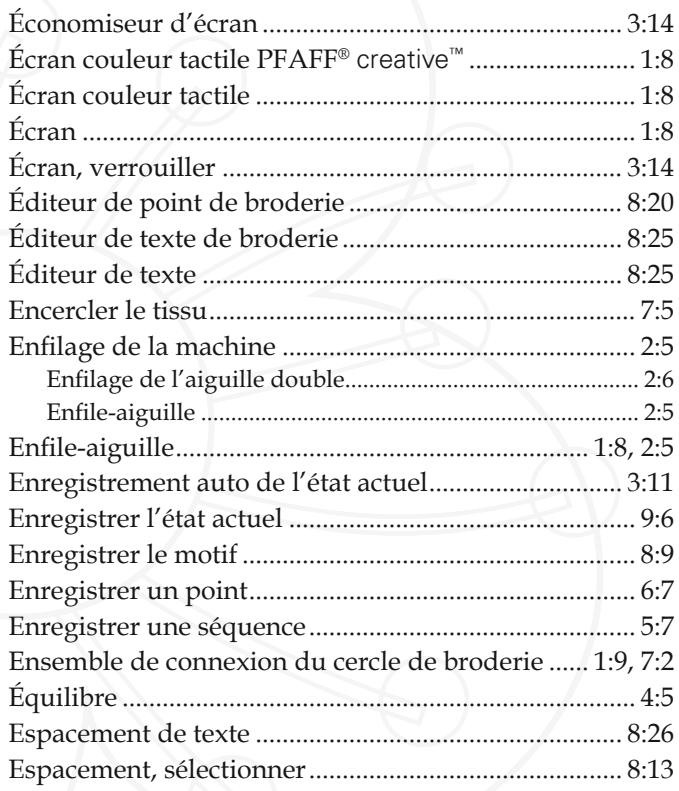

## F

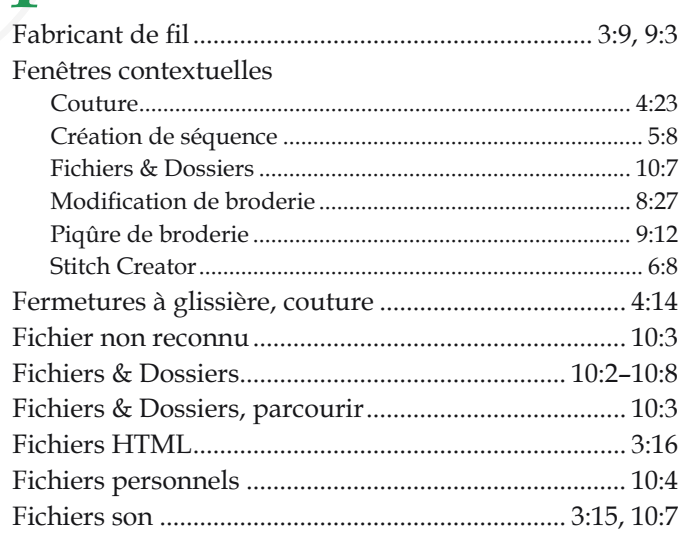

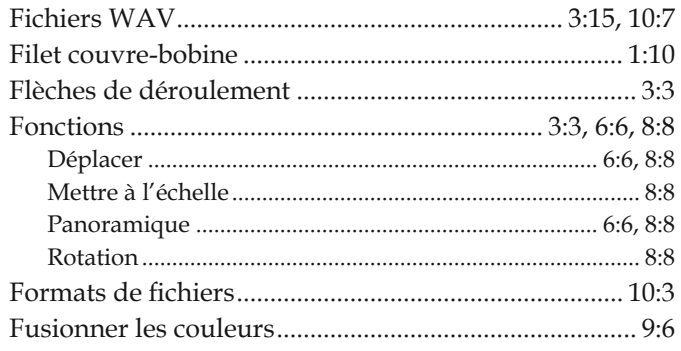

# $G$

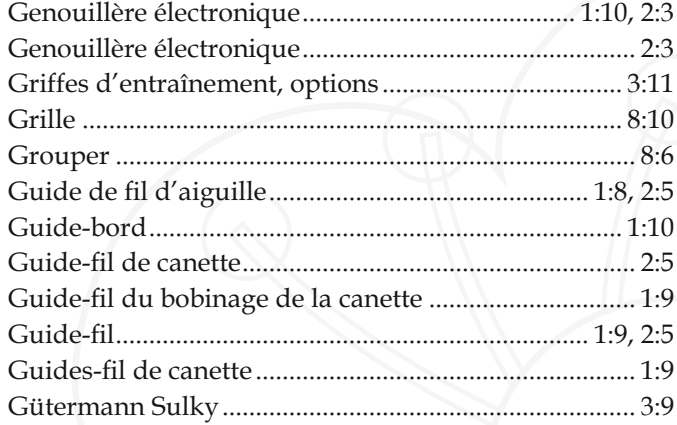

# $\overline{H}$

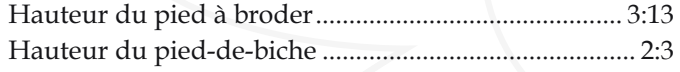

# $\overline{I}$

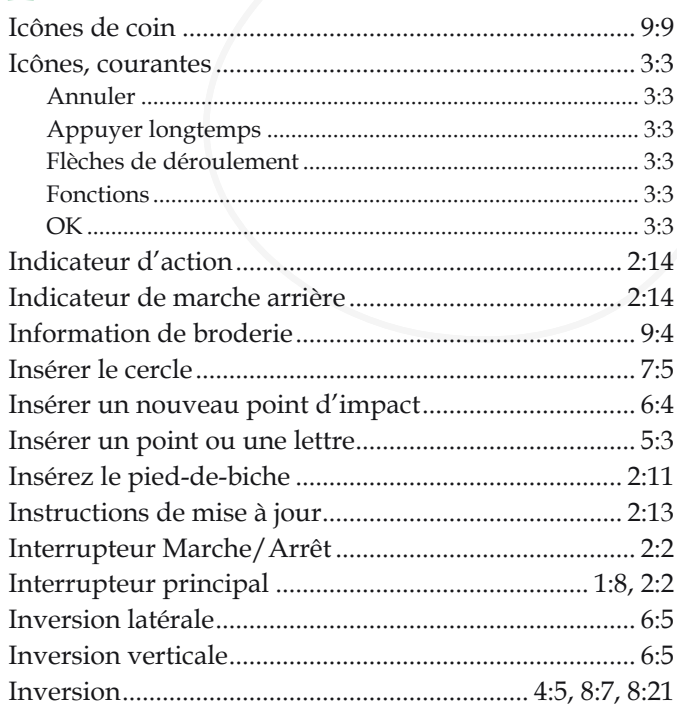

# $\overline{L}$

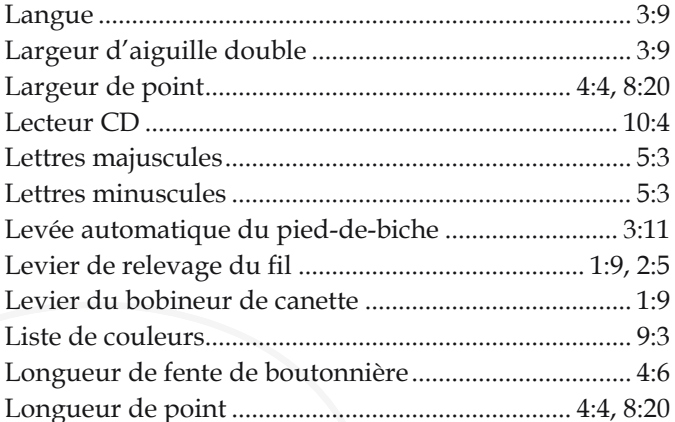

# $\sum_{\text{Molar}}$

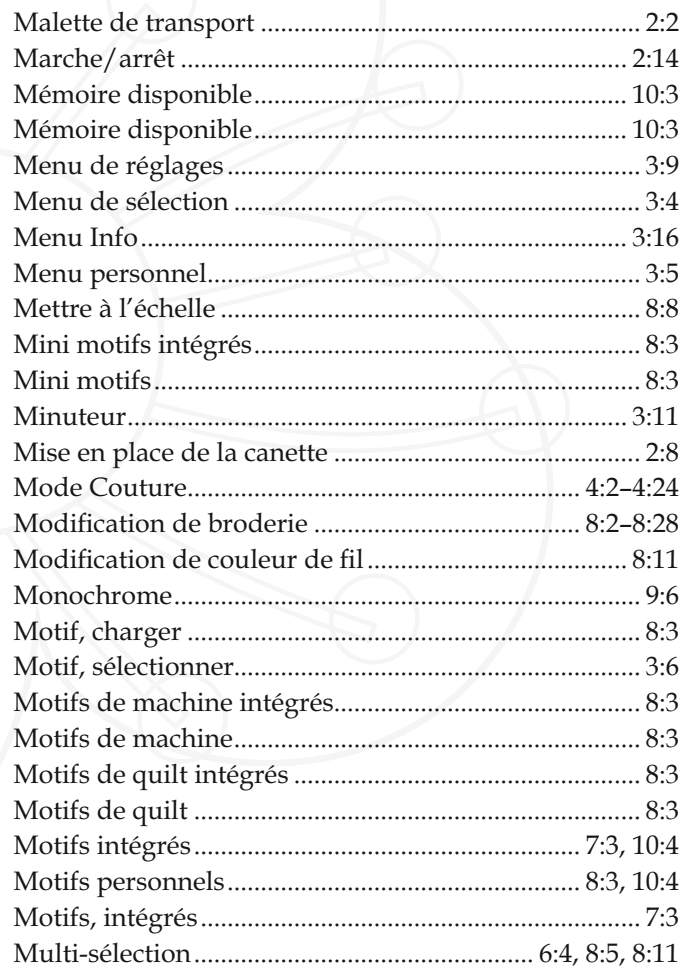

# N

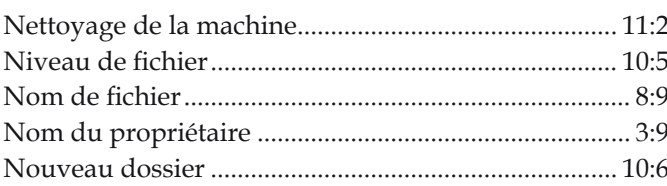

 $11:7$ 

# *O*

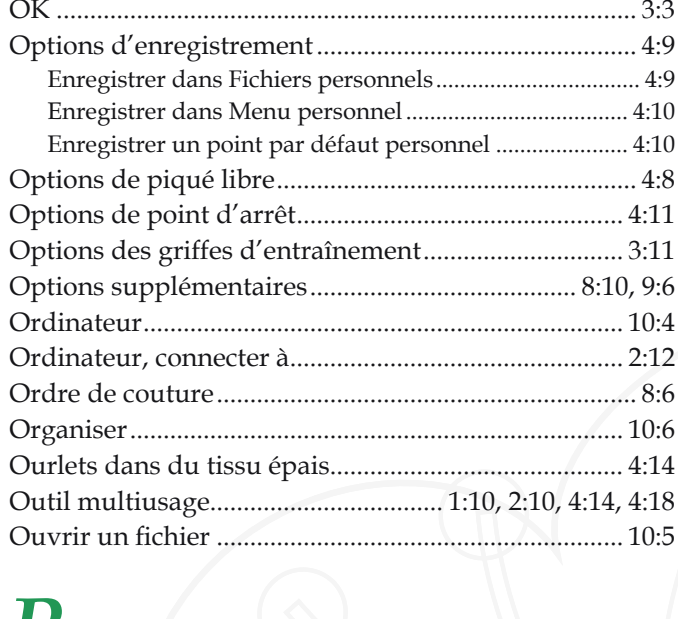

# *P*

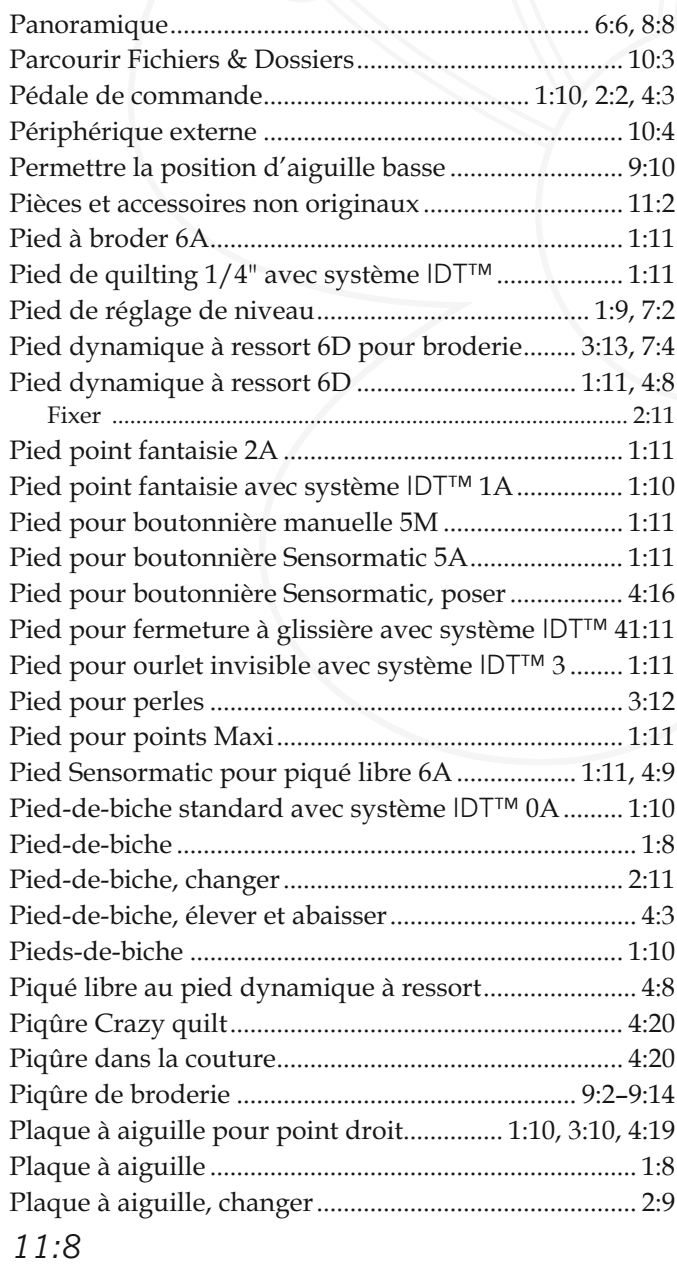

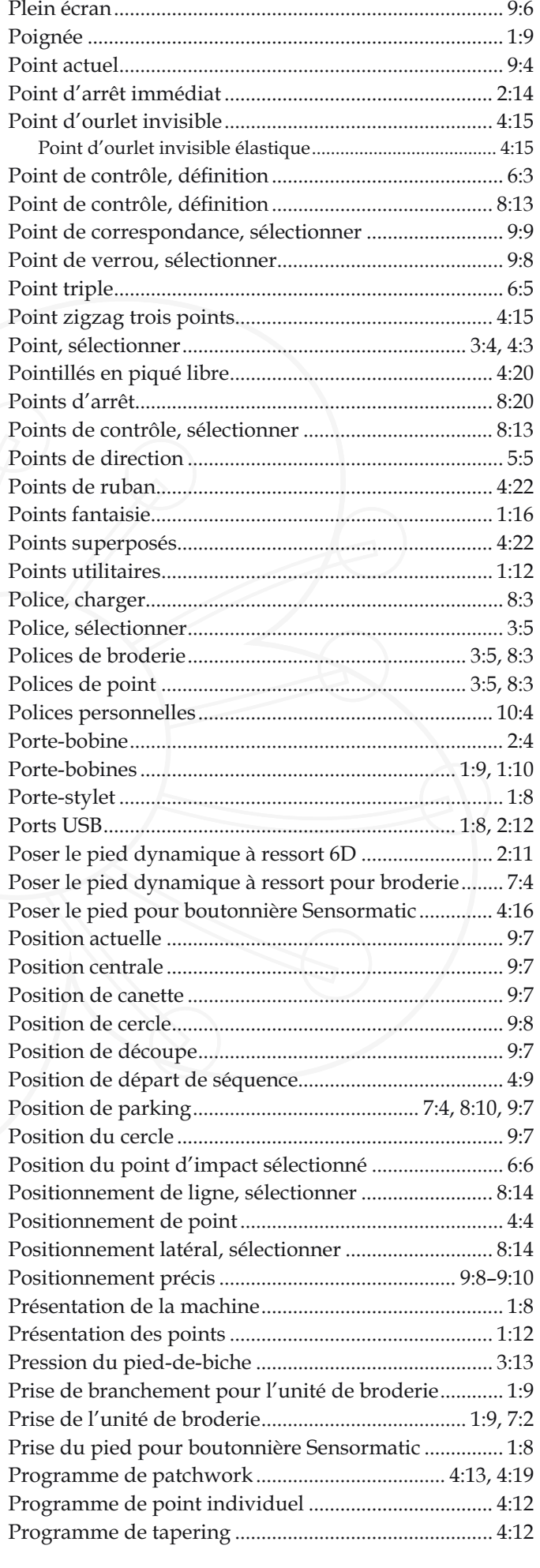

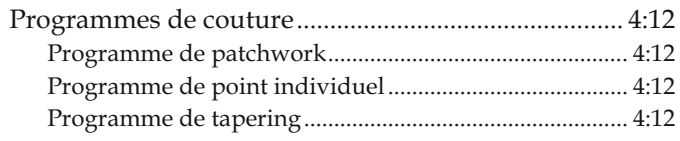

## $Q$

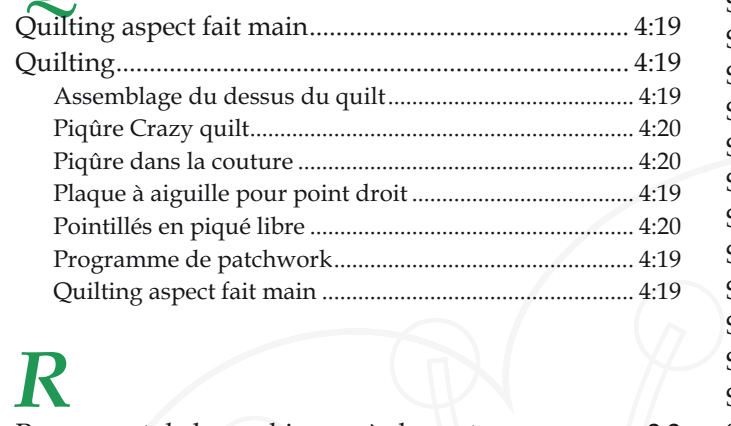

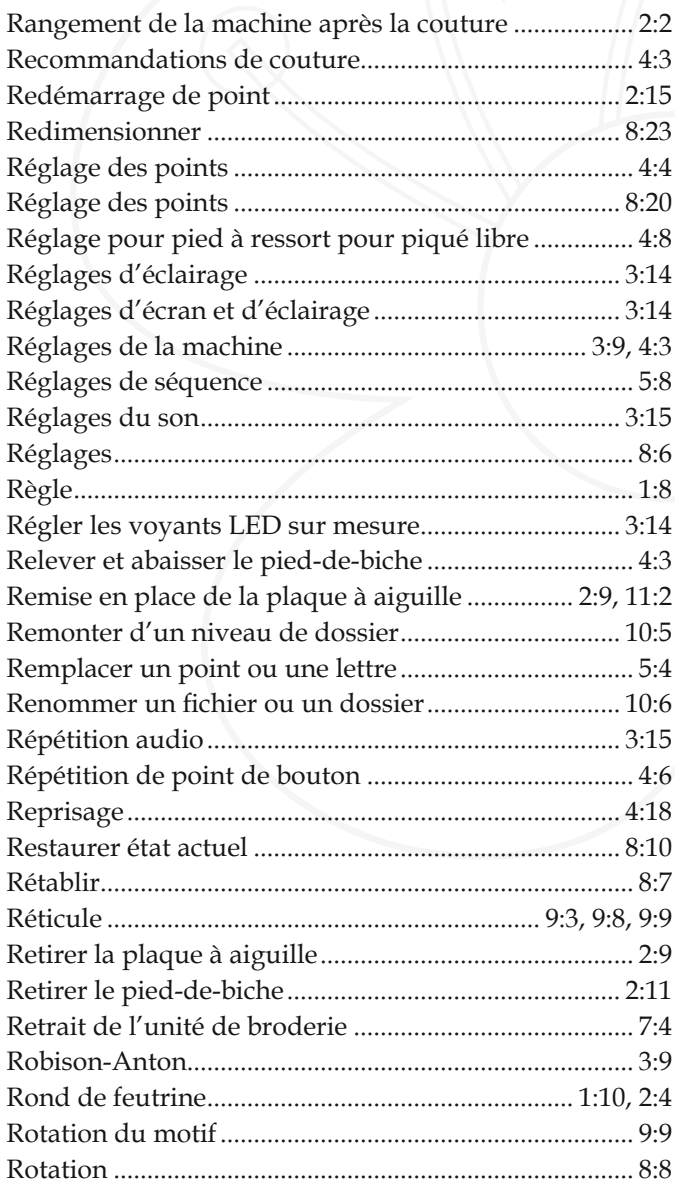

# $\boldsymbol{S}$

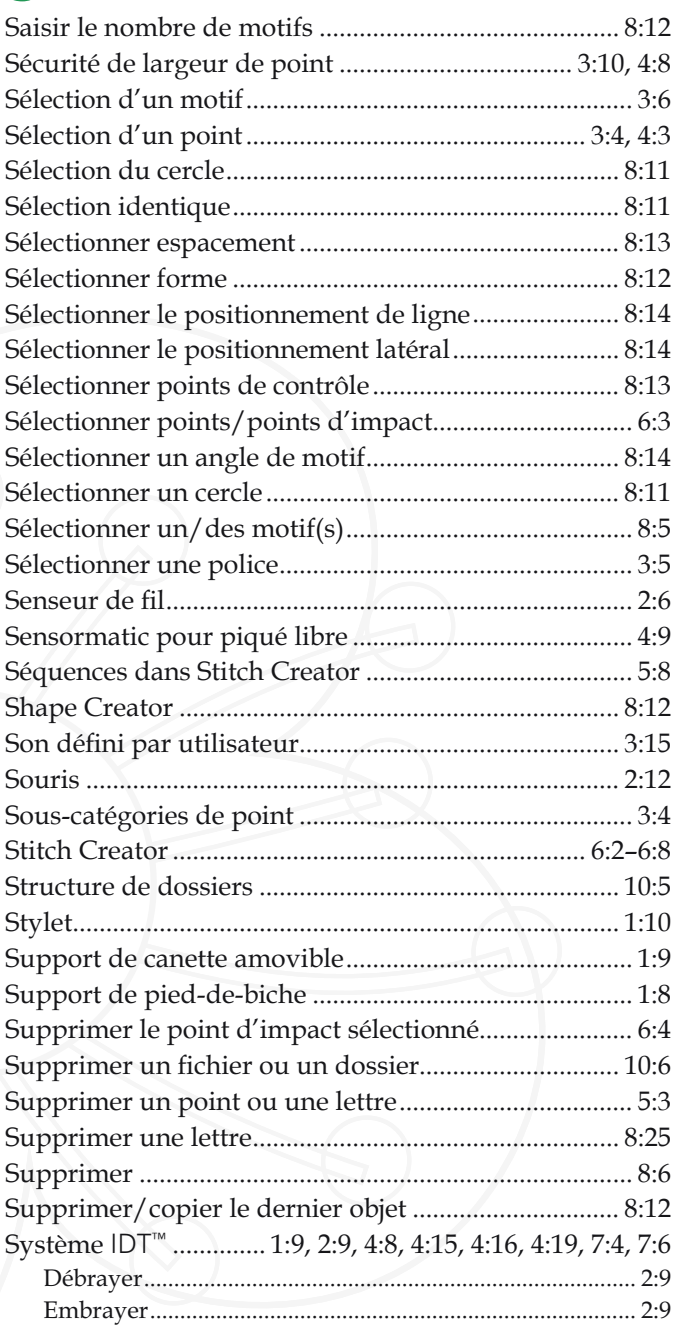

## $\overline{T}$

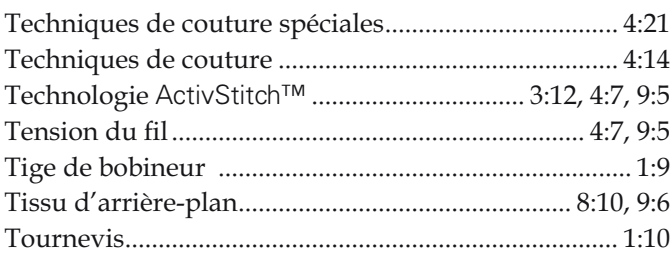

# $\overline{u}$

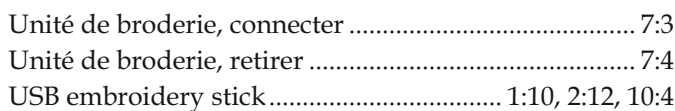

# $\overline{\mathbf{V}}$

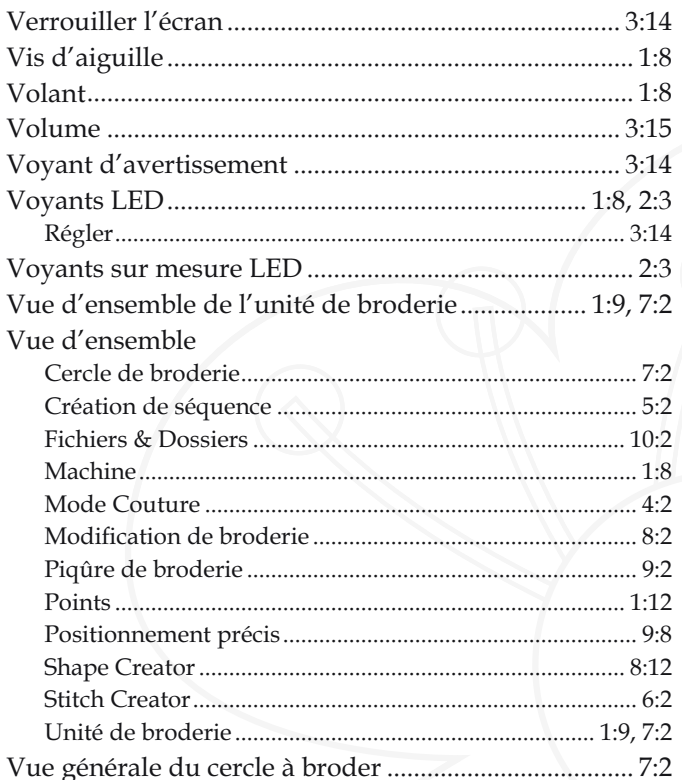

# $\overline{Z}$

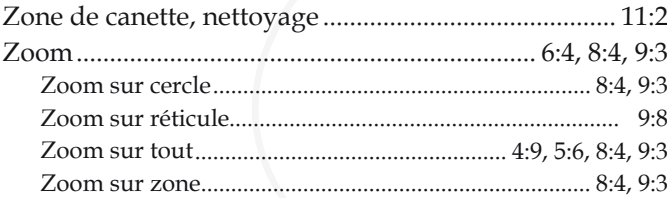

Vous avez fait l'achat d'une machine à coudre et à broder moderne et pouvant être mise à jour. Comme nous sortons régulièrement des mises à jour des logiciels, il est possible que vous trouviez certaines différences entre le logiciel de la machine et celui décrit dans le mode d'emploi. Consultez votre revendeur local PFAFF® agréé et ne manquez pas de visitez notre site Internet sur www.pfaff.com pour obtenir les toutes dernières mises à jour du logiciel ainsi que du mode d'emploi.

Nous nous réservons le droit de modifier l'équipement de la machine et le jeu d'accessoires sans préavis ainsi que de modifier les performances ou le design.

Ces éventuelles modifications seront toujours apportées au bénéfice de l'utilisateur et du produit.

#### **Propriété intellectuelle**

Les brevets qui protègent ce produit sont listés sur une étiquette placée sous la machine à coudre.

PFAFF, CREATIVE, CREATIVE SENSATION, LA PERFECTION COMMENCE ICI, STITCH CREATOR, SOFT TOUCH, IDT (image) et ACTIVSTITCH sont des marques déposées de KSIN Luxembourg II, S.ar.l.

> Veuillez noter qu'en cas de mise au rebut, ce produit doit bénéficier d'un recyclage sécurisé, conforme à la législation nationale applicable aux produits électriques/ électroniques. Ne jetez pas les appareils électriques avec les ordures municipales générales, utilisez des centres de collecte prévus à cette fin. Contactez votre gouvernement local pour obtenir des informations au sujet des systèmes de collecte disponibles. Lorsque vous remplacez un ancien appareil par un nouveau, le distributeur peut être Légalement obligé de reprendre votre ancien appareil pour le mettre au rebut, sans frais.

> Le dépôt d'appareils électriques dans une décharge municipale présente le risque de fuite de substances dangereuses dans les nappes phréatiques, qui peuvent ensuite s'introduire dans la chaîne alimentaire, devenant ainsi un risque pour votre santé et votre bien-être.

> > CE - Authorised Representative

VSM Group AB, **SVP Worldwide** Drottninggatan 2, SE-56184, Huskvarna, SWEDEN

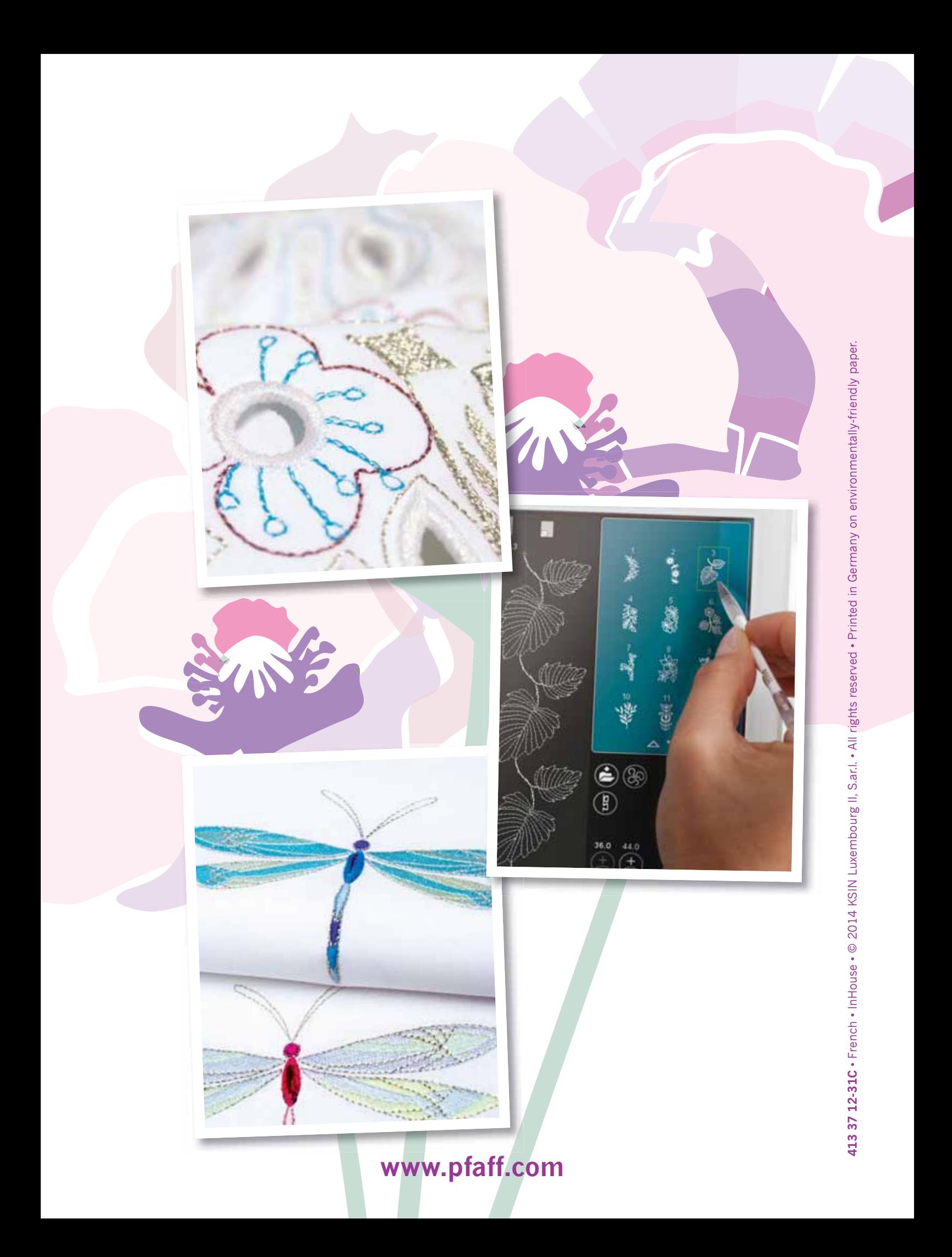